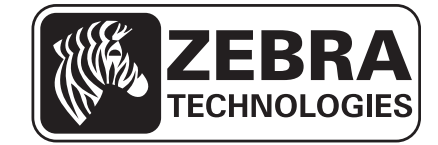

## 用户指南

## **Zebra® ZT210™/ZT220™/ZT230™**

P1048261-064 Rev. A

**© 2012 ZIH Corp.** 本手册的版权和这里描述的打印机软件和 / 或固件的版权归 ZIH Corp. 和 Zebra 的许可 证发放人所有。如果未经授权擅自复制本手册或标签打印机中的软件和 / 或固件, 则会受到最长一年的监禁 以及最高 10,000 美元罚款的处罚 (17 U.S.C.506)。如果违反版权法,则会承担民事责任。

本产品中包括了 ZPL*®*、 ZPL II*®* 和 ZebraLink™ 程序; Element Energy Equalizer*®* Circuit ; E3*®* 和 Monotype Imaging 字体。软件 © ZIH Corp. 全球范围保留所有权利。

ZebraLink 以及所有产品名和编号均为商标, Zebra、 Zebra 徽标、 ZPL、 ZPL II、 Element Energy Equalizer Circuit 和 E*3* Circuit 是 ZIH Corp 的注册商标。全球范围内保留所有权利。

所有其它品牌名、产品名或商标均属于其各自持有人所有。有关其他商标信息,请参看产品光盘上的 " 商 标 " 内容。

所有权声明本手册中包含 Zebra Technologies Corporation 及其分支机构 ("Zebra Technologies") ("Zebra Technologies") 的所有权信息。它仅为操作和维护本书所述设备的人员提供信息, 供其使用。未经 Zebra Technologies 明确书面许可,此类专有信息不得由任何其他方使用、复制和向其公开,用于任何其他用途。

产品改进不断改进产品是 Zebra Technologies 的方针政策。所有规范和设计如有更改,恕不另行通知。

免责声明Zebra Technologies 已采取措施保证发布的工程规格和手册正确无误,但难免发生错误。 Zebra Technologies 保留更正此类任何错误的权利,但对此不承担任何责任。

**责任限制** 在任何情况下, Zebra Technologies 或涉及附属产品 (包括软硬件) 的编制、生产或交付的任何 其他方对于因使用本产品或无法使用本产品引起的任何损害 (包括但不限于因商业利润损失、业务中断、 商业情报损失或其他资金损失造成的后续损害)概不负责。即使 Zebra Technologies 已被告知可能发生此类 损害,本公司也概不负责。因为某些司法体系不允许免除或限制对连带损害或偶发损害的责任,所以上述 限制可能对您并不适用。

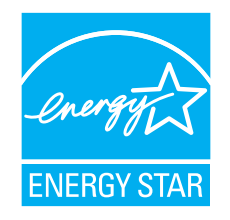

<span id="page-2-0"></span>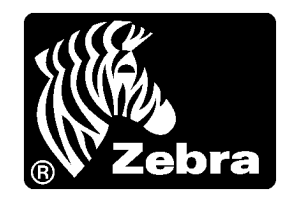

# 符合性声明

### 我们已将 **Zebra** 打印机确定为

**ZT210™**、 **ZT220™** 和 **ZT230™**

制造商为:

**Zebra Technologies Corporation 333 Corporate Woods Parkway Vernon Hills, Illinois 60061-3109 U.S.A.**

上述打印机符合 **FCC** 的相应技术标准

供家庭、办公、商业和工业使用

如果未对设备进行未经授权的更改,或者 如果本设备维护或操作得当。

## <span id="page-3-0"></span>符合性信息

 $\mathcal{L}^{\mathcal{S}}$ 

#### **FCC** 符合性声明

本设备符合 FCC 法规第 15 章中的内容。设备的操作须符合以下两个条件:

**1.** 该设备不会引起有害干扰,并且

**2.** 该设备可以承受接收到的任何干扰,包括导致不正常运行的干扰。

注意 **•** 本设备经测试符合 FCC 规则第 15 章规定的 B 类数字设备的限制。这些限制专 门用于在家庭环境下提供适当的有害干扰防护。本设备产生、使用并且会辐射射频能 量。如果未根据说明进行安装和使用,则会对无线电通信产生有害干扰。但是,不保 证在特定安装环境下不会产生干扰。如果通过打开和关闭设备发现本设备的确对无线 电或电视接收产生了有害干扰,则用户应通过以下一种或多种措施消除干扰。

- **•** 调整天线方向或重新放置接收天线。
- **•** 加大设备与接收器之间的距离。
- **•** 将设备连接到与接收器不在同一电路上的插座。
- **•** 向经销商或有经验的无线电 / 电视技术人员咨询,寻求帮助。

#### 加拿大 **DOC** 符合声明

该 B 级数字设备符合加拿大 ICES-003 标准的要求。

Cet appareil numérique de la classe B est conforme à la norme NMB-003 du Canada.

目录

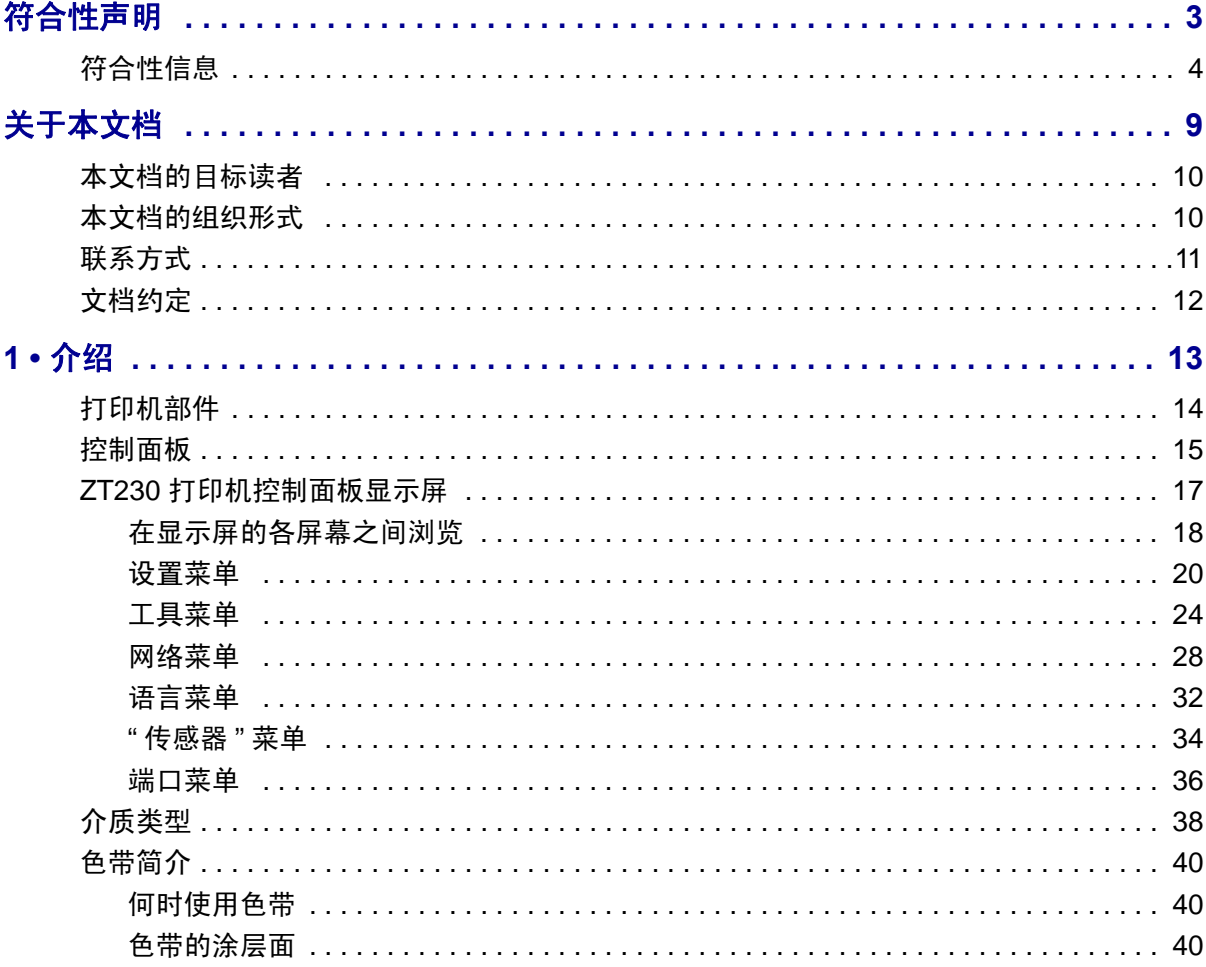

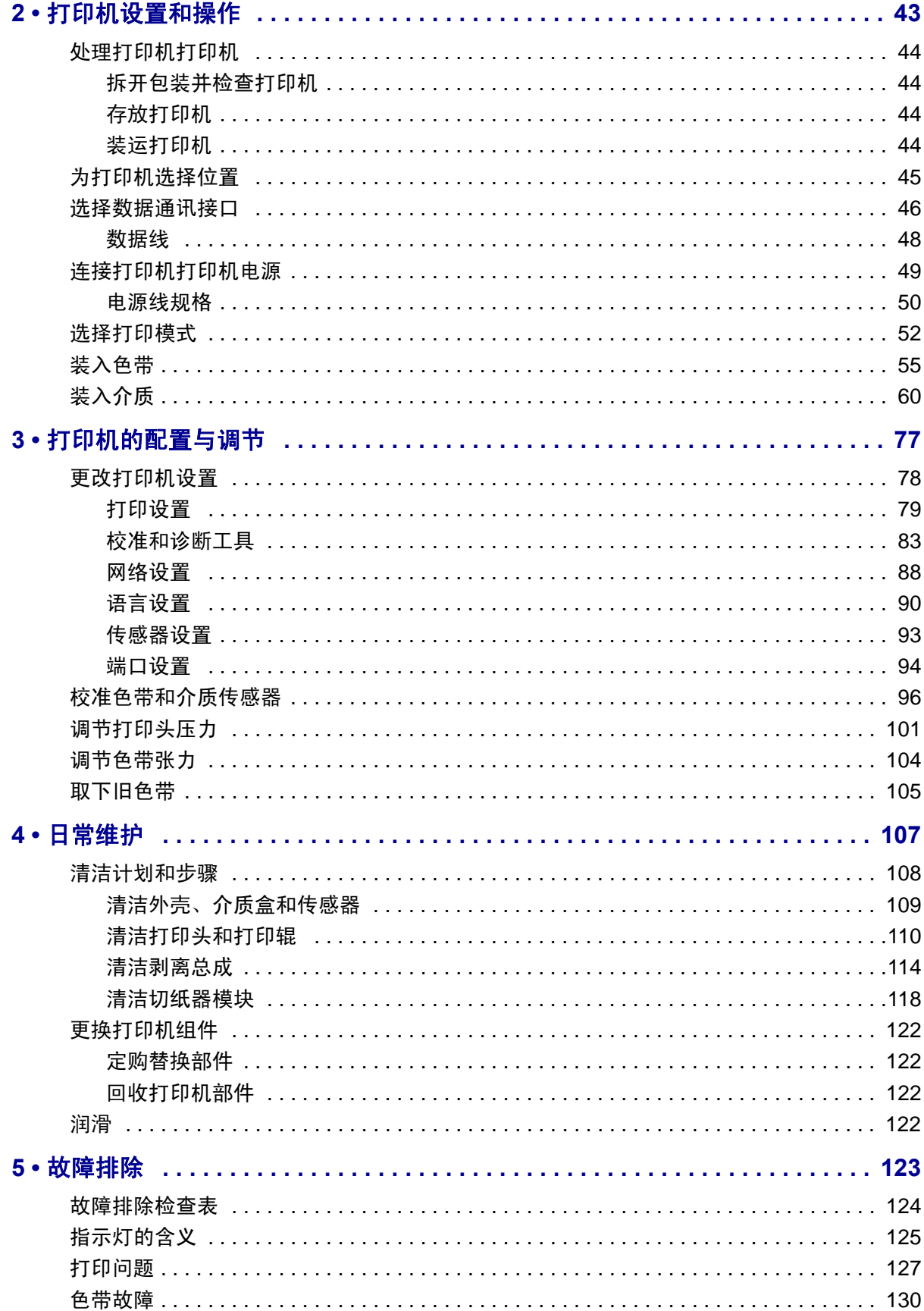

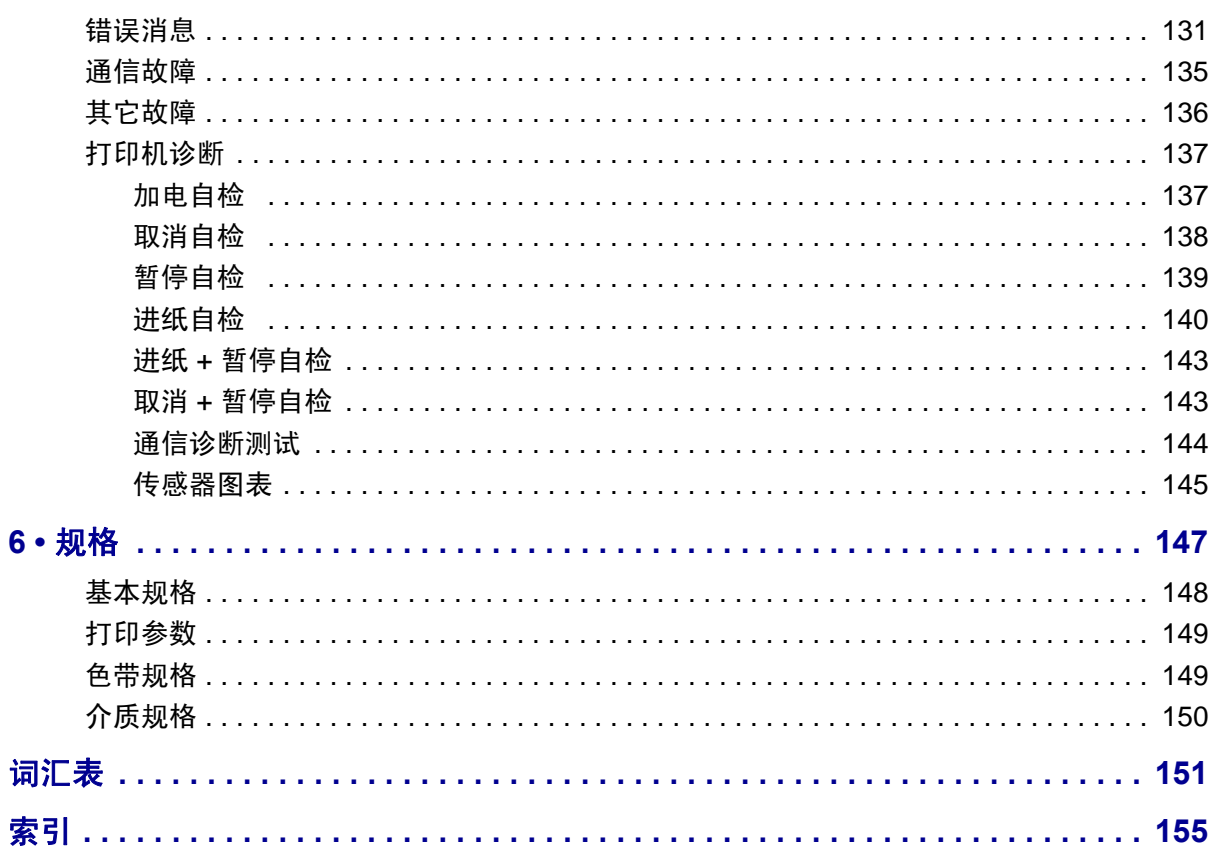

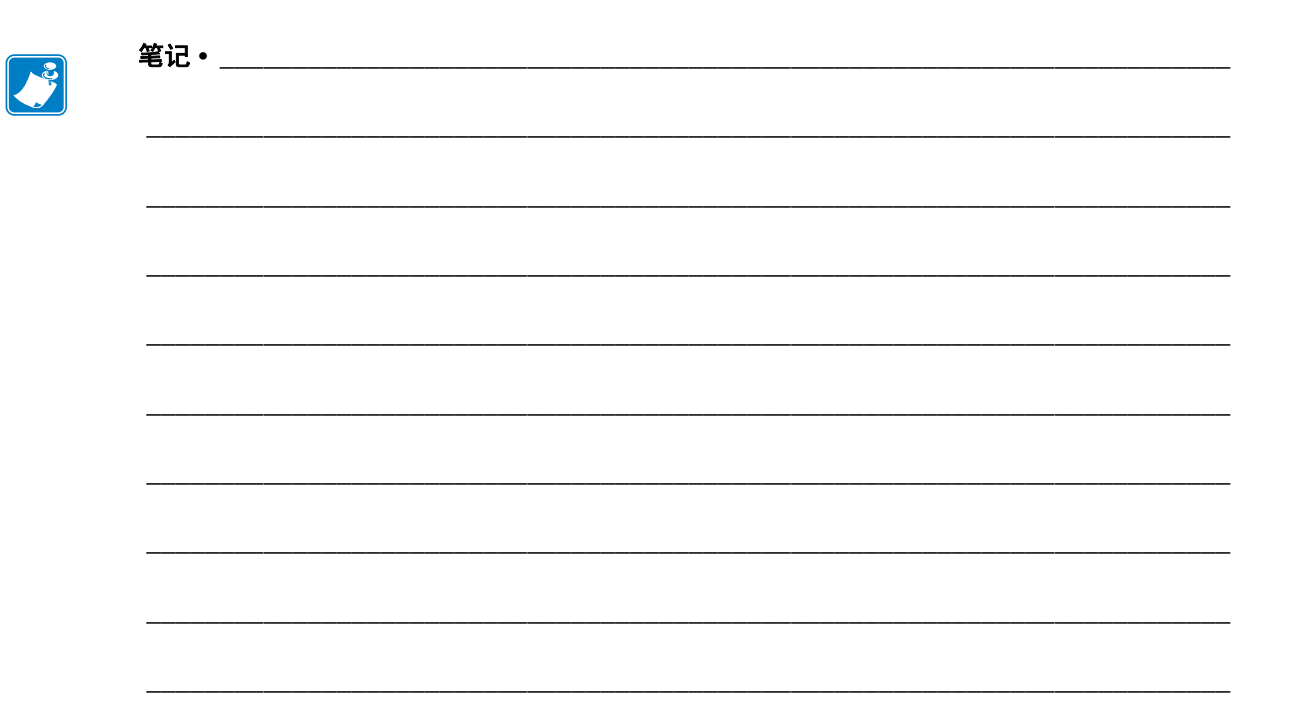

## 关于本文档

<span id="page-8-0"></span>本章中提供了联系信息、文档结构和组织形式以及其它参考文档的信息。

#### 目录

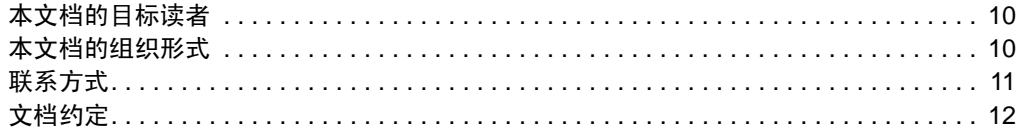

## <span id="page-9-0"></span>本文档的目标读者

本用户指南供需要为打印机执行日常维护、升级或故障排除的人士阅读。

### <span id="page-9-1"></span>本文档的组织形式

用户指南的组织结构如下:

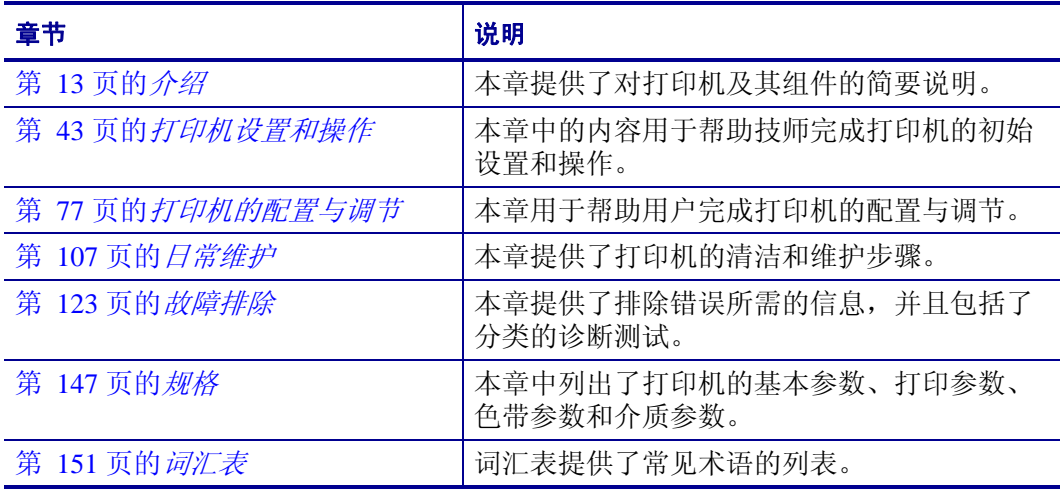

## <span id="page-10-1"></span><span id="page-10-0"></span>联系方式

用户可以通过 Internet 一年 365 天, 每天 24 小时获得技术支持。

#### 网址:**www.zebra.com** 电子邮件索取技术资料库内容:

电子邮件地址:**[emb@zebra.com](mailto:emb@zebra.com)** 主题行: Emaillist 自助服务知识库:**[www.zebra.com/knowledgebase](http://www.zebra.com/knowledgebase)**

联机案例注册:**[www.zebra.com/techrequest](http://www.zebra.com/techrequest)**

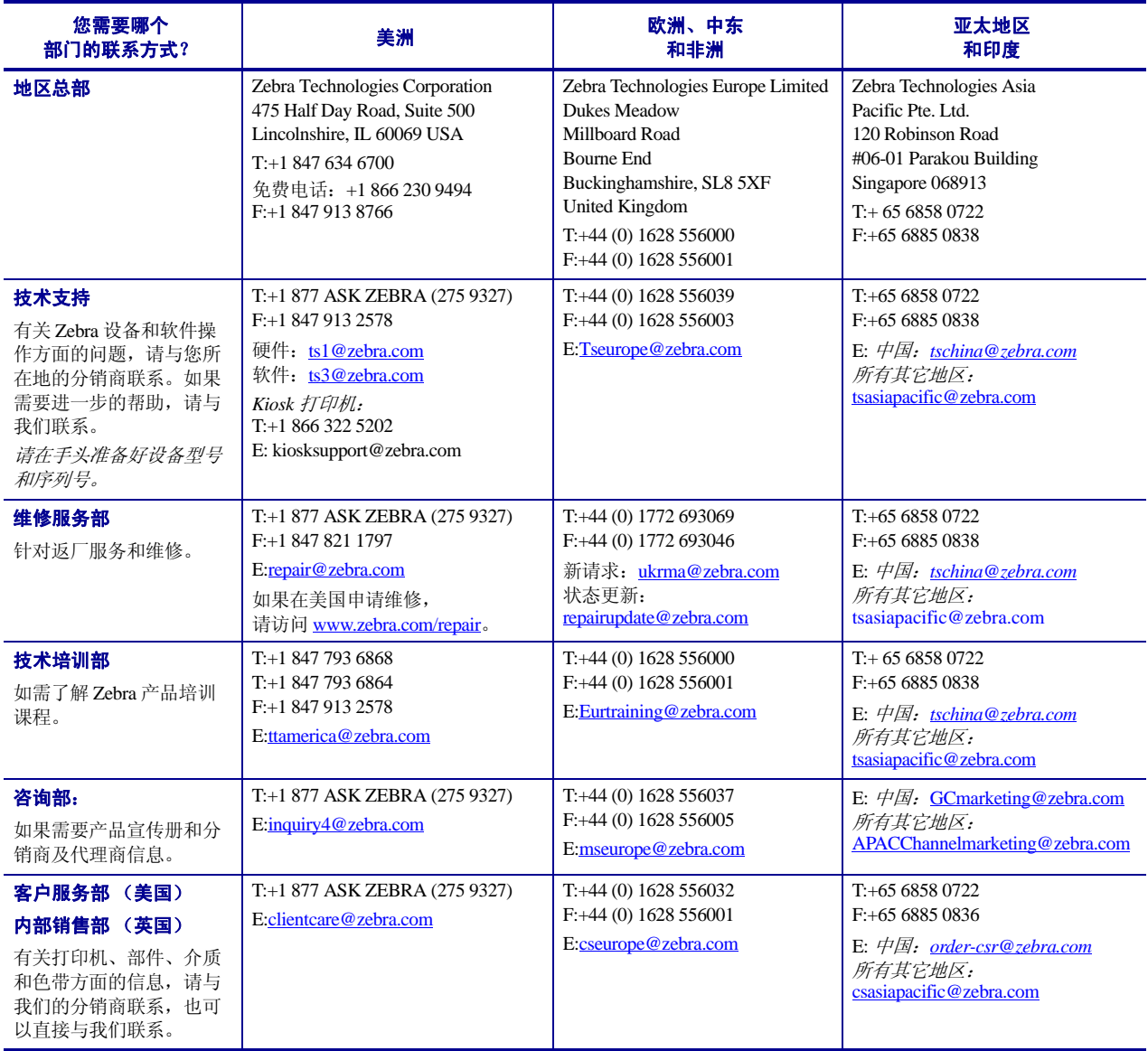

缩写含义: T: 电话

F: 传真 E: 电子邮件

## <span id="page-11-1"></span><span id="page-11-0"></span>文档约定

[表](#page-11-2) 1 显示了本文档中用于表示特定信息的方式。

#### 表 **1 •** 文档规范

#### <span id="page-11-2"></span>交替颜色

如果要采用在线方式查看本指南,可以单击对照参考和超链接的蓝色文字,直接跳 转到本指南的其它章节,或互联网上的网站。

#### 液晶屏显示示例

打印机液晶显示屏 (LCD) 上的文字显示为 Arial 字体。

#### 命令行示例、文件名和目录

命令行实例、文件名和目录都采用 Courier New 字体显示。例如: 输入 ZTools 可以在 /bin 目录下获得安装后脚本。 打开 /root 目录中的 Zebra<version number>.tar 文件。

#### 图标和提示词

下列图标和提示词用于提醒您注意特定文字内容。

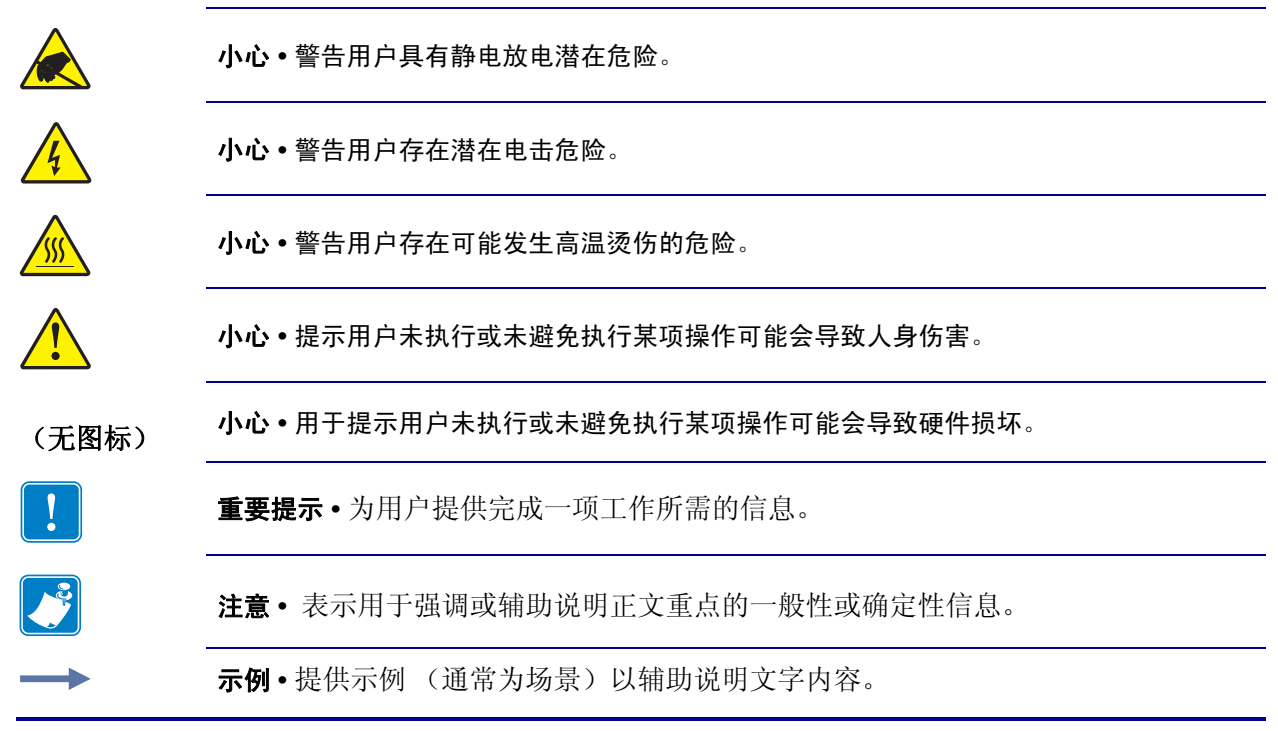

# <span id="page-12-1"></span>介绍

<span id="page-12-2"></span><span id="page-12-0"></span>本章提供了对打印机及其组件的简要说明。

#### 目录

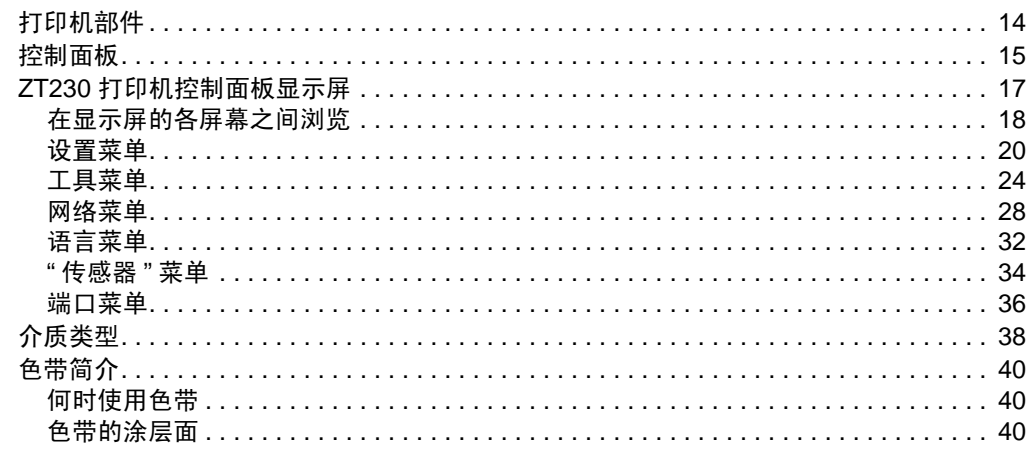

## <span id="page-13-1"></span><span id="page-13-0"></span>打印机部件

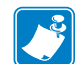

注意 **•** 打印机中的部件带有颜色代码。

- **•** 打印机中需要操作的触摸点采用金色,在本手册的示意图中也采用金色。
- **•** 与色带系统相关的部件采用黑色塑料,与介质相关的部件采用灰色。这些部件和 其它部件根据需要在本手册中采用了浅蓝色。

<span id="page-13-2"></span>[图](#page-13-2) 1 显示了打印机介质舱内的组件。根据打印机型号和已安装选配件的不同,打印机 的外观会略有差别。本手册的操作步骤中提到了带有标签的组件。

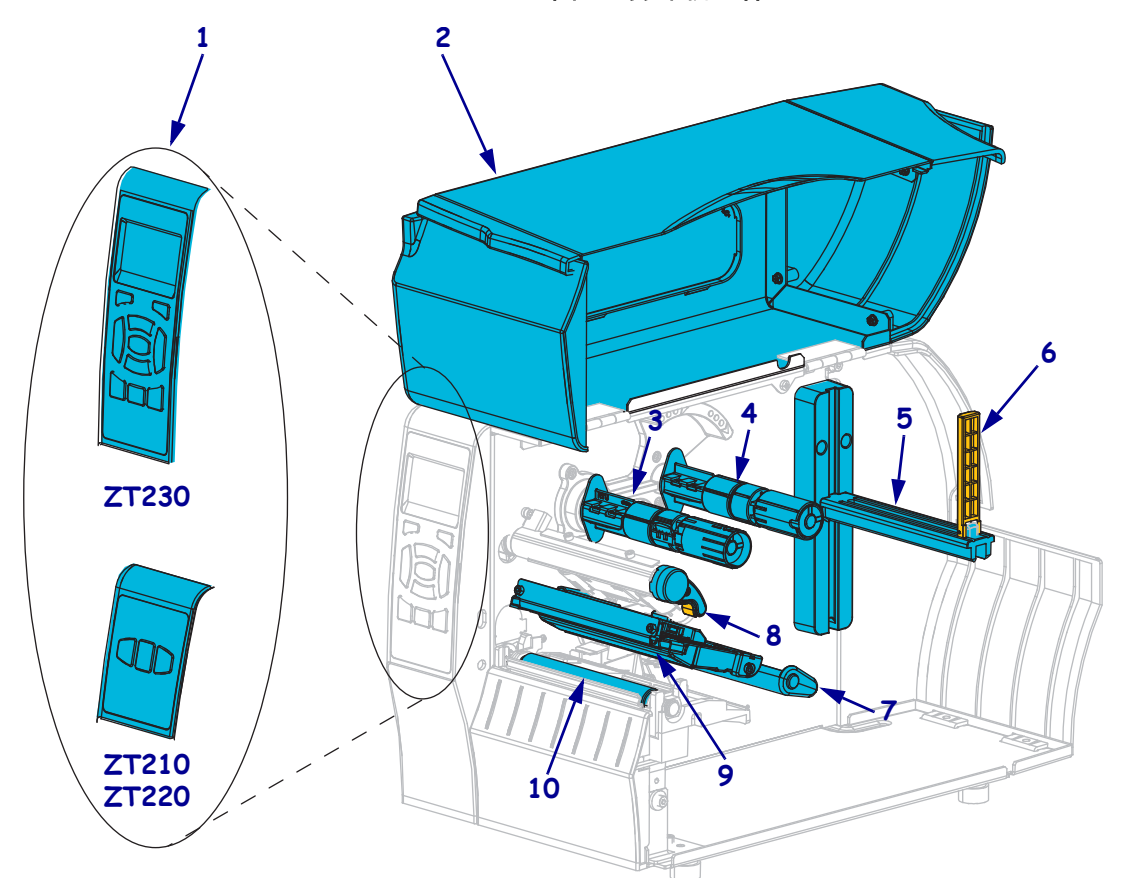

图 **1 •** 打印机组件

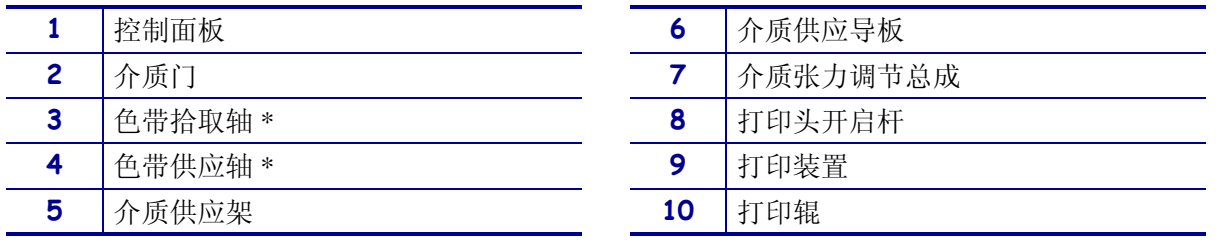

\* 此组件只出现在安装了 " 热转印 " 选件的打印机上。

## <span id="page-14-1"></span><span id="page-14-0"></span>控制面板

控制面板可以显示打印机的当前状态,并且可以让用户控制打印机的基本操作。

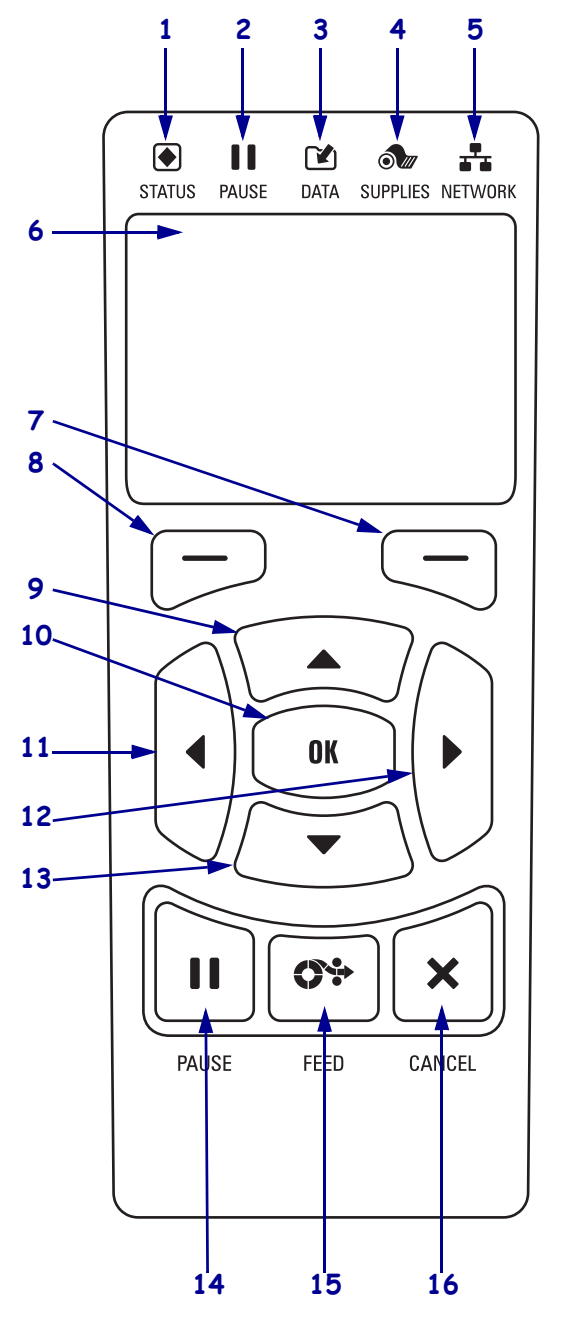

#### 图 **2 • ZTT230** 打印机控制面板

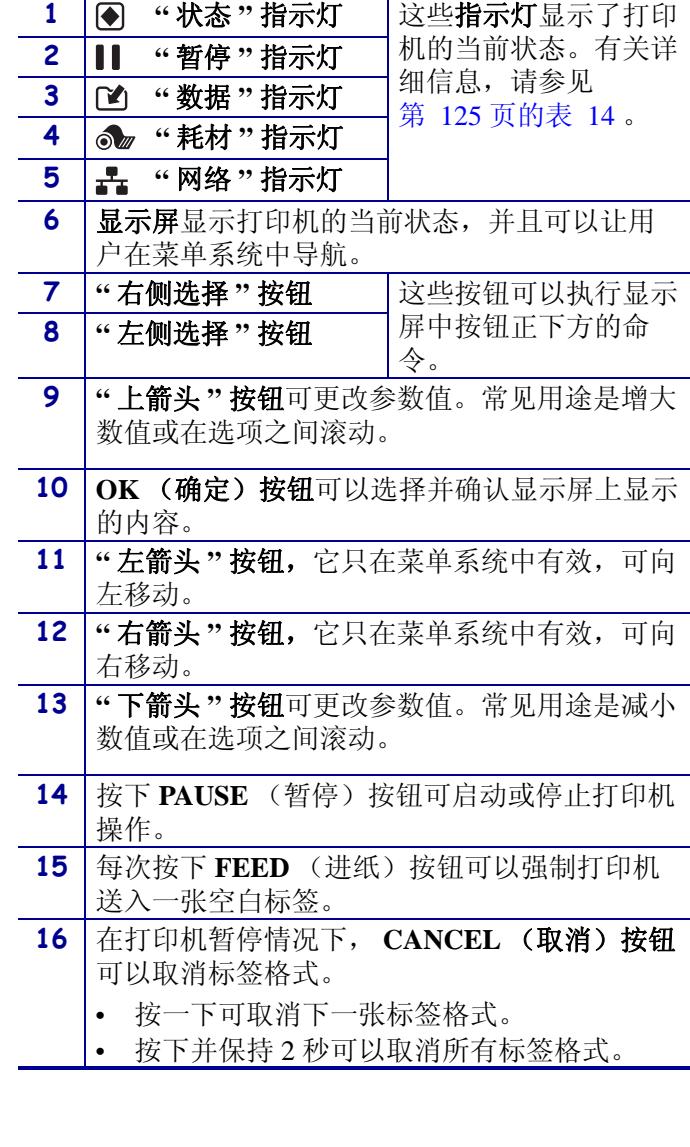

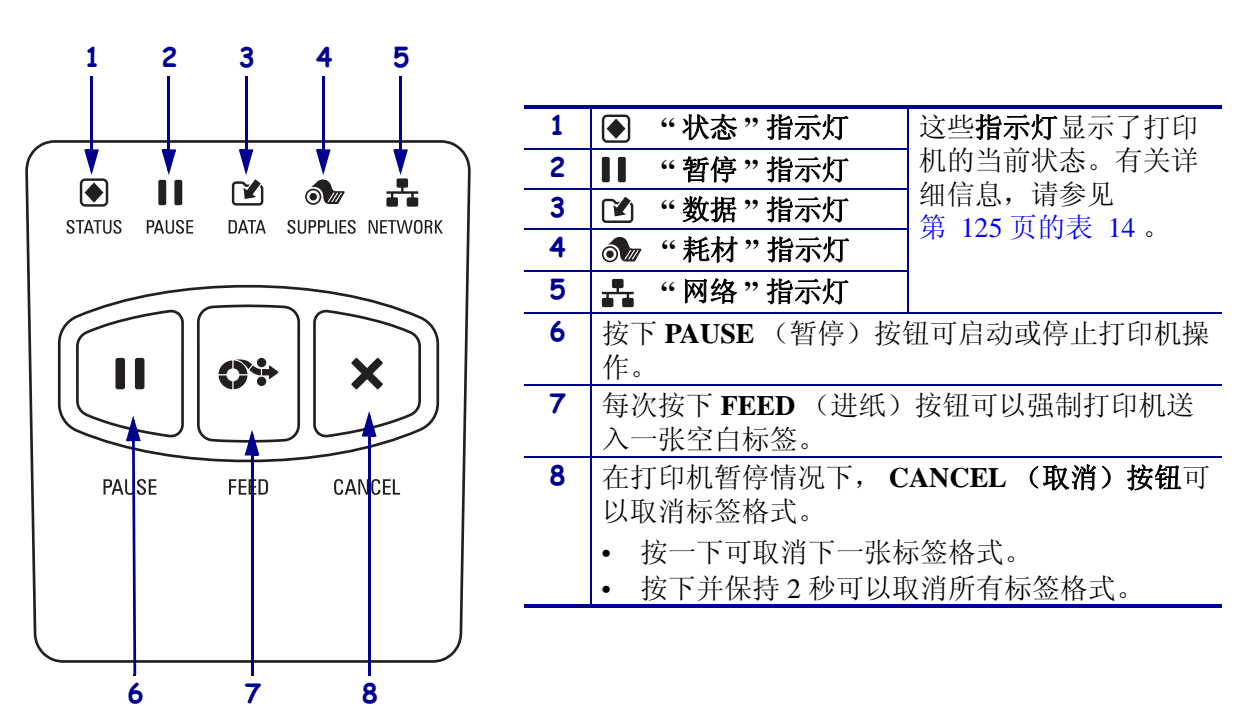

#### 图 **3 • ZT220** 打印机控制面板

图 **4 • ZT210** 打印机控制面板

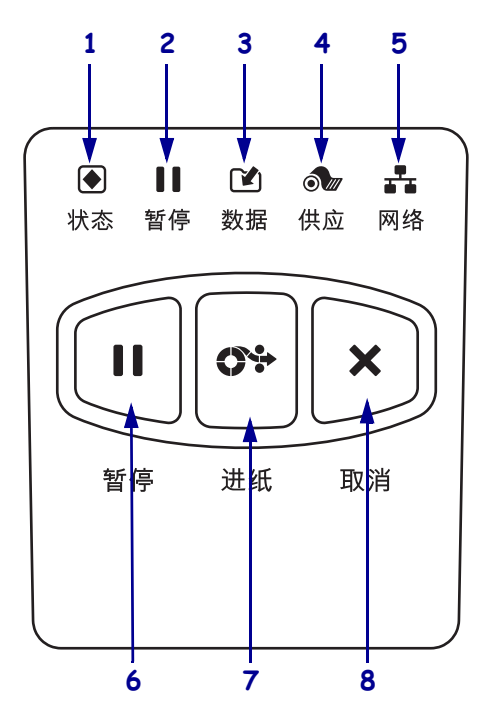

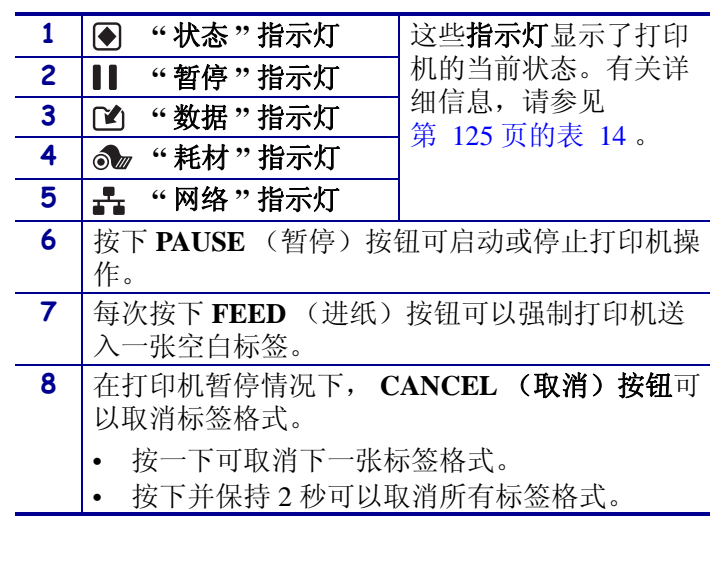

### <span id="page-16-1"></span><span id="page-16-0"></span>**ZT230** 打印机控制面板显示屏

ZT230 打印机的控制面板带有一个显示屏,您可以在显示屏上查看打印机的状态或更 改它的工作参数。在本章中,您将学习如何在打印机的菜单系统中浏览,以及如何更 改菜单项的值。

<span id="page-16-2"></span>在打印机完成加电过程后,将移动到 " 待机显示 " [\(图](#page-16-2) 5)。如果安装了打印服务器, 打印机将循环显示信息和打印机的 IP 地址。

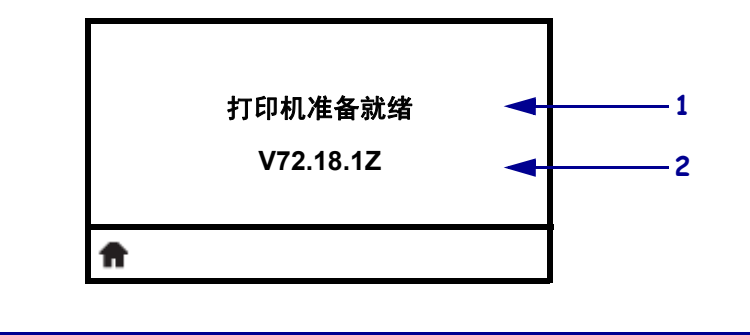

图 **5 •** 待机显示

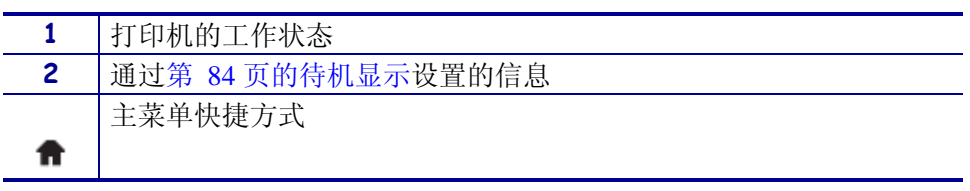

<span id="page-16-3"></span>打印机的操作参数分布在六个可以通过打印机主菜单访问的用户菜单中 ([图](#page-16-3) 6)。有 关如何更改打印机设置的详细信息,请参见第 78 [页的更改打印机设置。](#page-77-1)

图 **6 •** 主菜单

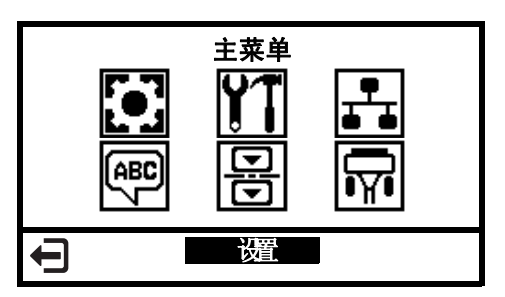

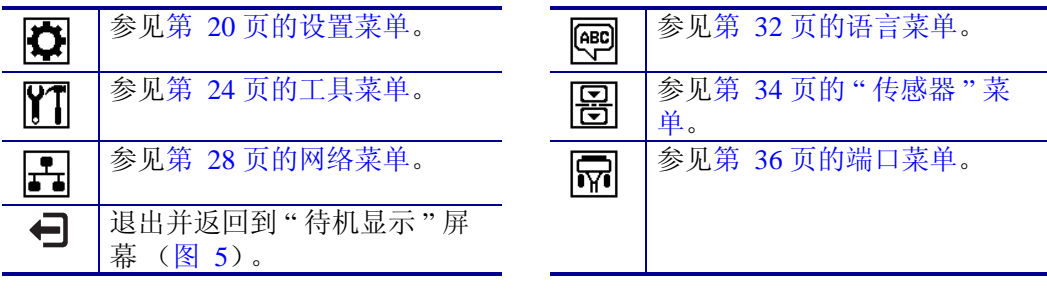

### <span id="page-17-1"></span><span id="page-17-0"></span>在显示屏的各屏幕之间浏览

[表](#page-17-2) 2 显示了可用于在控制面板显示屏中浏览的选项。

表 **2 •** 浏览

<span id="page-17-2"></span>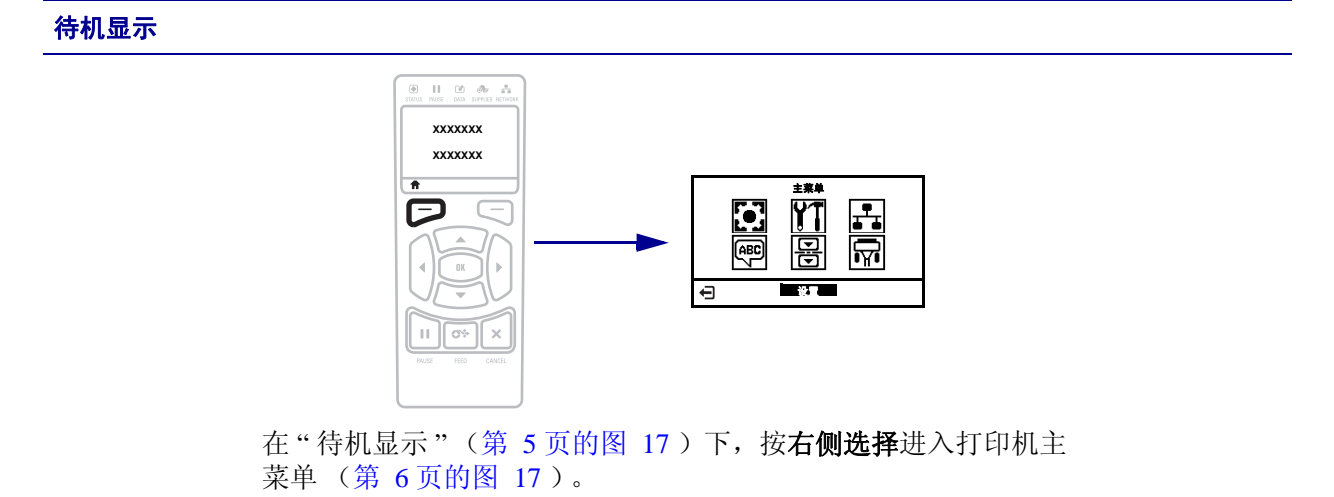

主菜单

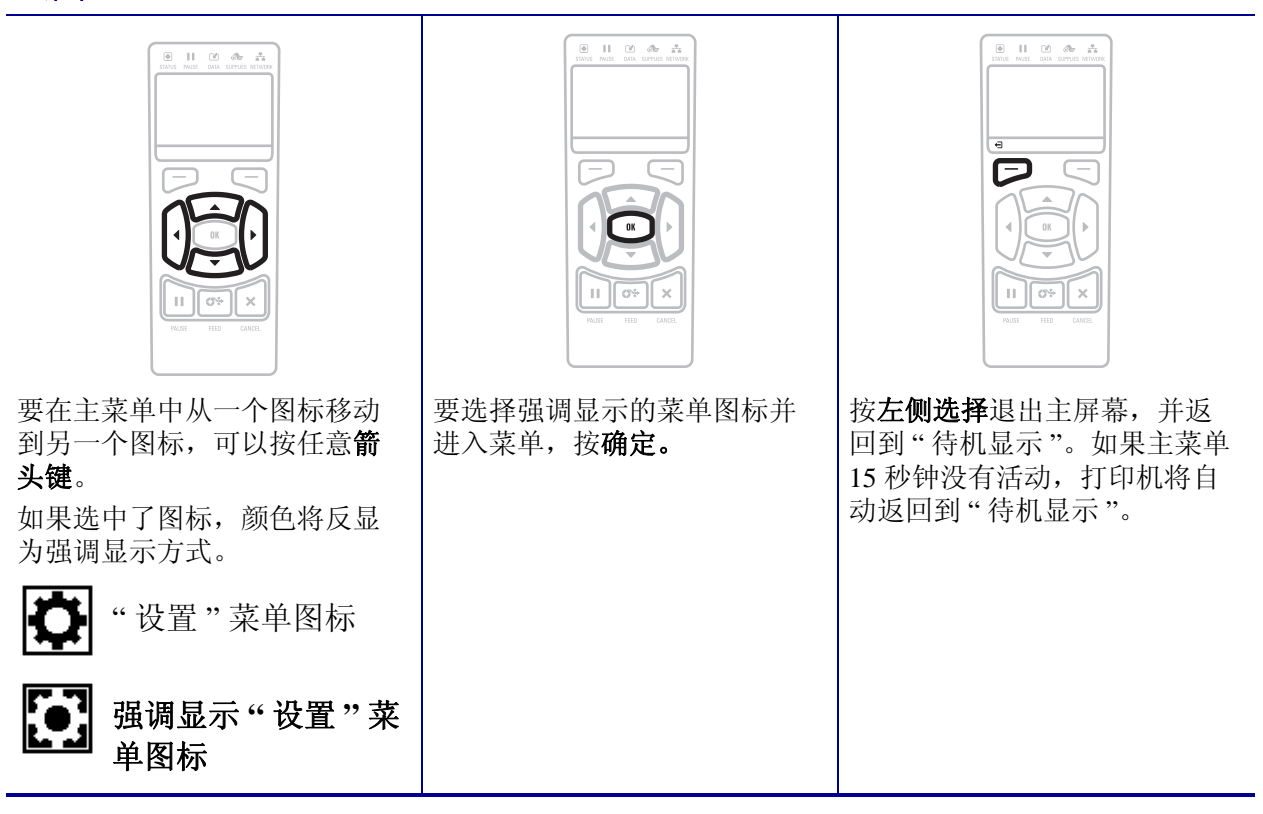

表 **2 •** 浏览 (续)

| 用户菜单                                                                                                    |                                                                                                    |
|----------------------------------------------------------------------------------------------------|----------------------------------------------------------------------------------------------------|
| <b>DATA SUPPLIES NETWO</b><br>青<br>Æ<br>$0\%$<br>С÷<br>Ш<br>$\times$<br>按左侧选择返回到主菜单。如果用户菜单 15秒<br>钟没有活动, 打印机将自动返回到主菜单。 | $\begin{array}{ccc} \circledast & \circledast & \circledast & \circledast & \circledast \\ \circledast & \circledast & \circledast & \circledast & \circledast \end{array}$<br><b>XXXXXXX</b><br><b>XXXXXXX</b> ▲<br>С÷<br>$\times$<br>ш<br>▼和▲表示这是可以更改的值。立即保存做出<br>的更改。 |
|                                                                                                    | 按上箭头或下箭头在接受的值中滚动。                                                                                                    |
| О÷<br>×<br>Ш                                                                                                    | $\begin{array}{cccccccccccccc} \boxtimes & \square & \square & \boxtimes & \triangle & \triangle & \triangle & \end{array}$<br>$\overline{XXX}$<br>Ξ<br>OK<br>CS-<br>$\times$<br>H.<br>FFFD.                                                                             |
| 要在用户菜单中的选项之间滚动, 按左箭头或右<br>箭头。                                                                                          | 显示屏右下角的单词表示可执行的操作。<br>按确定或按右侧选择执行显示的操作。                                                                                                    |

Е

<span id="page-19-1"></span><span id="page-19-0"></span>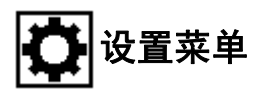

此菜单中的项目是按照按下右箭头时的显示顺序排列的。有关这些设置值的详细信 息,请参阅第 79 [页的打印设置](#page-78-1)。

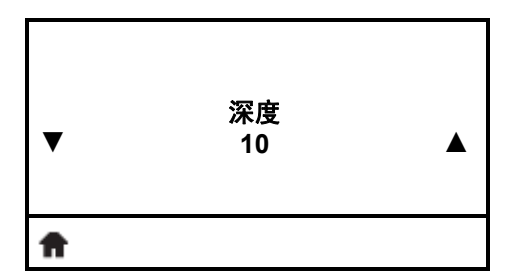

#### 调节打印深度

[将深度设定为可提供最佳打印品质的最低数值。如果深度值](#page-78-2) [设置的太高,标签图像可能无法打印清晰,无法正确扫描条](#page-78-2) [形码,色带也可能会烧穿,或者打印头可能会过早磨损。](#page-78-2)

有关详细信息,请参见第 79 [页的打印深度](#page-78-3)。

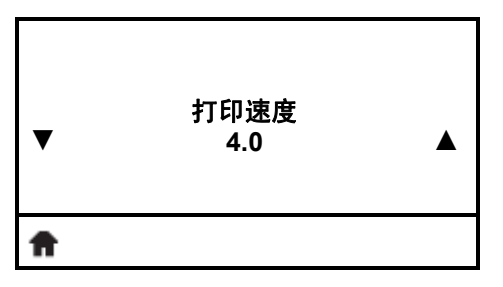

#### 选择打印速度

[选择标签的打印速度 \(以每秒的英寸整数为单位\)。降低打](#page-78-4) [印速度通常能够获得更高的打印质量。](#page-78-4)

有关详细信息,请参见第 79 [页的打印速度](#page-78-5)。

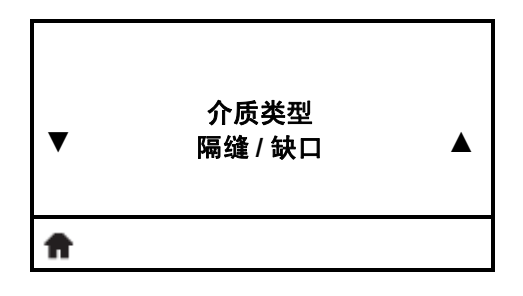

#### 设置介质类型

[选择要使用的介质类型。](#page-78-6) 有关详细信息,请参见第 79 [页的介质类型](#page-78-7)。

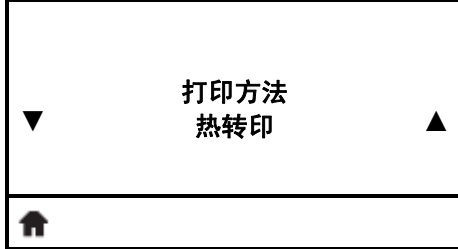

#### 选择打印方法

指定打印机是使用"热敏"[模式 \(无色带\)还是](#page-79-0)"热转印" [模式 \(使用热转印介质和色带\)。](#page-79-0)

有关详细信息,请参见第 80 [页的打印方法](#page-79-1)。

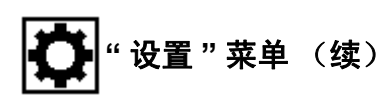

此菜单中的项目是按照按下右箭头时的显示顺序排列的。有关这些设置值的详细信 息,请参阅第 79 页的表 7 [打印设置](#page-78-8)。

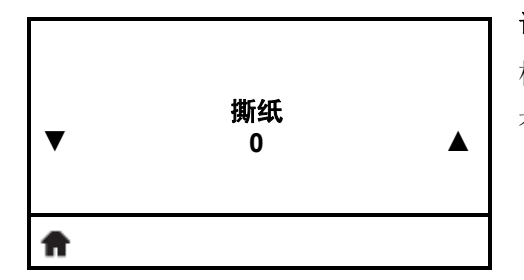

#### 调节撕纸位置

[根据需要,更改打印完成后介质在切纸杆上的位置。](#page-79-2) 有关详细信息,请参见第 80 [页的撕纸位置](#page-79-3)。

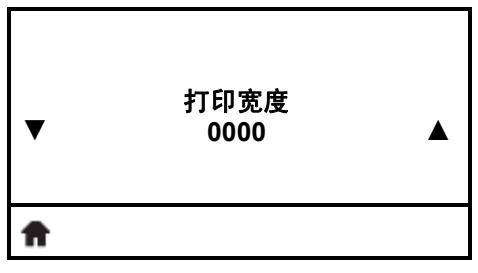

#### 调节打印宽度

[指定要使用的标签宽度。根据打印头](#page-79-4) DPI 值的不同,默认值 [为打印机的最大宽度。](#page-79-4)

有关详细信息,请参见第 80 [页的打印宽度](#page-79-5)。

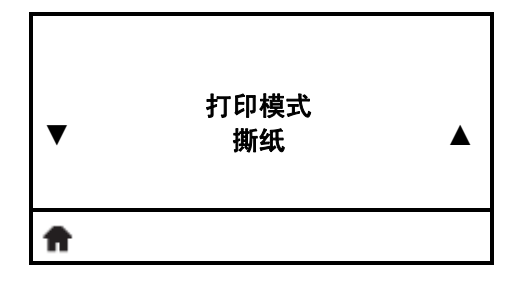

#### 选择打印模式

[选择与打印机选配件兼容的打印模式。](#page-80-0) 有关详细信息,请参见第 81 [页的打印模式](#page-80-1)。

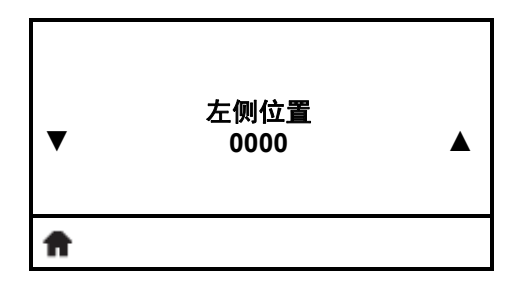

#### 调节标签左侧位置

[根据需要,调节标签的水平打印位置。正数可以将图像的左](#page-80-2) [侧边缘向标签的中央移动选取的点数,负数可以将图像的左](#page-80-2) [侧边缘向标签的左侧移动。](#page-80-2)

有关详细信息,请参见第 81 [页的标签左侧位置](#page-80-3)。

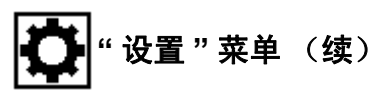

此菜单中的项目是按照按下右箭头时的显示顺序排列的。有关这些设置值的详细信 息,请参阅第 79 页的表 7 [打印设置](#page-78-8)。

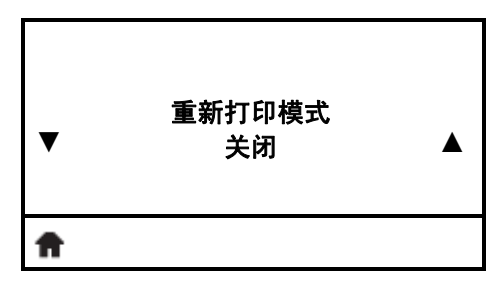

#### 设置重新打印模式

如果启用了重新打印模式,用户可以发出特定或按下控制面 板上的左箭头按钮重新打印上一张已打印的标签。

有关详细信息,请参见第 81 [页的打印模式](#page-80-4)。

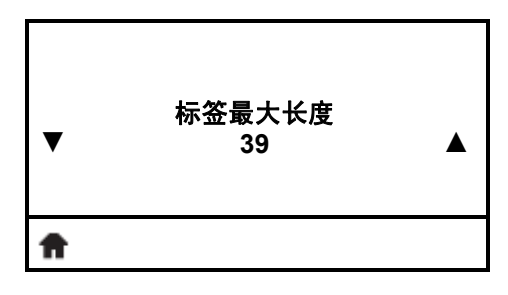

#### 设置最大标签长度

[应将标签的最大长度设置为比标签的实际长度加上标签间隔](#page-81-0) 缝至少长 25.4 毫米 (1.0 [英寸\)。如果将该值设置为小于标签](#page-81-0) 长度, 则打印机假设装入了连续介质, 打印机无法校准。

有关详细信息,请参见第 82 [页的标签最大长度](#page-81-1)。

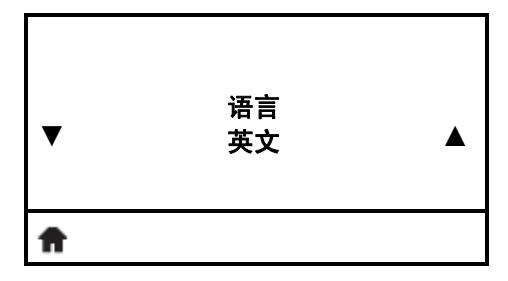

#### 选择显示语言

根据需要更改打印机显示屏的显示语言。有关详细信息,请 参见第 90 [页的语言](#page-89-1)。

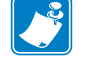

注意 **•** 使用实际语言显示此参数的选择,以让用户能 够更容易地找到自己认识的标签。

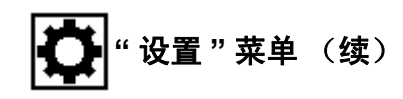

#### 工具菜单快捷方式

**•** 要进入下一个用户菜单,按确定或按右侧选择可选择 " 执 行 "。

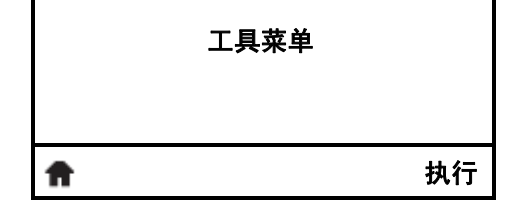

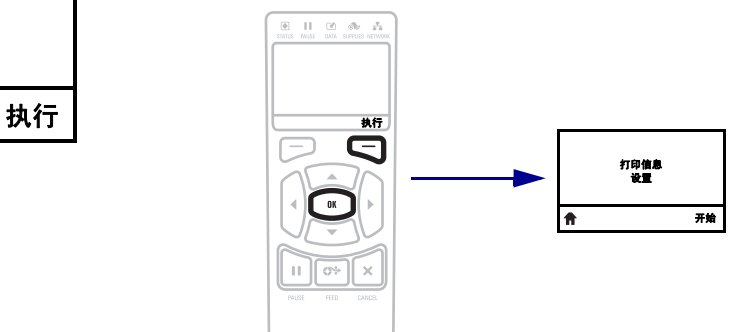

**•** 要继续在相同的用户菜单中浏览,按左箭头或右箭头。

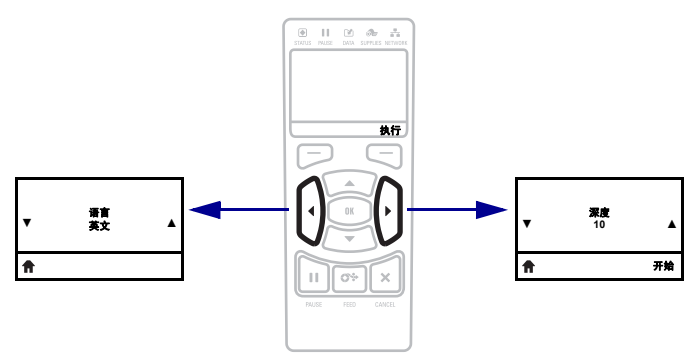

## <span id="page-23-1"></span><span id="page-23-0"></span>工具菜单

此菜单中的项目是按照按下右箭头时的显示顺序排列的。有关这些设置值的详细信 息,请参阅第 83 页的表 8 [校准和诊断工具。](#page-82-1)

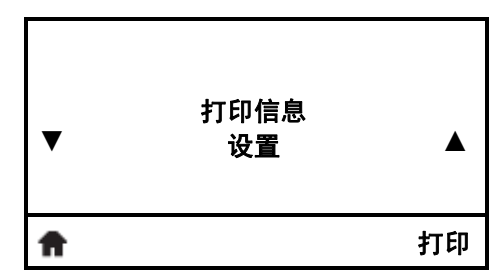

#### 列出打印机信息 **\***

将打印一张打印机配置标签。 有关详细信息,请参见第 83 [页的打印信息](#page-82-2)。

*\** 滚动可获得其它选项。

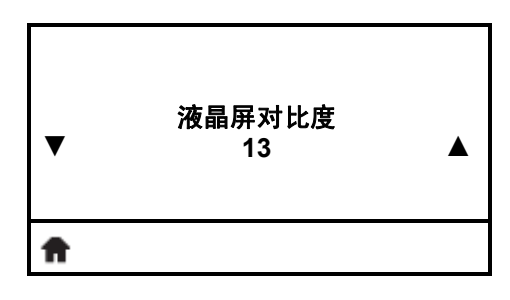

#### 设置显示屏对比度

更改打印机显示屏的对比度。

有关详细信息,请参见第 83 [页的液晶屏对比度](#page-82-3)。

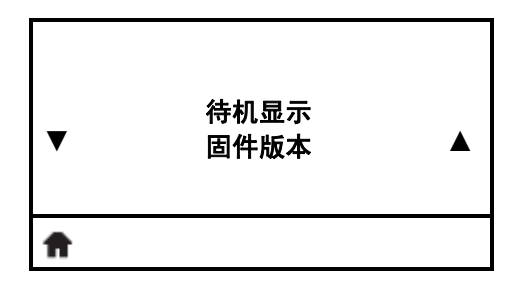

#### 选择待机显示

在打印机位于待机模式下时,选择打印机显示屏上显示的信 息。 有关详细信息,请参见第 84 [页的待机显示](#page-83-0)。

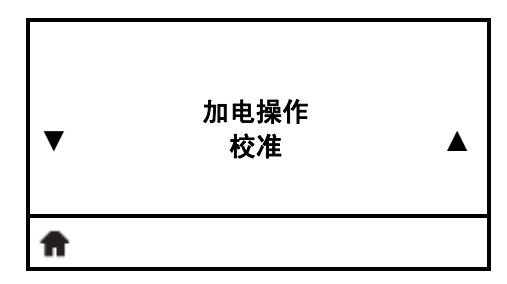

#### 设置加电操作

[为打印机设置加电时执行的操作。](#page-83-1) 有关详细信息,请参见第 84 [页的加电操作](#page-83-2)。

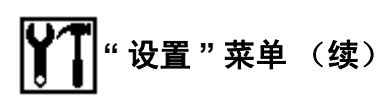

此菜单中的项目是按照按下右箭头时的显示顺序排列的。有关这些设置值的详细信 息,请参阅第 83 页的表 8 [校准和诊断工具。](#page-82-1)

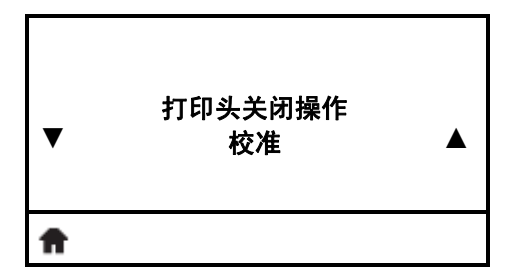

#### 设置打印头关闭操作

[为打印机设置关闭打印头时执行的操作。](#page-84-0) 有关详细信息,请参见第 85 [页的打印头关闭操作。](#page-84-1)

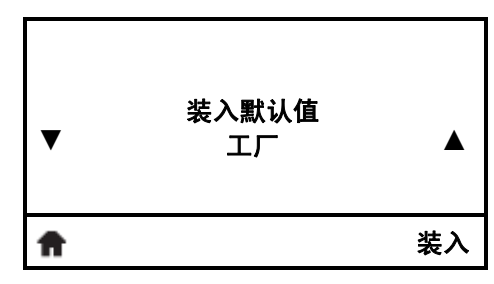

#### 装入打印机默认值 **\***

使用此菜单项将除网络设置以外的所有设置值恢复为出厂时 的默认值。在装入默认值时应小心,因为这样做之后,将需 要重新装入您已经手动更改的所有设置值。

有关详细信息,请参见第 86 [页的装入默认值。](#page-85-0)

*\** 滚动可获得其它选项。

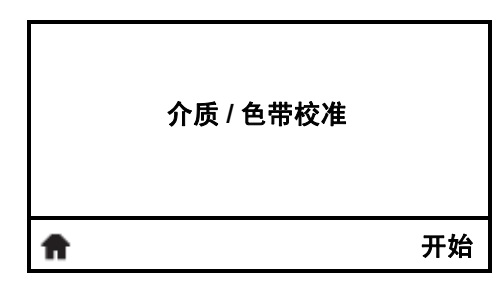

#### 校准介质和色带传感器

可使用此菜单项调节介质和色带传感器的敏感度。

有关详细信息,请参见第 86 [页的介质和色带传感器校准](#page-85-1)。有 关如何执行校准步骤的说明,请参见第 96 [页的校准色带和介](#page-95-1) [质传感器](#page-95-1)。

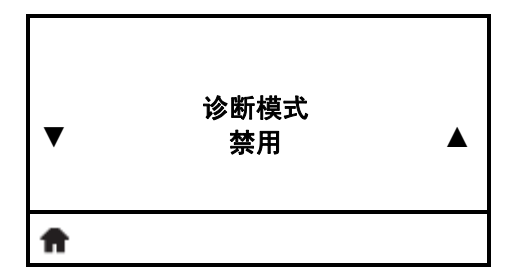

#### 启用通信诊断模式

[使用此诊断工具可以让打印机为打印机接收到的所有数据输](#page-86-0) [出十六进制值。](#page-86-0)

有关详细信息,请参见第 87 [页的通信诊断模式](#page-86-1)。

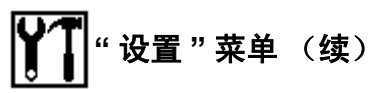

此菜单中的项目是按照按下右箭头时的显示顺序排列的。有关这些设置值的详细信 息,请参阅第 83 页的表 8 [校准和诊断工具。](#page-82-1)

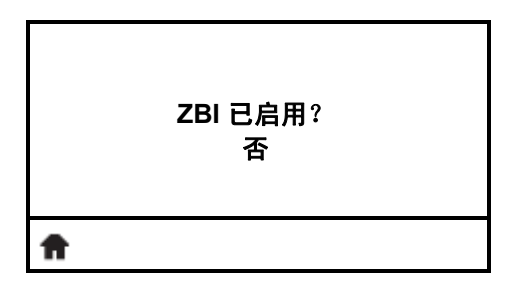

#### 是否启用了 **ZBI**?

此菜单项表示打印机上是否启用了 Zebra Basic Interpreter (ZBI 2.0™) 选项。如果您想要购买此选项,可以与 Zebra 分 销商联系了解详细信息。

有关详细信息,请参见第 87 [页的启用](#page-86-2) ZBI。

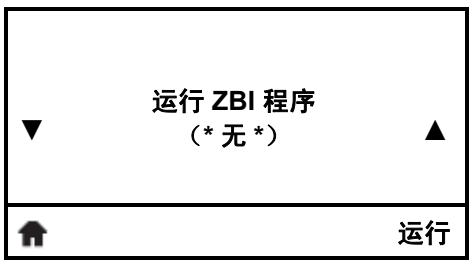

#### 运行 **ZBI** 程序 **\***

如果打印机上安装了 ZBI 程序, 将列出。如果没有程序, 则 列出 "NONE (无) "。

如果想要运行已经下载到打印机上的 ZBI 程序,应从此菜单 中选中,然后按右侧选择选择"运行"。如果没有程序, RUN (运行)选项无法执行操作。

有关详细信息,请参见第 87 [页的运行](#page-86-3) ZBI 程序。

*\** 只有在打印机上启用了 *ZBI*,并且没有正在运行的 *ZBI* 程序 时才显示此菜单项。

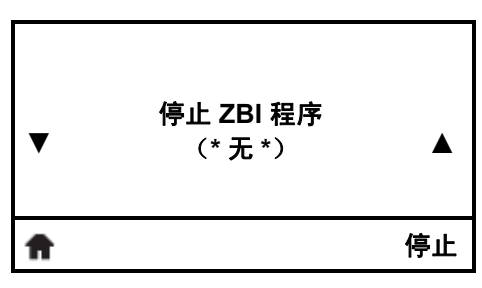

#### 停止 **ZBI** 程序 **\***

如果正在运行 ZBI 程序,打印机可将其列出。如果想要停止 程序, 按右侧选择, 选择停止。

- 有关详细信息,请参见第 87 [页的停止](#page-86-4) ZBI 程序。
- *\** 只有在打印机上启用了 *ZBI*,并且在运行 *ZBI* 程序时才显示 此菜单项。

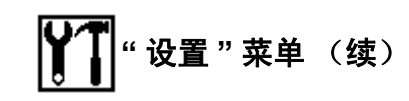

#### 网络菜单快捷方式

**•** 要进入下一个用户菜单,按确定或按右侧选择可选择 " 执 行 "。

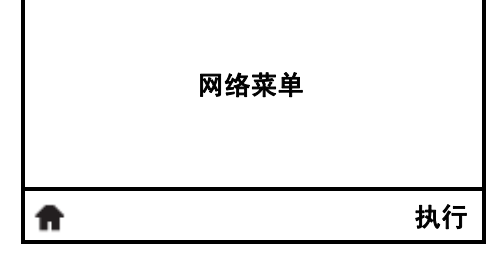

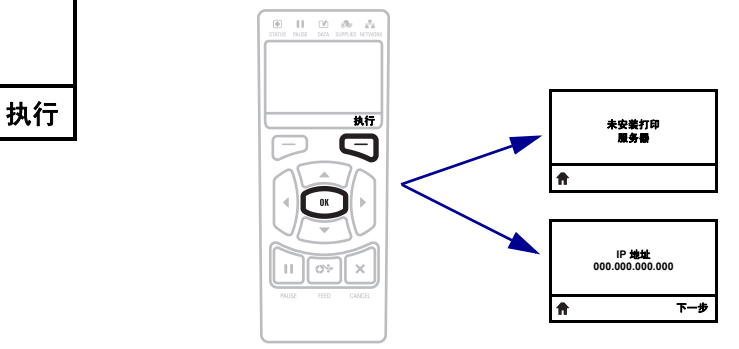

**•** 要继续在相同的用户菜单中浏览,按左箭头或右箭头。

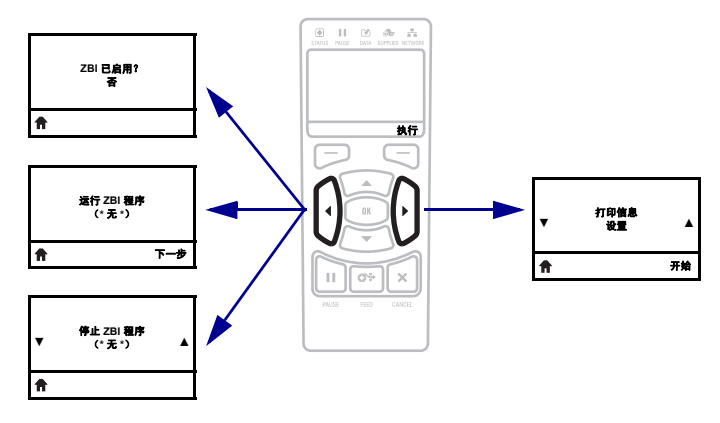

<span id="page-27-1"></span><span id="page-27-0"></span>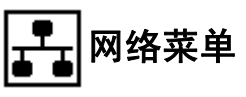

此菜单中的项目是按照按下右箭头时的显示顺序排列的。有关这些设置值的详细信 息,请参阅第 88 页的表 9 [网络设置](#page-87-1)。

没有打印服务器消息 **\***

- 未安装打印 服务器 合
- *\** 如果没有安装打印服务器,将显示此消息,而不是打印服 务器菜单项。

**IP** 地址 **▼ 000.000.000.000 ▲** 下一步 A

#### 设置打印机的 **IP** 地址

[查看并根据需要更改打印机的](#page-87-2) IP 地址。

- 只有当第 29 [页的](#page-28-0) IP 协议设置为"永久",才保存更改。要让 已保存的更改生效,应使用第 30 页的[复位网络](#page-29-0)将打印服务器 复位。
- 有关详细信息,请参见第 88 页的 IP [地址。](#page-87-3)
- *\** 只有在打印机上安装了有线或无线打印服务器,才显示此 菜单项。

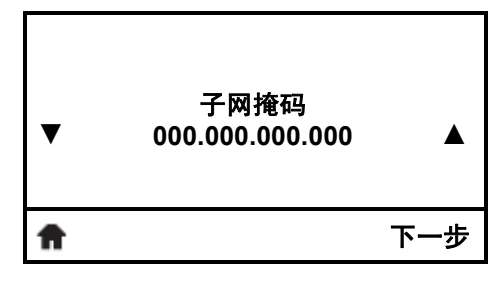

#### 设置子网掩码 **\***

[查看并根据需要更改子网掩码。](#page-87-4)

- 只有当第 29 [页的](#page-28-0) IP 协议设置为"永久",才保存更改。要让 已保存的更改生效,应使用第 30 页的[复位网络](#page-29-0)将打印服务器 复位。
- 有关详细信息,请参见第 88 [页的子网掩码](#page-87-5)。
	- *\** 只有在打印机上安装了有线或无线打印服务器,才显示此 菜单项。

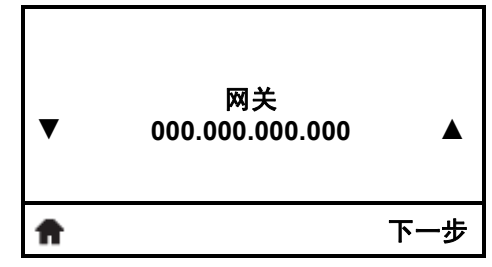

#### 设置默认网关 **\***

[查看并根据需要更改默认网关。](#page-87-6)

只有当第 29 [页的](#page-28-0) IP 协议设置为 " 永久 ", 才保存更改。要让 已保存的更改生效,应使用第 30 页的[复位网络](#page-29-0)将打印服务器 复位。

有关详细信息,请参见第 88 [页的网关](#page-87-7)。

*\** 只有在打印机上安装了有线或无线打印服务器,才显示此 菜单项。

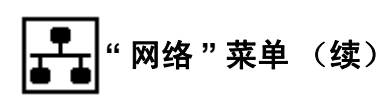

此菜单中的项目是按照按下右箭头时的显示顺序排列的。有关这些设置值的详细信 息,请参阅第 88 页的表 9 [网络设置](#page-87-1)。

<span id="page-28-0"></span>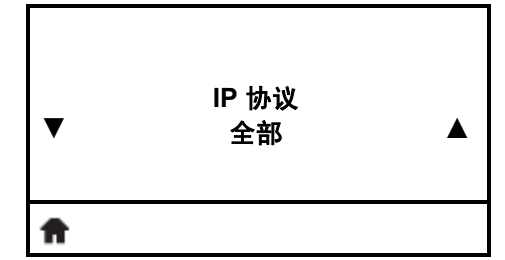

#### 设置 **IP** 解析方法 **\***

[该参数用于指定用户 \(永久\)或服务器 \(动态\)是否选择](#page-88-0) IP [地址。如果选择了动态选项,该参数用于通知有线或无线打](#page-88-0) [印服务器如何从服务器接收](#page-88-0) IP 地址。

有关详细信息,请参见第 89 页的 IP [协议。](#page-88-1)

*\** 只有在打印机上安装了有线或无线打印服务器,才显示此 菜单项。

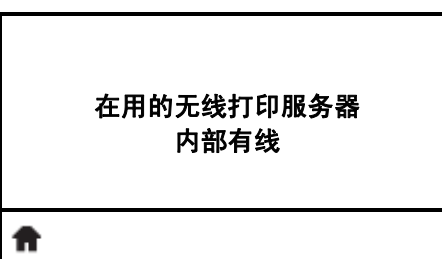

#### 查看活动的打印服务器 **\***

同时只能安装一个有线或无线打印服务器。所以,安装的打 印服务器就是在用的打印服务器。

*\** 只有在打印机上安装了有线或无线打印服务器,才显示此 菜单项 (无法从控制面板更改菜单项)。

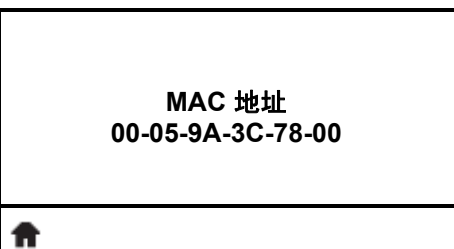

#### 查看 **MAC** 地址 **\***

[查看安装在有线或无线打印机中的打印服务器的介质访问控](#page-88-2) 制 [\(MAC\)](#page-88-2) 地址。

- 有关详细信息,请参见第 89 页的 [MAC](#page-88-3) 地址。
- *\** 只有在打印机上安装了有线或无线打印服务器,才显示此 菜单项 (无法从控制面板更改菜单项)。

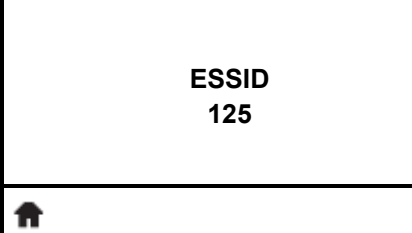

#### 查看 **ESSID** 值 **\***

扩展服务集标识符 (ESSID) [是用于无线网络的标识符。无法](#page-88-4) [从控制面板修改此设置,它为当前的无线配置提供了](#page-88-4) [ESSID](#page-88-4)。

有关详细信息,请参见第 89 页的 [ESSID](#page-88-5)。

*\** 只有在打印机上安装了无线打印服务器,才显示此菜单项 (无法从控制面板更改菜单项)。

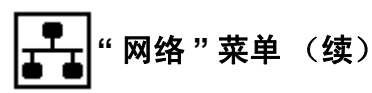

此菜单中的项目是按照按下右箭头时的显示顺序排列的。有关这些设置值的详细信 息,请参阅第 88 页的表 9 [网络设置](#page-87-1)。

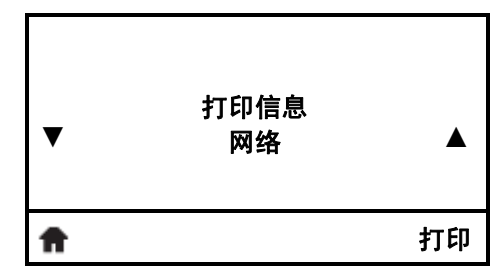

#### 打印网络设置值 **\***

此选项可打印出网络配置标签,此标签列出了已安装打印服 务器的设置值。

有关详细信息,请参见第 83 [页的打印信息](#page-82-2)。

*\** 滚动可获得其它选项。

<span id="page-29-0"></span>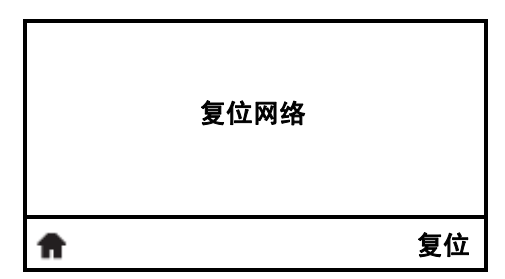

#### 复位网络设置值 **\***

[此选项可以将有线或无线打印服务器复位。必须将打印服务](#page-88-6) [器复位,以使对网络设置做出的更改生效。](#page-88-6)

有关详细信息,请参见第 89 [页的复位网络](#page-88-7)。

*\** 只有在打印机上安装了有线或无线打印服务器,才显示此 菜单项。

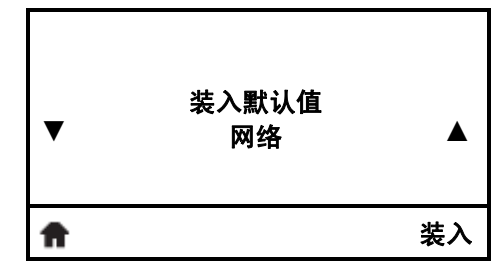

#### 装入网络默认值 **\***

使用此菜单项可将所有打印服务器和网络设置值恢复为出厂 时的默认值。在装入默认值时应小心,因为这样做之后,将 需要重新装入您已经手动更改的所有设置值。

有关详细信息,请参见第 86 [页的装入默认值。](#page-85-0)

*\** 只有在打印机上安装了有线或无线打印服务器,才显示此 菜单项。 *\**滚动可获得其它选项。

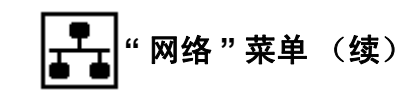

#### 语言菜单快捷方式

**•** 要进入下一个用户菜单,按确定或按右侧选择可选择 " 执 行 "。

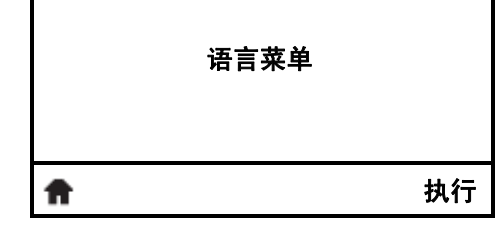

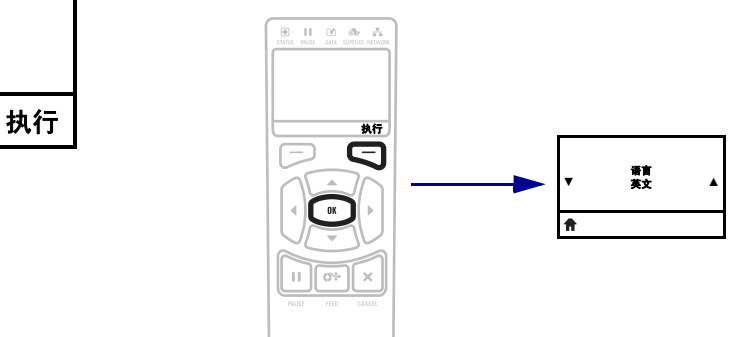

**•** 要继续在相同的用户菜单中浏览,按左箭头或右箭头。

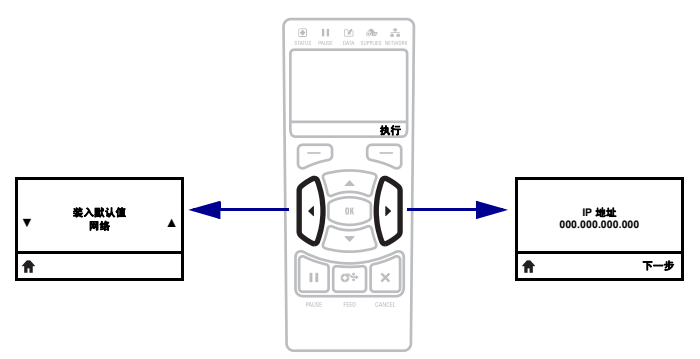

<span id="page-31-1"></span><span id="page-31-0"></span>语言菜单 [ABC]

此菜单中的项目是按照按下右箭头时的显示顺序排列的。有关这些设置值的详细信 息,请参阅第 90 页的表 10 [语言设置](#page-89-2)。

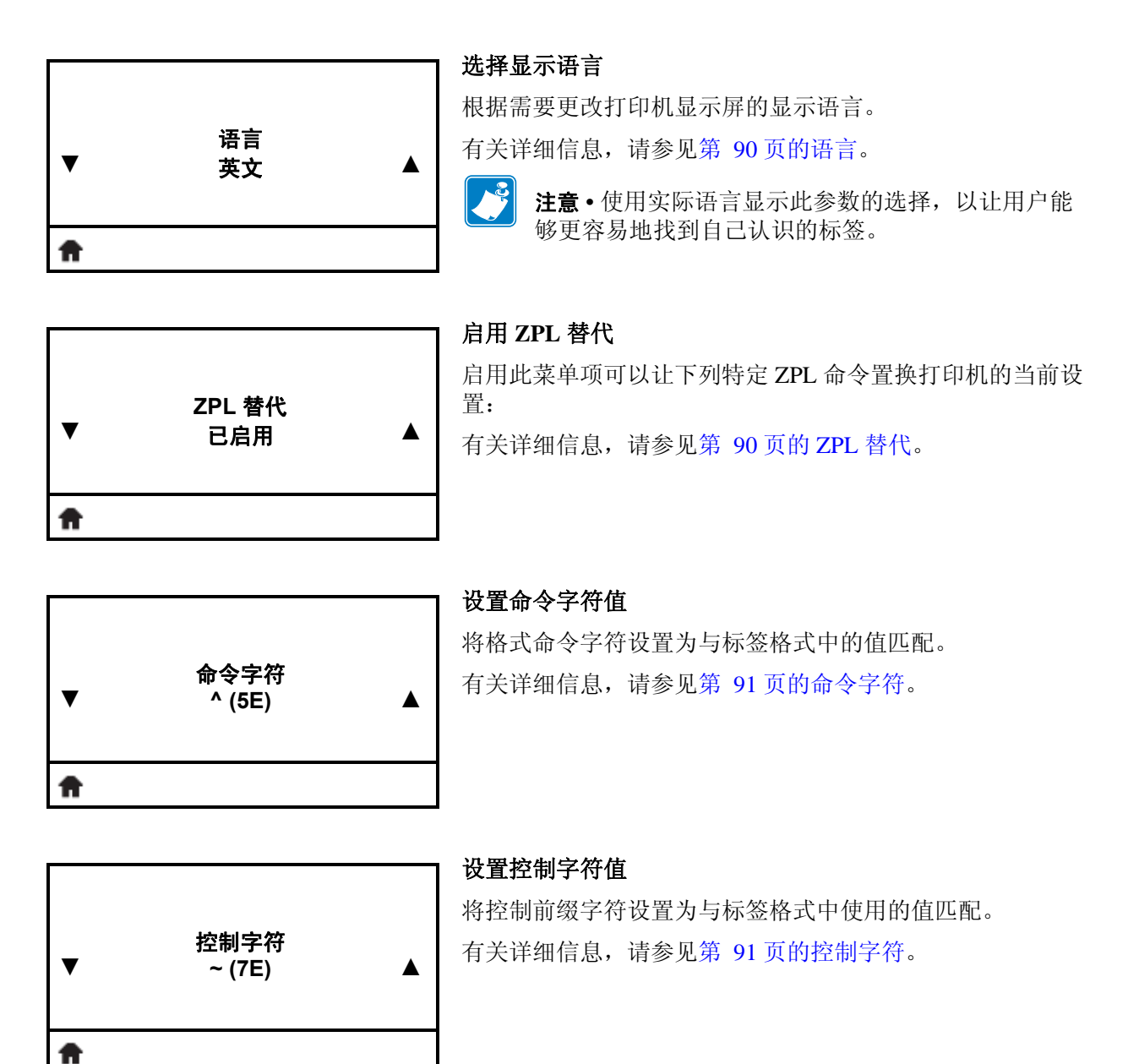

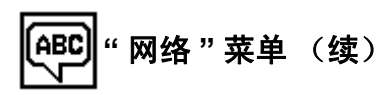

此菜单中的项目是按照按下右箭头时的显示顺序排列的。有关这些设置值的详细信 息,请参阅第 90 页的表 10 [语言设置](#page-89-2)。

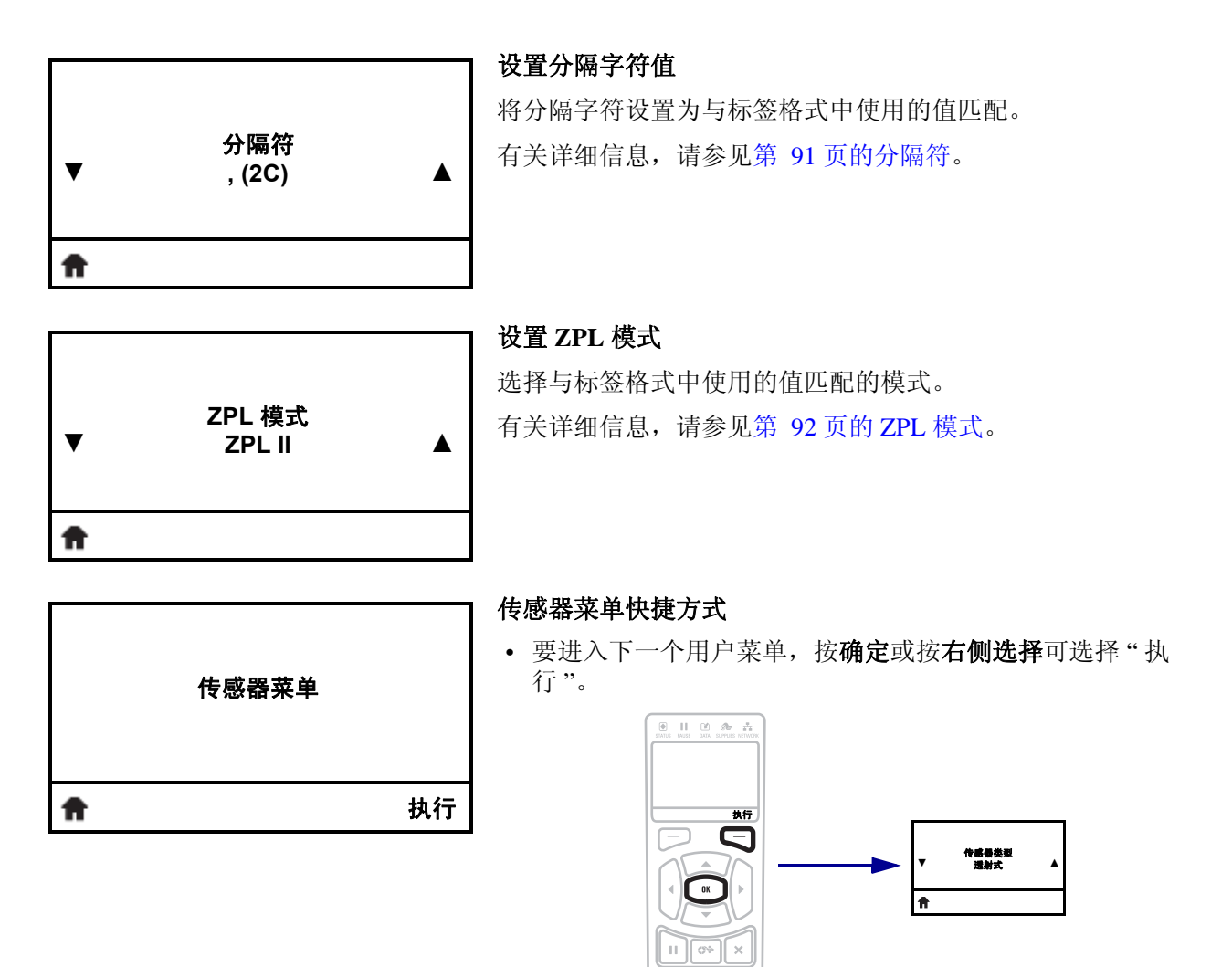

**•** 要继续在相同的用户菜单中浏览,按左箭头或右箭头。

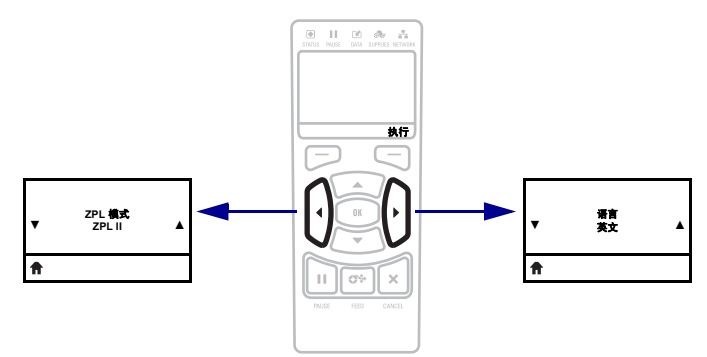

#### <span id="page-33-1"></span><span id="page-33-0"></span>됲 **"** 传感器 **"** 菜单

此菜单中的项目是按照按下右箭头时的显示顺序排列的。有关这些设置值的详细信 息,请参阅第 93 页的表 11 [传感器设置](#page-92-1)。

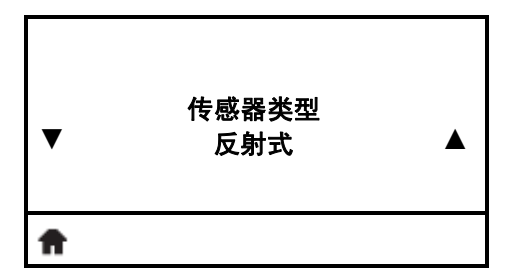

#### 选择介质传感器

[选择适用于用户正在使用介质的介质传感器。可将反射式传](#page-92-2) [感器用于所有介质类型。透射式传感器只能用于简单的隔缝](#page-92-2) [介质。](#page-92-2)

有关详细信息,请参见第 93 [页的传感器类型。](#page-92-3)

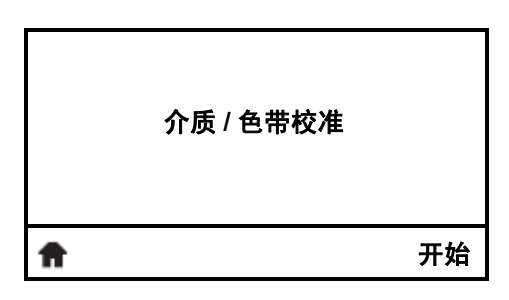

#### 校准介质和色带传感器

可使用此菜单项调节介质和色带传感器的敏感度。

有关如何执行校准步骤的说明,请参见第 96 [页的校准色带和](#page-95-1) [介质传感器。](#page-95-1)

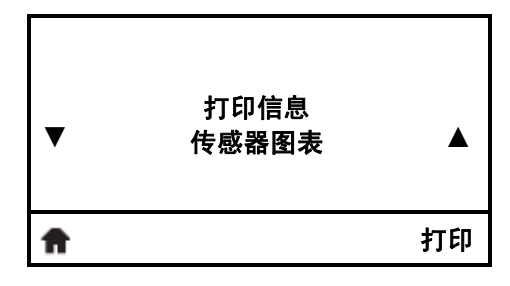

#### 打印传感器图表 **\***

可以使用此菜单项打印传感器图标。

有关详细信息,请参见第 83 [页的打印信息](#page-82-2)或第 145 [页的传感](#page-144-1) [器图表。](#page-144-1)

*\** 滚动可获得其它选项。

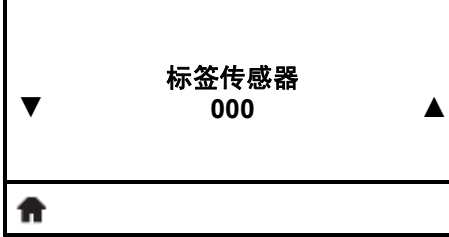

#### 设置标签传感器的灵敏度

重要提示 **•** 此值是在传感器校准过程中设置的。除非 Zebra 技术支持人员或授权的维修即使要求您更改此设 置值,否则不要执行此操作。

有关详细信息,请参见第 93 [页的标签传感器。](#page-92-4)

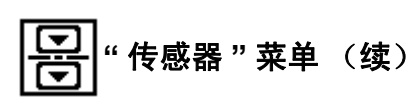

此菜单中的项目是按照按下右箭头时的显示顺序排列的。有关这些设置值的详细信 息,请参阅第 93 页的表 11 [传感器设置](#page-92-1)。

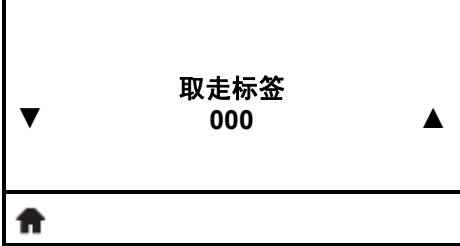

#### 设置取走标签指示灯的亮度

重要提示 **•** 此值是在传感器校准过程中设置的。除非 Zebra 技术支持人员或授权的维修即使要求您更改此设 置值,否则不要执行此操作。

有关详细信息,请参见第 93 [页的取走标签](#page-92-5)。

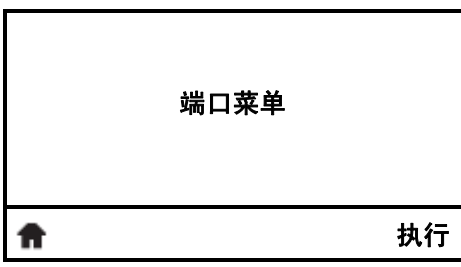

端口菜单快捷方式

J

**•** 要进入下一个用户菜单,按确定或按右侧选择可选择 " 执 行 "。

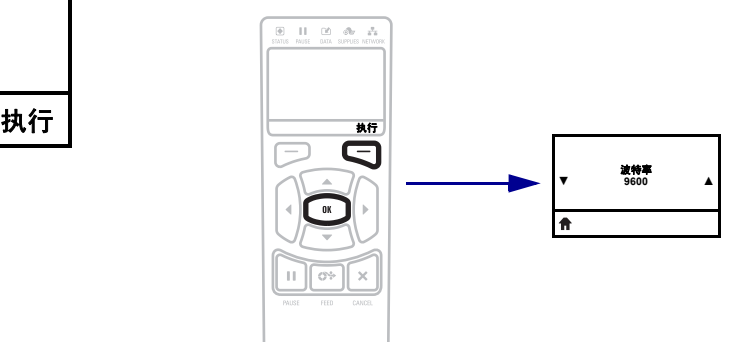

**•** 要继续在相同的用户菜单中浏览,按左箭头或右箭头。

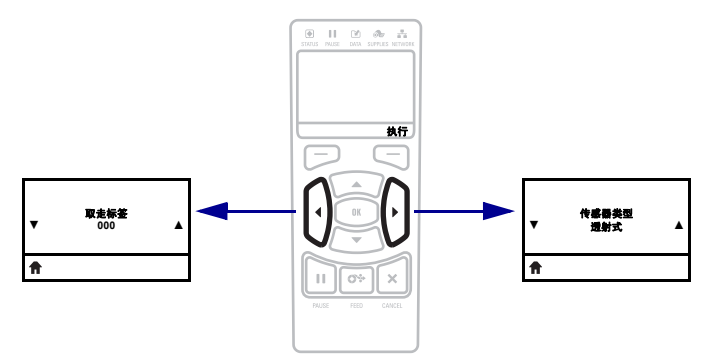

<span id="page-35-1"></span><span id="page-35-0"></span>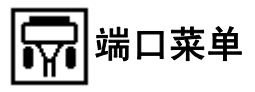

此菜单中的项目是按照按下右箭头时的显示顺序排列的。有关这些设置值的详细信 息,请参阅第 94 页的表 12 [端口设置](#page-93-1)。

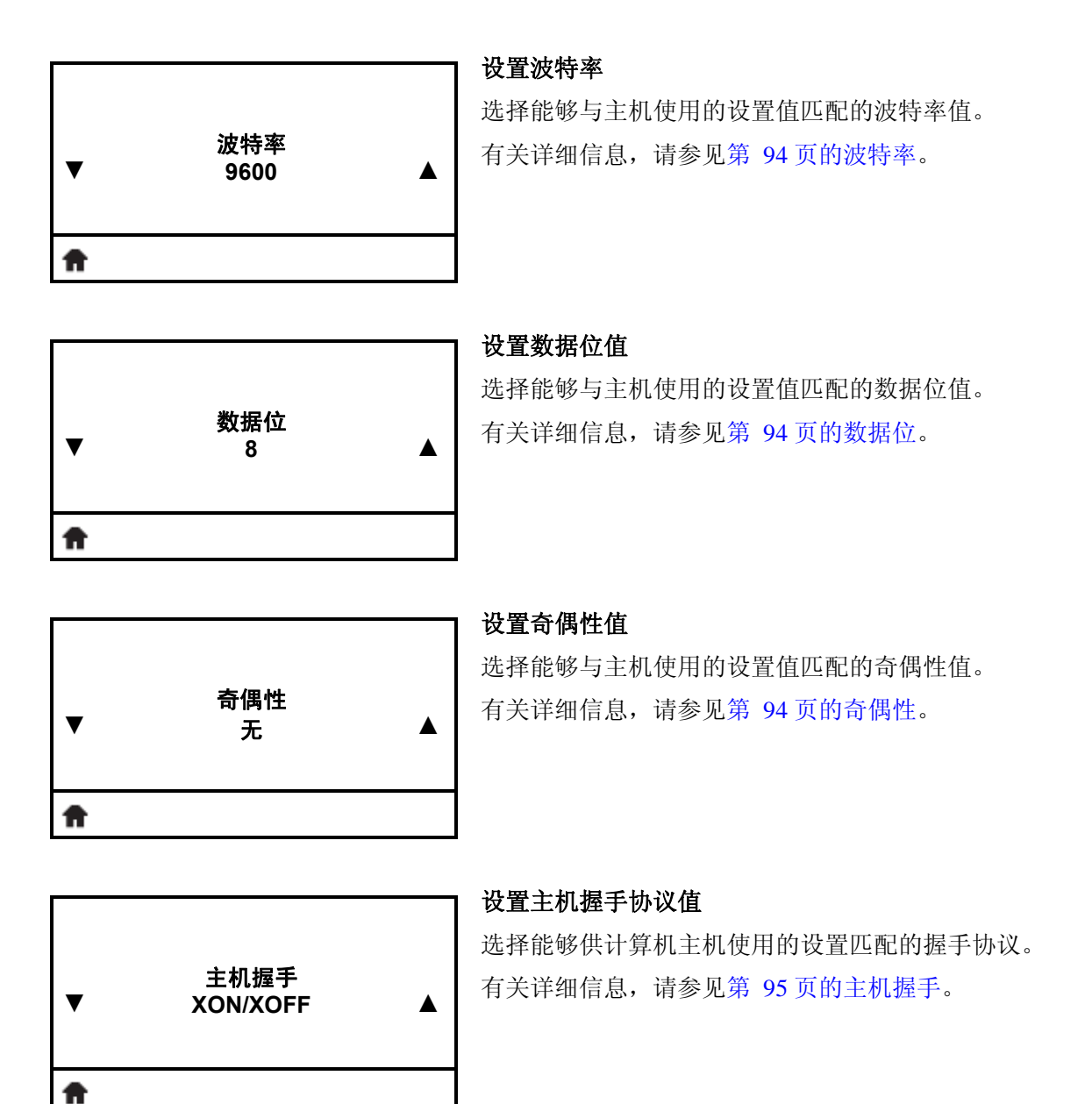
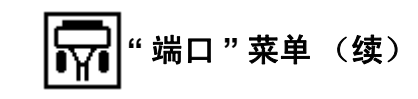

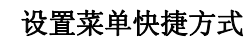

**•** 要进入下一个用户菜单,按确定或按右侧选择可选择 " 执 行 "。

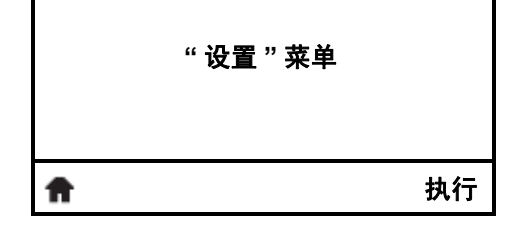

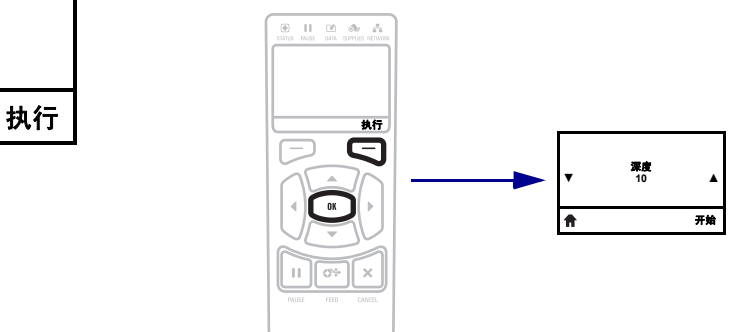

**•** 要继续在相同的用户菜单中浏览,按左箭头或右箭头。

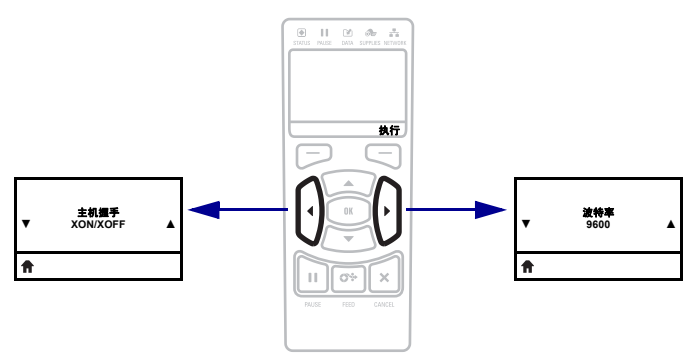

# 介质类型

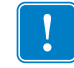

重要提示 **•** 为获得不间断的高质量打印,Zebra 强烈建议您使用 Zebra 品牌的耗材。经 过特殊设计的各种纸张、聚乙烯、聚合酯和乙烯基制品可以提高打印机的打印性能, 并且能够防止打印头提前磨损。要购买耗材,请访问 <http://www.zebra.com/howtobuy>。

打印机可使用各种介质类型:

- 标准介质-大多数标准介质都使用能够将多张单独标签或一定长度连续标签粘贴到 背衬上的粘性材料。可能以介质卷或折叠堆放的形式提供标准介质 ([表](#page-37-0) 3)。
- 标签 标签通常是由厚纸制成的。标签材料没有粘性或背衬,通常在每个标签之 间具有预先穿孔。可能以介质卷或折叠堆放的形式提供标签介质 [\(表](#page-37-0) 3)。

<span id="page-37-0"></span>

| 介质类型    | 外观 |                                                                                  |
|---------|----|----------------------------------------------------------------------------------|
| 非连续成卷介质 |    | 成卷介质可以卷绕在直径 25 到 76 毫米 (1 英寸到 3 英<br>寸)的纸芯上。可通过以下一种或多种方法分隔单张标<br>签:              |
|         |    | 网纹介质是通过间隔缝、打孔或缺口分隔的。<br>$\bullet$                                                |
|         |    |                                                                                  |
|         |    | 0<br>0<br>0                                                                      |
|         |    |                                                                                  |
|         |    | U<br>U<br>U<br>U                                                                 |
|         |    | 黑色标记介质在介质背面使用预先打印的黑色标记显<br>$\bullet$<br>示标签的分隔位置。                                |
|         |    |                                                                                  |
|         |    | <i>预穿孔介质</i> 具有能够让标签或标签材料之间轻松分开<br>$\bullet$<br>的穿孔。介质还可能在标签之间具有黑色标记或其它<br>分隔方式。 |
|         |    |                                                                                  |

表 **3 •** 介质卷和折叠式介质

| 介质类型    | 外观 |                                                                                                    |
|---------|----|----------------------------------------------------------------------------------------------------|
| 间断折叠式介质 |    | 以交错方式折叠的折叠式介质。折叠式介质可以与间断<br>介质卷具有相同分割方式。分割位置可位于折叠处或接<br>近折叠处。                                                               |
| 连续成卷介质  |    | 成卷介质可以卷绕在直径 25 到 76 毫米 (1 英寸到 3 英<br>寸)的纸芯上。<br>连续的成卷介质没有用于指示标签分隔位置的间隔缝、<br>切孔、缺口或黑色标记。可以在标签的任何位置打印图<br>像。有时需要使用切纸器将单张标签切开。 |

表 **3 •** 介质卷和折叠式介质 (续)

# 色带简介

色带是一种一面涂覆了蜡质、树脂或蜡树脂的薄膜,在热转印过程中,蜡质或蜡树脂 可以转印到介质上。介质决定了是否需要使用色带和必须使用什么宽度的色带。

如果使用色带,它的宽度必须大于等于介质宽度。如果色带比介质窄,打印头的部分 区域会因得不到保护而提前磨损。

## <span id="page-39-1"></span>何时使用色带

热转印介质需要色带才能打印,而热敏介质则不需要色带。为确定是否必须为特定介 质使用色带,可以做介质擦划测试。

#### 要执行介质擦划测试,应完成以下步骤:

- **1.** 用指甲快速擦划介质打印表面。
- **2.** 介质上是否出现黑色痕迹?

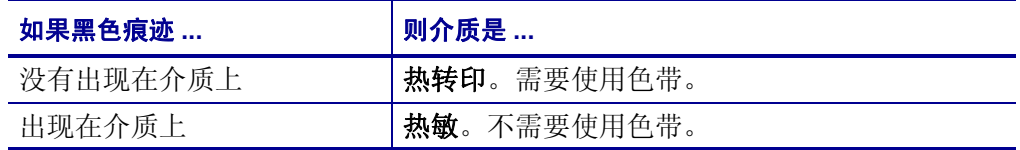

## 色带的涂层面

<span id="page-39-0"></span>色带的涂层可能卷绕在外侧也可能卷绕在内侧 ([图](#page-39-0) 7)。本打印机只能使用涂层面朝外 的色带。如果您无法确定某卷色带在哪一面带有涂层,可做粘性测试或色带擦划测试 以确定哪一面带有涂层。

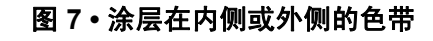

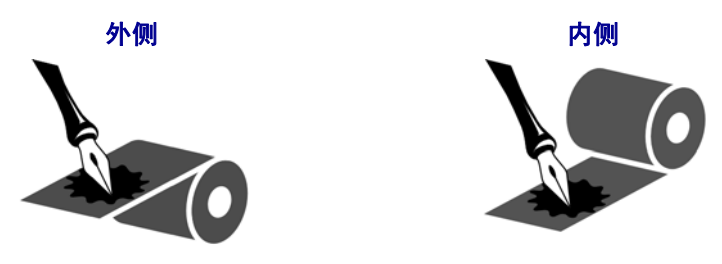

#### 粘性测试

如果您手头有色带,可以做粘性测试确定色带的哪一侧带有涂层。这种方法非常适用 于已经安装的色带。

#### 要做标签粘性测试,应完成以下步骤:

- **1.** 从衬里上剥下一个标签。
- **2.** 将标签粘贴面的一角按在色带滚轮的外侧表面上。
- **3.** 从色带上剥下标签。
- **4.** 观察结果。是否有雪花状或颗粒状的油墨粘在标签上?

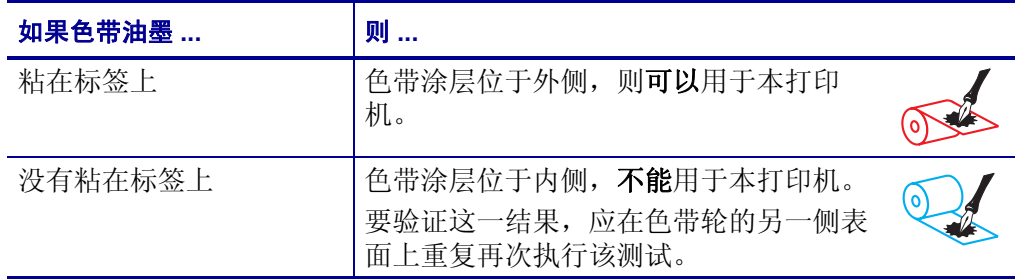

#### 色带擦划测试

在手头没有标签的情况下,可以做色带擦划测试。

#### 要做色带擦划测试,应完成以下步骤:

- **1.** 绕出一小节色带。
- **2.** 将绕出的色带一部分放在一张纸上,色带的外侧表面与纸接触。
- **3.** 用指甲擦划卷出介质的内表面。
- **4.** 从纸上拿起色带。
- **5.** 观察结果。纸上是否留有色带痕迹?

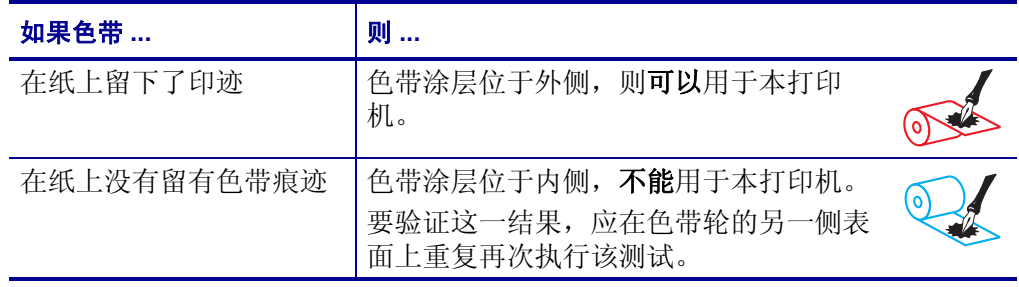

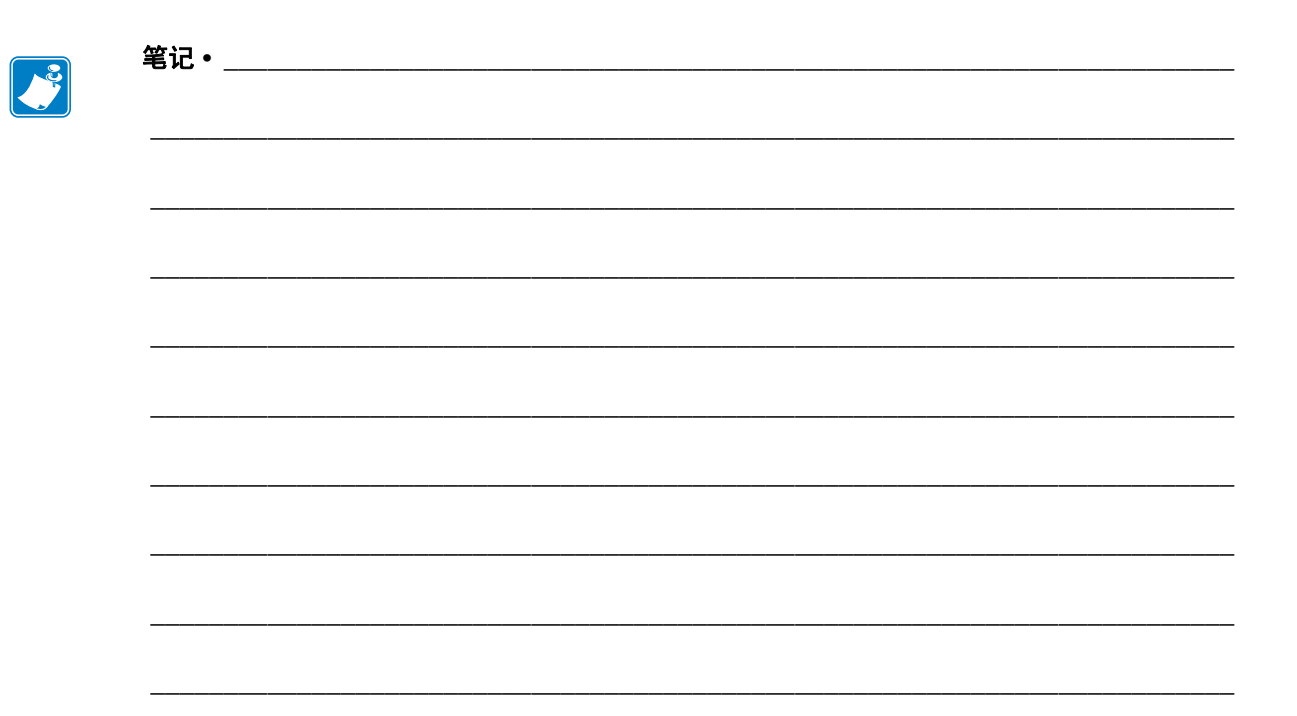

# 打印机设置和操作

本章中的内容用于帮助技师完成打印机的初始设置和操作。

## 目录

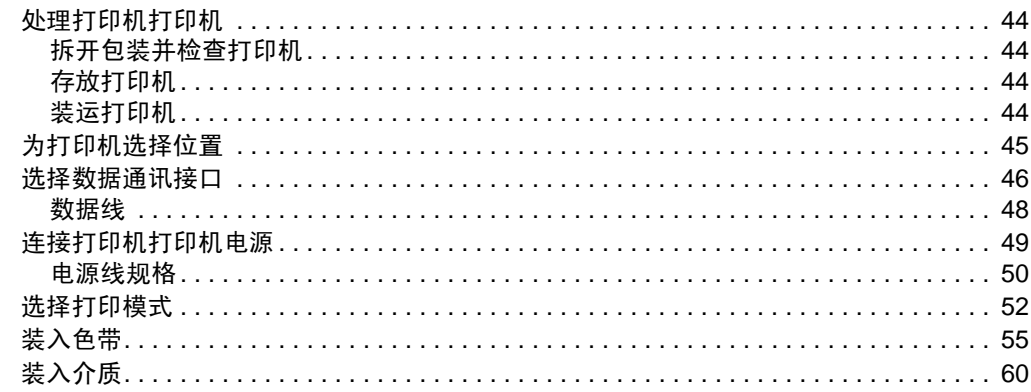

# <span id="page-43-0"></span>处理打印机打印机

本章说明了如何处理您的打印机。

# <span id="page-43-1"></span>拆开包装并检查打印机

在收到打印机时,应立即拆开包装并检查是否有运输过程中造成的损坏。

- 保存所有包装材料。
- 检查所有外表面是否有破损。
- 抬高介质门,并检查介质仓内的部件是否损坏。

如果检查过程中发现运输损坏:

- 应立即通知运输公司并提交破损情况报告。
- 保留所有包装材料以备运输公司检查。
- 通知您的授权 Zebra 分销商

 $\vert$ 

重要提示 **•** Zebra Technologies 对设备在运输过程中发生的损坏不负责,且不对此损 坏保修。

## <span id="page-43-2"></span>存放打印机

如果您不会将打印机立即投入使用,应使用原始包装材料将其重新包装。您可以在特 定条件下存放打印机:

- 温度: -40至 60°C (-40°F至 140°F)
- 相对湿度:5% 至 85% 非凝结

## <span id="page-43-3"></span>装运打印机

如果您需要运输打印机:

- 关闭 (**O**) 打印机电源,并断开所有缆线。
- 从打印机内部取出介质、色带或其他任何松散物品。
- 关闭打印头。
- 将打印机小心地装入原始包装箱或其它合适的包装箱以避免在运输途中发生损坏。 如果原始包装箱损坏或丢失,可以从 Zebra 购买运输包装箱。

# <span id="page-44-0"></span>为打印机选择位置

应为打印机选择一个符合下列要求的位置:

- 桌面: 放置打印机的桌面必须平稳、结实, 并且具有足够的尺寸和强度支撑打印 机。
- 空间: 放置打印机的区域必须具有足够的散热空间, 还应便于对打印机部件和连接 件执行操作为确保足够的通风和冷却,应在打印机的四周留出充足的开放空间。

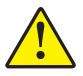

小心 **•** 不要将任何衬垫和缓冲材料放置在打印机下面或背后,因为这样会阻碍空气流动 并导致打印机过热。

- 电源: 打印机应位于距离电源插座较近, 便于操作的位置。
- 数据通信接口打印机必须位于 WLAN 无线信号范围内或位于其它连接器的可连接 范围内,以与数据源 (通常为计算机)建立连接。有关最大缆线长度和配置的详 细信息,请参见第 47 [页的表](#page-46-0) 5 。
- 工作条件: 打印机设计为能够在仓库或工厂地板等各种环境和电气条件下工作。 [表](#page-44-1) 4 显示了打印机工作时的温度和相对湿度要求。

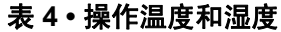

<span id="page-44-1"></span>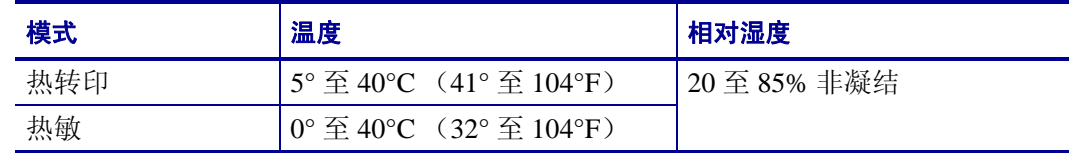

# <span id="page-45-0"></span>选择数据通讯接口

使用一个或多个可用连接,将打印机连接到打印机[。图](#page-45-1) 8 显示了标准连接方式。您的 打印机上还可能配有 ZebraNet 有线或无线打印服务器选配件或并行端口。

<span id="page-45-1"></span>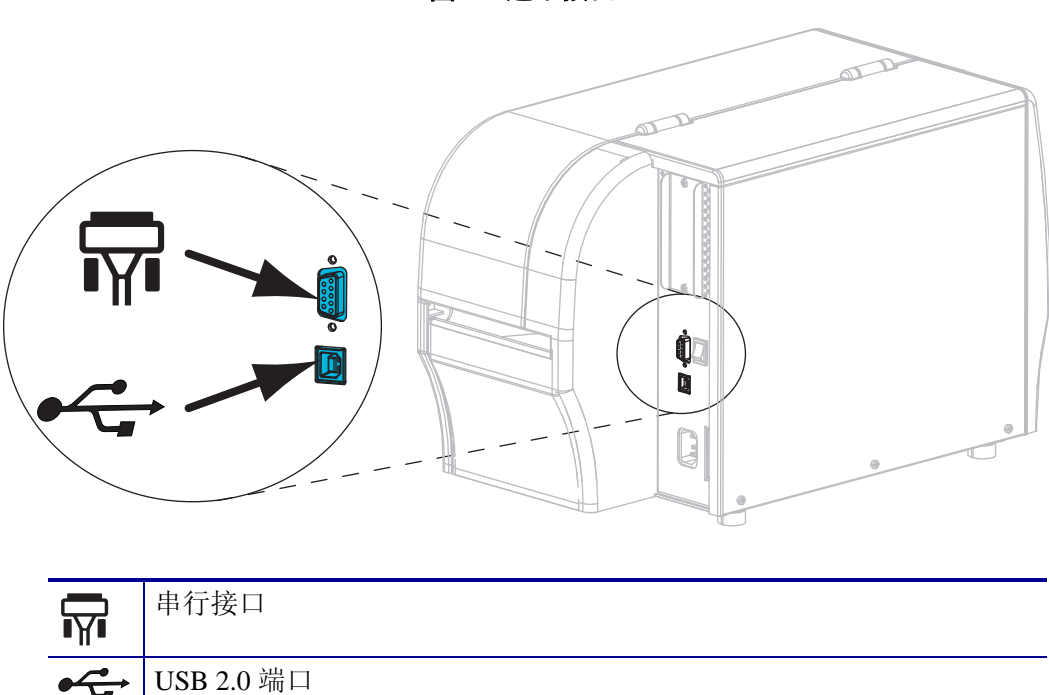

图 **8 •** 通讯接口

第 47 [页的表](#page-46-1) 5 为用户用于将打印机连接到计算机的数据通信接口提供了基本信息。 可通过任何可用数据通讯接口将标签格式发送到打印机。选择一个您的打印机和计算 机或局域网 (LAN) 支持的接口。

小心 **•** 在连接数据通信缆线之前,应确保打印机电源关闭 (**O**)。打开电源开关时 (**I**) 连接数 据通信缆线可能会损坏打印机。

<span id="page-46-0"></span>表 **5 •** 数据通信接口

<span id="page-46-1"></span>

| 接口                | 标准件或选配件 | 说明                                                                                                    |
|-------------------|---------|----------------------------------------------------------------------------------------------------|
| RS-232 串行         | 标准件     | 限制与要求<br>最大缆线长度 15.24 米 (50 英尺)。<br>$\bullet$<br>需要将打印机参数更改为与主机计算机匹配。<br>$\bullet$<br>如果使用标准调制解调器缆线,需要使用空调制解调器连<br>$\bullet$<br>接到打印机。<br>连接与配置 波特率、数据和停止位数、奇偶性和                                                                     |
|                   |         | XON/XOFF 或 DTR 控制必须与主机计算机匹配。                                                                                                    |
| <b>USB</b>        | 标准件     | 限制与要求<br>最大缆线长度为5米 (16.4 英尺)。<br>$\bullet$<br>不需更改打印机参数即可与主机计算机匹配。<br>$\bullet$<br>连接与配置 不需要额外配置。                                                                                                    |
| 8位并行数据接<br>$\Box$ | 选配件     | 限制与要求<br>最大缆线长度为3米 (10英尺)。<br>推荐的缆线长度为1.83米 (6英尺)。<br>$\bullet$<br>不需更改打印机参数即可与主机计算机匹配。<br>$\bullet$<br>有线或无线以太网打印服务器 (如果已安装) 将占用打<br>印机上的此端口。                                                                                       |
|                   |         | 连接与配置 不需要额外配置。                                                                                                    |
| 有线以太网打印<br>服务器    | 选配件     | 限制与要求<br>可以从用户局域网中的任何计算机打印到打印机。<br>$\bullet$<br>可以通过打印机的网页与打印机通信。<br>$\bullet$<br>必须将打印机配置为可使用局域网。<br>$\bullet$<br>并口连接或无线以太网打印服务器 (如果已安装) 将占<br>$\bullet$<br>用打印机上的此端口。                                                             |
|                   |         | 小心·应小心不要将 USB 缆线插入到打印机的有线以太网打印服<br>务器接口, 因为这样会损坏接口。                                                                                                    |
|                   |         | 连接与配置 相关配置说明, 请参见 ZebraNet Wired and<br>Wireless Print Servers User Guide (ZebraNet 有线和无线打印<br>服务器用户指南)。可以从 http://www.zebra.com/manuals 或<br>打印机附带的用户光盘上获得该手册。<br>注意·要使用此连接,可能需要卸下工厂安装的插头,<br>该插头设置为防止有人意外将 USB 连接器插入此端<br>$\Box$ . |

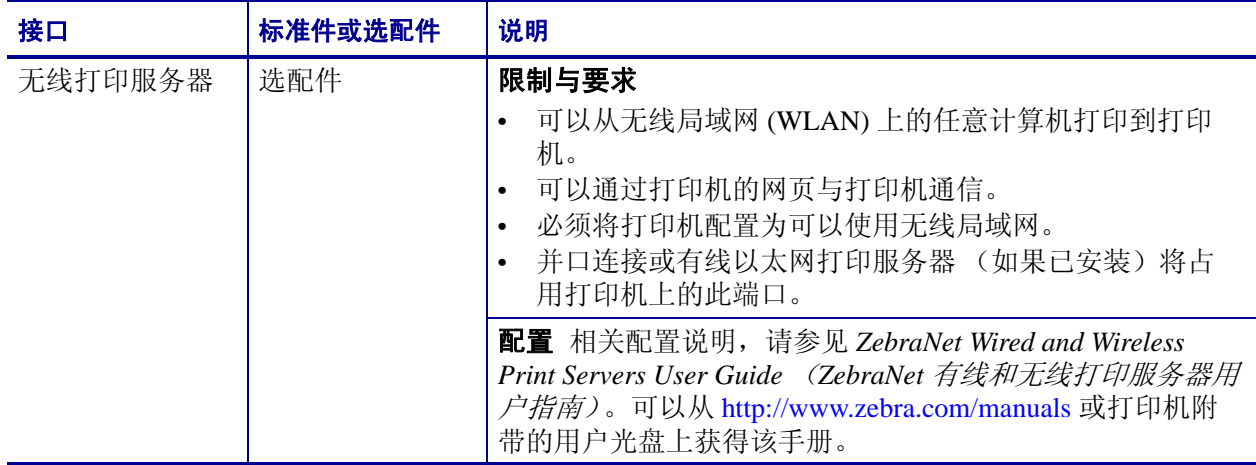

## 表 **5 •** 数据通信接口 (续)

# <span id="page-47-0"></span>数据线

必须针对具体情况提供所需的所有接口缆线。

以太网线不需要屏蔽,但是必须对其他数据缆线进行完全屏蔽,并配备金属或金属化 的连接器外壳。使用非屏蔽缆线,会导致电磁辐射水平超过法规的规定值。

要最大限度降低缆线中的电噪声拾音水平,应执行以下操作:

- 尽可能使用较短的数据缆线。
- 不要将数据缆线和电源线紧紧捆绑在一起。
- 不要将数据缆线系到电源线导管上。

# <span id="page-48-0"></span>连接打印机打印机电源

交流电源线一端必须带有一个三相插头,可插入打印机后面的配接交流电源插孔。如 果您的打印机没有附带电源线,请参见第 50 的*[电源线规格](#page-49-1)*。

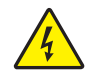

小心 **•** 为保障人员和设备的安全,请务必使用符合所在地区或国家要求的合格三芯电源线。 电源线必须使用 IEC 320 插孔接头和符合所在地要求的三芯接地插头。

#### 在将打印机连接到电源之前,必须完成以下步骤:

**1.** 将交流电源线的插座一端插入打印机背后的交流电源连接器。

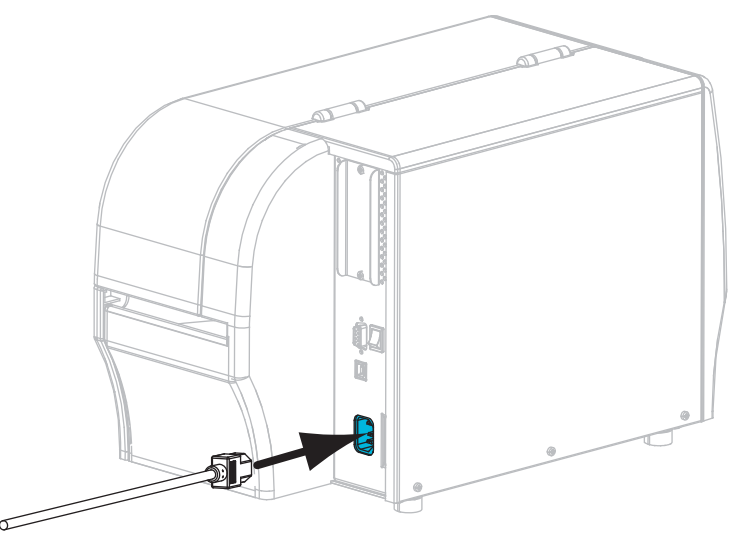

**2.** 将交流电源线的插头端插入适合的电源插座。

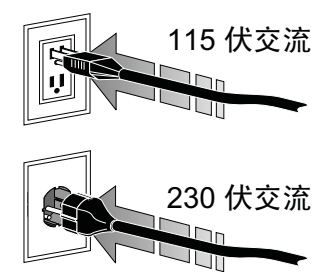

**3.** 打开打印机电源 (**I**)。

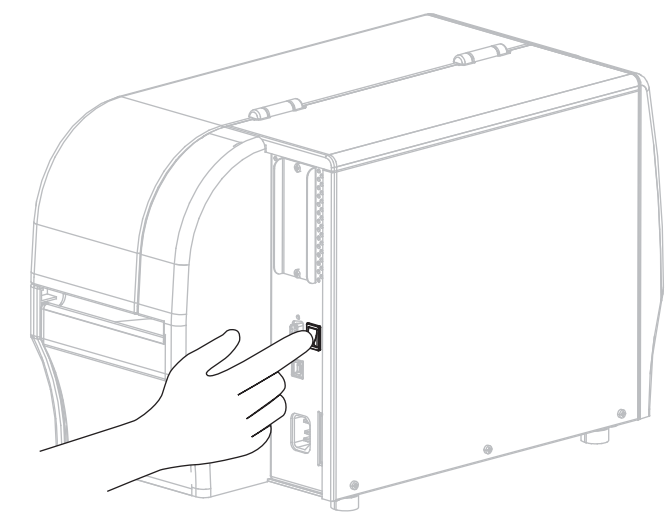

打印机启动,并执行自检。打印机通过控制面板上的指示灯报告它的状态 (有关 指示灯颜色组合的含义,请参见第 125 [页的表](#page-124-0) 14 )。

## <span id="page-49-1"></span><span id="page-49-0"></span>电源线规格

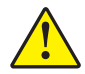

小心 **•** 为保障人员和设备的安全,请务必使用符合所在地区或国家要求的合格三芯电源线。 电源线必须使用 IEC 320 插孔接头和符合所在地要求的三芯接地插头。

根据您订购的打印机的不同,不一定附带电源线。如果没有附带电源线,或者附带的 电源线不适合您的设备,请参看[图](#page-50-0) 9,并参考以下说明:

- 电源线的总长度不能小于 3 米 (9.8 英尺)。
- 电源线的标称值必须至少为 10 安培, 250 伏。
- 必须连接机座接地线,以确保安全并降低电磁干扰。

<span id="page-50-0"></span>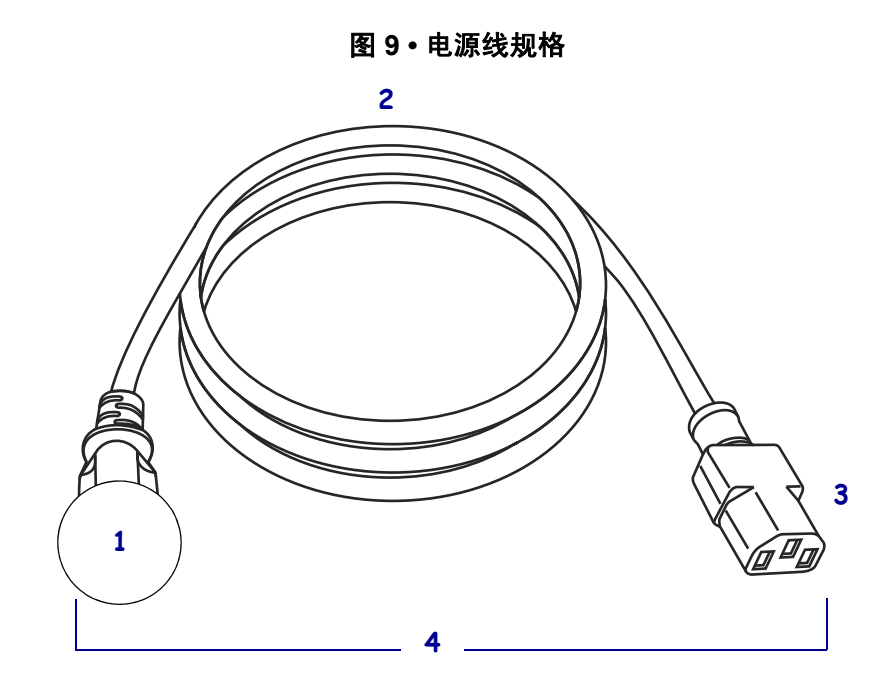

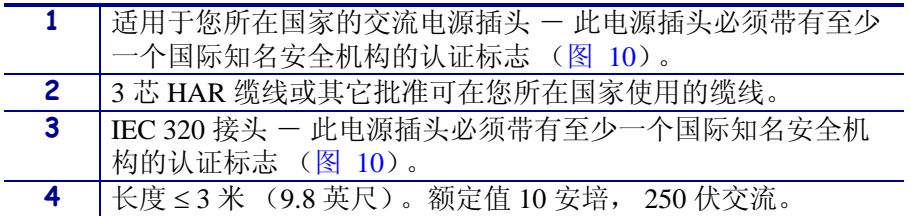

图 **10 •** 国际安全组织认证符号

<span id="page-50-1"></span>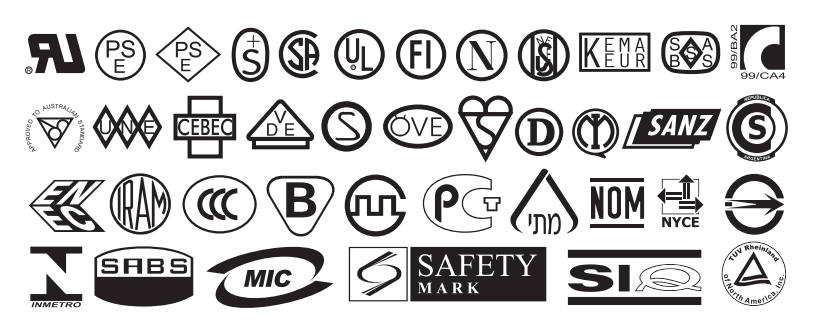

# <span id="page-51-2"></span><span id="page-51-0"></span>选择打印模式

使用与所用介质匹配的打印模式和打印机选配件 ([表](#page-51-1) 6)。

### 表 **6 •** 打印模式和打印机选项

<span id="page-51-1"></span>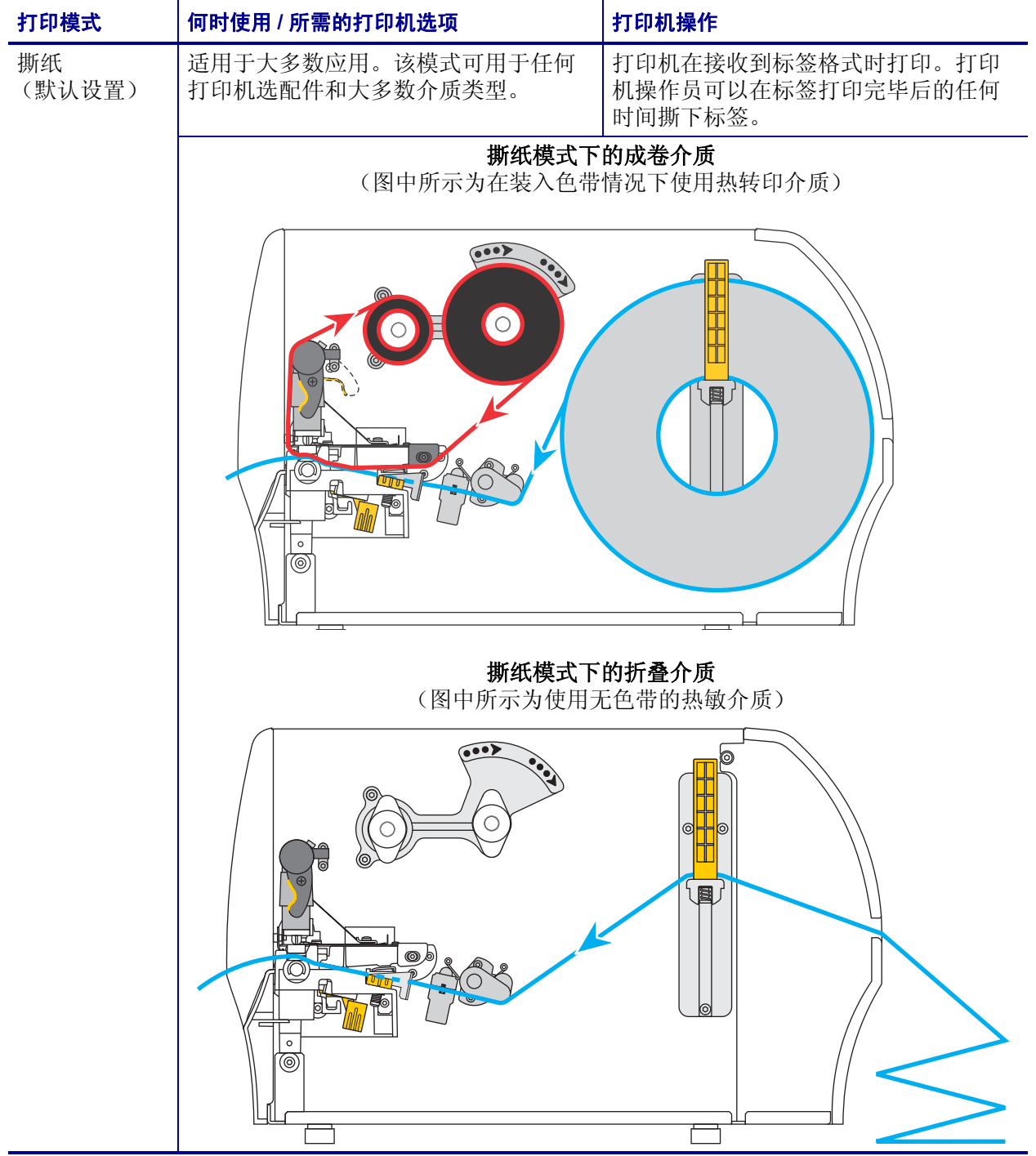

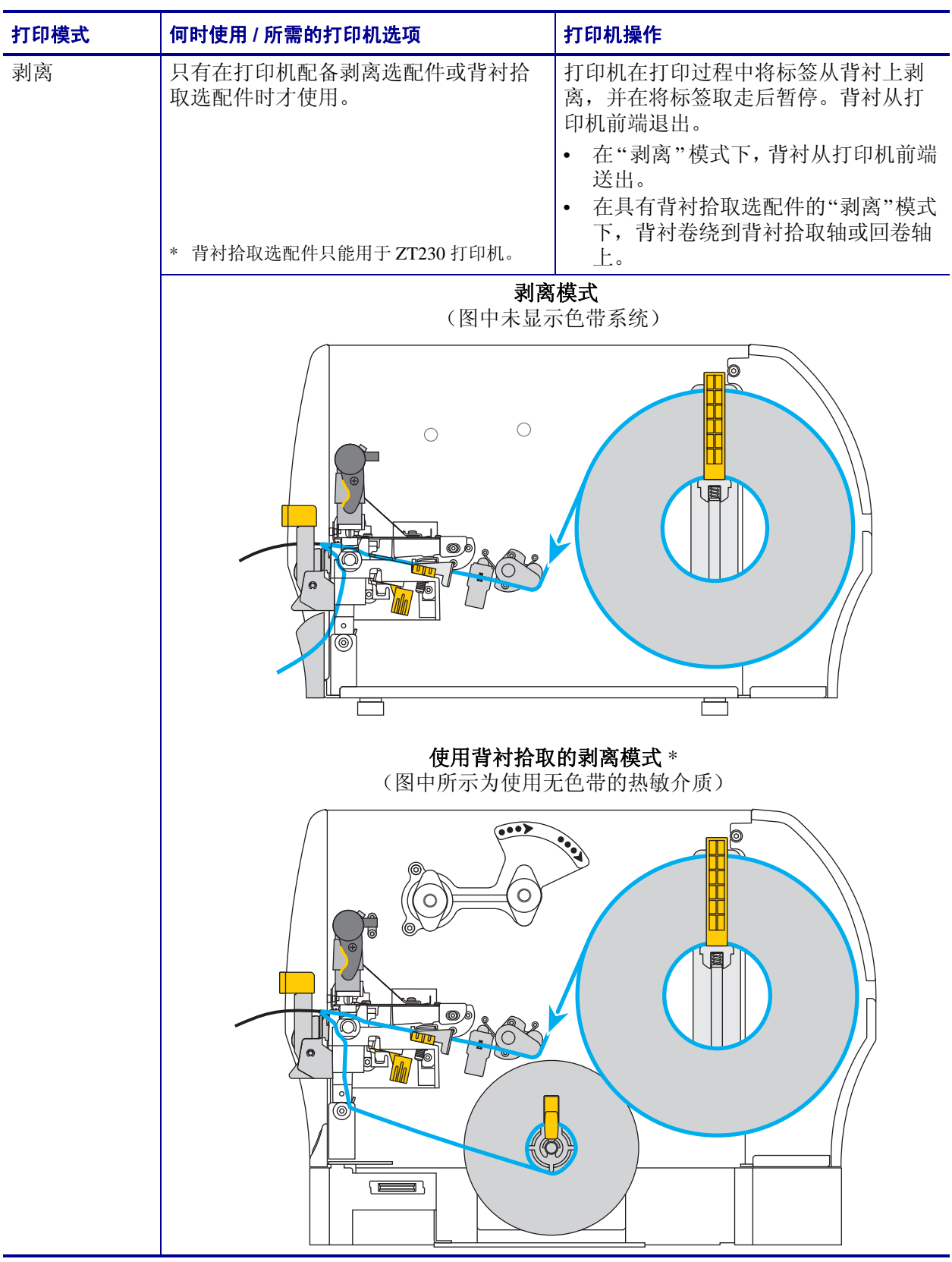

#### 表 **6 •** 打印模式和打印机选项

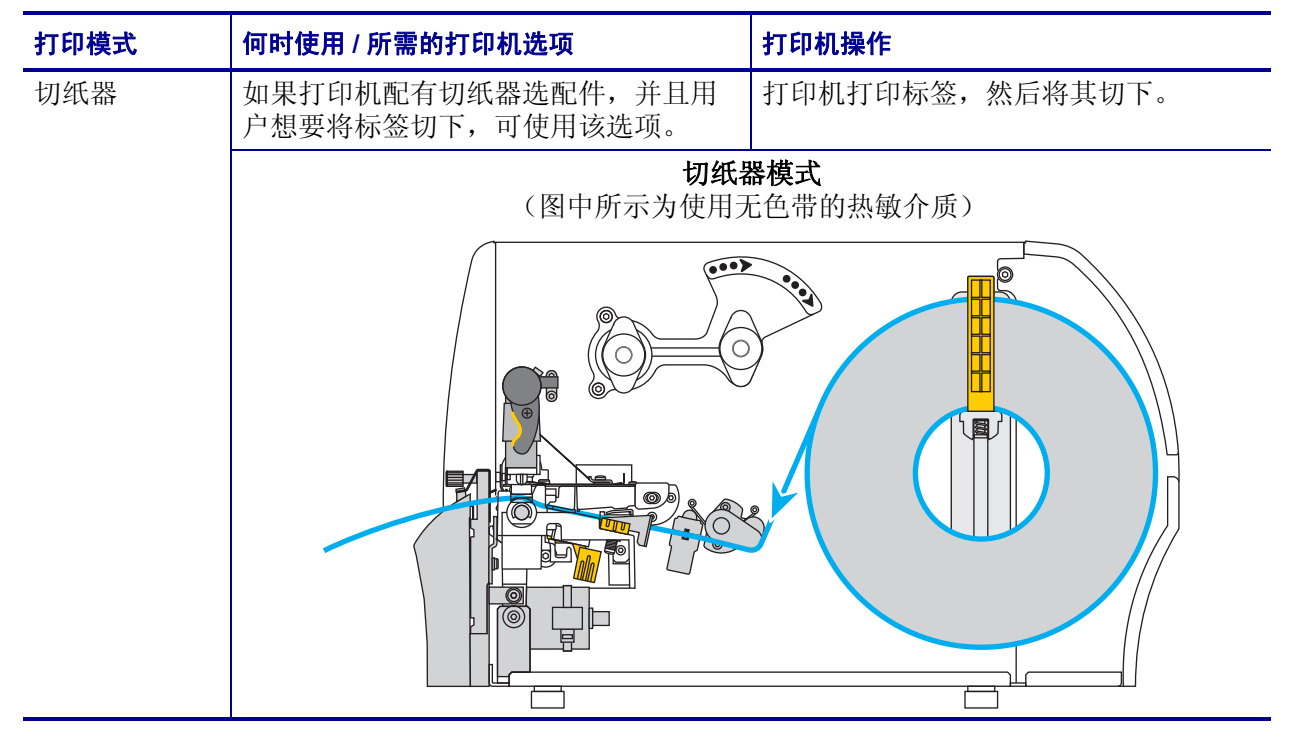

#### 表 **6 •** 打印模式和打印机选项

# <span id="page-54-0"></span>装入色带

 $\left| \bullet \right\rangle$ 

注意 **•** 本章只适用于安装了 " 热转印 " 选件的打印机。

色带仅可用于热转印标签。要用热敏方式打印标签,不要在打印机中装入色带。为确 定是否必须为特定介质使用色带,参见第 40 页的[何时使用色带](#page-39-1)。

小心 **•** 在执行任何靠近裸露打印头的任务时,应取下所有戒指、手表、长项链、身份卡以及 其他可能接触到打印头的金属物品。在裸露的打印头附近工作时,不需要关闭打印机电源, 但是为确保安全 Zebra 建议您将电源关闭。如果关闭电源,用户将丢失诸如标签格式等所 有临时设置,因此在恢复打印之前,必须重新装载这些设置值。

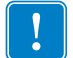

重要提示 **•** 为保护打印头避免磨损,应使用比介质宽的色带。色带涂层必须位于外 侧。

#### 要装入色带,应完成以下步骤:

**1.** 打开介质门。

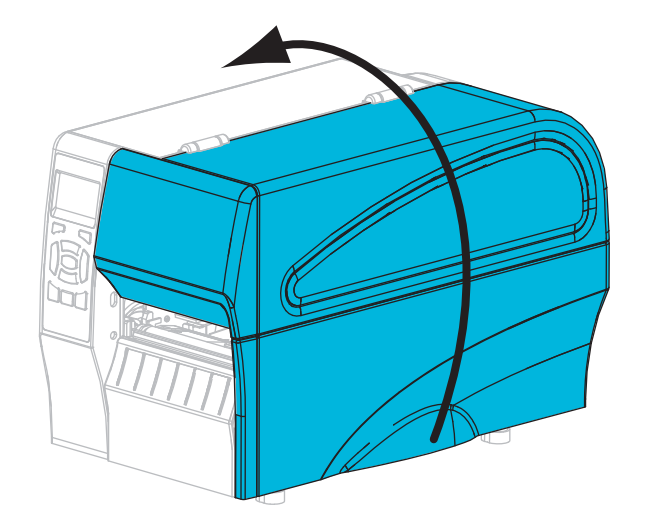

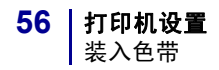

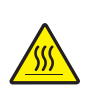

**2.** 小心 **•** 打印头温度很高,可能会引起严重烫伤。让打印头充分冷却。

逆时针旋转打印头开启杆 (**1**),将打印装置 (**2**) 松开。

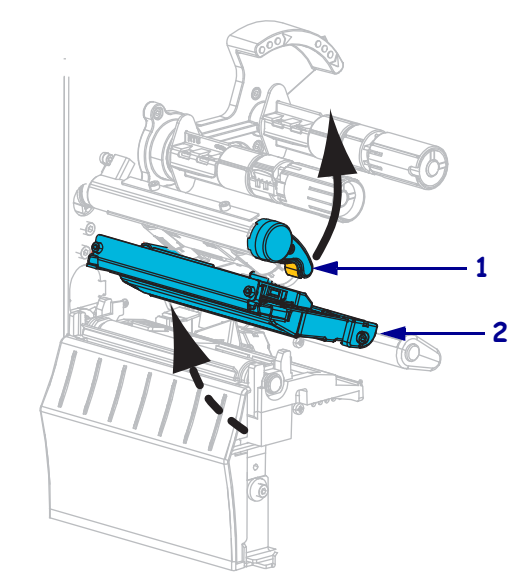

**3.** 将松开端顺时针旋转,可调整色带位置。

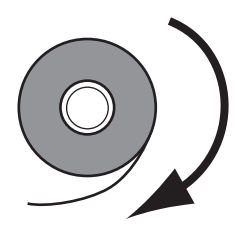

**4.** 将色带卷装在色带供应轴上。将纸卷尽量向后推。

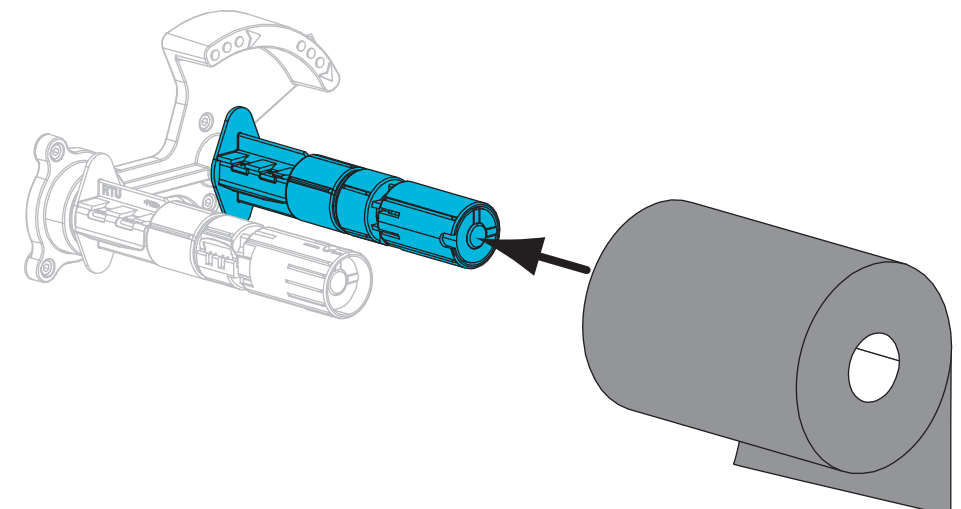

**5.** 打印机在发货时,色带拾取轴上装有一个空的色带芯。如果这个色带芯已经不在, 应将一个空的色带芯放置在色带拾取轴上。将纸卷尽量向后推。

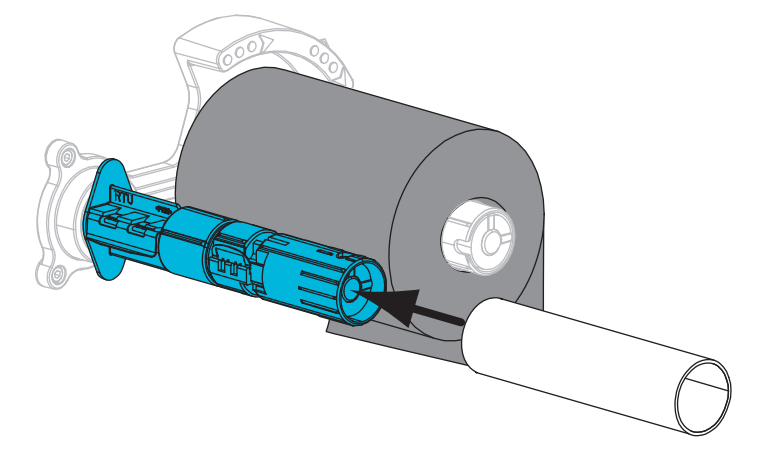

**6.** 将色带从打印机构总成下面穿过

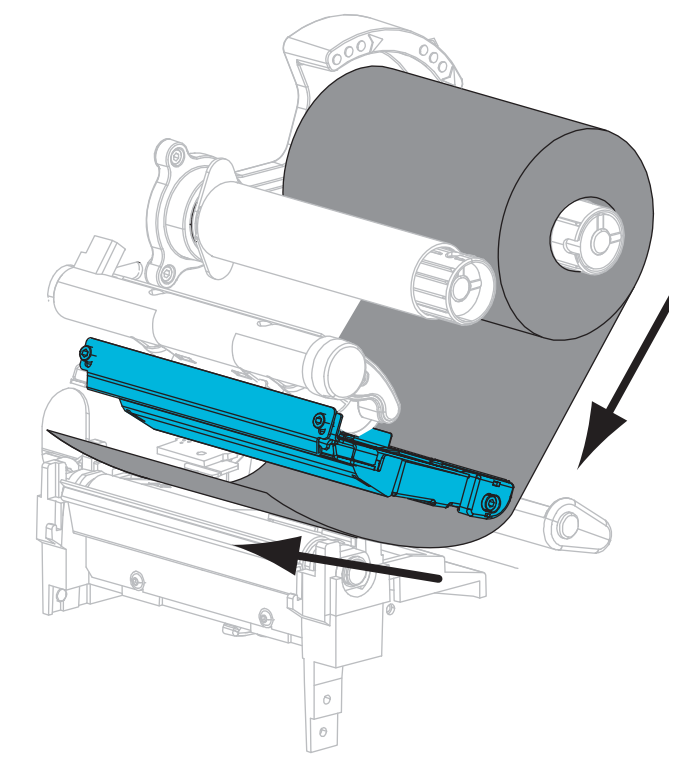

绕几次。

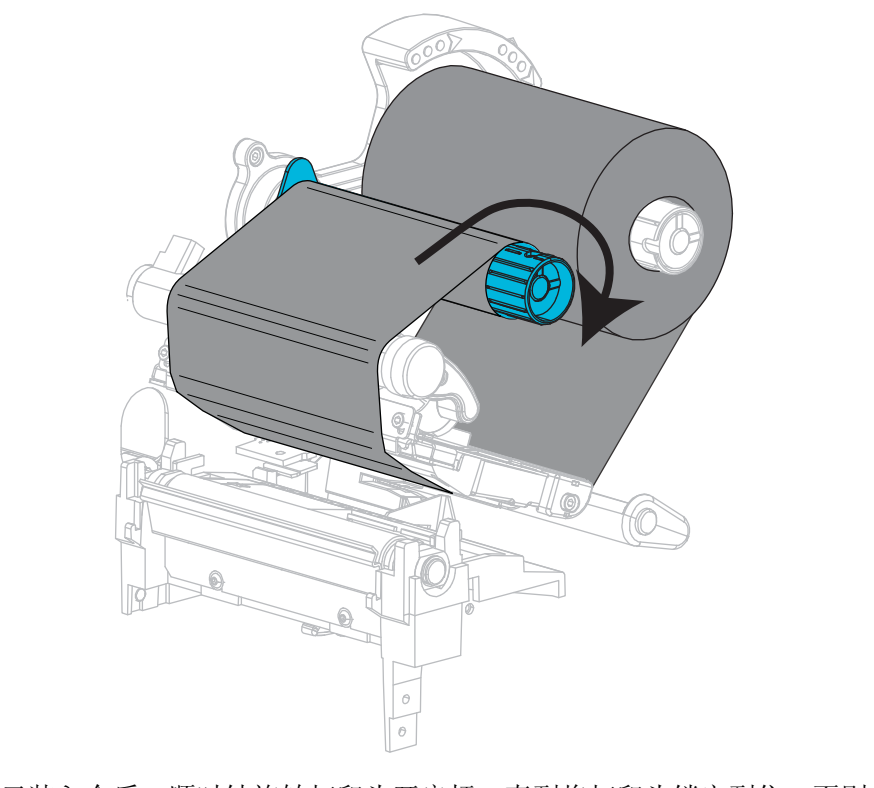

**7.** 将色带顺时针卷绕到色带拾取轴的色带芯上。将拾取轴旋转几圈,让色带在上面卷

**8.** 如果已装入介质,顺时针旋转打印头开启杆,直到将打印头锁定到位。否则,应继 续执行第 60 页的[装入介质](#page-59-1)步骤。

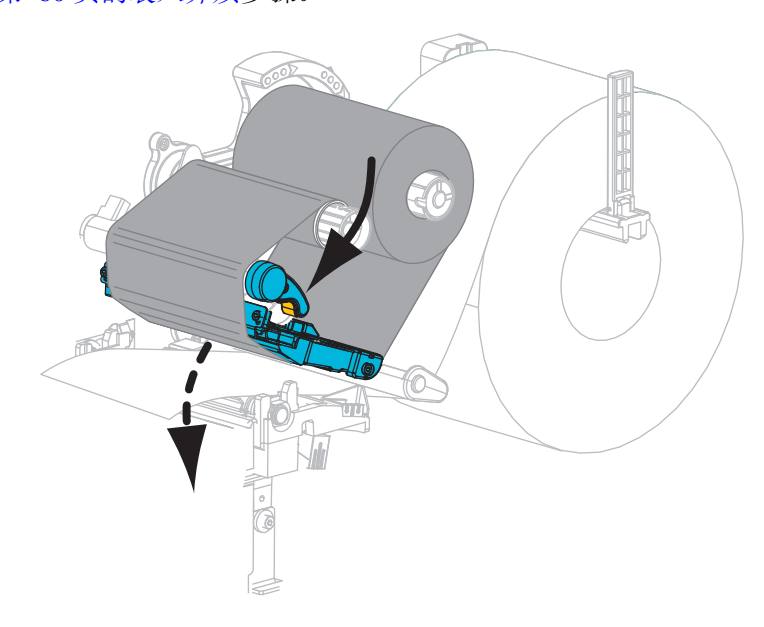

**9.** 关闭介质门。

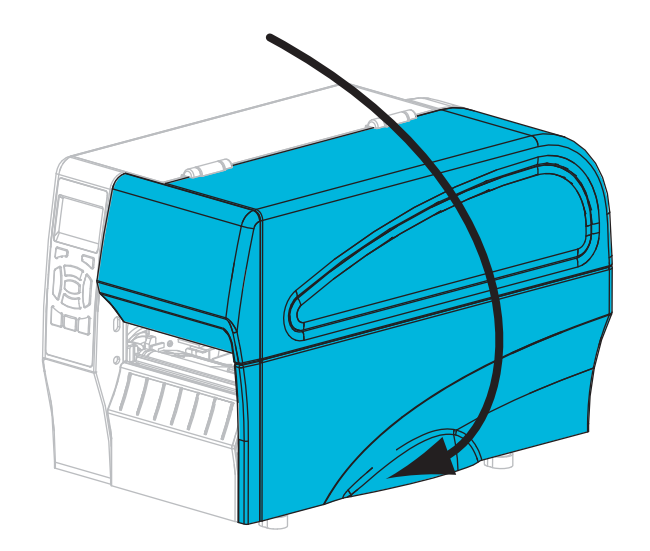

10. 根据需要, 按下暂停键, 开始打印。

# <span id="page-59-1"></span><span id="page-59-0"></span>装入介质

使用本章中的说明,在任意打印模式下装入介质卷或折叠式介质。

小心 **•** 在执行任何靠近裸露打印头的任务时,应取下所有戒指、手表、长项链、身份卡以及 其他可能接触到打印头的金属物品。在裸露的打印头附近工作时,不需要关闭打印机电源, 但是为确保安全 Zebra 建议您将电源关闭。如果关闭电源,用户将丢失诸如标签格式等所 有临时设置,因此在恢复打印之前,必须重新装载这些设置值。

#### 要安装介质,应完成以下步骤:

**1.** 打开介质门。

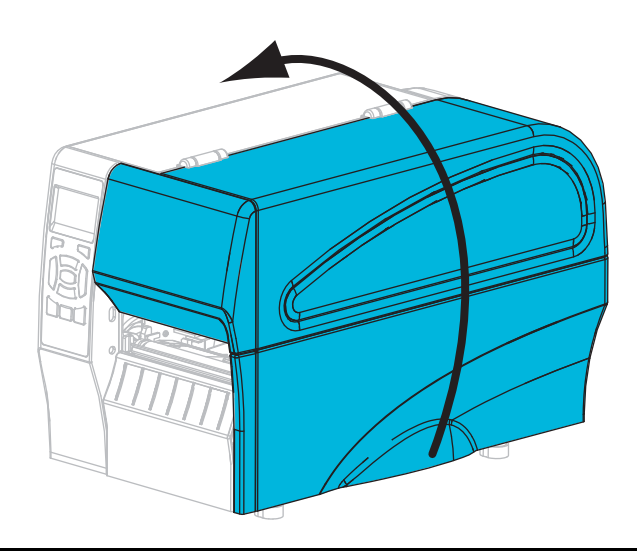

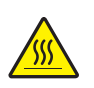

**2.**

小心 **•** 打印头温度很高,可能会引起严重烫伤。让打印头充分冷却。

逆时针旋转打印头开启杆 (**1**),将打印头机构 (**2**) 松开。

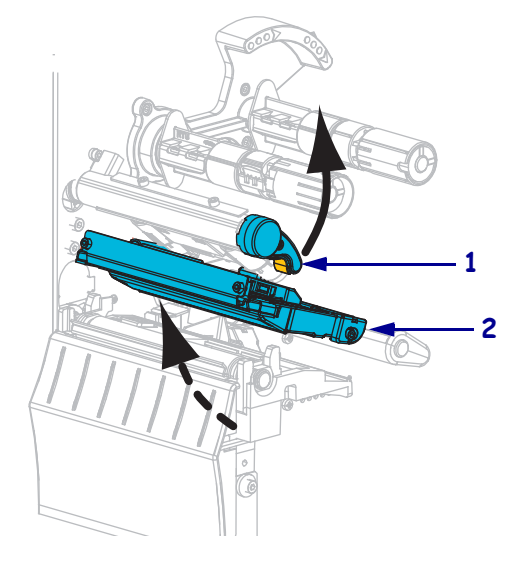

**3.** 将介质插入打印机。根据需要为成卷介质和折叠式介质执行操作。

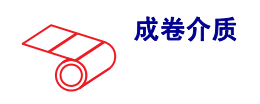

**a.** 取下并丢弃所有弄脏的或被粘胶或 胶带粘住的标签。

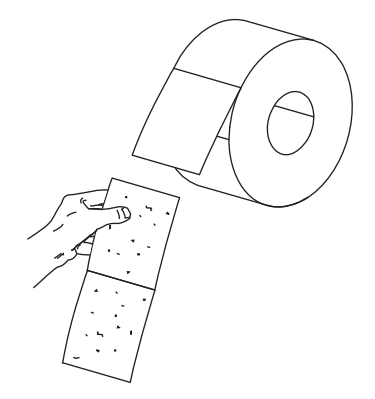

**b.** 将介质供应导板滑出,并向下翻 转。

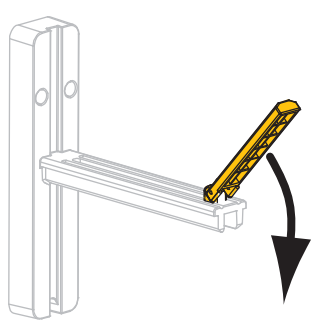

**c.** 将介质卷放入介质供应架。将纸卷 尽量向后推。

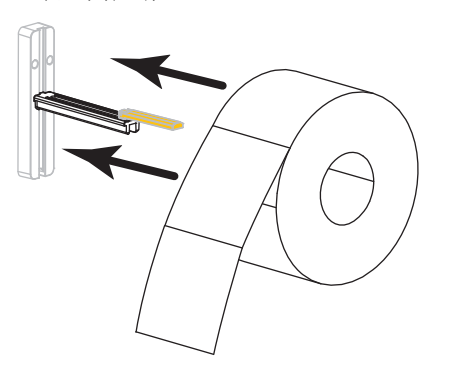

- **成卷介质 オンスキット おもの おもの ボ うらい 折叠式介质** 
	- **a.** 将介质供应导板滑出,并向下翻 转。

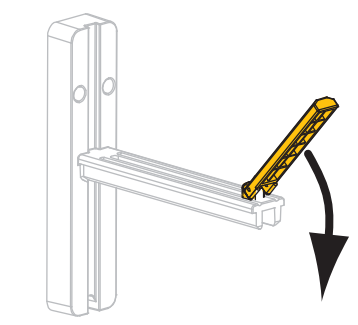

**b.** 从打印机后侧插入折叠式介质。

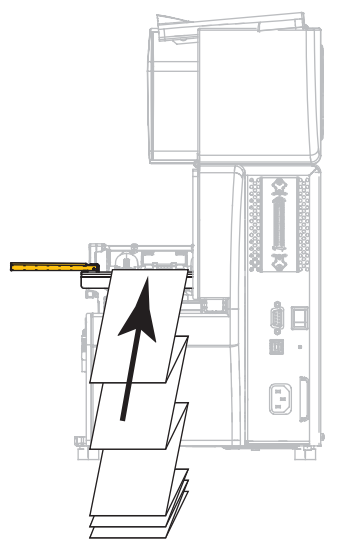

**c.** 从介质供应架上将介质垂下。

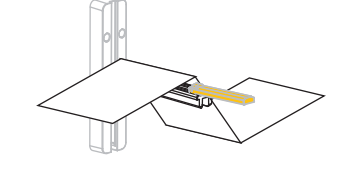

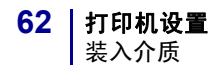

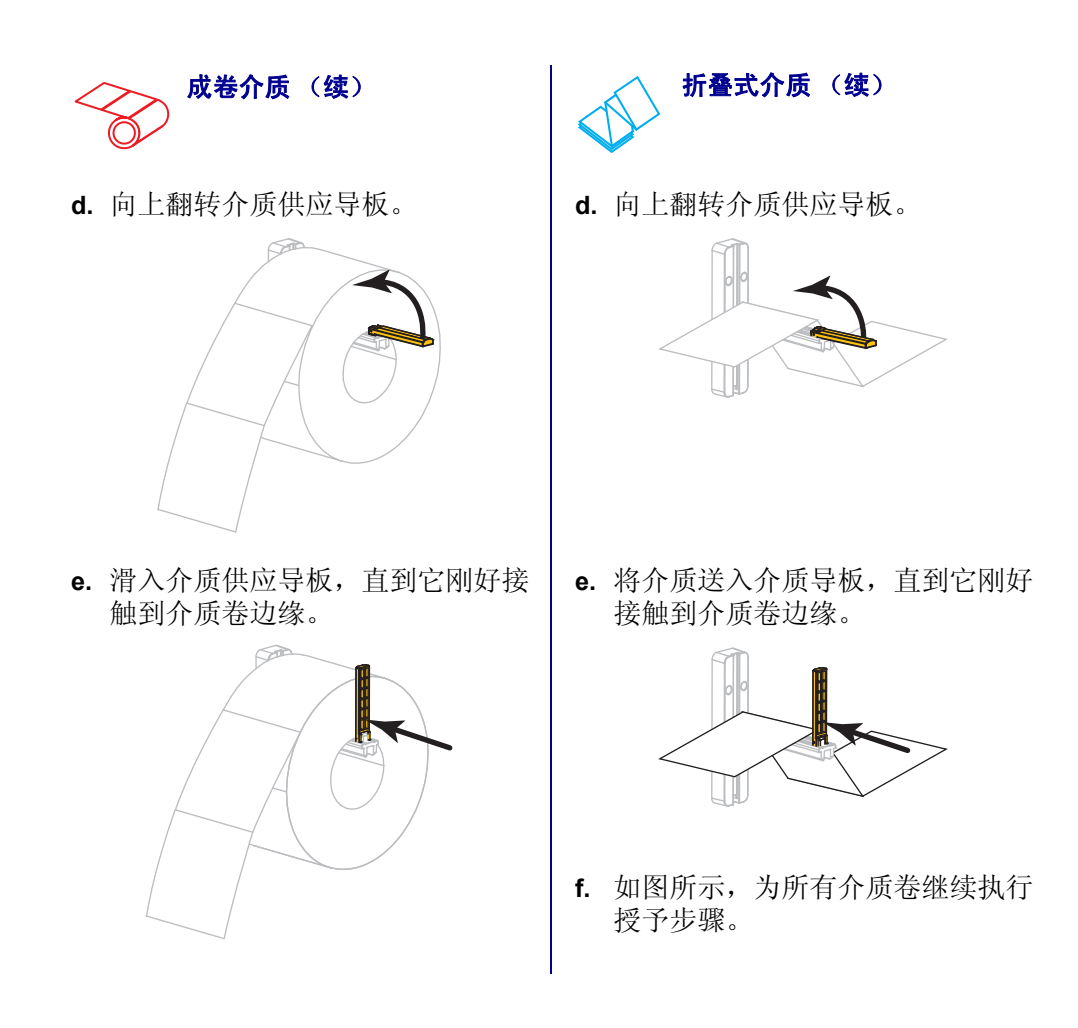

**4.** 将外侧介质导板全部滑出。

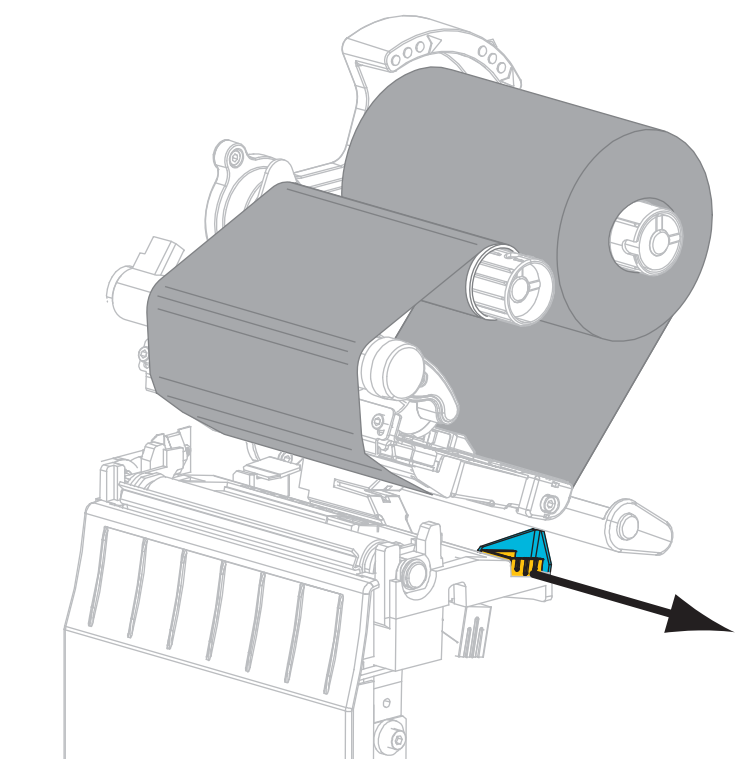

**5.** 让介质在介质张力调节总成和打印机构下面滑动。将介质的末端从打印机的正面拉 出。

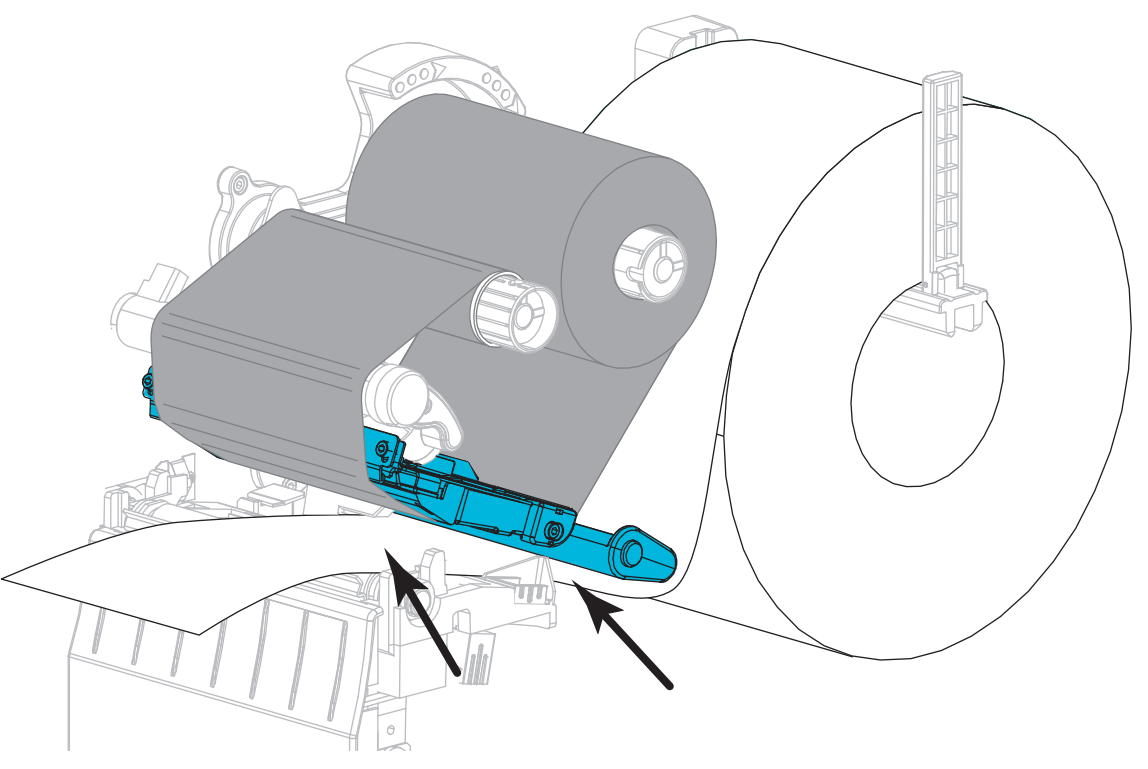

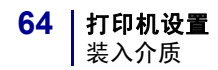

**6.** 确保介质已穿过介质投射传感器 (**1**) 上的孔,到达内侧介质导板 (**2**) 的下方。介质 应该刚刚接触到介质投射传感器槽的背面。

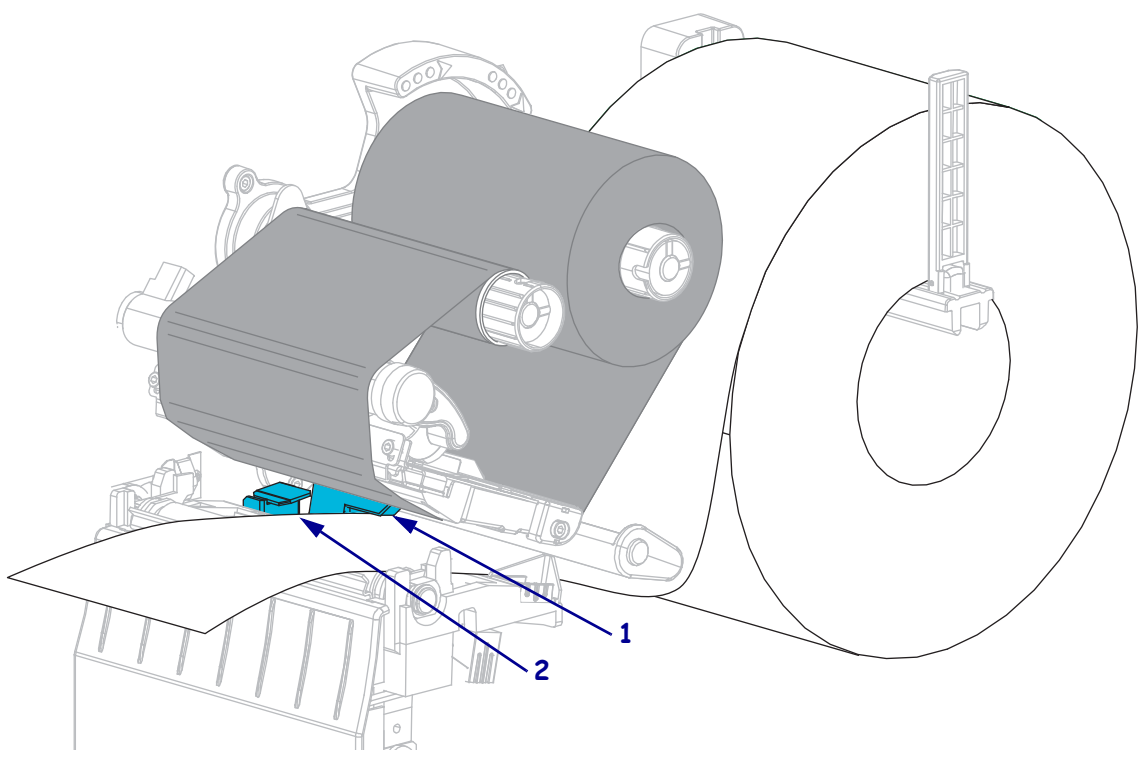

**7.** 您将要在哪种打印机模式下工作?有关打印模式的详细信息,请参见第 52 [页的](#page-51-2)选 [择打印模式](#page-51-2)。

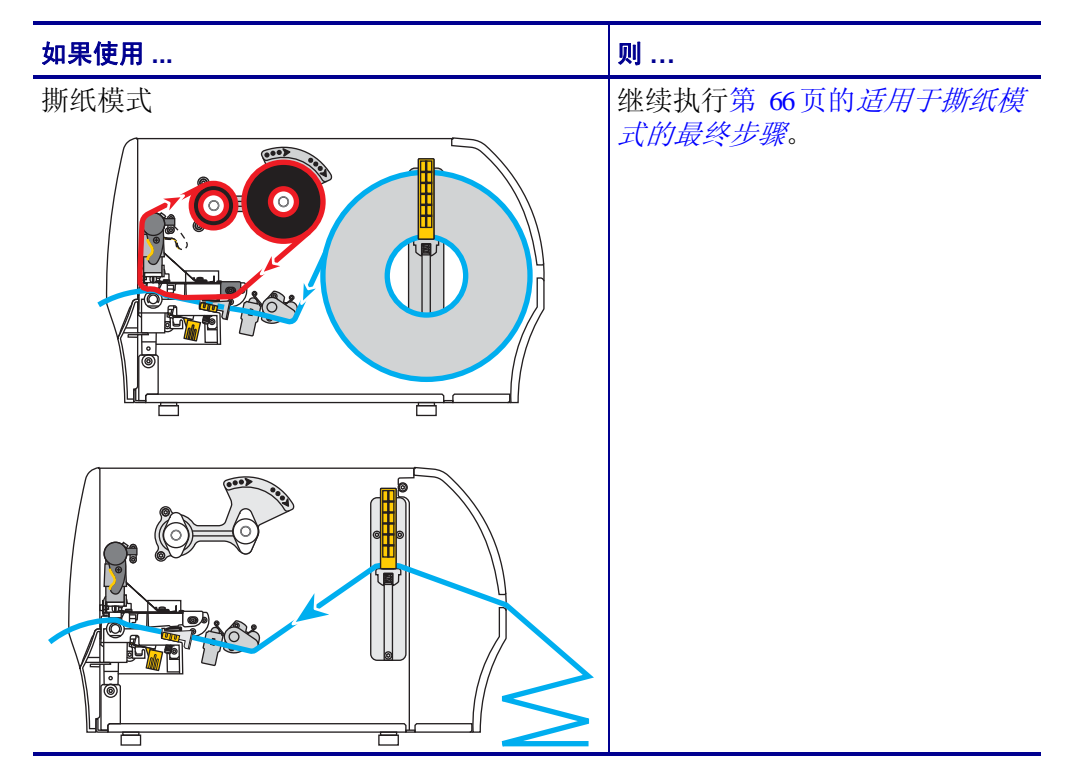

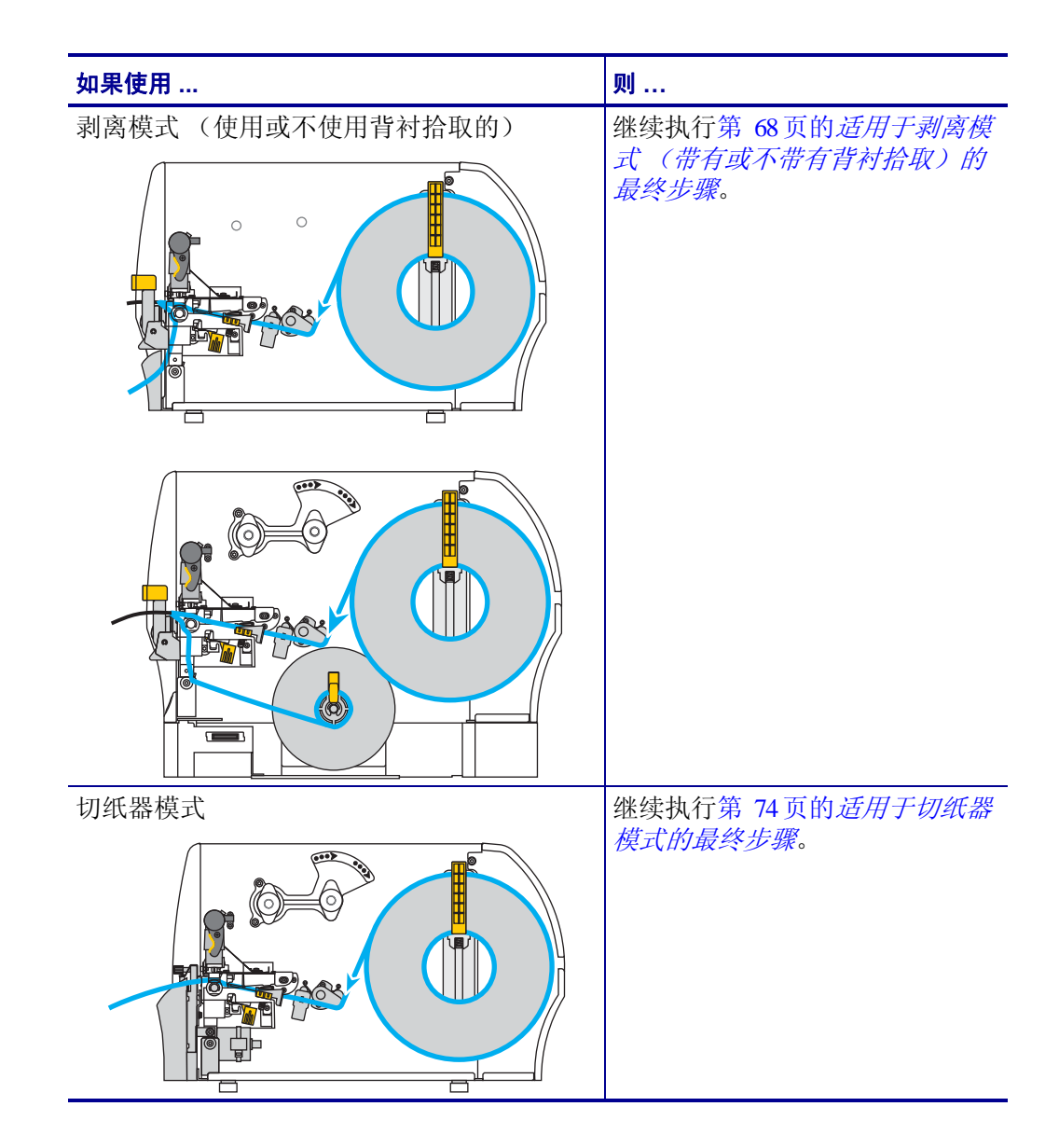

## <span id="page-65-0"></span>适用于撕纸模式的最终步骤

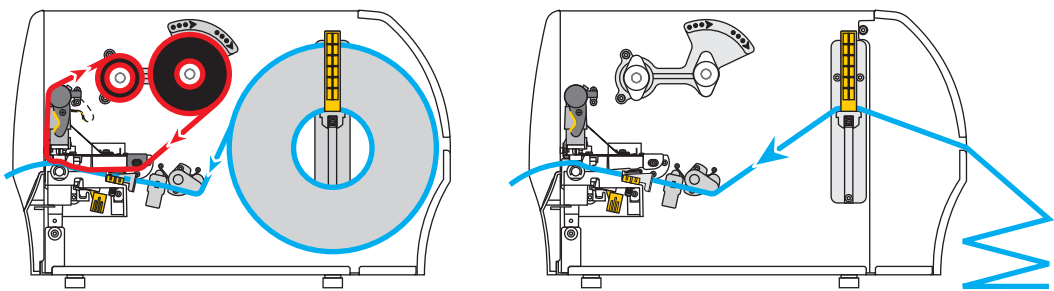

**8.** 将外侧介质导板滑入,直到它刚好接触到介质边缘。

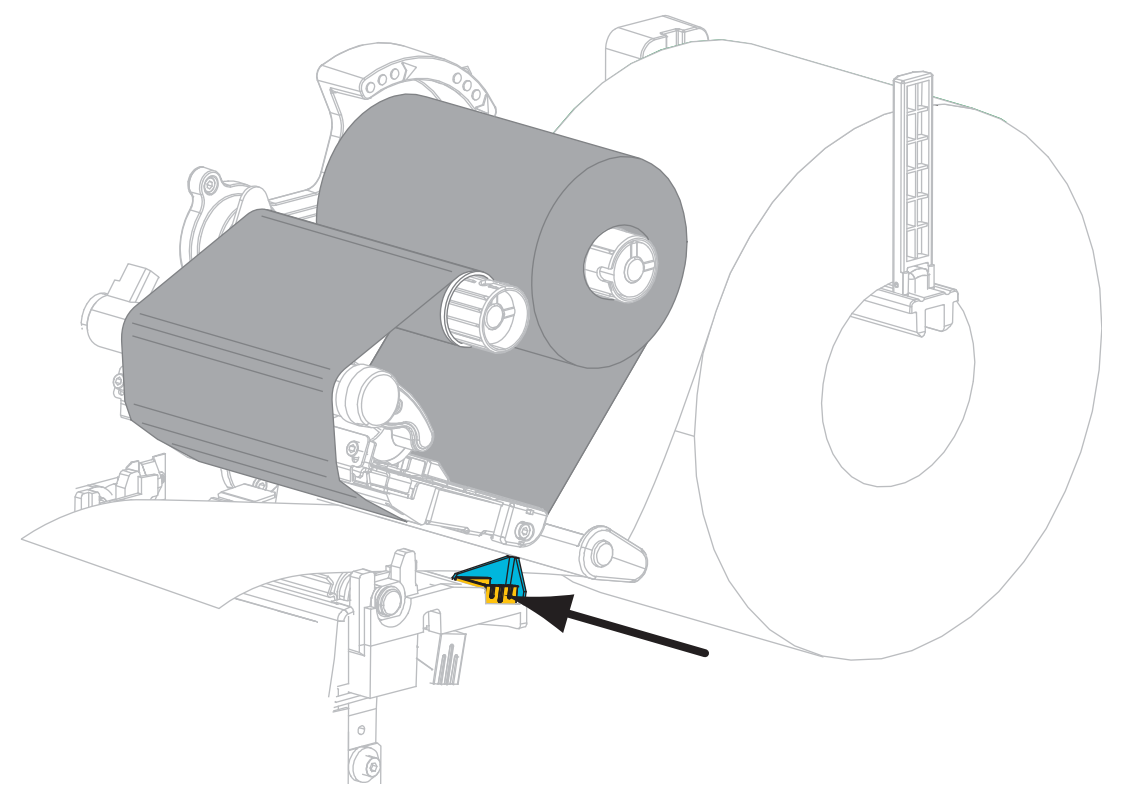

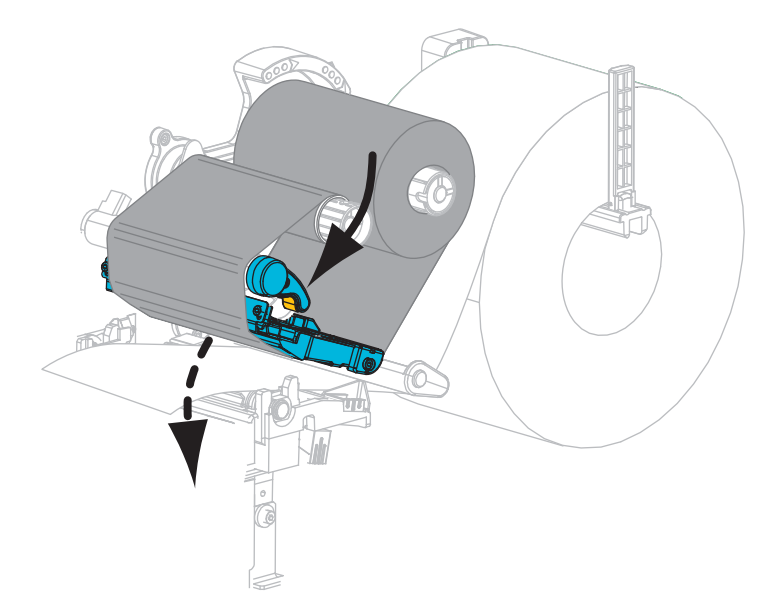

**9.** 顺时针旋转打印头开启杆,直到将打印头锁定到位。

- **10.** 将打印机设置为撕纸模式 (有关详细信息,请参见第 81 页的[打印模式](#page-80-0))。
- **11.** 关闭介质门。

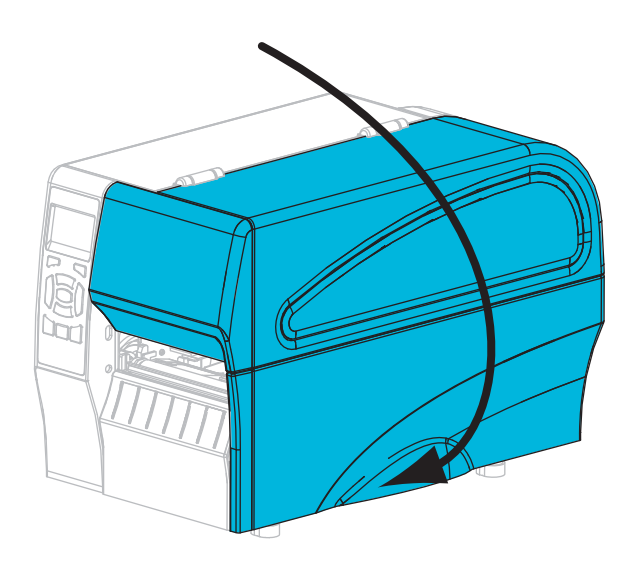

- **12.** 按暂停可退出暂停模式,并开始打印。 根据用户设置的不同,打印机可能回执行标签校准,也可能会送入一张标签。
- **13.** 可以根据需要执行第 138 页的[取消自检](#page-137-0)检查打印机的打印是否正常。 已在撕纸模式下完成介质装入。

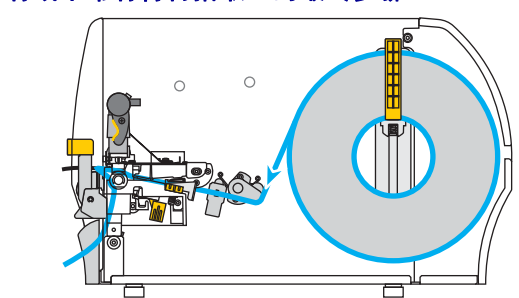

<span id="page-67-0"></span>适用于剥离模式 (带有或不带有背衬拾取)的最终步骤

**14.** 将剥离机构松开杆向下推,以打开剥离总成。

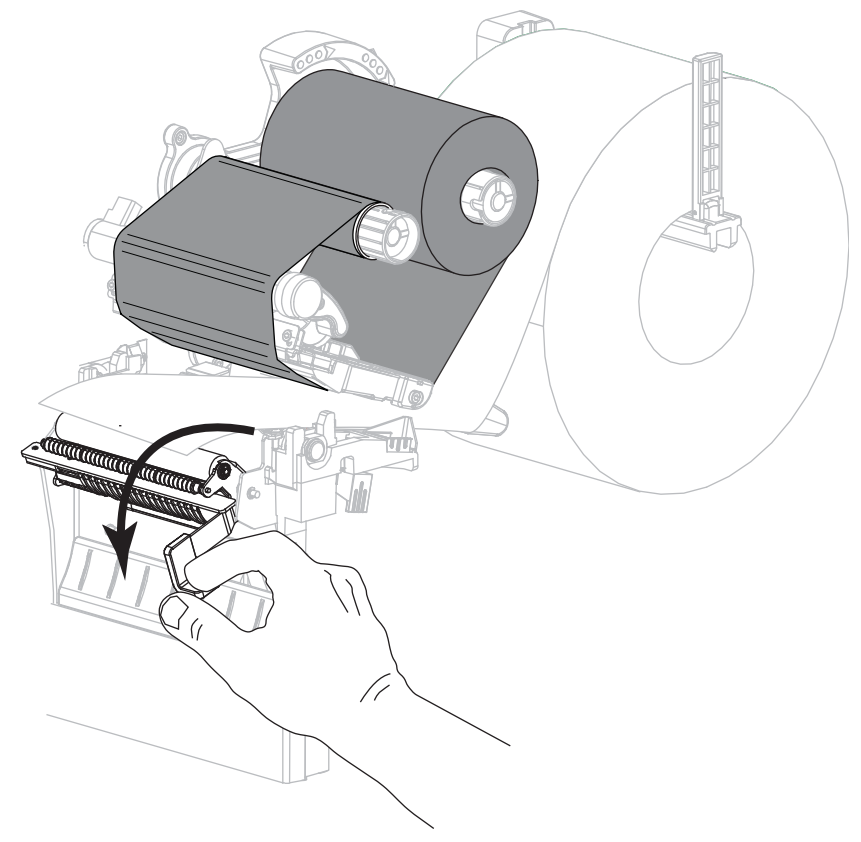

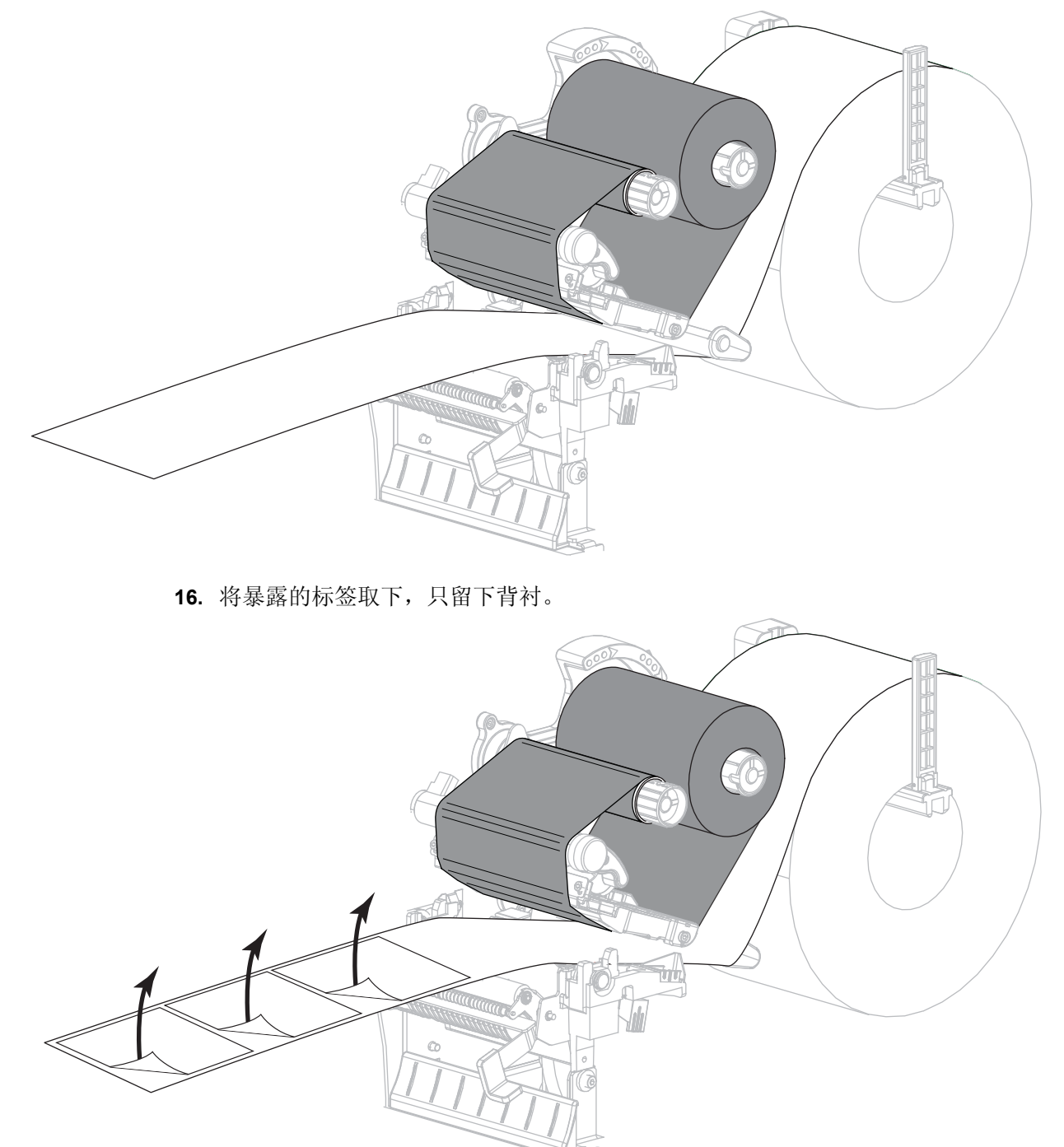

**15.** 让介质伸出打印机外大约 18 英寸 (500 毫米)。

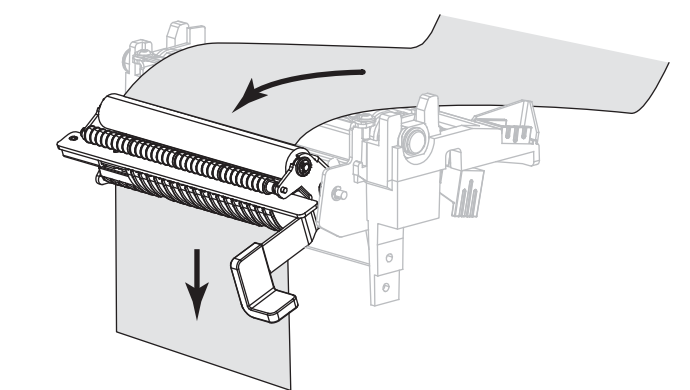

**17.** 将背衬从剥离总成后面送入。应确保背衬的末端位于打印机的外侧。

**18.** 只有要在带有背衬拾取选配件情况下使用"剥离"模式时,才需要完成此步骤。您的 打印机必须安装 " 背衬拾取 " 选配件。

**18-a.** 将背衬滑入背衬拾取轴 (**1**) 上的槽中。

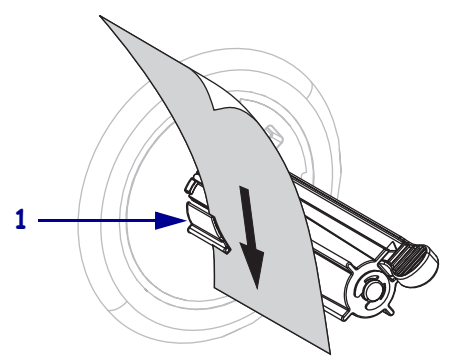

**18-b.** 将背衬向后推,直到它接触到背衬拾取轴部件的后边缘。

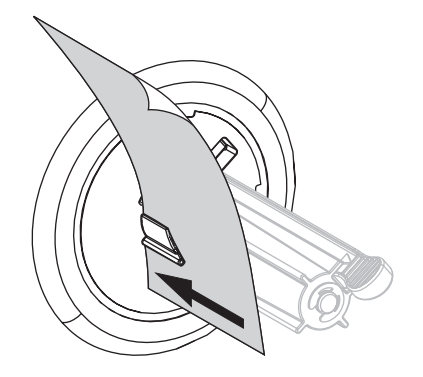

**18-c.** 将背衬卷绕在背衬拾取轴上,然后逆时针旋转拾取轴以收紧背衬。

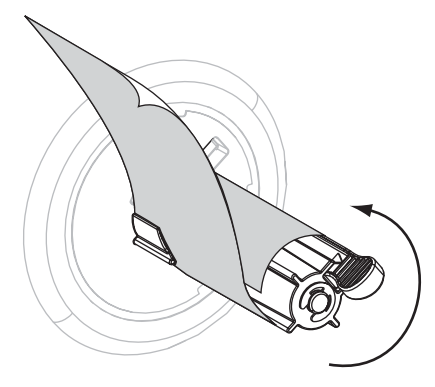

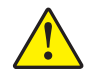

**19.** 小心 **•** 可使用剥离释放杆,并使用右手关闭剥离总成。不要使用左手辅助关闭。剥离辊 轮 / 总成的顶部边缘可能会挤伤您的手指。

使用剥离机构松开杆关闭剥离总成。

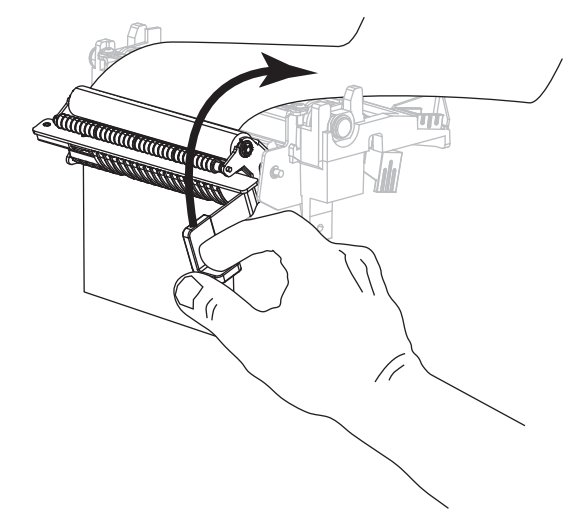

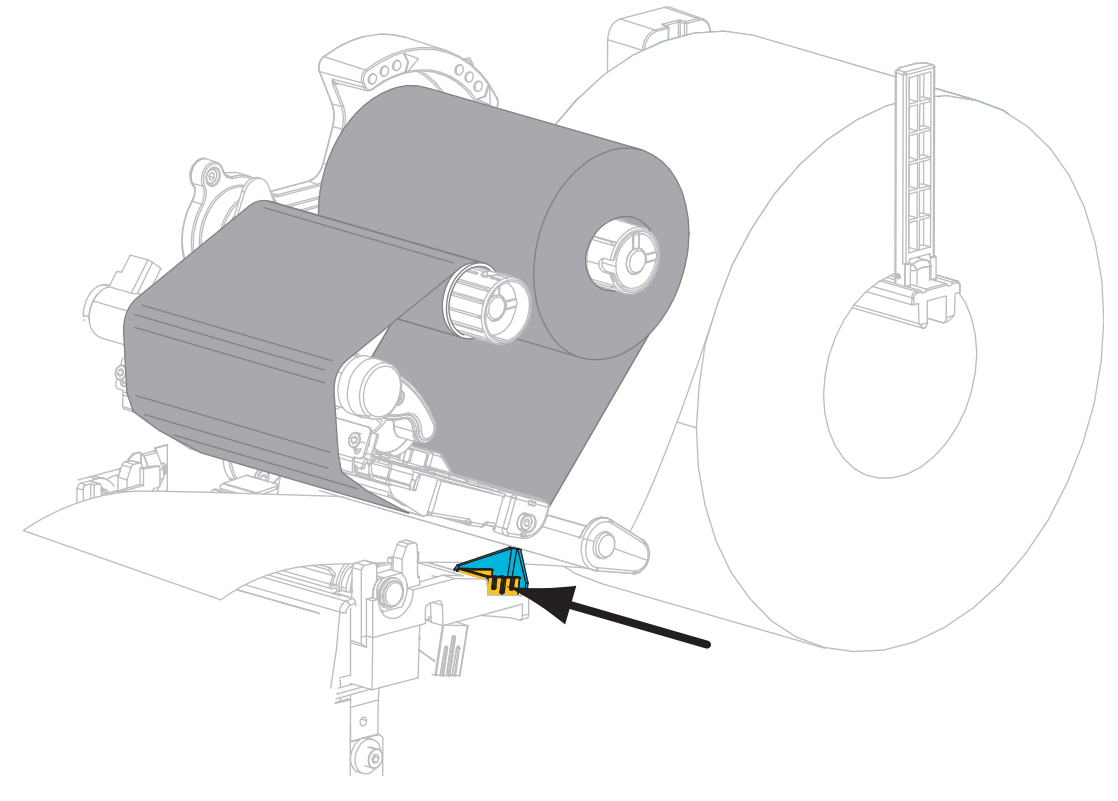

**20.** 将外侧介质导板滑入,直到它刚好接触到介质边缘。

**21.** 顺时针旋转打印头开启杆,直到将打印头锁定到位。

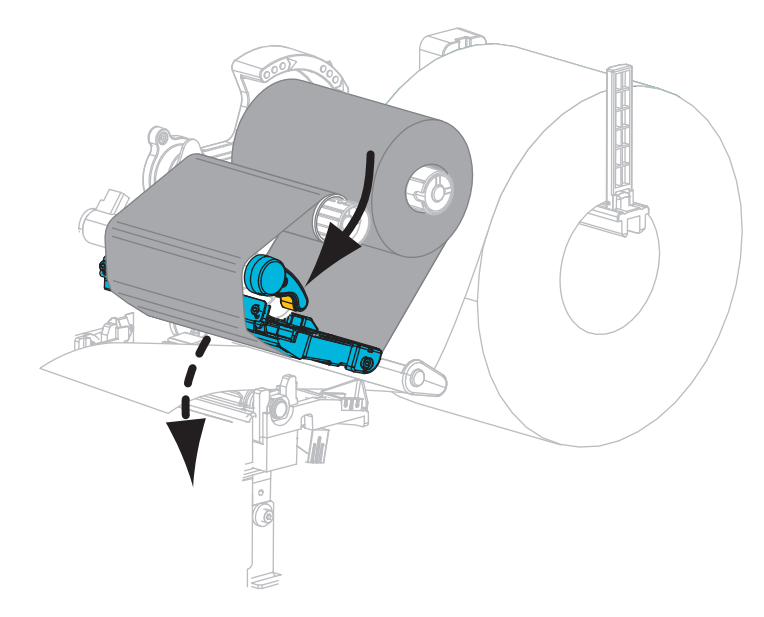

**22.** 将打印机设置为 " 剥离 " 模式 (有关详细信息,请参见第 81 页的[打印模式](#page-80-0))。
**23.** 关闭介质门。

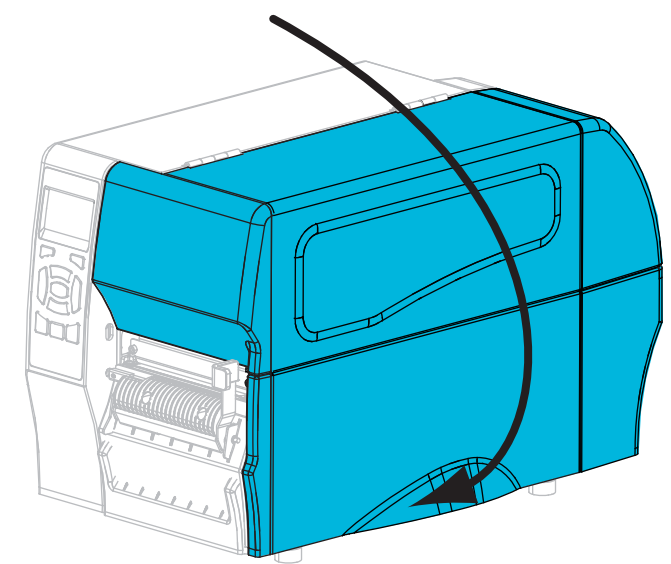

- **24.** 按暂停可退出暂停模式,并开始打印。 根据用户设置的不同,打印机可能回执行标签校准,也可能会送入一张标签。
- **25.** 可以根据需要执行第 138 页的[取消自检](#page-137-0)检查打印机的打印是否正常。 已在撕纸模式下完成介质装入。

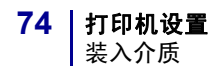

#### 适用于切纸器模式的最终步骤

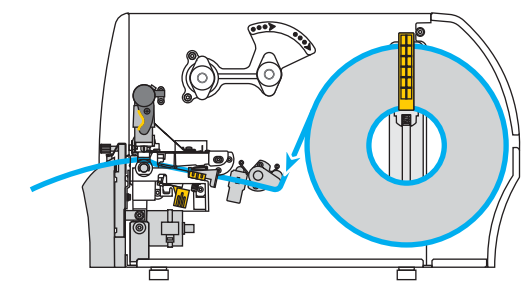

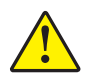

**26.** 小心 **•** 切纸器刀刃非常锋利。不要用手指接触或拨弄刀刃。

将介质穿过切纸器送入。

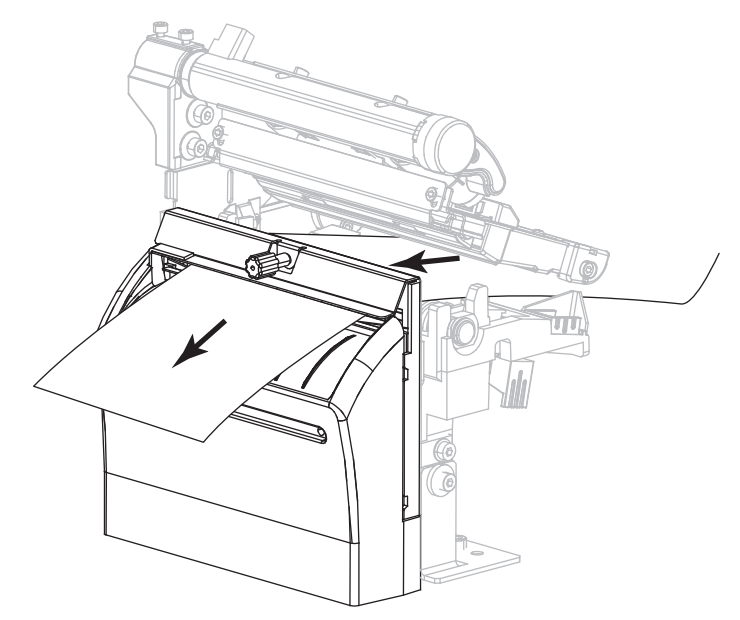

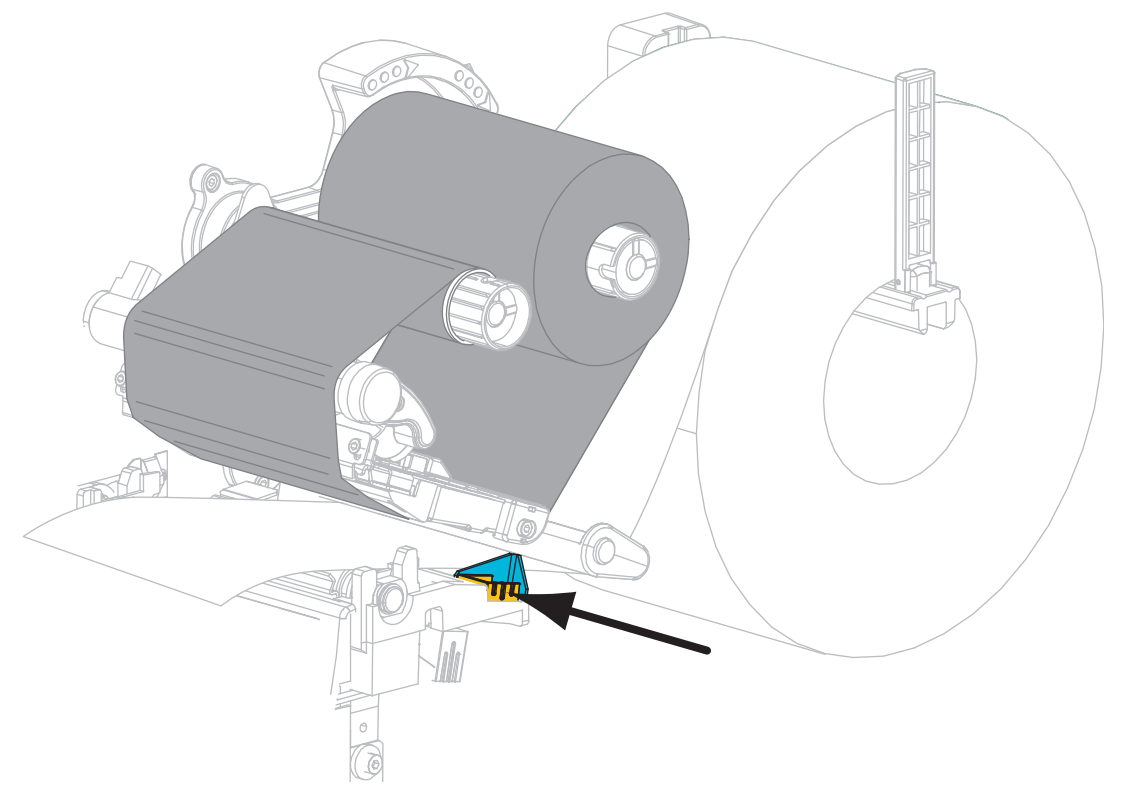

**27.** 将外侧介质导板滑入,直到它刚好接触到介质边缘。

**28.** 顺时针旋转打印头开启杆,直到将打印头锁定到位。

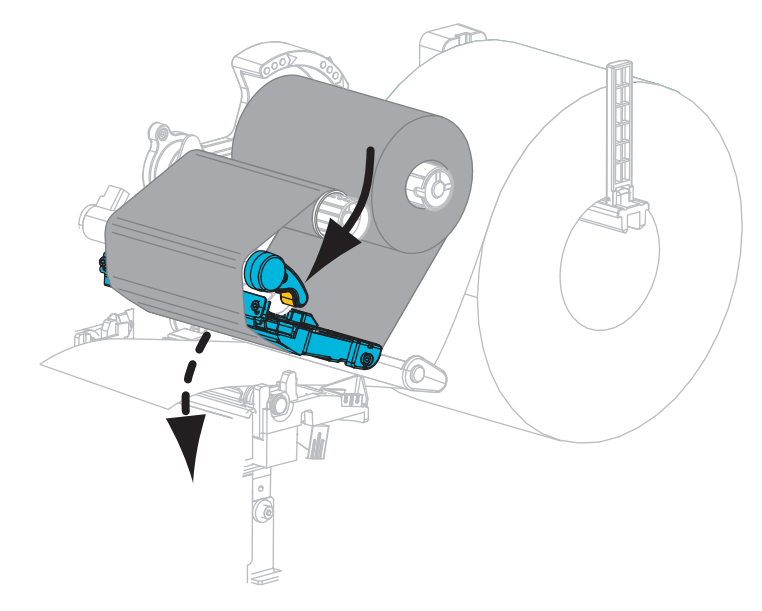

**29.** 将打印机设置为 " 切纸器 " 模式 (有关详细信息,请参见第 81 页的[打印模式](#page-80-0))。

**30.** 关闭介质门。

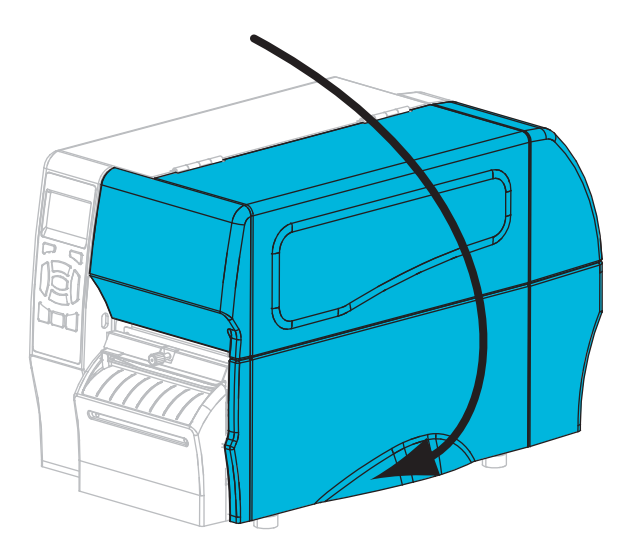

- **31.** 按暂停可退出暂停模式,并开始打印。 根据用户设置的不同,打印机可能回执行标签校准,也可能会送入一张标签。
- **32.** 可以根据需要执行第 138 页的[取消自检](#page-137-0)检查打印机的打印是否正常。 已在切纸器模式下装入介质。

# 打印机的配置与调节

本章用于帮助用户完成打印机的配置与调节。

## 目录

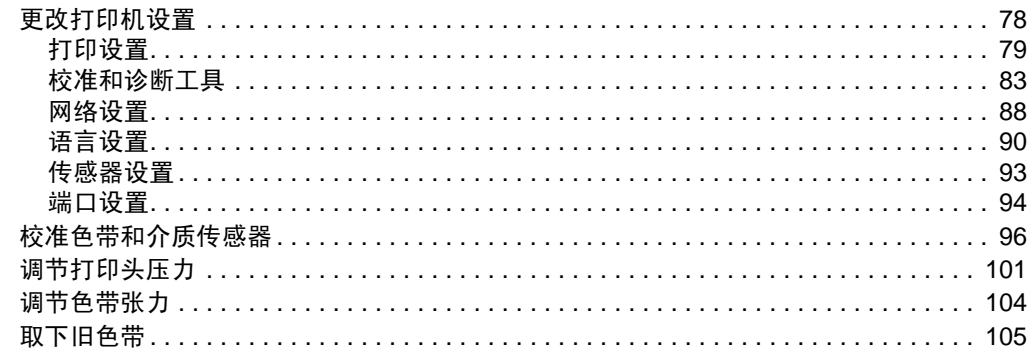

# <span id="page-77-0"></span>更改打印机设置

本章列出了用户可以更改的打印机设置值,以及用于更改这些值的工具。其中包括下 列功能:

- ZPL 和 Set/Get/Do (SGD) 命令 (有关详细信息,请参见 *Zebra®* 编程指南。)
- 仅适用于 ZT230 打印机,打印机的控制面板显示屏(有关详细信息,请参见 第 17 页的 *ZT230* [打印机控制面板显示屏](#page-16-0)。)
- 如果打印机具有可用的有线或无线打印服务器连接, 是打印机的网页(参见 *ZebraNet* 有线和无线打印服务器用户指南,了解详细信息。)

可以从 <http://www.zebra.com/manuals> 或打印机附带的用户光盘上获得参考的手册。

本章包括下列几个子章节:

- 第 79 页的[打印设置](#page-78-1)
- 第 83 页的[校准和诊断工具](#page-82-1)
- 第 88 页的[网络设置](#page-87-1)
- 第 90 页的[语言设置](#page-89-1)
- 第 93 页的[传感器设置](#page-92-1)
- 第 94 页的[端口设置](#page-93-1)

## <span id="page-78-1"></span><span id="page-78-0"></span>打印设置

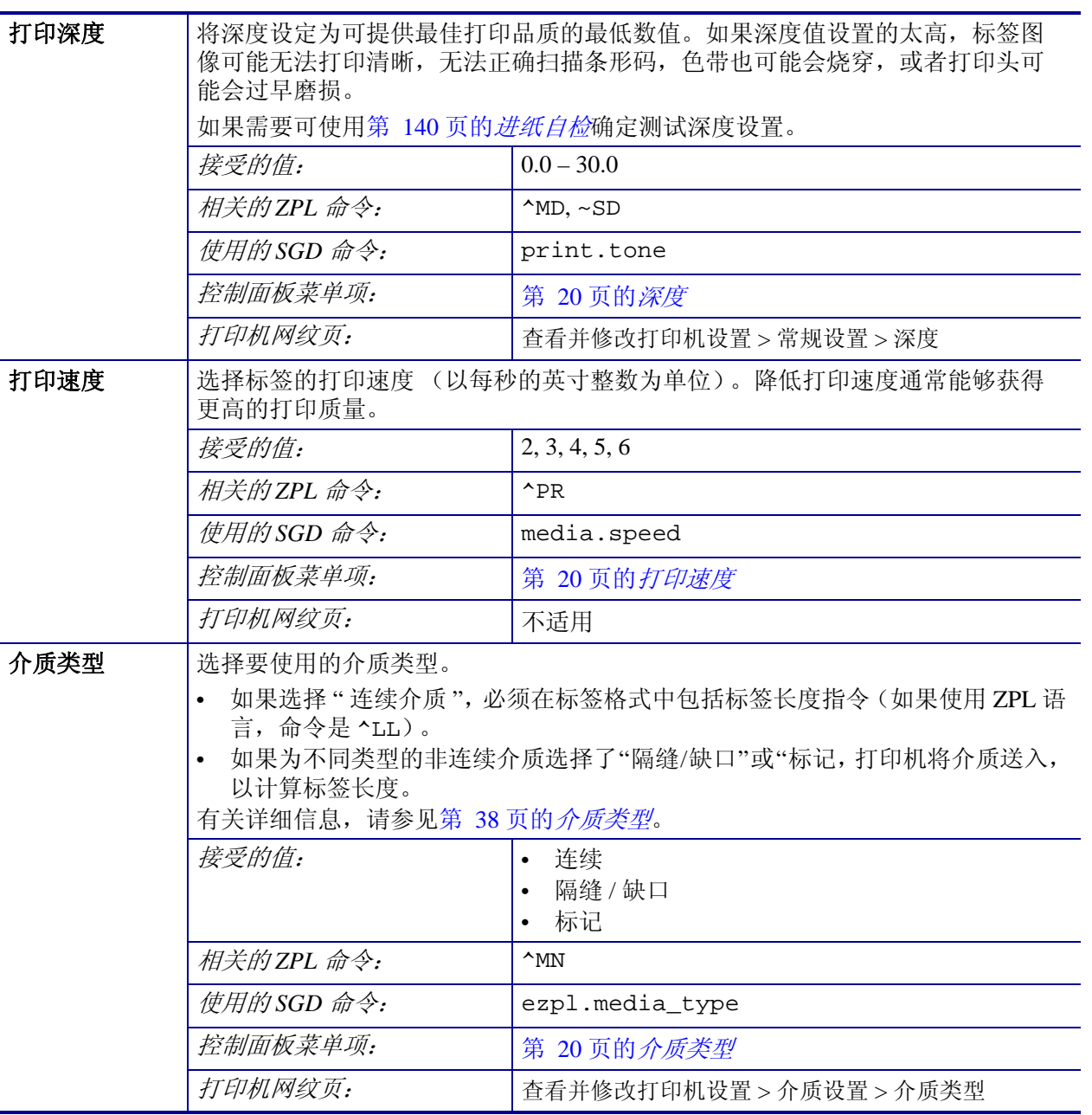

### 表 **7 •** 打印设置

表 **7 •** 打印设置 (续)

| 打印方法 | 指定打印机是使用"热敏"模式 (无色带)还是"热转印"模式 (使用热转印介                                                                                    |                                                                                           |  |
|------|----------------------------------------------------------------------------------------------------|-------------------------------------------------------------------------------------------|--|
|      | 质和色带)。                                                                                                    |                                                                                           |  |
|      | 接受的值:                                                                                                    | 热转印<br>$\bullet$                                                                          |  |
|      | 相关的ZPL 命令:                                                                                                    | 热敏<br>$\bullet$                                                                           |  |
|      |                                                                                                    | $^{\wedge}$ MT                                                                            |  |
|      | 使用的SGD 命令:                                                                                                    | ezpl.print_method                                                                         |  |
|      | 控制面板菜单项:                                                                                                    | 第 20 页的 <i>打印方法</i>                                                                       |  |
|      | 打印机网纹页:                                                                                                    | 查看并修改打印机设置 > 介质设置 > 打印方法                                                                  |  |
| 撕纸位置 | $\bullet$                                                                                                    | 根据需要, 更改打印完成后介质在切纸杆上的位置。<br>介质移出的数字越大, 撕纸线距离下一张标签的距离越近。<br>介质移入的数字越小, 撕纸线距离刚刚打印完成的一张标签越近。 |  |
|      | 介质方向<br>1<br>$\overline{2}$                                                                                              | 出厂时设置的裁切线位于000位置                                                                          |  |
|      | 接受的值:                                                                                                    | -120 至 120                                                                                |  |
|      | 相关的ZPL 命令:                                                                                                    | $~\sim$ TA                                                                                |  |
|      | 使用的SGD 命令:                                                                                                    | ezpl.tear_off                                                                             |  |
|      | 控制面板菜单项:                                                                                                    | 第 21 页的 <i>撕纸</i>                                                                         |  |
|      | 打印机网纹页:                                                                                                    | 查看并修改打印机设置 > 常规设置 > 撕纸                                                                    |  |
| 打印宽度 |                                                                                                    | 指定要使用的标签宽度。根据打印头 DPI 值的不同, 默认值为打印机的最大宽度。                                                  |  |
|      | 注意• 宽度设置太窄可能会导致部分标签格式无法打印在介质上。将宽度设<br>置的太宽会浪费格式化存储器,并导致标签打印出界或打印在打印辊上。<br>如果使用 ^POI ZPL II 命令翻转的图像, 此设置会影响标签格式的水平位<br>置。 |                                                                                           |  |
|      | 接受的值:                                                                                                    | 0000 至 1248 点                                                                             |  |
|      | 相关的ZPL 命令:                                                                                                    | $^{\wedge}$ PW                                                                            |  |
|      | 使用的SGD 命令:                                                                                                    | ezpl.print_width                                                                          |  |
|      | 控制面板菜单项:                                                                                                    | 第 21 页的 <i>打印宽度</i>                                                                       |  |
|      | 打印机网纹页:                                                                                                    | 查看并修改打印机设置 > 介质设置 > 打印宽度                                                                  |  |

表 **7 •** 打印设置 (续)

<span id="page-80-0"></span>

| 打印模式   | 选择与打印机选配件兼容的打印模式。                                                     |                                  |
|--------|-----------------------------------------------------------------------|----------------------------------|
|        | 有关如何在各种打印模式下使用不同打印机选配件的信息,请参见第52页的 <i>选择</i><br>打印模式。                 |                                  |
|        | 接受的值:                                                                 | 撕纸<br>$\bullet$                  |
|        |                                                                       | 切纸器<br>$\bullet$                 |
|        |                                                                       | PEEL (此值用于剥离或背衬拾取打印)             |
|        | 相关的ZPL 命令:                                                            | $^{\sim}$ MM                     |
|        | 使用的SGD 命令:                                                            | media.printmode                  |
|        | 控制面板菜单项:                                                              | 第 21 页的 <i>打印模式</i>              |
|        | 打印机网纹页:                                                               | 查看并修改打印机设置 > 常规设置 > 打印模式         |
| 标签左侧位置 | 根据需要,调节标签的水平打印位置。正数可以将图像的左侧边缘向标签的中央<br>移动选取的点数, 负数可以将图像的左侧边缘向标签的左侧移动。 |                                  |
|        | 接受的值:                                                                 | -9999至9999                       |
|        | 相关的ZPL 命令:                                                            | $^{\wedge}$ LS                   |
|        | 使用的SGD 命令:                                                            | zpl.left_position                |
|        | 控制面板菜单项:                                                              | 第 21 页的 <i>左侧位置</i>              |
|        | 打印机网纹页:                                                               | 查看并修改打印机设置 > 高级设置 > 左侧位置         |
| 打印模式   | 如果启用了再次打印模式, 按住并保持打印机控制面板上的 PAUSE + CANCEL<br>键,可以重新打印上次打印过的标签。       |                                  |
|        | 接受的值:                                                                 | 开<br>$\bullet$<br>关<br>$\bullet$ |
|        | 相关的ZPL 命令:                                                            | $^{\sim}$ JZ                     |
|        | 使用的SGD 命令:                                                            | ezpl.reprint_mode                |
|        | 控制面板菜单项:                                                              | 第 22 页的 <i>重新打印模式</i>            |
|        | 打印机网纹页:                                                               | 不适用                              |

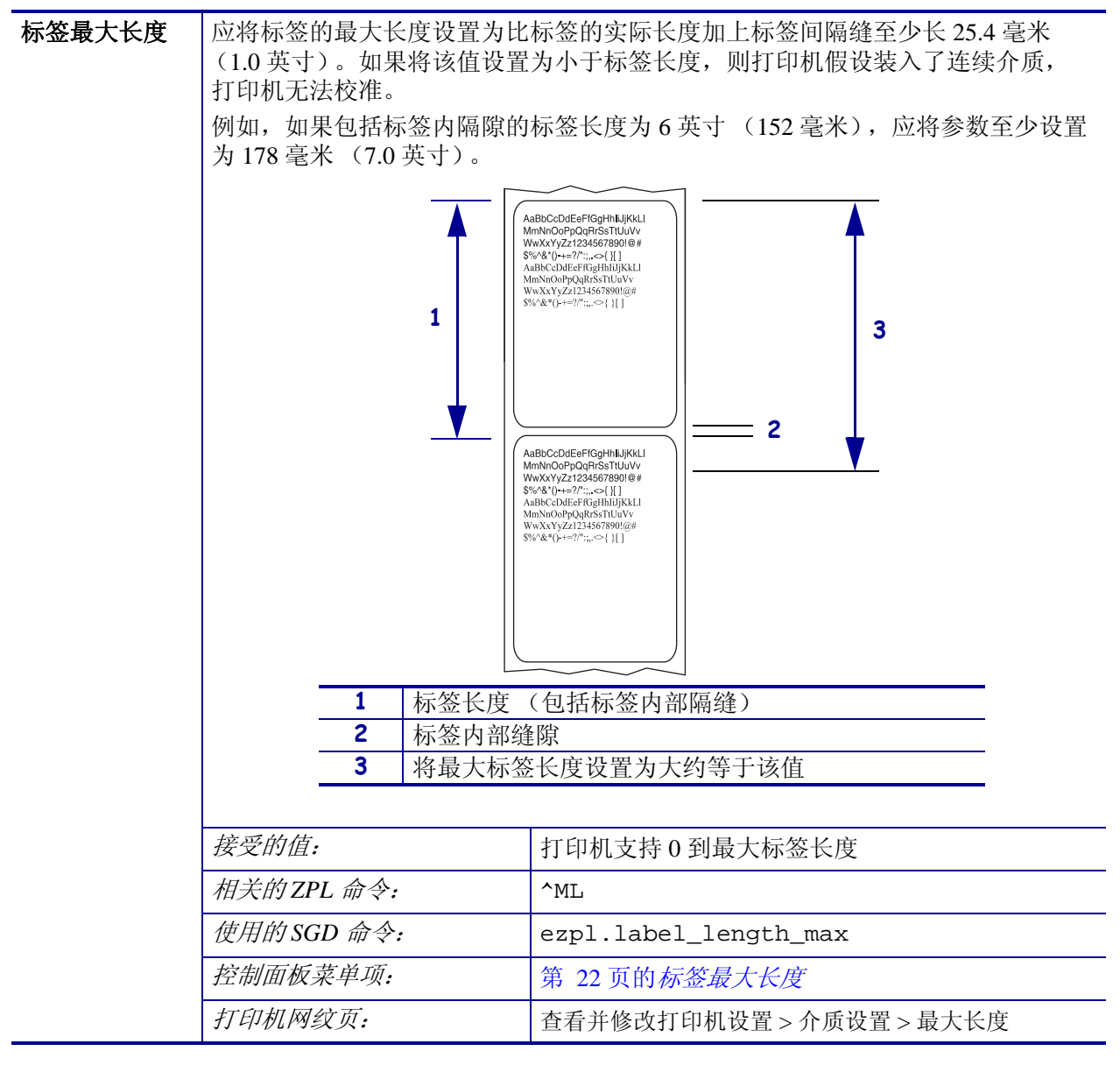

#### 表 **7 •** 打印设置 (续)

## <span id="page-82-1"></span><span id="page-82-0"></span>校准和诊断工具

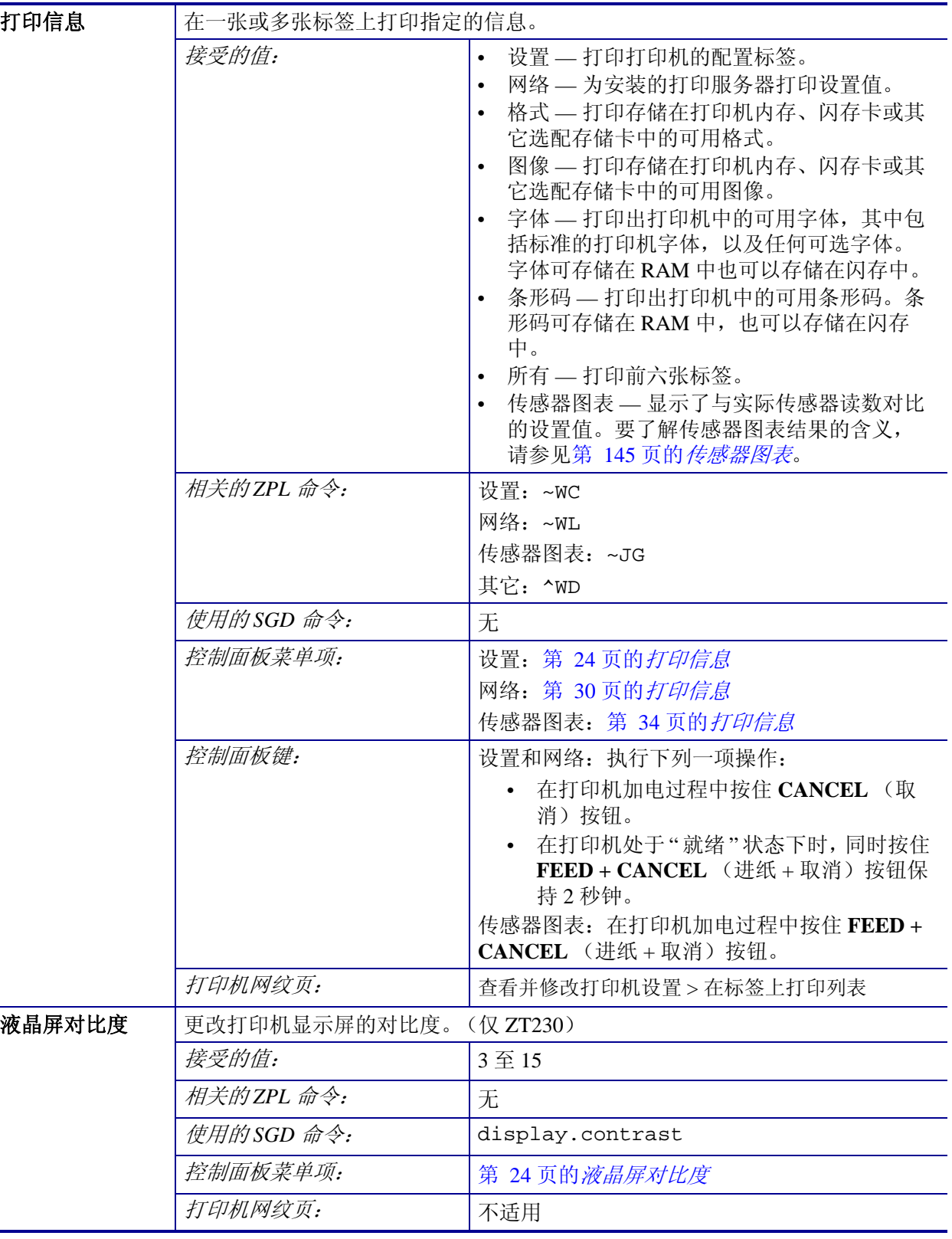

## 表 **8 •** 校准和诊断工具

 $\overline{\phantom{0}}$ 

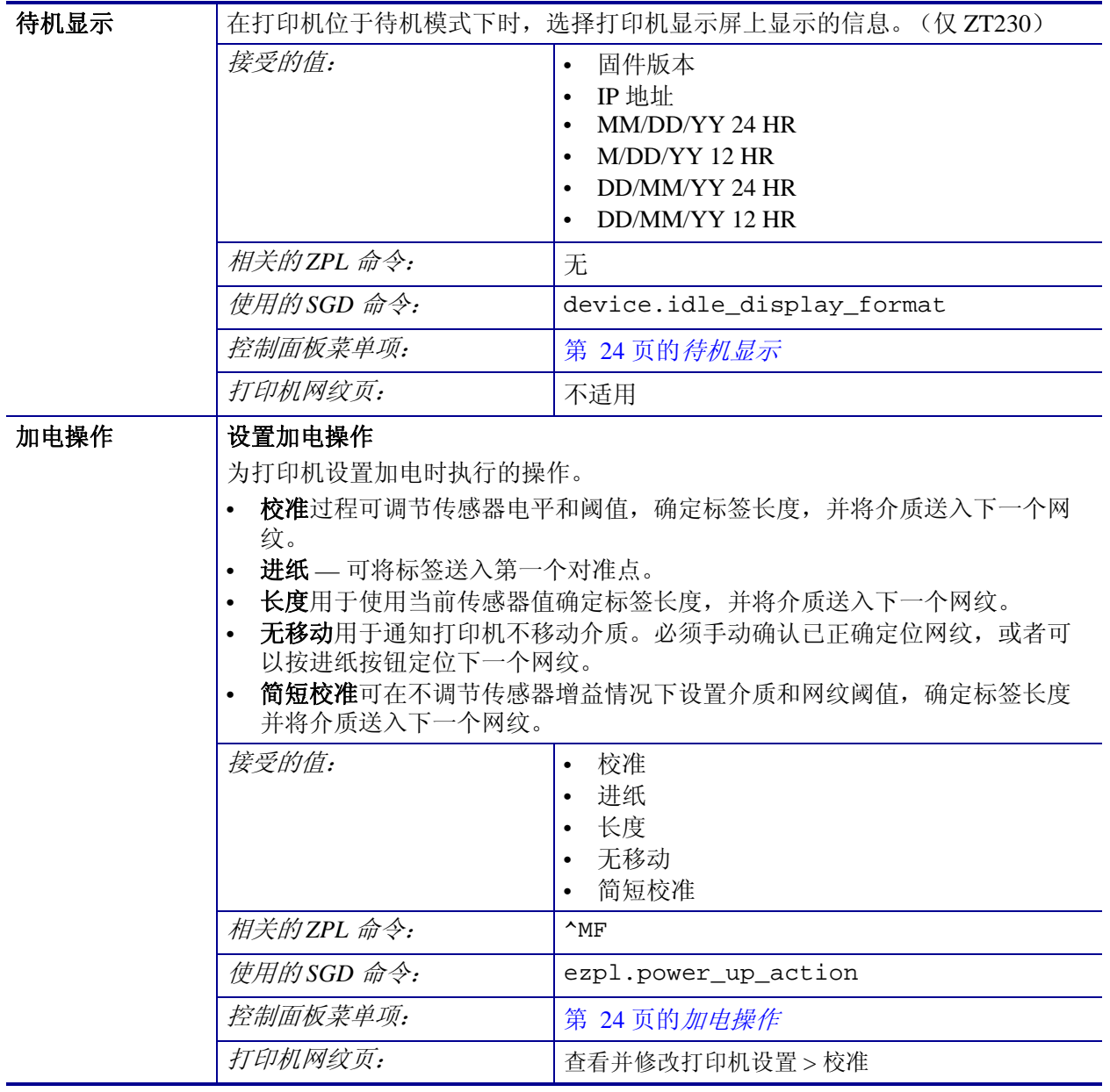

## 表 **8 •** 校准和诊断工具 (续)

| 打印头关闭操作 | 设置打印头关闭操作                                                                                                    |                        |  |
|---------|----------------------------------------------------------------------------------------------------|------------------------|--|
|         | 为打印机设置关闭打印头时执行的操作。<br><b>校准</b> 过程可调节传感器电平和阈值,确定标签长度,并将介质送入下一个网<br>纹。<br>进纸 — 可将标签送入第一个对准点。                                                          |                        |  |
|         |                                                                                                    |                        |  |
|         |                                                                                                    |                        |  |
|         |                                                                                                    |                        |  |
|         | 长度用于使用当前传感器值确定标签长度,并将介质送入下一个网纹。<br>无移动用于通知打印机不移动介质。必须手动确认已正确定位网纹, 或者可<br>以按进纸按钮定位下一个网纹。<br><b>简短校准</b> 可在不调节传感器增益情况下设置介质和网纹阈值,确定标签长度<br>并将介质送入下一个网纹。 |                        |  |
|         |                                                                                                    |                        |  |
|         |                                                                                                    |                        |  |
|         |                                                                                                    |                        |  |
|         |                                                                                                    |                        |  |
|         | 接受的值:                                                                                                    | 校准                     |  |
|         |                                                                                                    | 进纸<br>$\bullet$        |  |
|         |                                                                                                    | • 长度                   |  |
|         |                                                                                                    | 无移动<br>$\bullet$       |  |
|         |                                                                                                    | 简短校准<br>$\bullet$      |  |
|         | 相关的ZPL 命令:                                                                                                    | $^{\wedge}$ MF         |  |
|         | 使用的SGD 命令:                                                                                                    | ezpl.head_close_action |  |
|         | 控制面板菜单项:                                                                                                    | 第 25 页的打印头关闭操作         |  |
|         | 打印机网纹页:                                                                                                    | 查看并修改打印机设置 > 校准        |  |

表 **8 •** 校准和诊断工具 (续)

<span id="page-85-0"></span>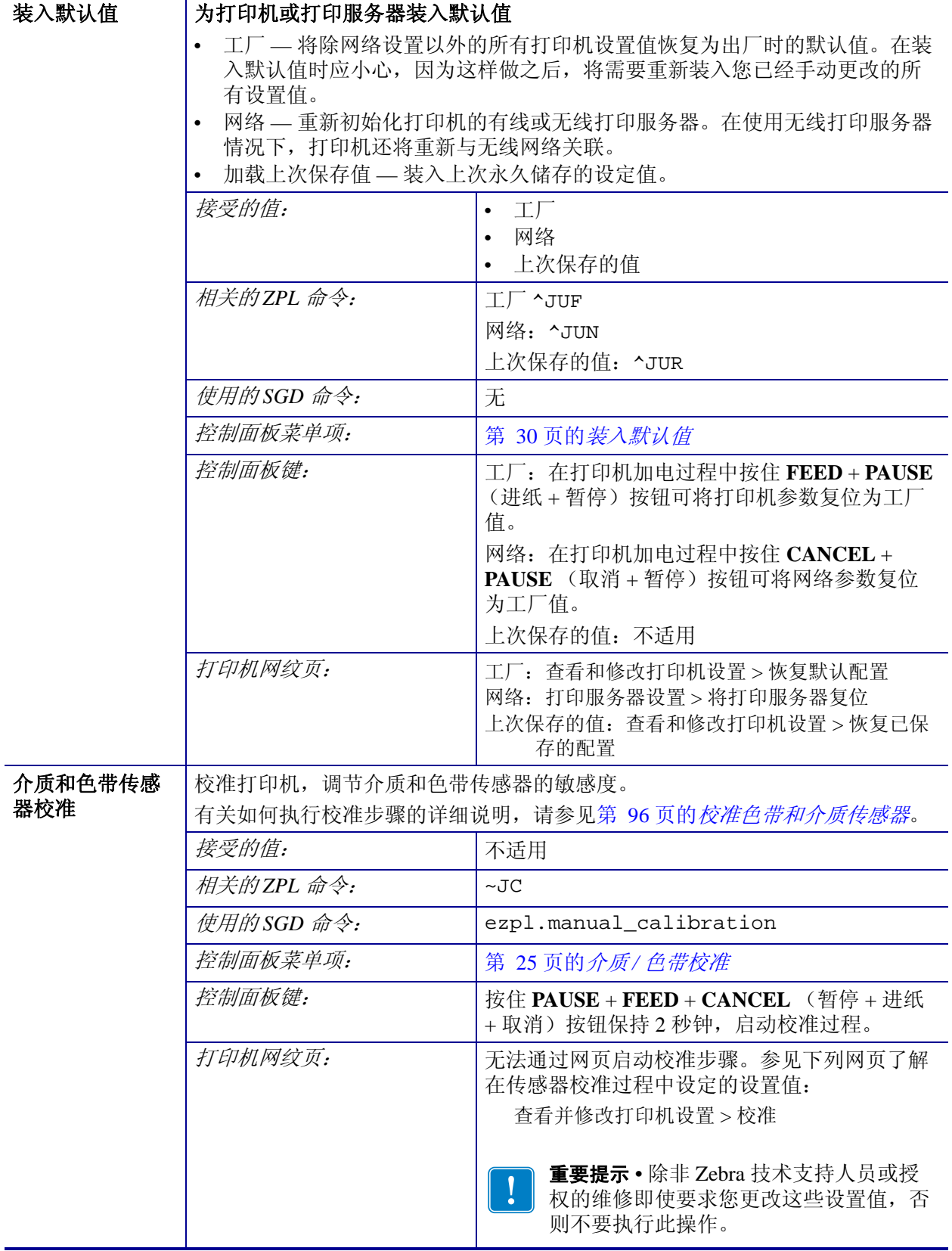

#### 表 **8 •** 校准和诊断工具 (续)

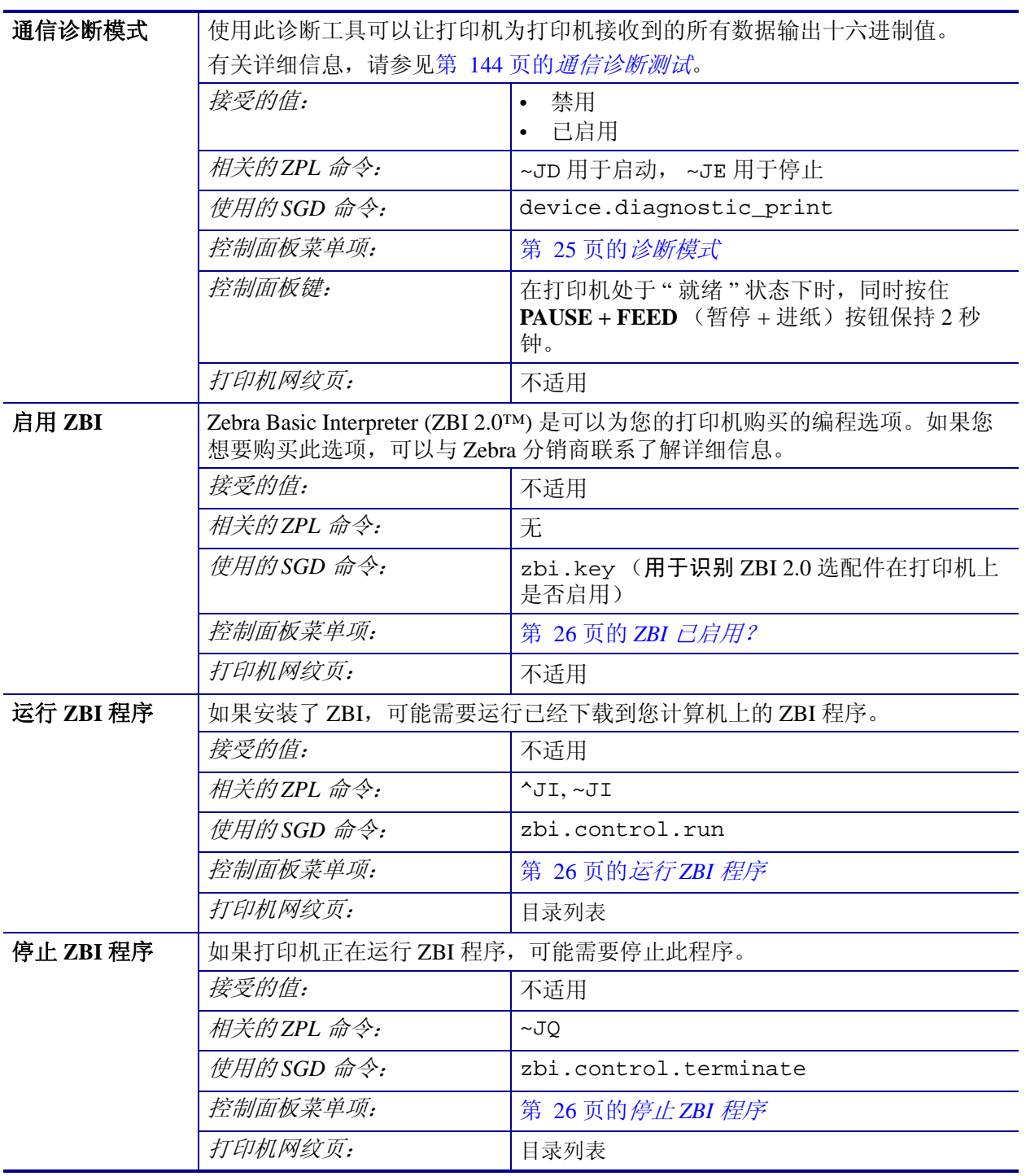

表 **8 •** 校准和诊断工具 (续)

## <span id="page-87-1"></span><span id="page-87-0"></span>网络设置

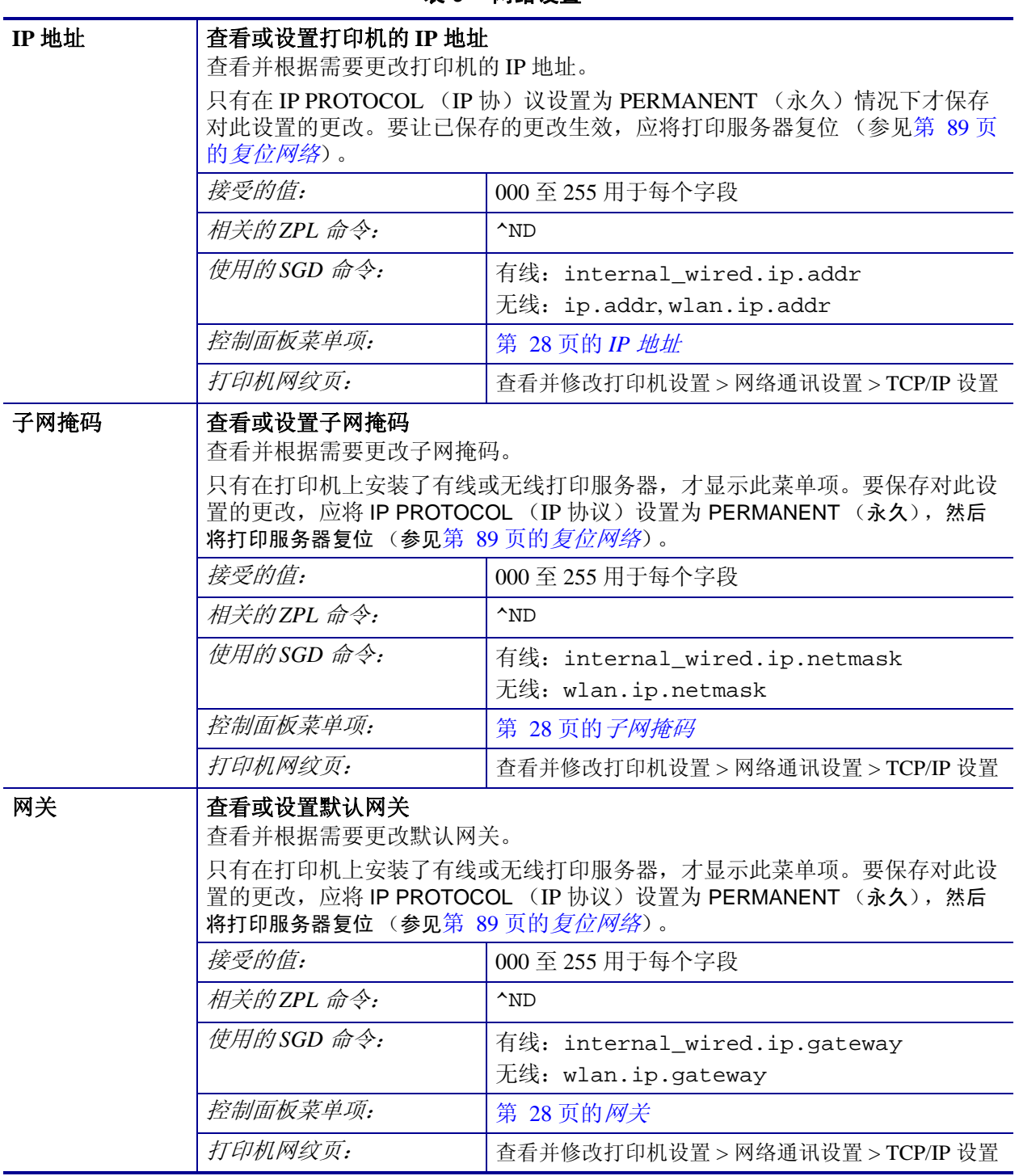

表 **9 •** 网络设置

表 **9 •** 网络设置 (续)

<span id="page-88-0"></span>

| IP 协议              | 设置 IP 解析方法                                                                          |                                                                        |  |
|--------------------|-------------------------------------------------------------------------------------|------------------------------------------------------------------------|--|
|                    | 该参数用于指定用户 (永久) 或服务器 (动态) 是否选择 IP 地址。如果选择了<br>动态选项, 该参数用于通知有线或无线打印服务器如何从服务器接收 IP 地址。 |                                                                        |  |
|                    | 接受的值:                                                                               | 全部<br>$\bullet$<br>仅 GLEANING<br>$\bullet$<br><b>RARP</b><br>$\bullet$ |  |
|                    |                                                                                     | <b>BOOTP</b><br>$\bullet$                                              |  |
|                    |                                                                                     | <b>DHCP</b><br>$\bullet$<br><b>DHCP 和 BOOTP</b><br>$\bullet$           |  |
|                    |                                                                                     | 永久<br>$\bullet$                                                        |  |
|                    | 相关的ZPL 命令:                                                                          | $\gamma_{\text{ND}}$                                                   |  |
|                    | 使用的SGD 命令:                                                                          | 有线: internal_wired.ip.protocol<br>无线: wlan.ip.protocol                 |  |
|                    | 控制面板菜单项:                                                                            | 第 29 页的 IP 协议                                                          |  |
|                    | 打印机网纹页:                                                                             | 查看并修改打印机设置 > 网络通讯设置 > TCP/IP 设置                                        |  |
| <b>MAC 地址</b>      | 查看 MAC 地址<br>查看安装在有线或无线打印机中的打印服务器的介质访问控制 (MAC) 地址。                                  |                                                                        |  |
|                    | 接受的值:                                                                               | 不适用                                                                    |  |
|                    | 相关的ZPL 命令:                                                                          | 无                                                                      |  |
|                    | 使用的SGD 命令:                                                                          | 有线: internal_wired.mac_addr                                            |  |
|                    |                                                                                     | 无线: wlan.mac_addr                                                      |  |
|                    | 控制面板菜单项:                                                                            | 第 29 页的 MAC 地址                                                         |  |
|                    | 打印机网纹页:                                                                             | 查看并修改打印机设置 > 网络通讯设置 > 无线设置                                             |  |
| <b>ESSID</b>       | 查看 ESSID 值                                                                          |                                                                        |  |
|                    | 扩展服务集标识符(ESSID)是用于无线网络的标识符。无法从控制面板修改此设<br>置, 它为当前的无线配置提供了 ESSID。                    |                                                                        |  |
|                    | 接受的值:                                                                               | 32 字符字母数字字符串 (默认为 125)                                                 |  |
|                    | 相关的ZPL 命令:                                                                          | 无                                                                      |  |
|                    | 使用的SGD 命令:                                                                          | wlan.essid                                                             |  |
|                    | 控制面板菜单项:                                                                            | 第 29 页的 MAC 地址                                                         |  |
|                    | 打印机网纹页:                                                                             | 查看并修改打印机设置 > 网络通讯设置 > 无线设置                                             |  |
| 复位网络<br>设置做出的更改生效。 |                                                                                     | 此选项可以将有线或无线打印服务器复位。必须将打印服务器复位, 以使对网络                                   |  |
|                    | 接受的值:                                                                               | 不适用                                                                    |  |
|                    | 相关的ZPL 命令:                                                                          | $\sim$ WR                                                              |  |
|                    | 使用的SGD 命令:                                                                          | device.reset                                                           |  |
|                    | 控制面板菜单项:                                                                            | 第 30 页的 <i>复位网络</i>                                                    |  |
|                    | 打印机网纹页:                                                                             | 打印服务器设置 > 打印服务器的工厂设置                                                   |  |

# <span id="page-89-1"></span><span id="page-89-0"></span>语言设置

语言 根据需要更改打印机显示屏的显示语言。

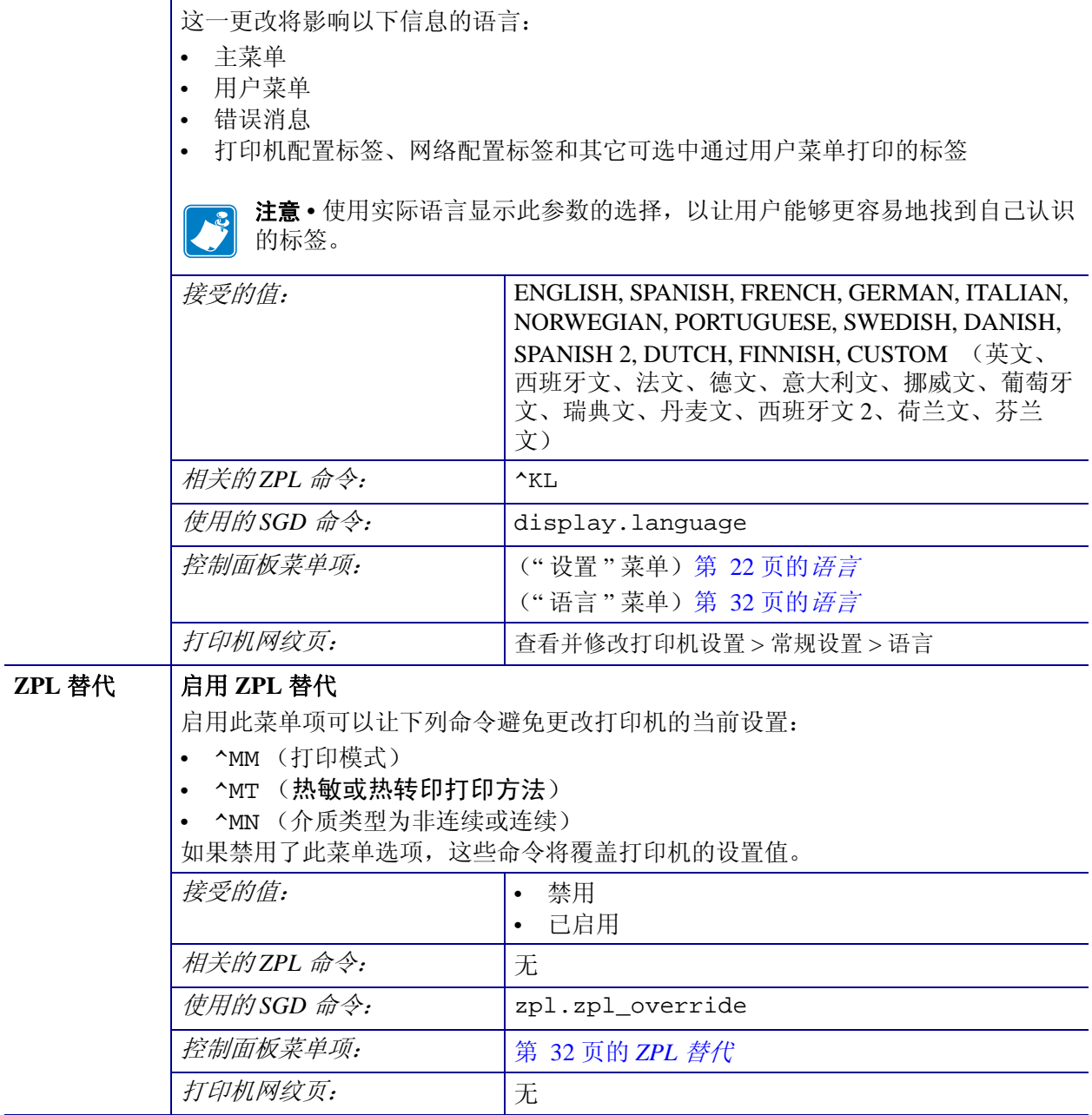

#### 表 **10 •** 语言设置

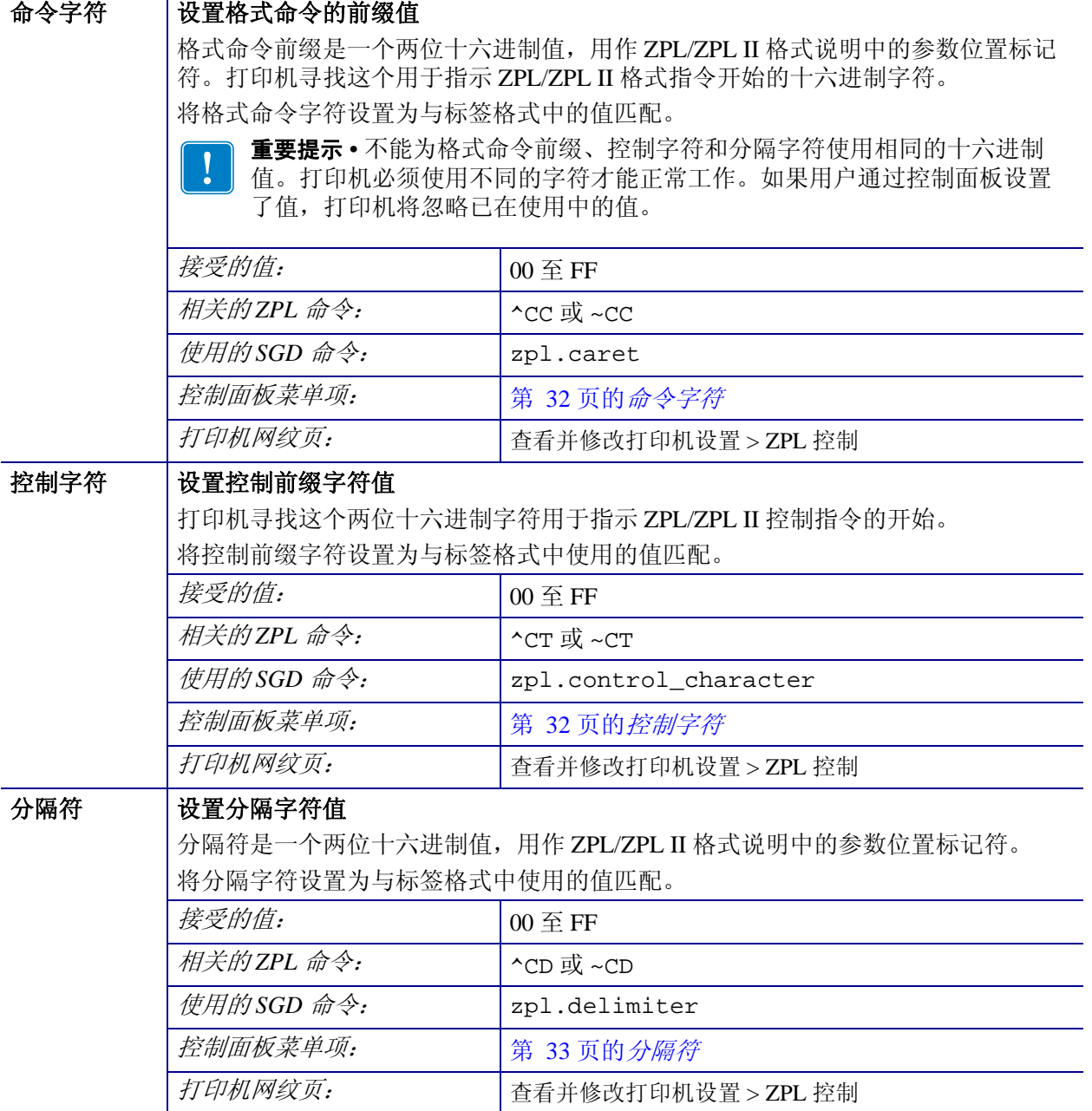

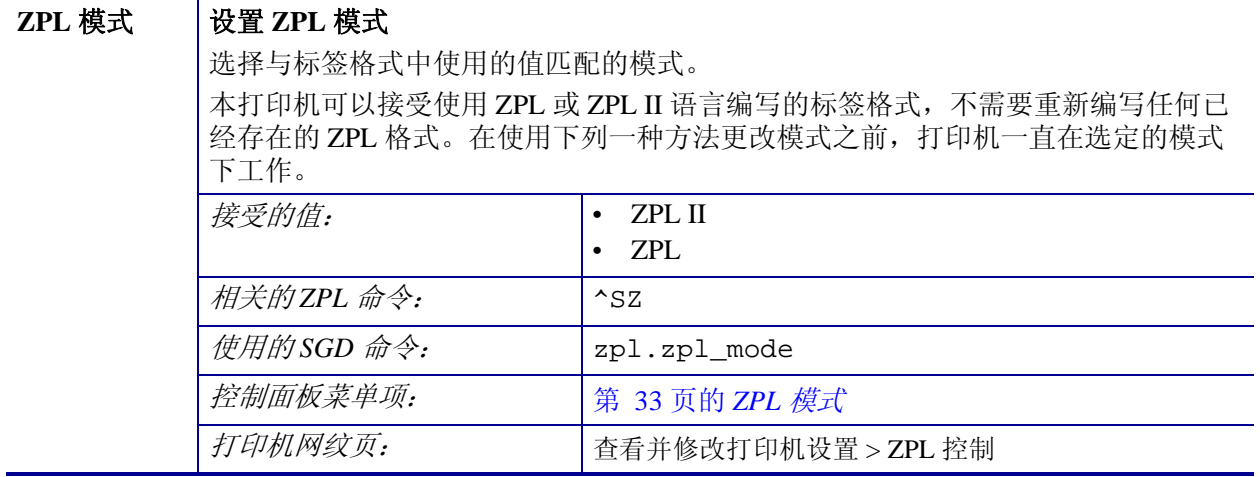

## 表 **10 •** 语言设置 (续)

# <span id="page-92-1"></span><span id="page-92-0"></span>传感器设置

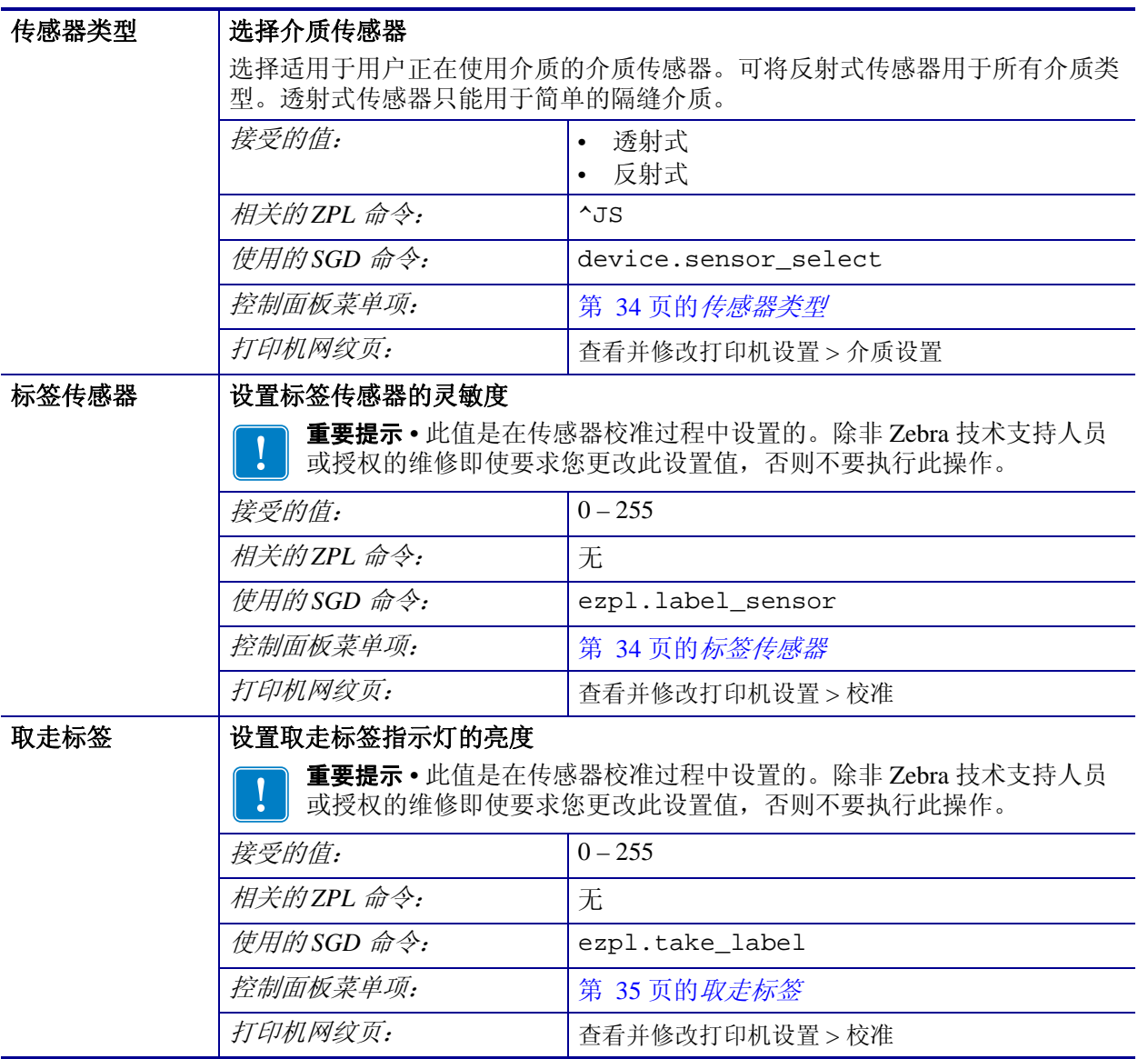

### 表 **11 •** 传感器设置

## <span id="page-93-1"></span><span id="page-93-0"></span>端口设置

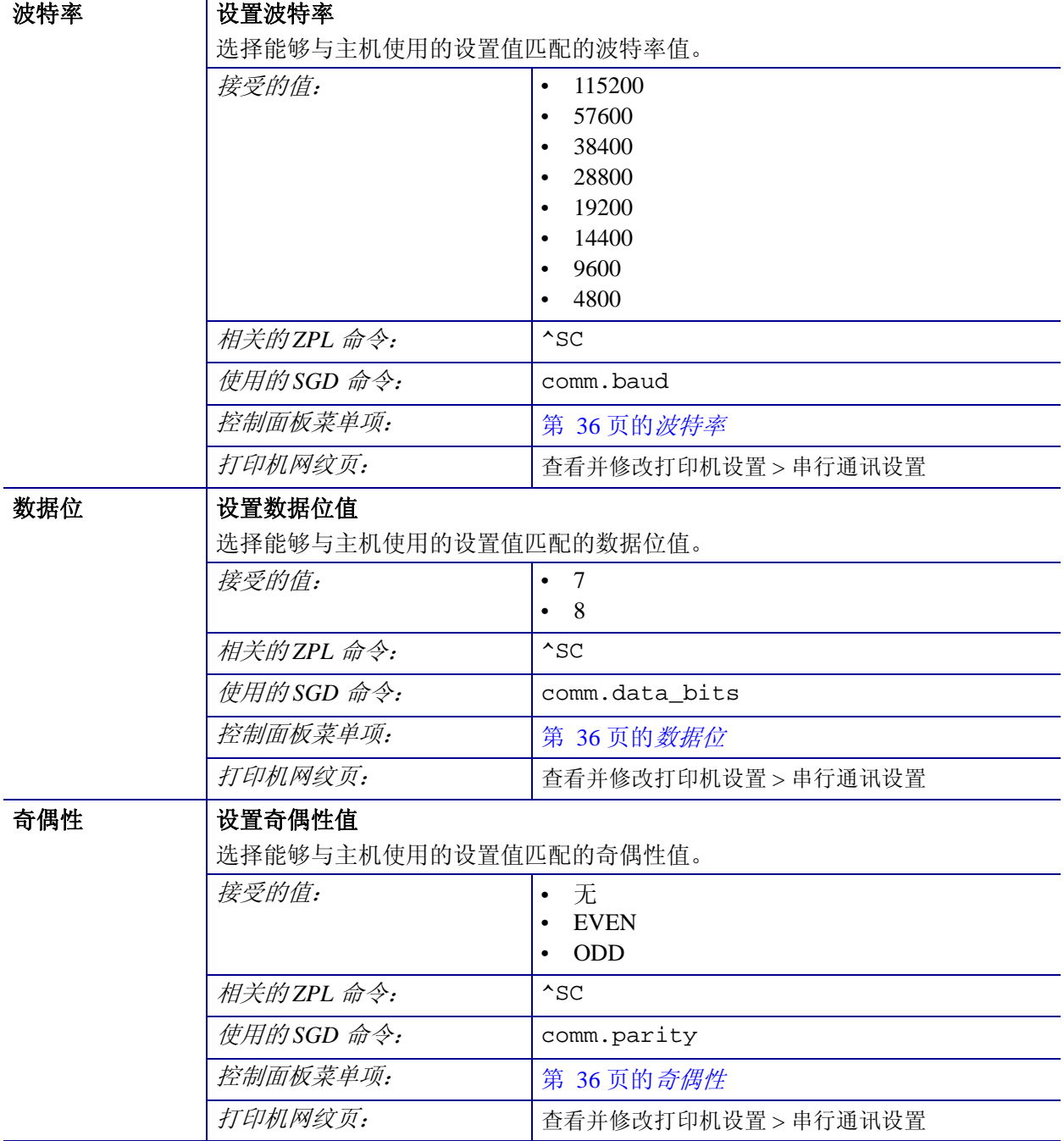

表 **12 •** 端口设置

| 主机握手 | 设置主机握手协议值               |                     |
|------|-------------------------|---------------------|
|      | 选择能够供计算机主机使用的设置匹配的握手协议。 |                     |
|      | 接受的值:                   | XON/XOFF            |
|      |                         | RTS/CTS             |
|      |                         | DSR/DTR             |
|      | 相关的ZPL 命令:              | $^{\wedge}$ SC      |
|      | 使用的SGD 命令:              | comm.handshake      |
|      | 控制面板菜单项:                | 第 36 页的 <i>主机握手</i> |
|      | 打印机网纹页:                 | 查看并修改打印机设置 > 串行通讯设置 |

表 **12 •** 端口设置 (续)

# <span id="page-95-0"></span>校准色带和介质传感器

使用本章中的步骤校准打印机,此过程可调节介质和色带传感器的灵敏度。

- 有关可通过介质校准解决的故障,请参见第 127 页的[打印问题](#page-126-0)。
- 有关启动校准步骤的选项,请参见第 86 页的*[介质和色带传感器校准](#page-85-0)*。

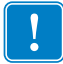

重要提示 **•** 严格按照本手册所述,执行校准过程。即使只需调节一个传感器,仍必须 执行所有步骤。可以在该操作过程的任何步骤中按住 CANCEL (取消),取消该过 程。

#### 要执行传感器校准,应完成以下步骤:

- **1.** 打印机在 " 就绪 " 状态下时,使用下面的方法之一启动介质和色带校准:
	- 按住暂停 + 进纸 + 取消按钮持续两秒。
	- 将 ezpl.manual calibration SGD 命令发送到打印机。有关本命令的详细信息, 请参见 *ZPL* 编程指南。
	- 仅 ZT230 打印机:
		- a. 浏览到控制面板显示屏的下列菜单项。此项目位于"工具"菜单和"传感 器 " 菜单下。有关使用控制面板和访问菜单的相关信息,请参[见第 17 页](#page-16-0) 的 [ZT230 打印机控制面板显示屏](#page-16-0)。

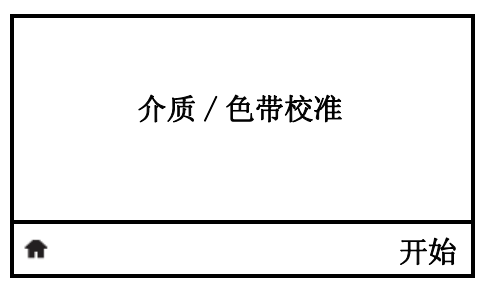

**b.** 按右侧选择,以选择 " 开始 "。 打印机将执行以下操作:

- 状态指示灯和耗材指示灯呈黄色闪烁一次。
- 暂停指示灯呈黄色点亮。
- 控制面板 (仅 ZT230 打印机)显示下列内容:

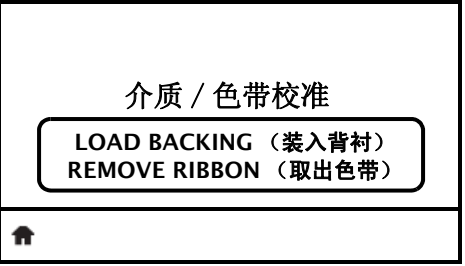

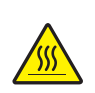

**2.**

小心 **•** 打印头温度很高,可能会引起严重烫伤。让打印头充分冷却。

逆时针旋转打印头开启杆 (**1**),将打印装置 (**2**) 松开。

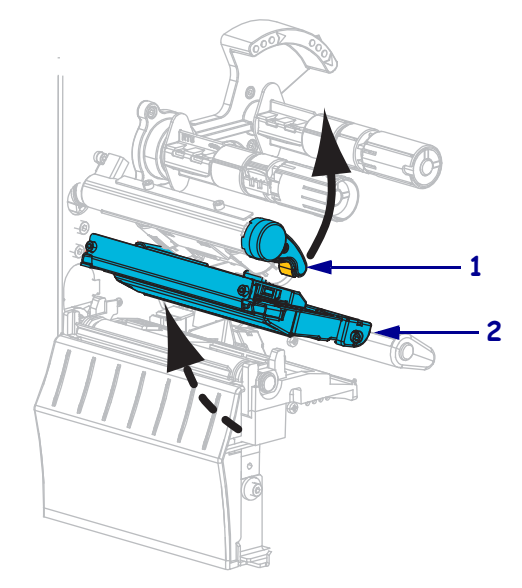

**3.** 让介质伸出打印机外大约 8 英寸 (203 毫米)。

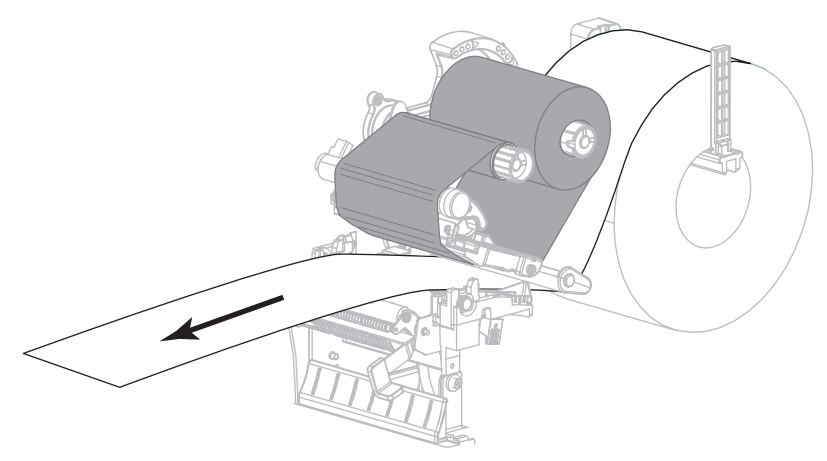

**4.** 将暴露的标签取下,只留下背衬。

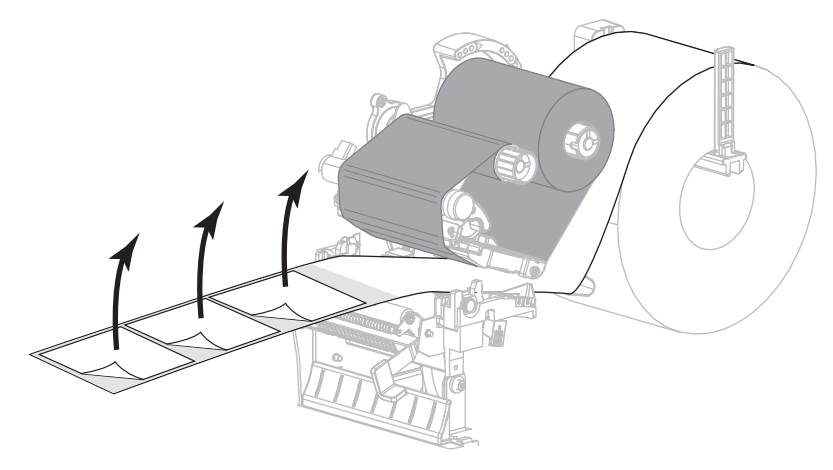

**5.** 将打印机拉到打印机中,只让背衬位于介质传感器之间。

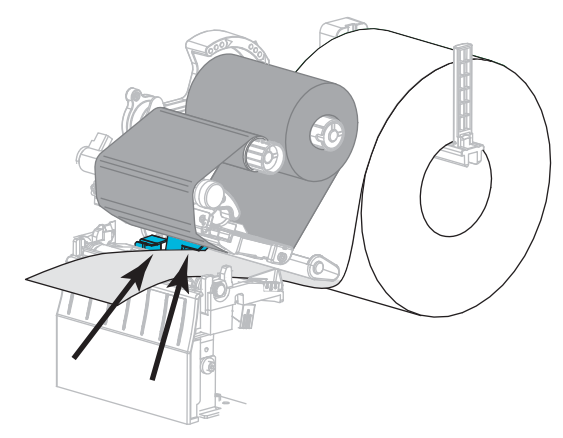

- **6.** 如果使用了色带,应将其卸下。
- **7.** 顺时针旋转打印头开启杆,直到将打印头锁定到位。

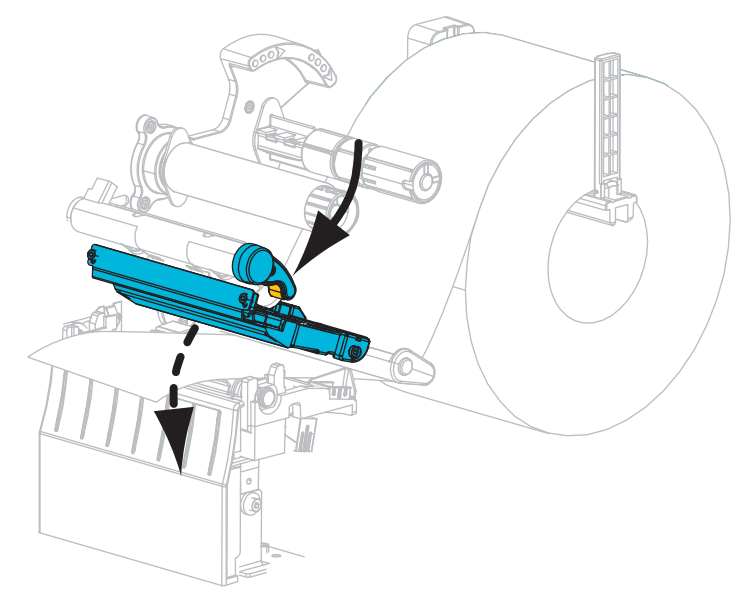

- **8.** 按暂停开始介质校准过程。
	- " 暂停指示灯 " 熄灭。
	- " 耗材 " 指示灯闪烁。
	- 控制面板 (仅 ZT230 打印机)显示下列内容:

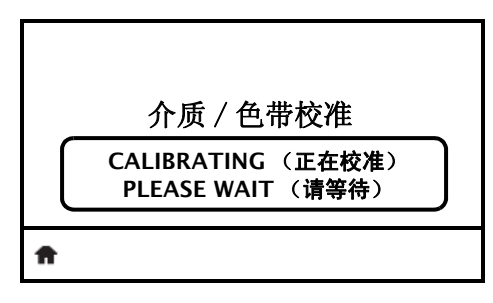

在完成此过程时:

- **•** " 耗材 " 指示灯闪烁。
- **•** " 暂停 " 指示灯呈黄色闪烁。
- **•** 控制面板 (仅 ZT230 打印机)显示下列内容:

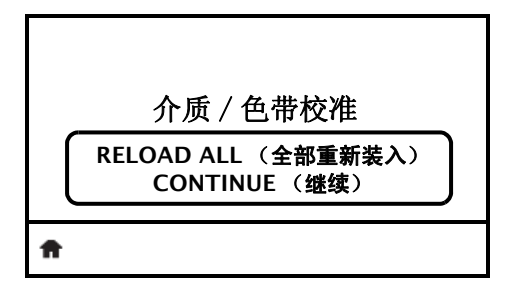

**9.** 逆时针旋转打印头开启杆 (**1**),将打印装置 (**2**) 松开。

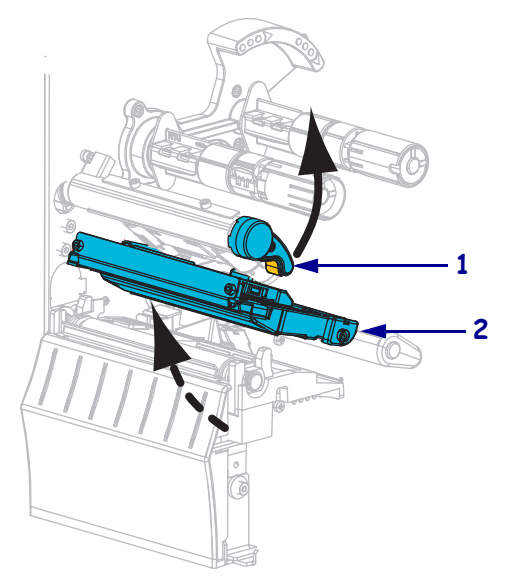

**10.** 将介质前拉到让标签位于介质传感器下方。

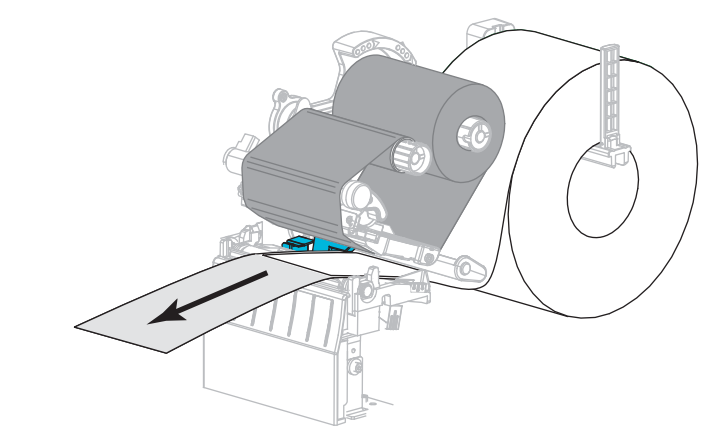

- **11.** 重新装入色带 ( 如果使用了 )。
- **12.** 关闭打印头。

**13.** 关闭介质门。

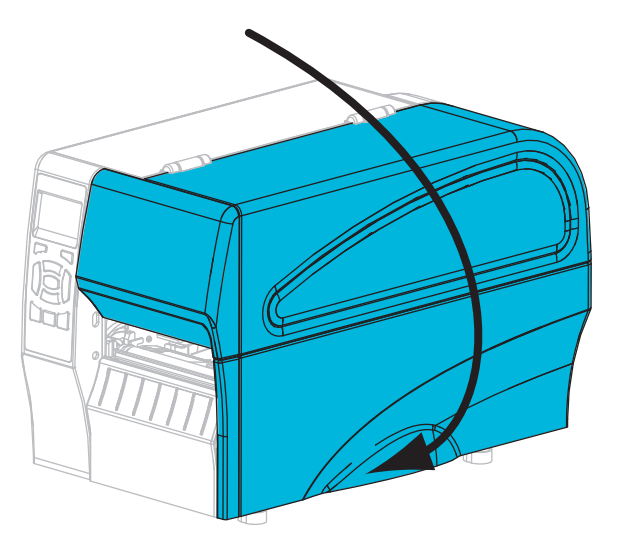

**14.** 按下暂停键,开始打印。

# <span id="page-100-0"></span>调节打印头压力

如果打印颜色在一侧太浅,如果介质太厚,或者在打印过程中介质向一侧偏移,可能 需要调节打印头压力。使用能够获得最佳打印质量的最低打印头压力。

<span id="page-100-1"></span>参见图 [11](#page-100-1)。打印头压力调节轮具有从 1 到 4 的半刻度增量设置标记。

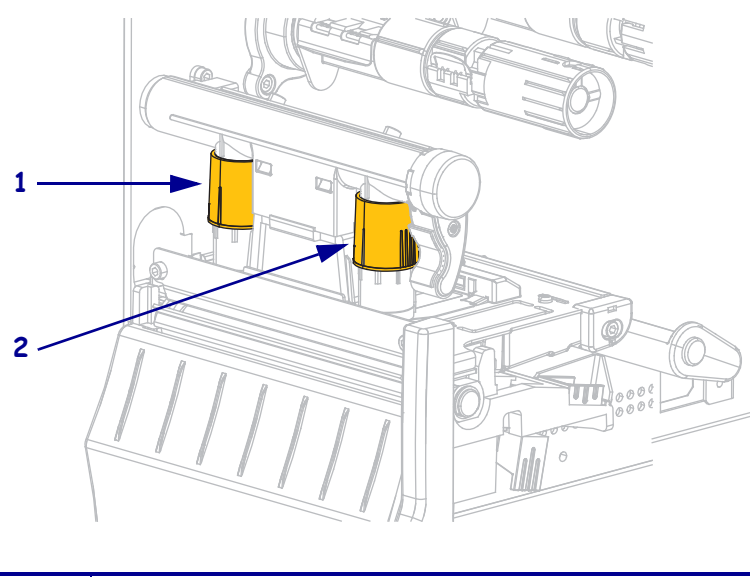

图 **11 •** 打印头压力调节轮

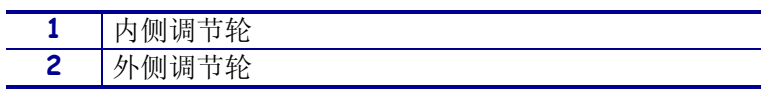

如有必要,应使用以下方法调节打印头压力调节轮:

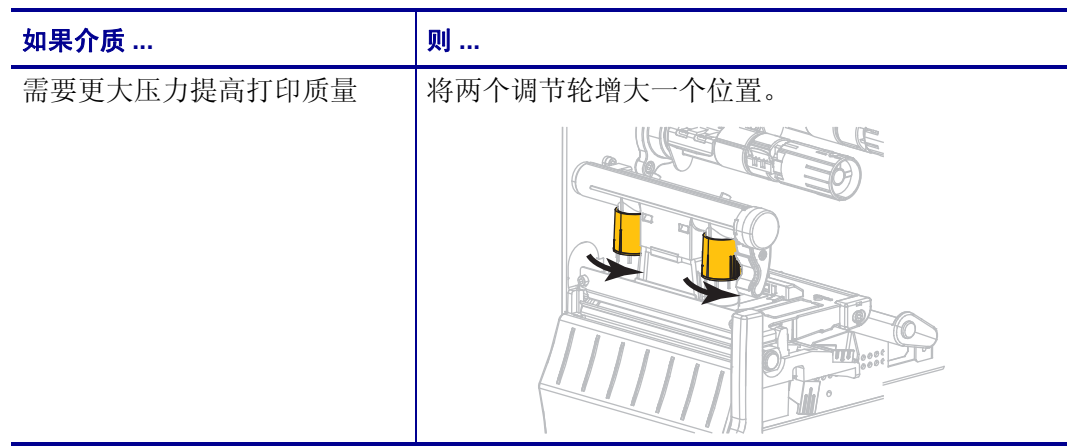

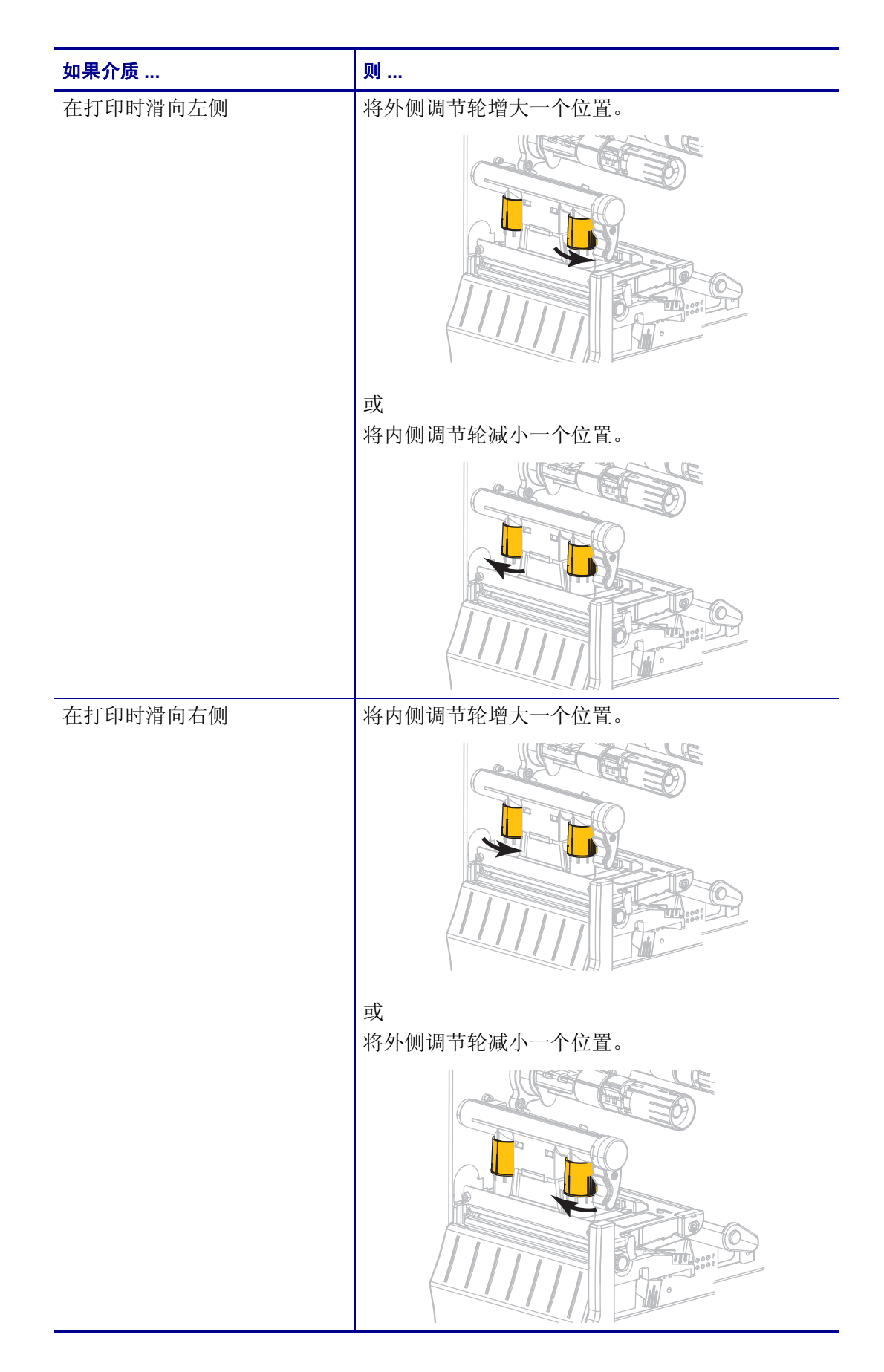

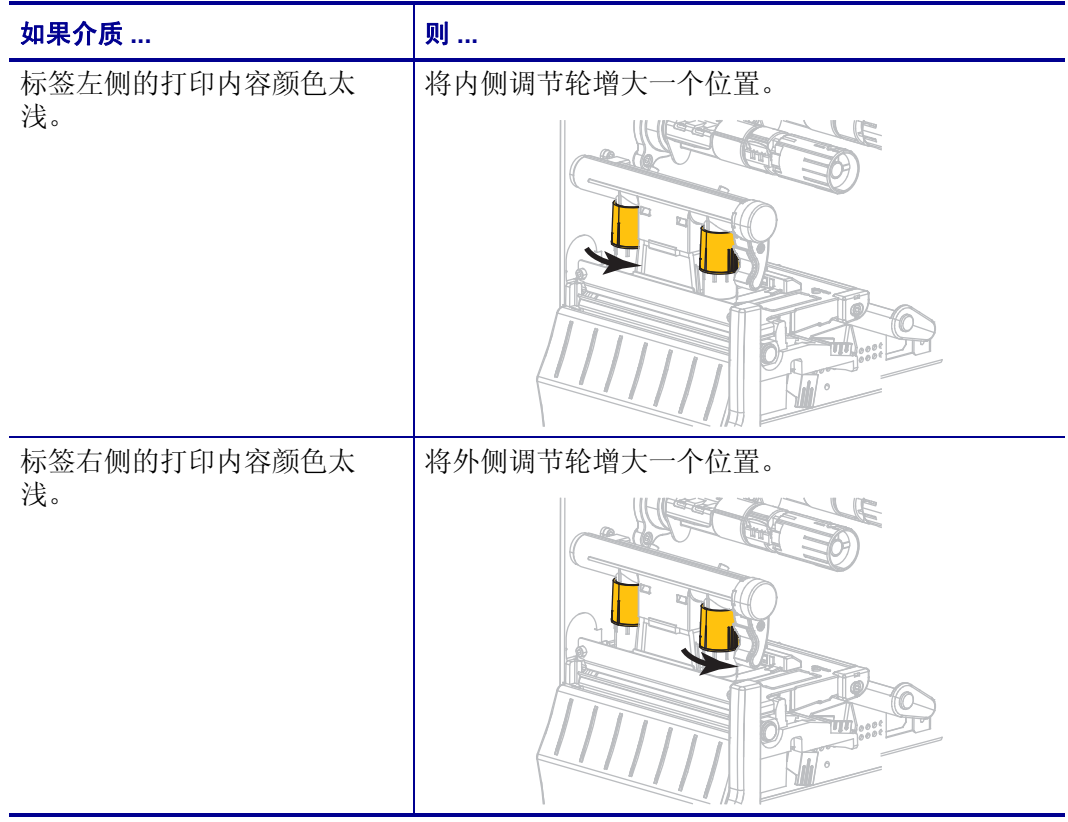

## <span id="page-103-0"></span>调节色带张力

要让打印机正常工作,色带供应轴和色带拾取轴必须使用相同的张力设置 (正常张力 或低张力)。对于大部分应用,应使用正常张力设置 (图 [12](#page-103-1))。如果使用窄色带或遇 到特定色带问题,可能需要使用低张力 (图 [13](#page-103-2))。

<span id="page-103-1"></span>正常张力设置要将色带轴放置在正常位置,应如图 [12](#page-103-1) 所示,用力推出转轴末端盖, 直到它伸出并锁定到位。可以将该设置用于大多数应用。

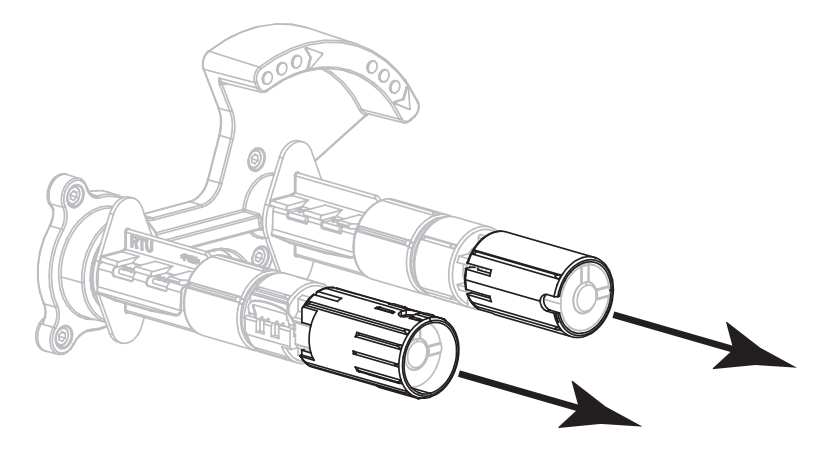

图 **12 •** 正常张力设置设置 (转轴末端盖已拉出)

<span id="page-103-2"></span>低张力设置要将供应轴放置在低张力位置,应如图 [13](#page-103-2) 所示,用力推入转轴末端盖直 到它收回并咔哒一声锁定到位。只有在需要时才应使用此设置,例如色带导致磨损标 记位于色带卷的开始位置,或者正常张力导致色带在卷轴末端停转。

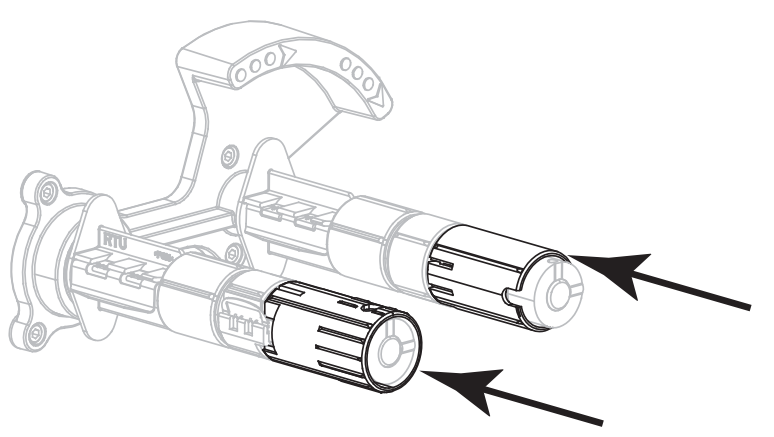

图 13 · 色带转轴 - 低张力设置 (转轴末端盖已推入)

# <span id="page-104-0"></span>取下旧色带

每次更换色带卷时,都应从色带拾取轴上取下旧色带。

### 要取下旧色带,应执行以下步骤:

**1.** 色带是否用完?

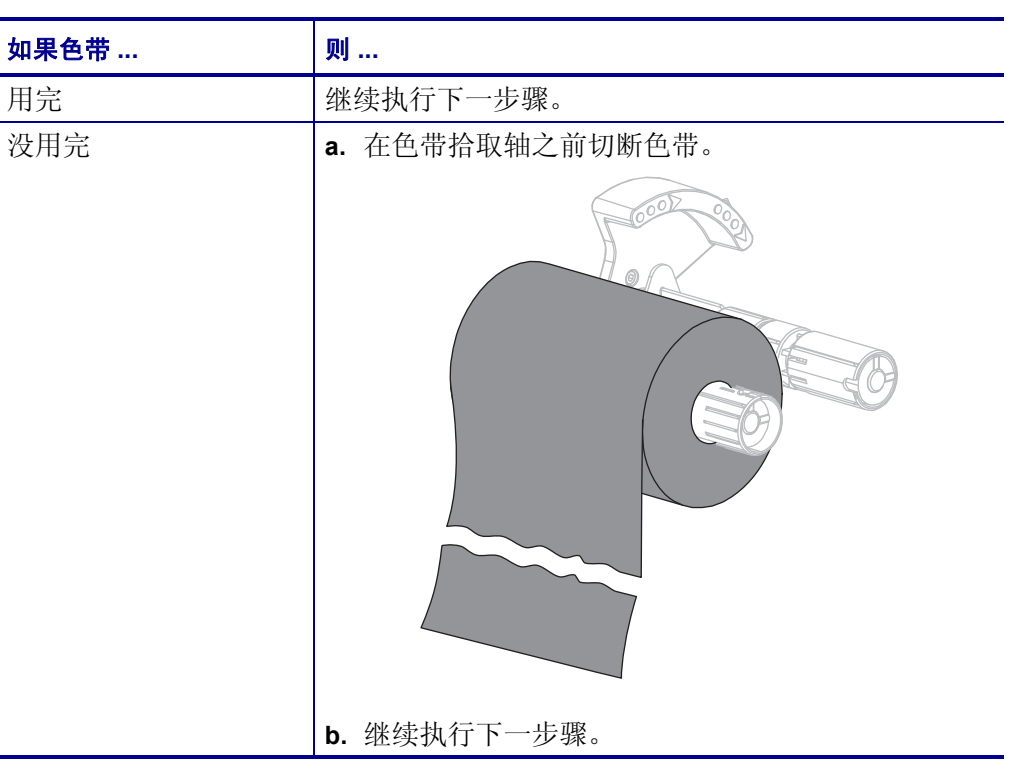

**2.** 将色带芯连同旧色带一起从色带拾取轴上滑下。

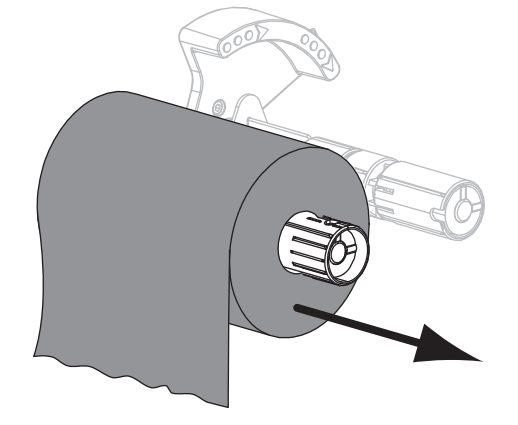

- **3.** 丢弃旧色带。可以将色带供应轴上的空色带芯重新安装到色带拾取轴上,重新利 用。
- **4.** 按照第 55 页的[装入色带](#page-54-0)中的说明重新装入色带。

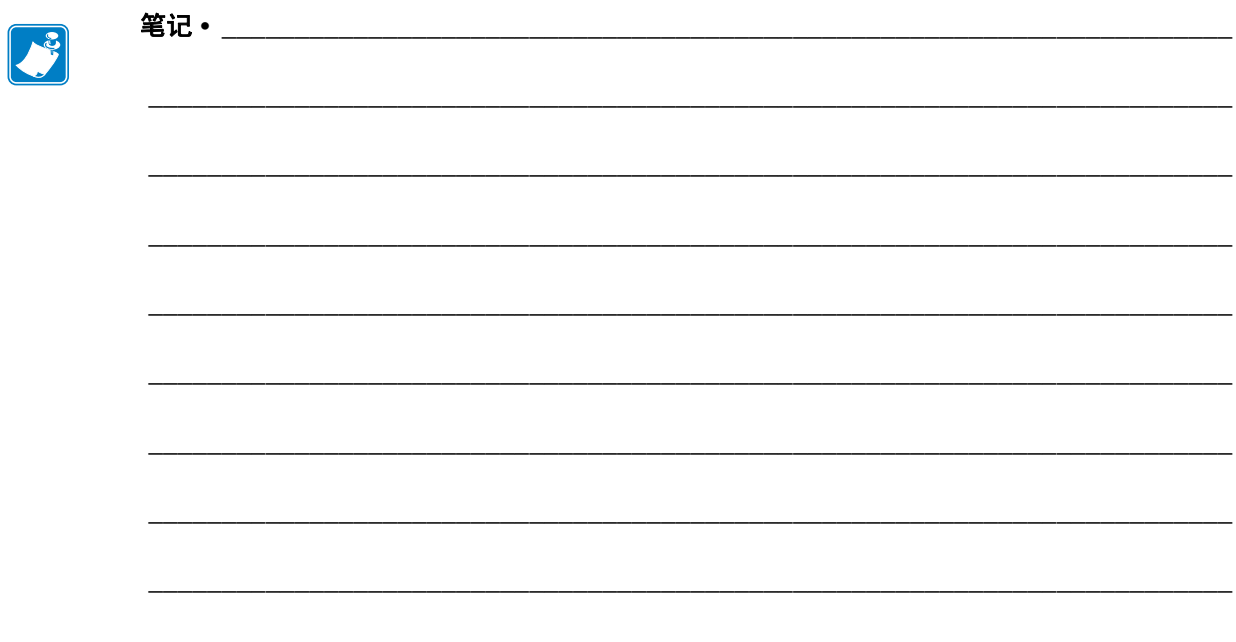

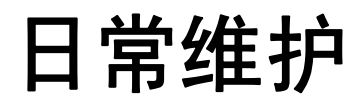

本章提供了打印机的清洁和维护步骤。

## 目录

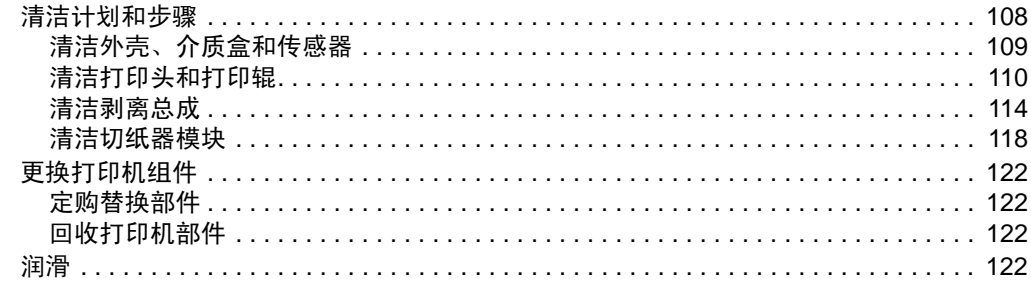

# <span id="page-107-0"></span>清洁计划和步骤

日常预防性维护是确保打印机正确工作的重要组成部分。用户认真保养打印机,即可 将出现潜在故障的可能性降低到最小水平,并且有助于获得并保持您所需的标准打印 质量。

随着打印的不断进行,通过打印头的介质或色带会不断磨损陶瓷保护层,不断暴露并 最终损坏打印元件 (点)。避免磨蚀:

- 定期清洁打印头。
- 通过优化两者之间的平衡,使用最小的打印头压力和灼烧温度设置。
- 在使用热转印模式是,应确保色带宽度大于或等于介质的宽度,以保护打印元件不 会暴露在磨蚀程度更大的标签材料上。

 $\mathbf{1}$ 重要提示 **•** Zebra 对因在本打印机中使用清洁溶液造成的损坏不负责。

> 下面几页中提供了特定清洁步骤[。表](#page-107-1) 13 显示了推荐的清洁时间表。以上时间间隔仅作 为指导参考。根据应用和介质的不同,可能需要更为频繁的执行清洁。

<span id="page-107-1"></span>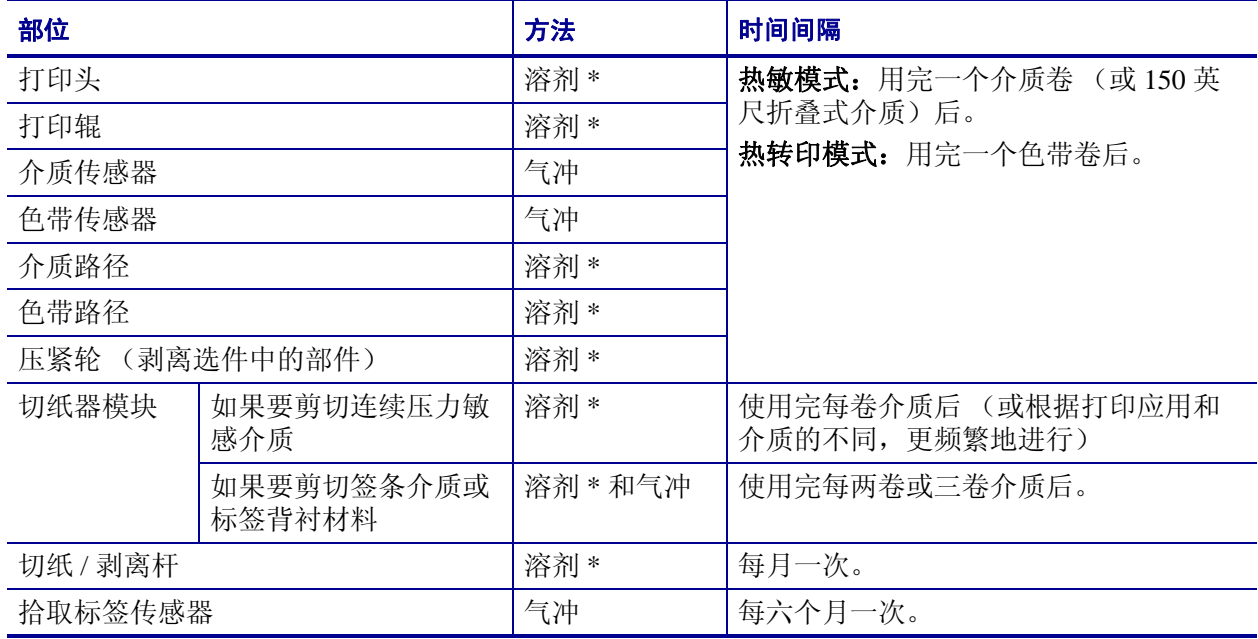

#### 表 **13 •** 建议使用的清洁计划

\* Zebra 推荐使用"预防性维护套件"(部件号 47362)。除此以外, 您还可使用一个浸有异丙醇 (不低于 90%)和 去离子水 (不高于 10%)溶液的干净棉签。
## 清洁外壳、介质盒和传感器

随着使用使用的增加,污垢和其它灰尘可能会堆积在打印机的内外,特别是在恶劣的 工作环境下,这种情况更为明显。

#### 打印机外观图

可以使用无绒布和少量中性清洁剂 (如有必要)清洁打印机的外表面。不要使用粗糙 的研磨清洁剂或溶剂。

重要提示 **•** Zebra 对因在本打印机中使用清洁溶液造成的损坏不负责。

#### 介质舱和传感器

#### 要清洁传感器,应完成以下步骤:

- **1.** 用刷子、吹气装置或吸尘器将介质和色带路径中积累的纸屑和灰尘清除干净。
- **2.** 用刷子、吹气装置或吸尘器将传感器 (**1**) 上积累的纸屑和灰尘清除干净。

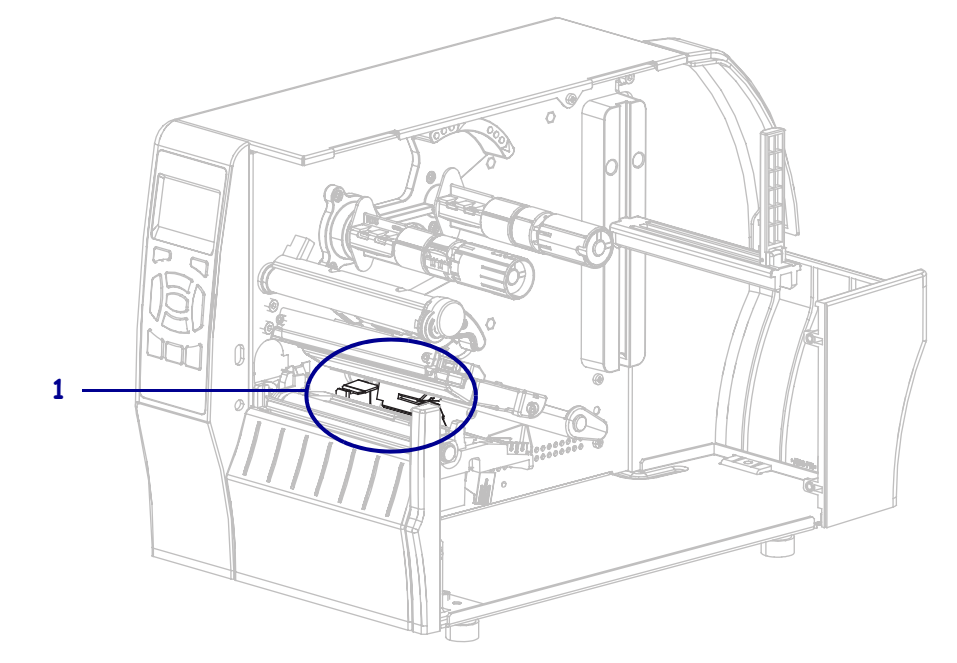

# <span id="page-109-0"></span>清洁打印头和打印辊

不稳定的打印质量,如打印的条形码或图形中存在空白,可能表明打印头已变脏。参 见第 108 [页的表](#page-107-0) 13, 查看推荐的清洁时间表。

小心 **•** 在执行任何靠近裸露打印头的任务时,应取下所有戒指、手表、长项链、身份卡以及 其他可能接触到打印头的金属物品。在裸露的打印头附近工作时,不需要关闭打印机电源, 但是为确保安全 Zebra 建议您这样做。如果关闭电源,用户将丢失诸如标签格式等所有临 时设置,因此在恢复打印之前,必须重新装载这些设置值。

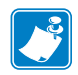

- 注意 **•** 对于具有剥离总成的打印机,在清洁打印辊过程中应将剥离总成关闭,以减小 撕纸 / 剥离杆弯曲的可能。

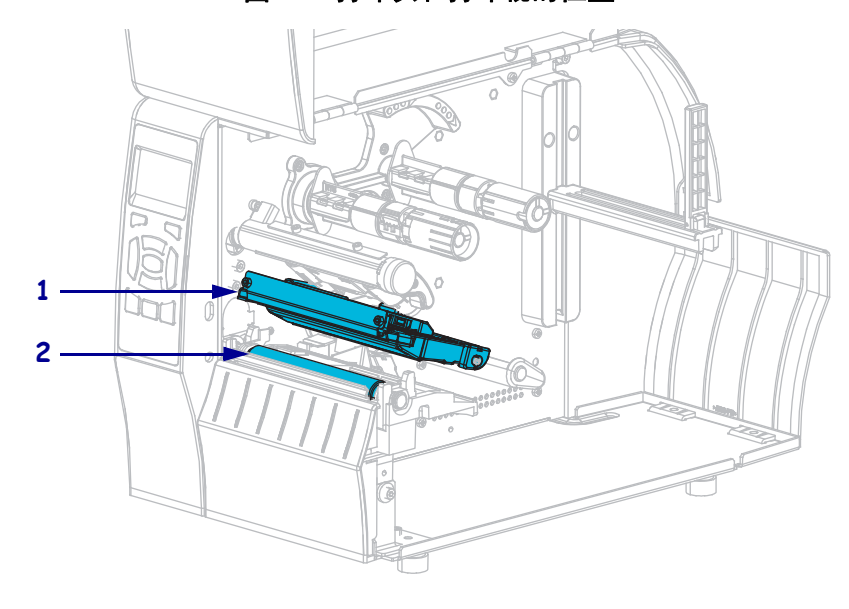

图 **14 •** 打印头和打印辊的位置

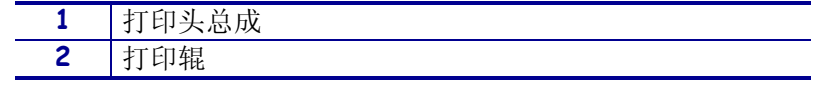

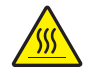

小心 **•** 打印头温度很高,可能会引起严重烫伤。应让打印头充分冷却。

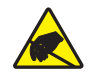

小心 · 在触摸打印头总成之前, 应触摸打印机金属支架或使用防静电腕带或衬垫, 以释放积 累的静电。

#### 要清洁打印头和打印辊,应完成以下步骤:

**1.** 打开介质门。

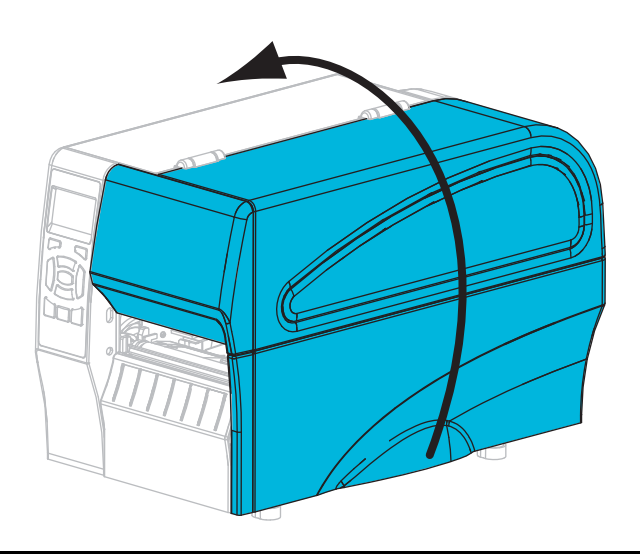

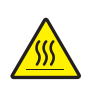

**2.** 小心 **•** 打印头温度很高,可能会引起严重烫伤。让打印头充分冷却。

向上旋转打印头开启杆 (**1**),将打印装置 (**2**) 松开。

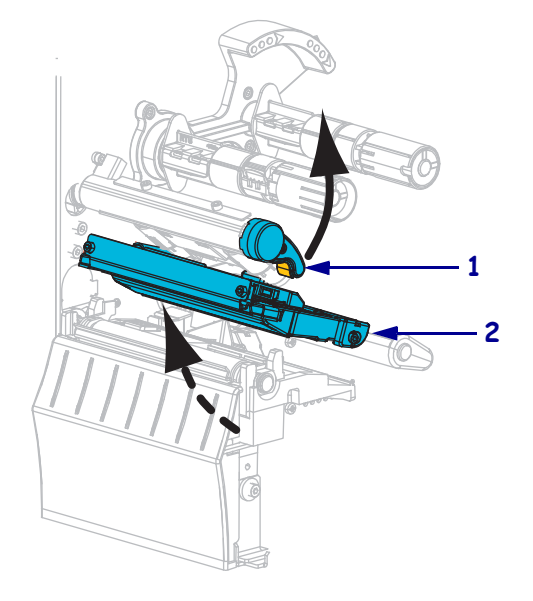

**3.** 如果使用了色带和介质,应将其取下。

**4.** 使用 " 预防性维护套件 " 中的棉签,从打印头总成上棕色条带的一端擦拭到另一 **端。除了 " 预防性维护套件 " 之外, 还可以使用浸有异丙醇 ( 不低于 90%) 和去** 离子水 ( 不高于 10%) 溶液的干净棉签。让溶液挥发干净。

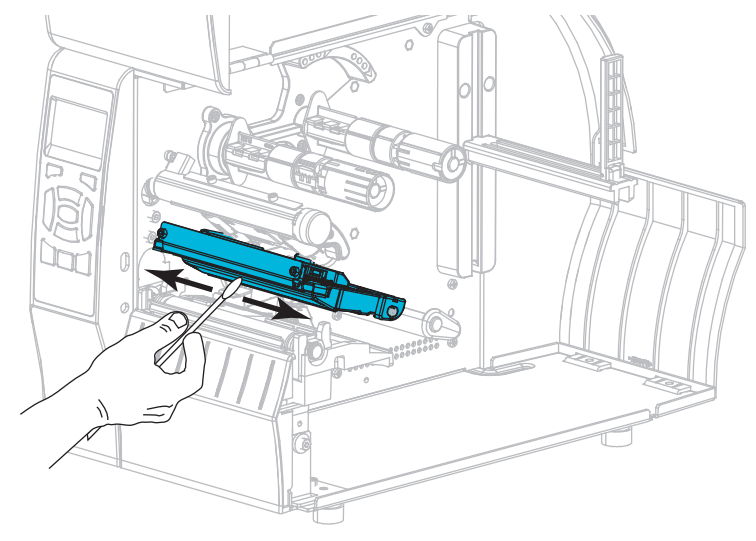

**5.** 在手动旋转打印辊时,应使用棉签充分清洁。让溶液挥发干净。

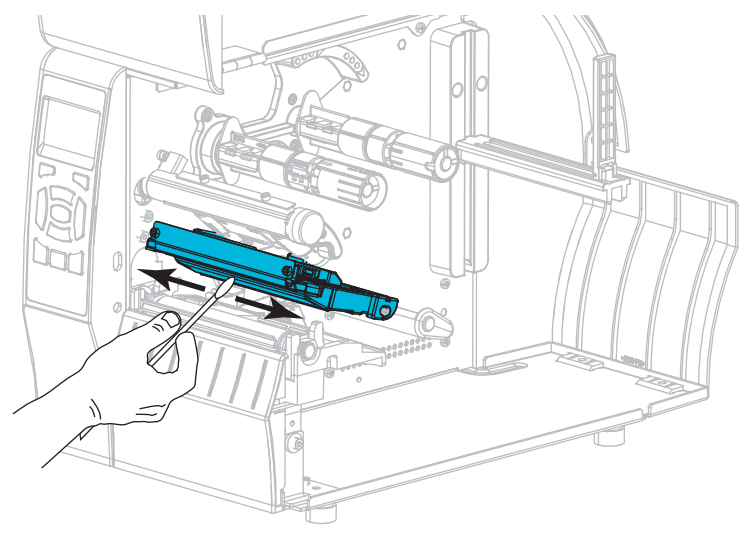

**6.** 如果使用了色带和介质,应重新装入。相关说明,请参见第 55 页的[装入色带](#page-54-0)或 第 60 页的[装入介质](#page-59-0)。

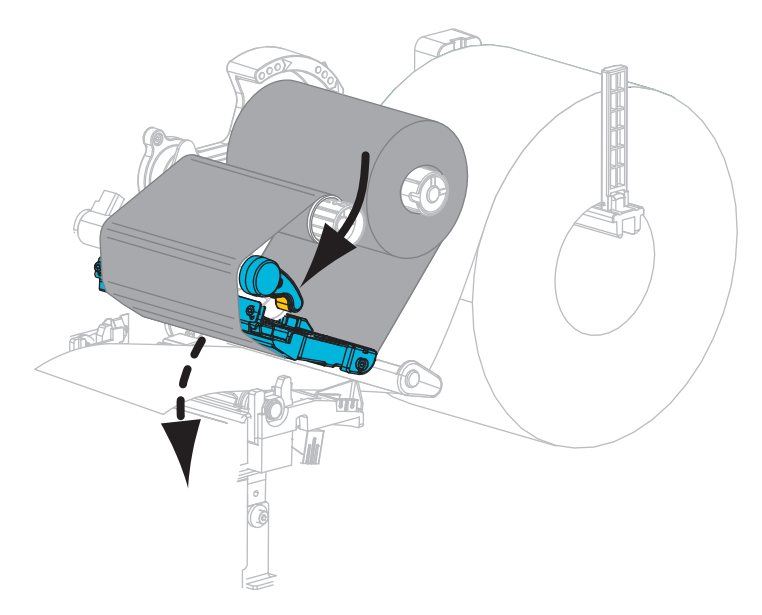

**7.** 向下旋转打印头开启杆,直到将打印头锁定到位。

**8.** 关闭介质门。

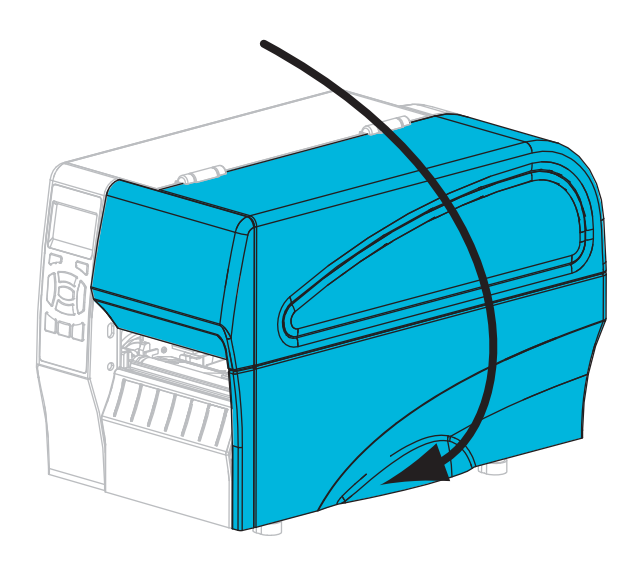

打印机就绪可操作。

- **9.** 按暂停可退出暂停模式,并开始打印。 根据用户设置的不同,打印机可能回执行标签校准,也可能会送入一张标签。
- $|\mathcal{L}|$
- 注意如果执行以上步骤后,打印质量未改善,应尝试使用 *Save-a-Printhead* 清洁 薄膜清洁打印头。它是一种带有特殊涂层的材料,可清除掉堆积的污垢而不会损坏 打印头。有关详细信息,请打电话联系授权 Zebra 分销商。

## 清洁剥离总成

作为 " 剥离 " 和 " 背衬拾取 " 选配件 " 一部分的 " 剥离总成 " 由多个弹簧压紧的辊轮构 成,能够确保辊轮具有正确的压力。如果堆积的粘胶开始影响剥离性能,应清洁压紧 轮和切纸 / 剥离杆。

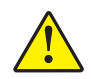

小心 **•** 不要使用左手辅助关闭剥离总成。剥离辊轮 / 总成的顶部边缘可能会挤伤您的手指。

#### 如果堆积的粘性物质影响剥离效果,应执行以下步骤:

**1.** 打开介质门。

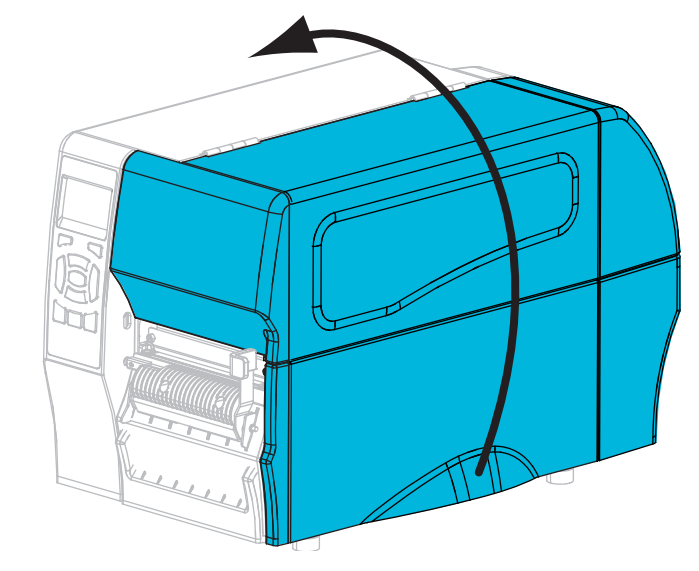

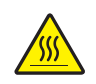

**2.**

小心 **•** 打印头温度很高,可能会引起严重烫伤。让打印头充分冷却。

逆时针旋转打印头开启杆 (**1**),将打印装置 (**2**) 松开。

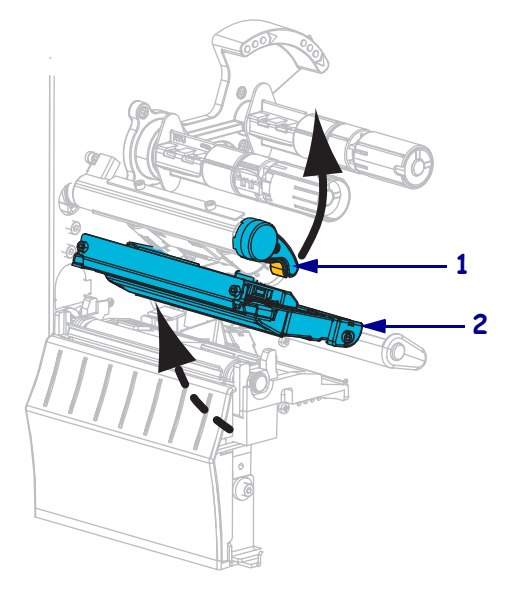

**3.** 将剥离机构松开杆向下推,以打开剥离总成。

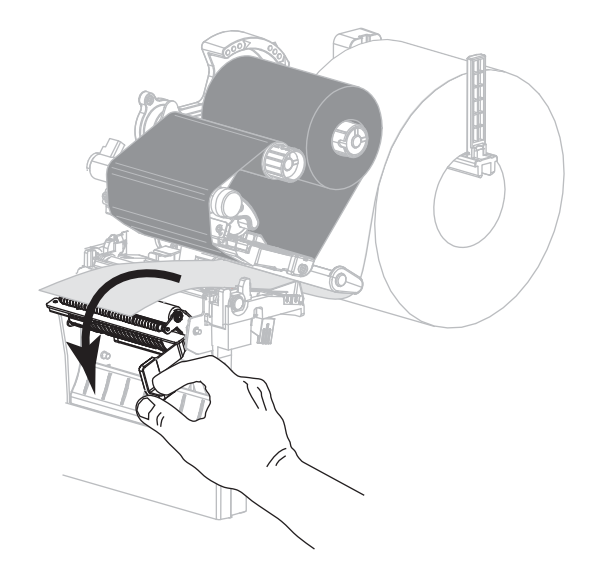

- **4.** 取出介质背衬露出压紧轮。
- **5.** 手动旋转压紧滚轮,同时使用 " 预防性维护套件 "(部件号 47362)中的棉签对其彻 底清洁。除了"预防性维护套件"之外,还可以使用浸有异丙醇 ( 不低于 90%) 和 去离子水 ( 不高于 10%) 溶液的干净棉签。让溶液挥发干净。

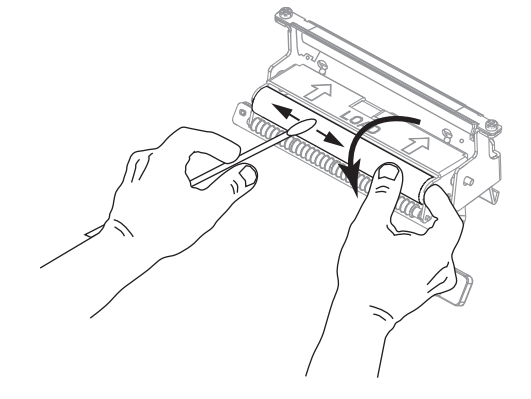

**6.** 使用棉签清除切纸 / 剥离杆。让溶液挥发干净。

重要提示 **•** 清洁切纸剥离杆时,应使用最小力度。用力过大可能会导致切纸 / 剥离 杆弯曲,这样可能会影响剥离杆性能。

**7.** 穿过剥离机构,重新装入介质背衬。有关说明,请参见第 68 页的[适用于剥离模式](#page-67-0) [\(带有或不带有背衬拾取\)的最终步骤](#page-67-0)。

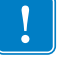

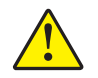

**8.** 小心 **•** 可使用剥离释放杆,并使用右手关闭剥离总成。不要使用左手辅助关闭。剥离辊 轮 / 总成的顶部边缘可能会挤伤您的手指。

使用剥离机构松开杆关闭剥离总成。

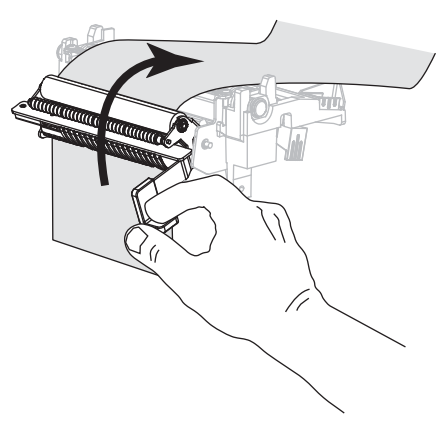

**9.** 顺时针旋转打印头开启杆,直到将打印头锁定到位。

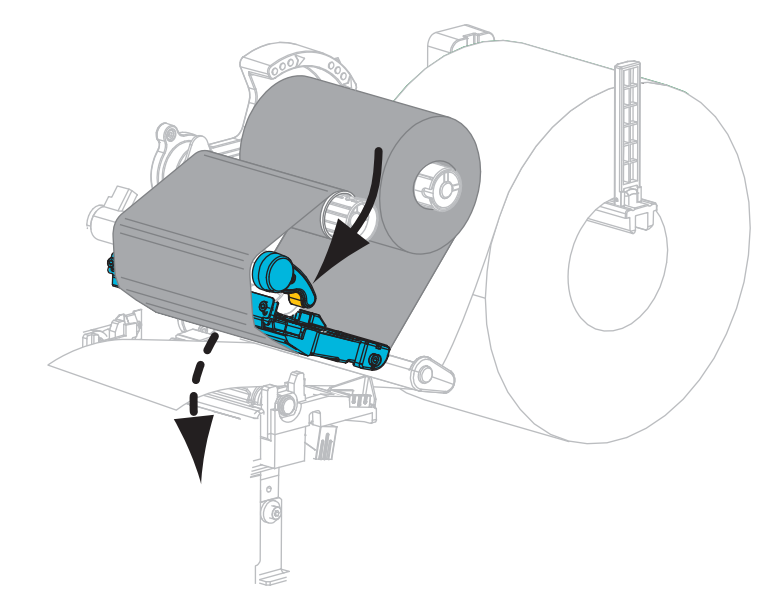

**10.** 关闭介质门。

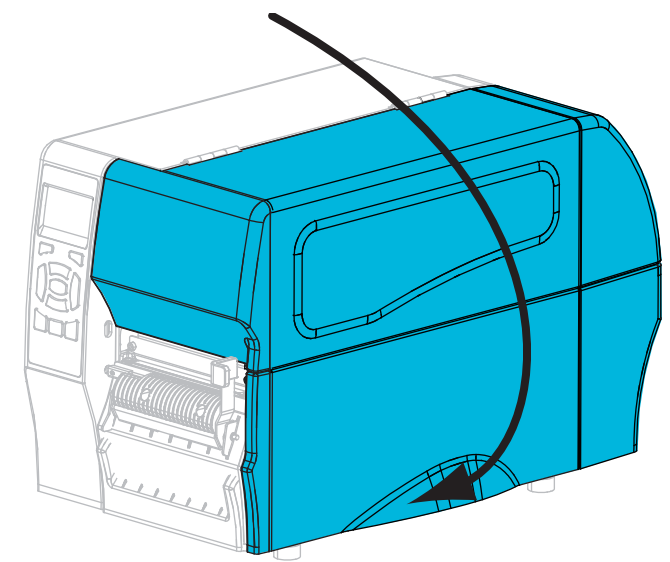

打印机就绪可操作。

**11.** 按暂停可退出暂停模式,并开始打印。 根据用户设置的不同,打印机可能回执行标签校准,也可能会送入一张标签。

# <span id="page-117-0"></span>清洁切纸器模块

如果切纸器无法将标签整齐地切下,或者标签堵塞的切纸器上,应清洁切纸器。

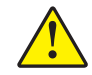

小心 · 为确保您的人身安全, 应在执行此过程之前, 切断打印机电源, 并拔下电源插头。

#### 要清洁切纸器模块,应完成以下步骤:

**1.** 打开介质门。

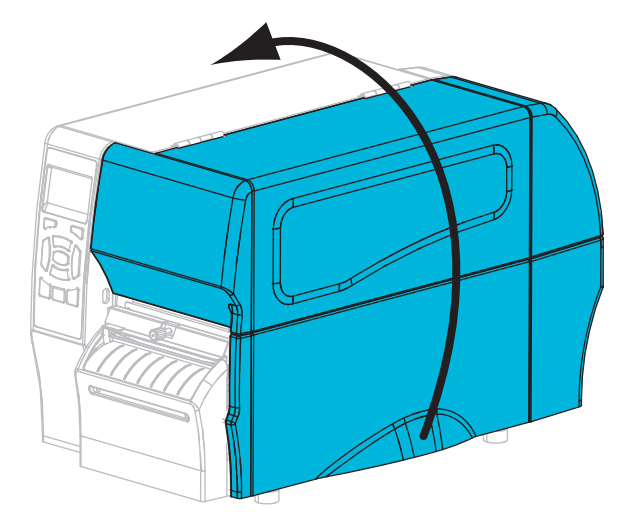

- **2.** 关闭打印机电源 (**O**),从电源插座上拔下打印机电源插头。
- **3.** 取出穿过切纸器模块装入的介质。
- **4.** 松开并卸下切纸器外壳上的指拧螺钉和锁紧垫圈。

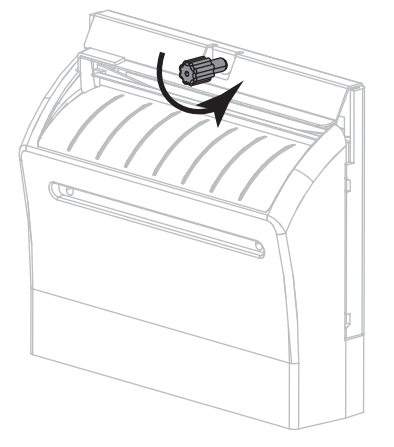

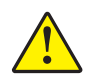

**5.** 小心 **•** 切纸器刀刃非常锋利。不要用手指接触或拨弄刀刃。

卸下切纸器外壳。

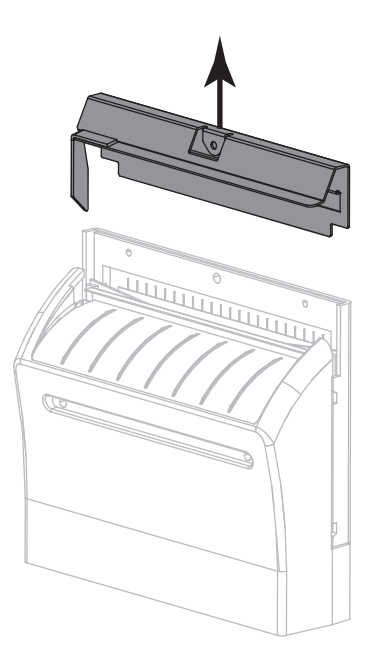

**6.** 根据需要,旋转切纸器马达的指拧螺钉,让 V 形切纸器的刀刃 (**1**) 完全暴露在外。

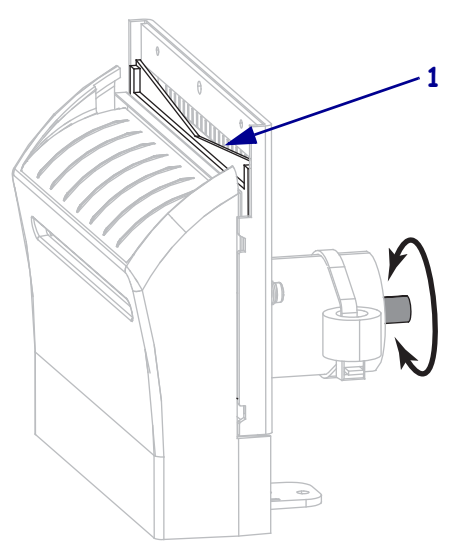

**7.** 使用 " 预防维护套件 "( 部件号 47362) 中的棉签,沿切纸器上表面 (**1**) 和切纸器刃口 (**2**) 擦拭。除了 " 预防性维护套件 " 之外,还可以使用浸有异丙醇 ( 不低于 90%) 和 去离子水 ( 不高于 10%) 溶液的干净棉签。让溶液挥发干净。

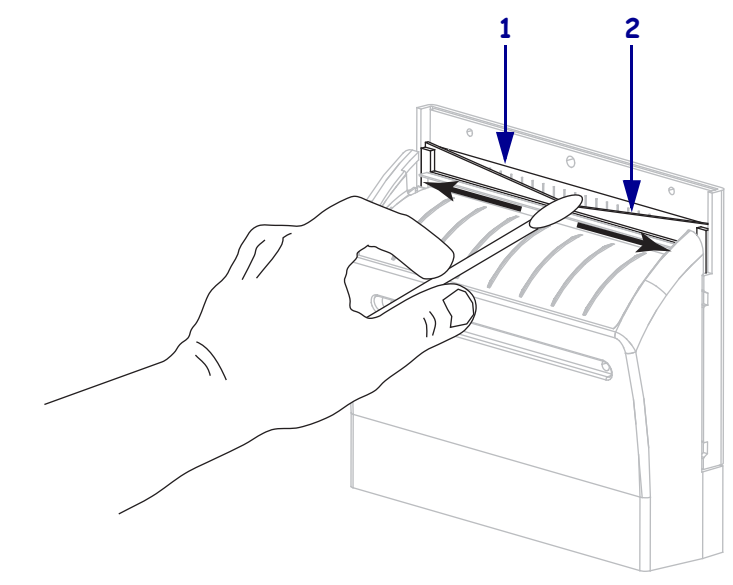

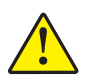

**8.**

小心 **•** 切纸器刀刃非常锋利。为确保操作人员的安全,应将切纸器外壳装回。

重新安装切纸器切纸器罩,并使用在前面步骤中卸下的指拧螺钉和锁紧垫片固定 牢靠。

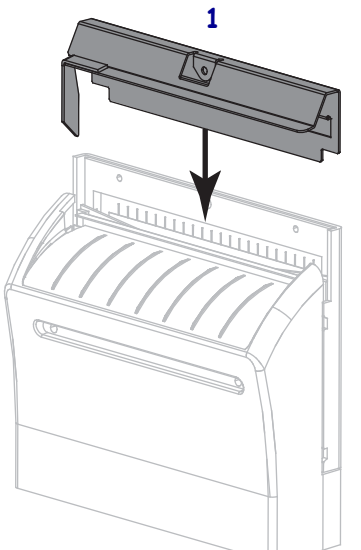

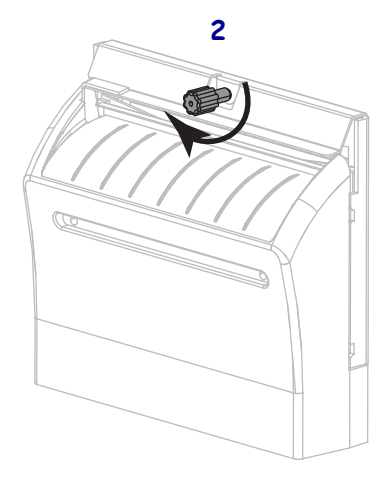

**9.** 关闭介质门。

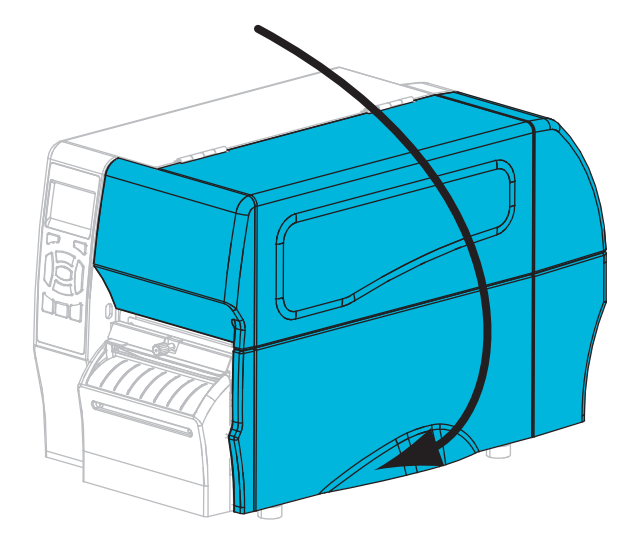

- **10.** 将打印机电源插头插入电源插座,然后打开 (**I**) 打印机电源。 切纸器刃口返回到正确的操作位置。
- **11.** 如果对切纸器工作效果仍不满意,可以与授权的服务技师联系。

# 更换打印机组件

诸如打印头和打印辊轴等打印机组件可能随着使用时间的增加而磨损,可以很轻松地 更换这些部件。定期进行清洁可以延长这些部件的使用寿命。有关建议的清洁间隔, 请参见第 108 [页的表](#page-107-0) 13 。

## 定购替换部件

要在我们的整个产品线中获得最佳打印质量和理想的打印机性能,Zebra 强烈建议您使 用作为整体解决方案一部分的原装 Zebra™ 耗材。特别是 ZT210、 ZT220 和 ZT230 打 印机设计为只能使用原装 Zebra™ 打印头,才能获得最佳的安全性和打印质量。

有关部件的订购信息,请与授权的 Zebra 分销商联系,或参见第 11 页的*[联系方式](#page-10-0)*了解 联系地址和电话号码。

# 回收打印机部件

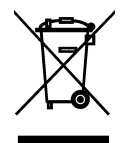

本打印机的大多数部件都可以回收。打印机的主逻辑电路板可能有一个需要正确处置 的电池。

不要将任何打印机组件丢弃到未分类的城市垃圾中。请遵照您所在地的法规处理电 池,并按照您所在地的标准回收其他打印机组件。有关详细信息,请参见 <http://www.zebra.com/environment>。

润滑

本打印机不需要润滑。

小心 **•** 如果在本打印机上使用市面上销售的某些润滑剂,会损坏输出部件和机械部件。

# 5

# 故障排除

本章提供了排除错误所需的信息,并且包括了分类的诊断测试。

#### 目录

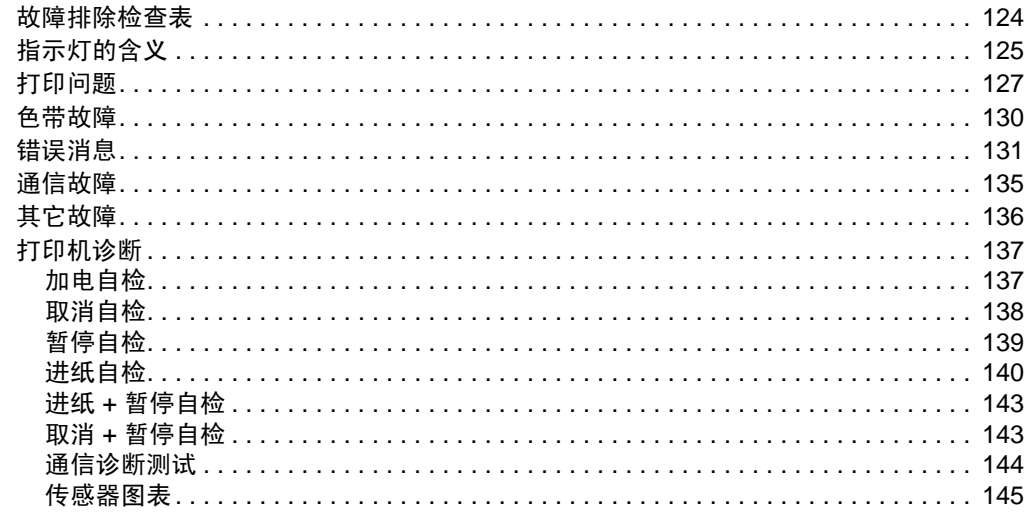

# <span id="page-123-0"></span>故障排除检查表

#### 如果打印机出错,应检查本核对表:

- □ 是否将非连续标签作为连续标签处理?如果是,应校准打印机。
- 在正确装入色带情况下,打印机是否报告色带错误?如果是,应校准打印机。
- □ 是否遇到打印质量问题?如果是,请参见第 127 页的*[打印问题](#page-126-0)*。
- □ 是否遇到通讯问题?如果是,请参见第 135 页的*[通信故障](#page-134-0)*。

#### 如果未打印标签,或者未将标签前送,请检查此核对表:

- □ 是否使用了正确类型的标签?检查第 38 页的*[介质类型](#page-37-0)*中的标签类型。
- □ 是否使用了比最大打印宽度窄的标签?根据需要调节打印宽度。
- □ 查看第 55 页的*[装入色带](#page-54-0)*和第 60 页的*[装入介质](#page-59-0)*中的标签和色带装入图示。
- 是否需要调节打印头?如果是,应调节打印头的切换压力。
- 是否需要校准传感器?如果是,应校准打印机。

#### 如果以上建议都无法排除故障,请检查以下核对表:

- □ 执行第 137 页的*[打印机诊断](#page-136-0)*中列出的一项或多项自检。获得的结果有助于找到故障 原因。
- □ 如果故障依然存在,请参见第 11 页的*[联系方式](#page-10-0)*可获得客户支持信息。

# <span id="page-124-0"></span>指示灯的含义

控制面板上的指示灯用于显示打印机的当前状态 (第 125 [页的表](#page-124-1) 14 )。

<span id="page-124-1"></span>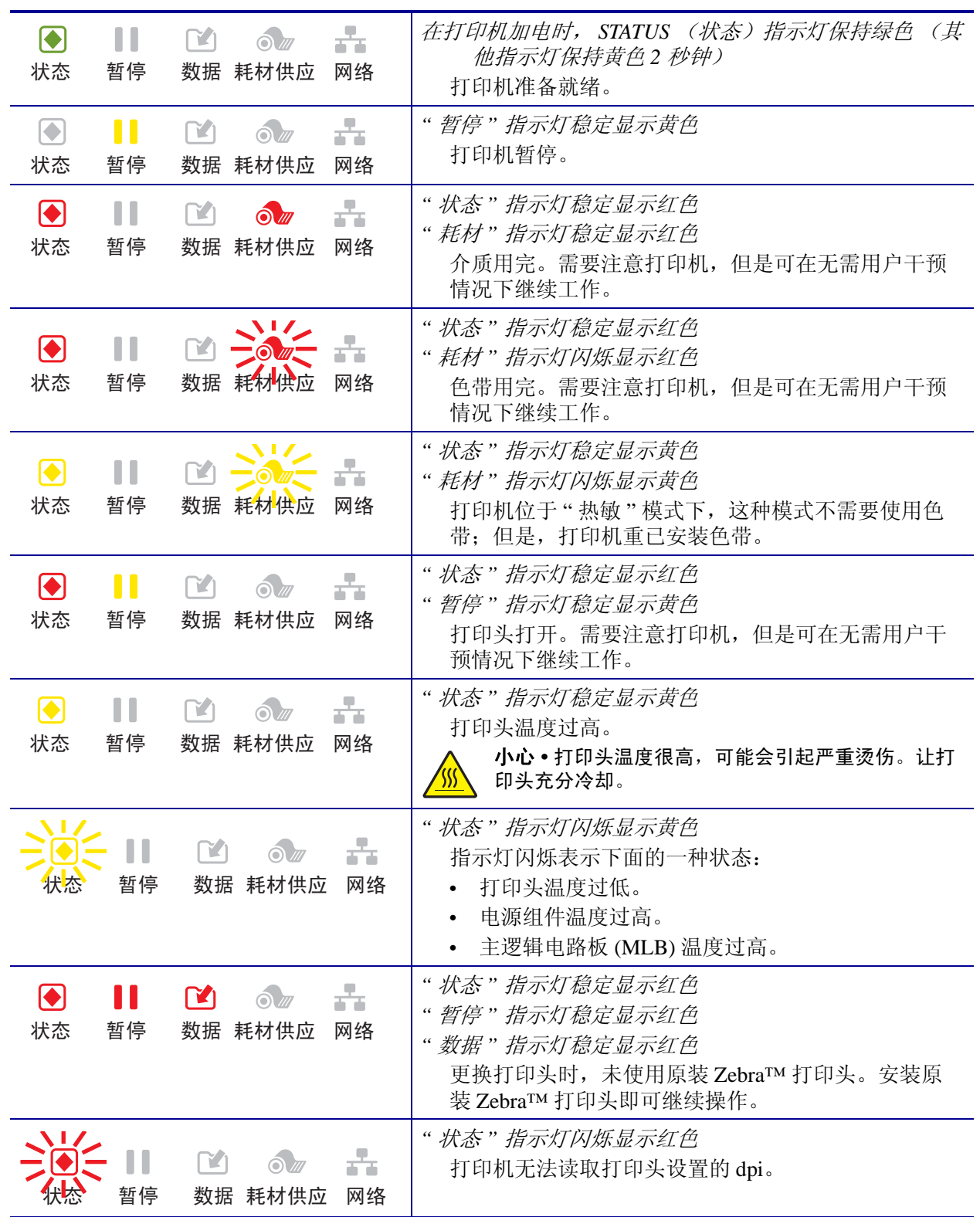

#### 表 **14 •** 指示灯显示的打印机状态

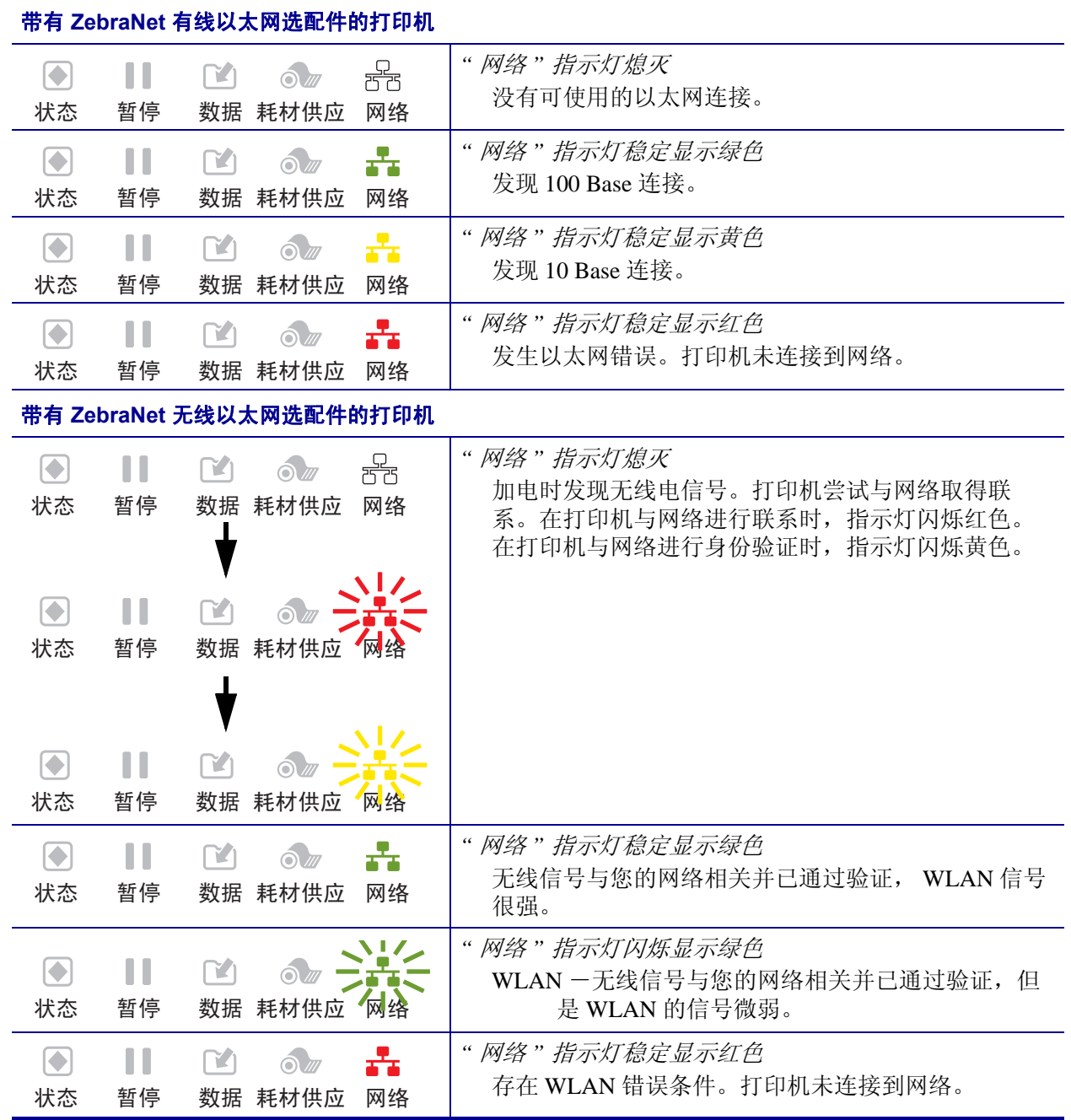

#### 表 **14 •** 指示灯显示的打印机状态 (续)

# <span id="page-126-0"></span>打印问题

表 [15](#page-126-1) 列出了与打印和打印质量相关的问题、可能的原因和建议的解决方法。

<span id="page-126-1"></span>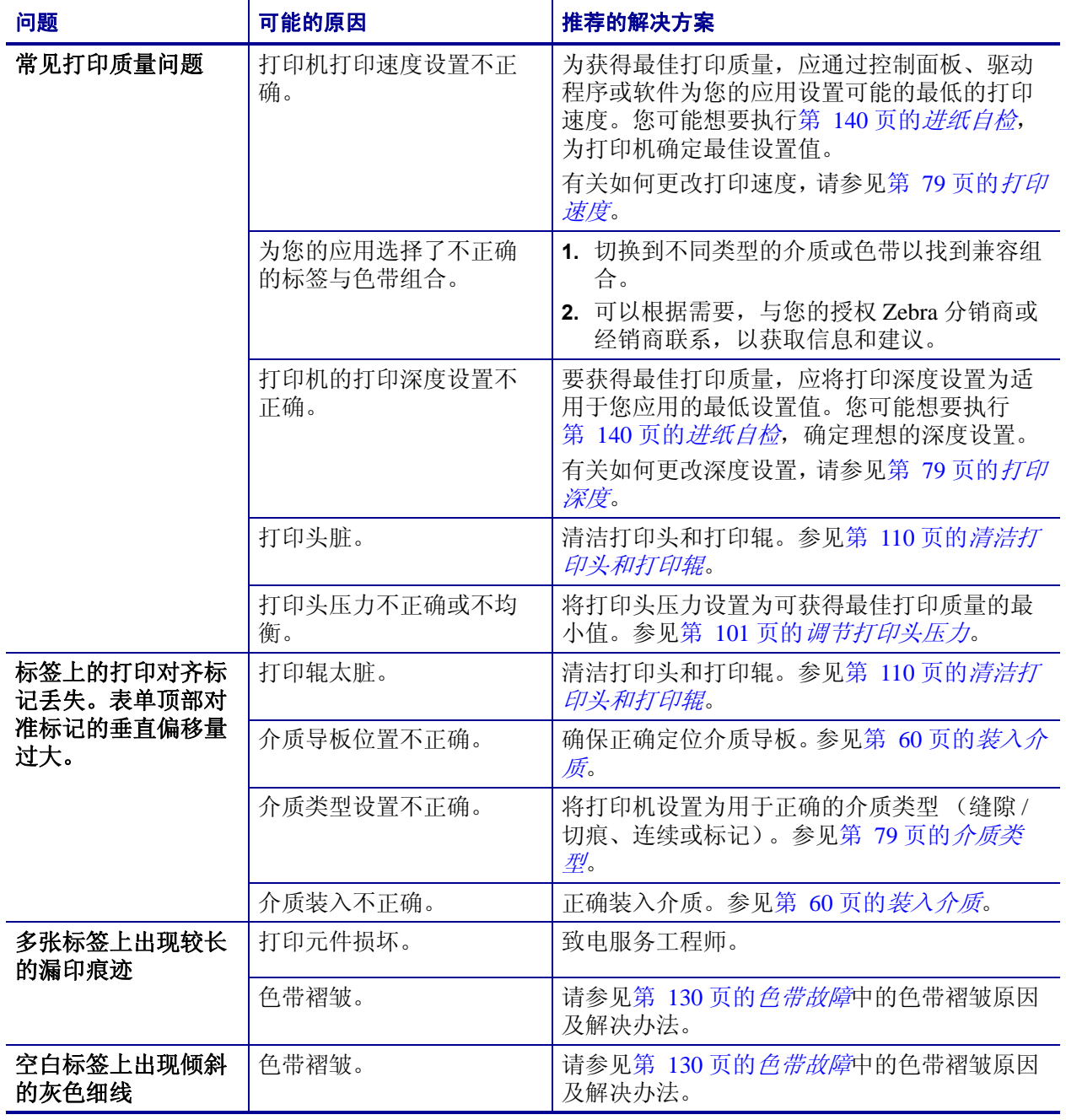

#### 表 **15 •** 打印问题

#### 表 **15 •** 打印问题 (续)

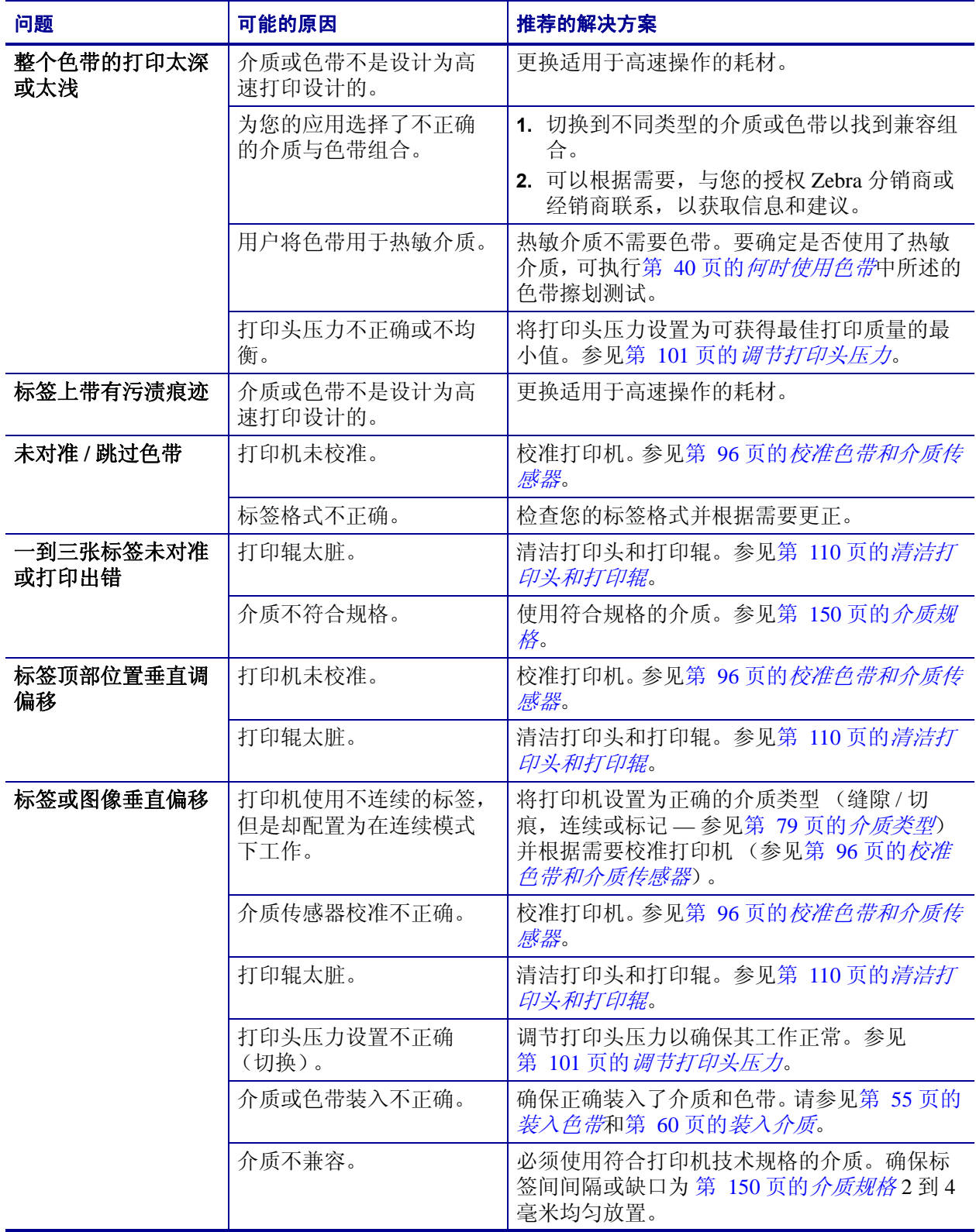

| 问题                  | 可能的原因                      | 推荐的解决方案                                                    |
|---------------------|----------------------------|------------------------------------------------------------|
| 无法扫描打印在标签<br>上的条形码。 | 因为打印太深或太浅, 导<br>致条形码不符合规格。 | 执行第 140 页的 <i>进纸自检</i> 。根据需要调节深度<br>或打印速度设置。               |
|                     | 条形码周围没有足够的空<br>白区域。        | 在标签上的条形码和其它打印区域之间以及条<br>形码与标签边缘之间至少留出 1/8 英寸 (3.2 毫<br>米)。 |
| 自动校准失败。             | 介质或色带装入不正确。                | 确保正确装入了介质和色带。请参见第 55 页的<br>装入色带和第 60 页的装入介质。               |
|                     | 传感器未检测到介质或色<br>带。          | 校准打印机。参见第 96 页的 <i>校准色带和介质传</i><br>感器。                     |
|                     | 传感器太脏, 或定位不正<br>确。         | 确保清洁并正确定位了传感器。                                             |
|                     | 介质类型设置不正确。                 | 将打印机设置为用于正确的介质类型 (缝隙/<br>切痕、连续或标记)。参见第 79页的介质类<br>型。       |

表 **15 •** 打印问题 (续)

i.

# <span id="page-129-0"></span>色带故障

表 [16](#page-129-1) 列出了会发生的色带故障、可能的原因和建议的解决方法。

#### 表 **16 •** 色带故障

<span id="page-129-1"></span>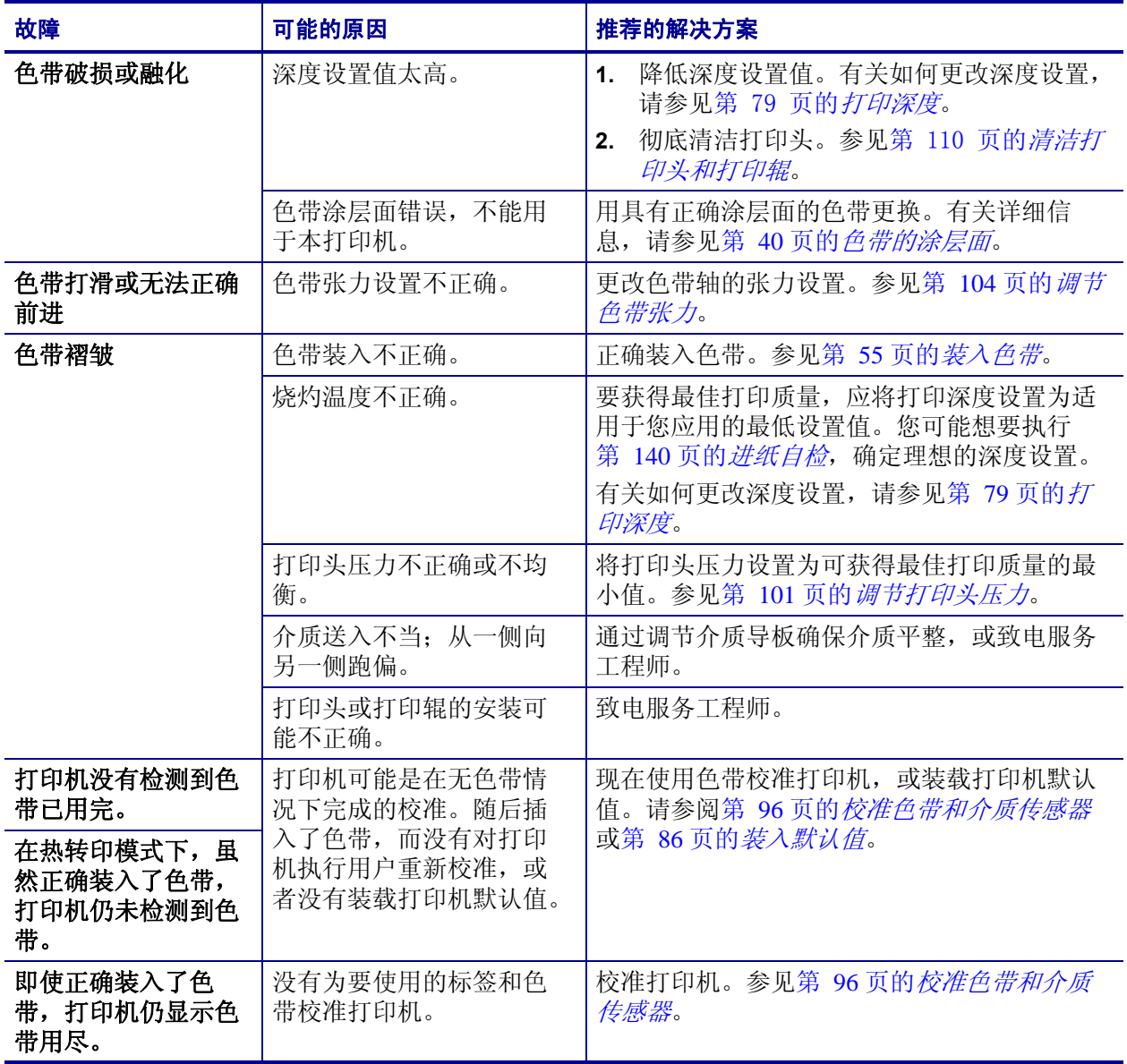

# <span id="page-130-0"></span>错误消息

在发生错误时, ZT230 控制面板显示消息。参见表 [17](#page-130-1) 中列出的错误、可能的原因和推 荐的解决方法。

<span id="page-130-1"></span>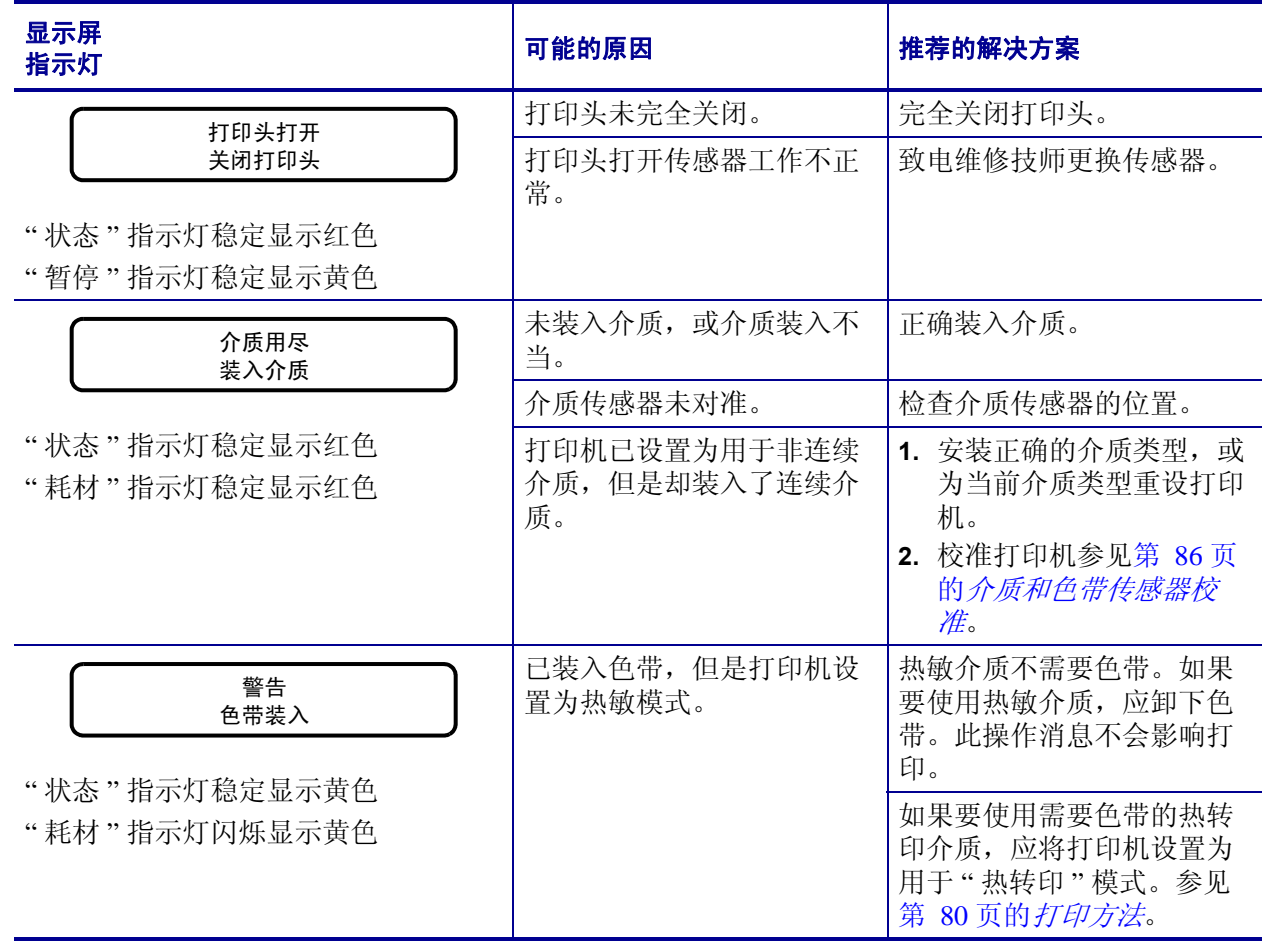

#### 表 **17 •** 错误消息

## 表 **17 •** 错误消息 (续)

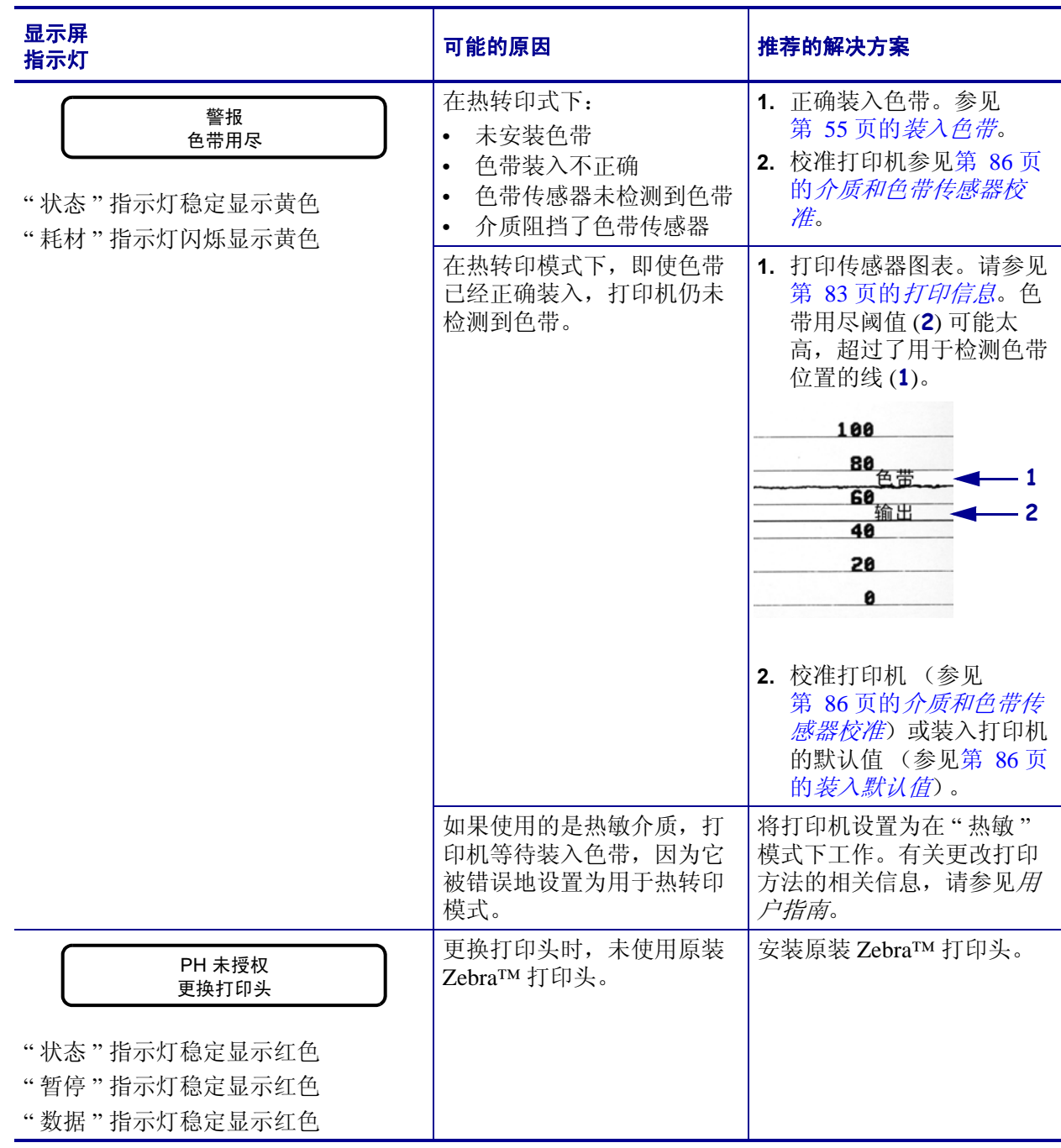

表 **17 •** 错误消息 (续)

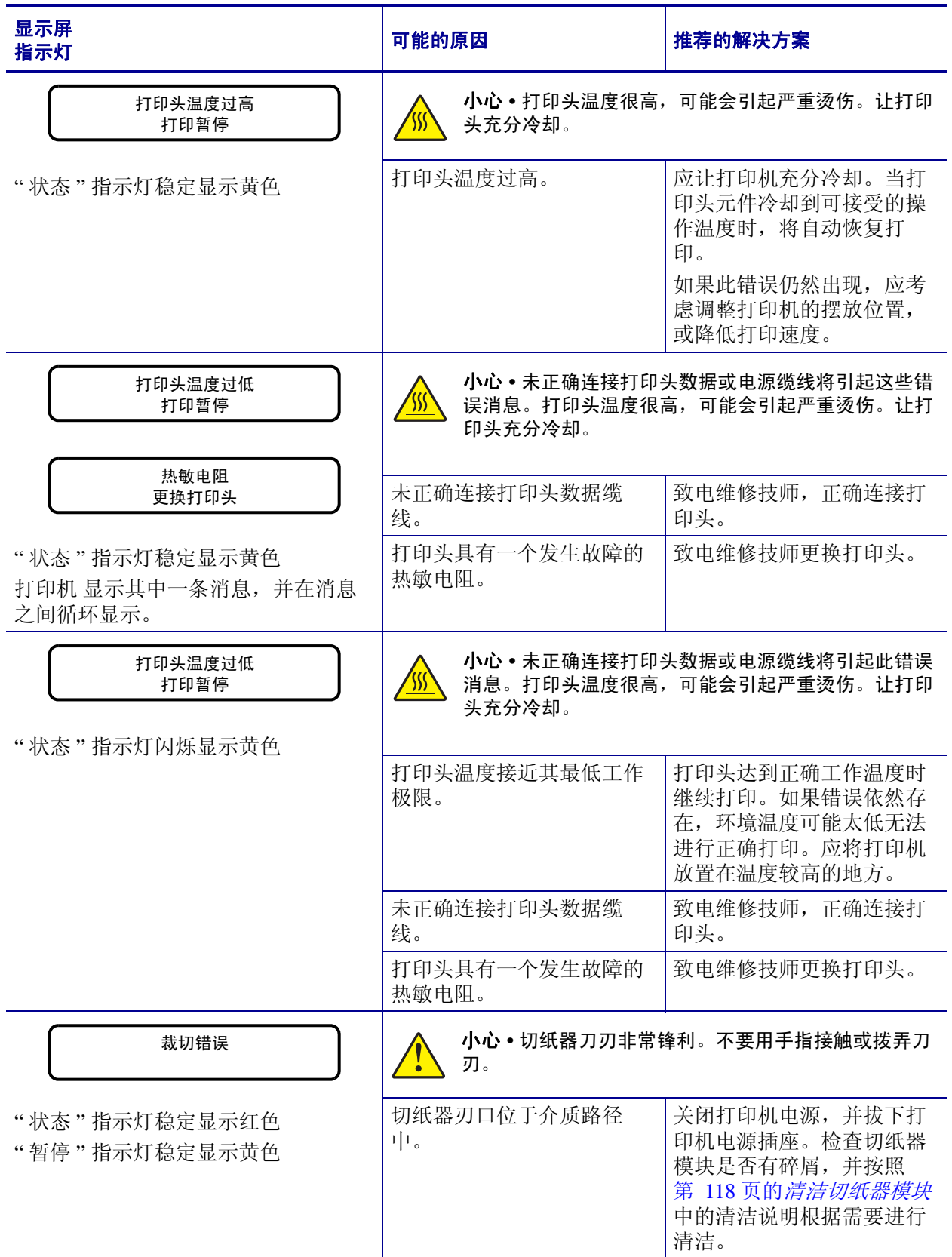

### 表 **17 •** 错误消息 (续)

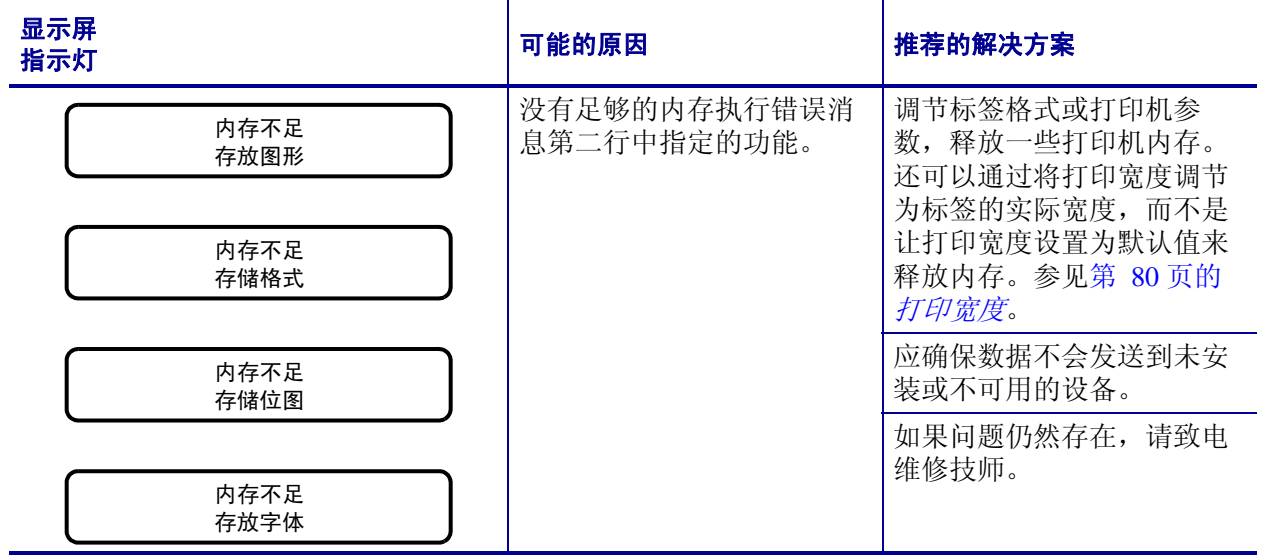

# <span id="page-134-0"></span>通信故障

表 [18](#page-134-1) 列出了通信故障、可能的原因和推荐的解决方法。

#### 表 **18 •** 通信故障

<span id="page-134-1"></span>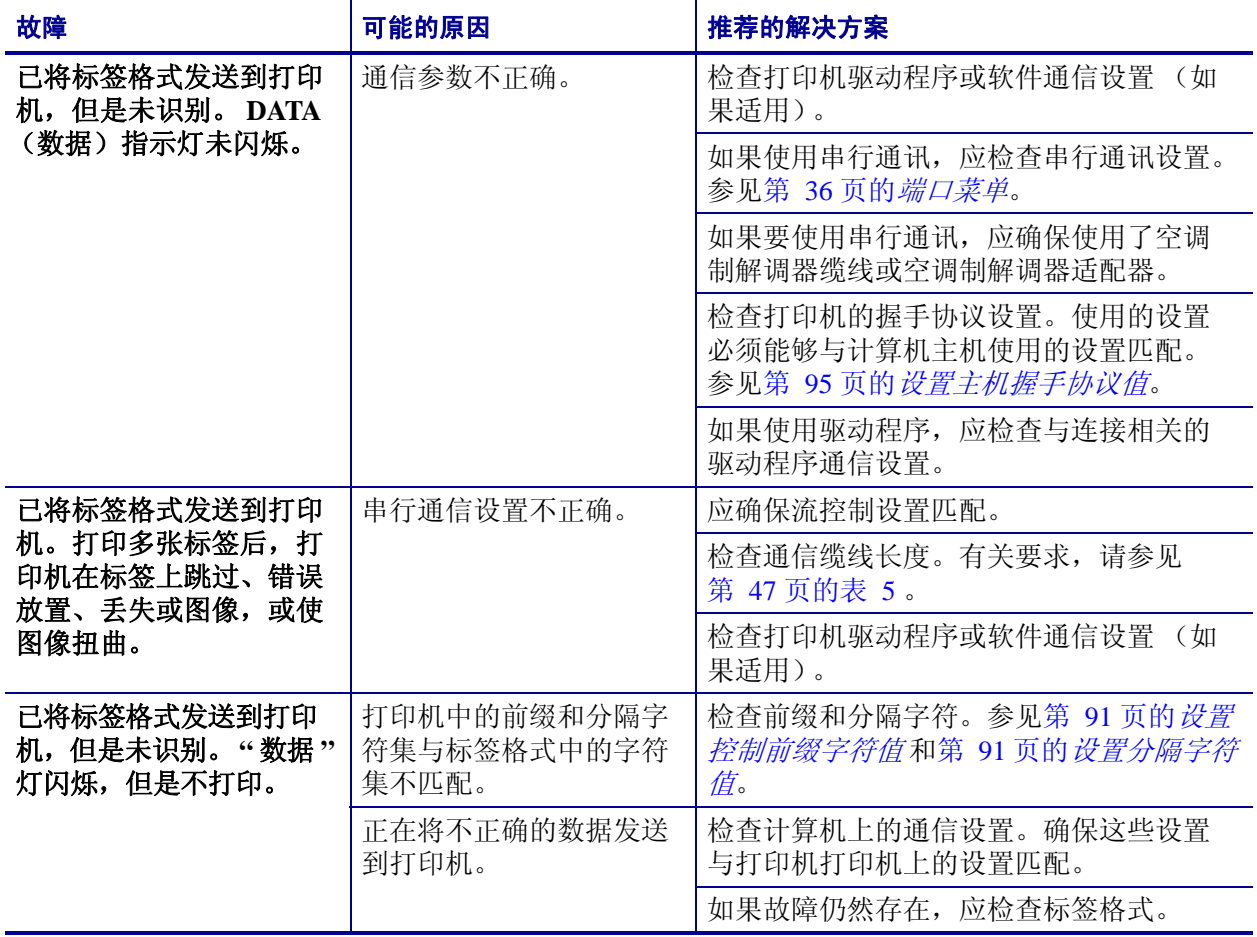

# <span id="page-135-0"></span>其它故障

表 [19](#page-135-1) 列出了打印机的其它故障、可能的原因和建议的解决方案。

#### 表 **19 •** 其它打印机故障

<span id="page-135-1"></span>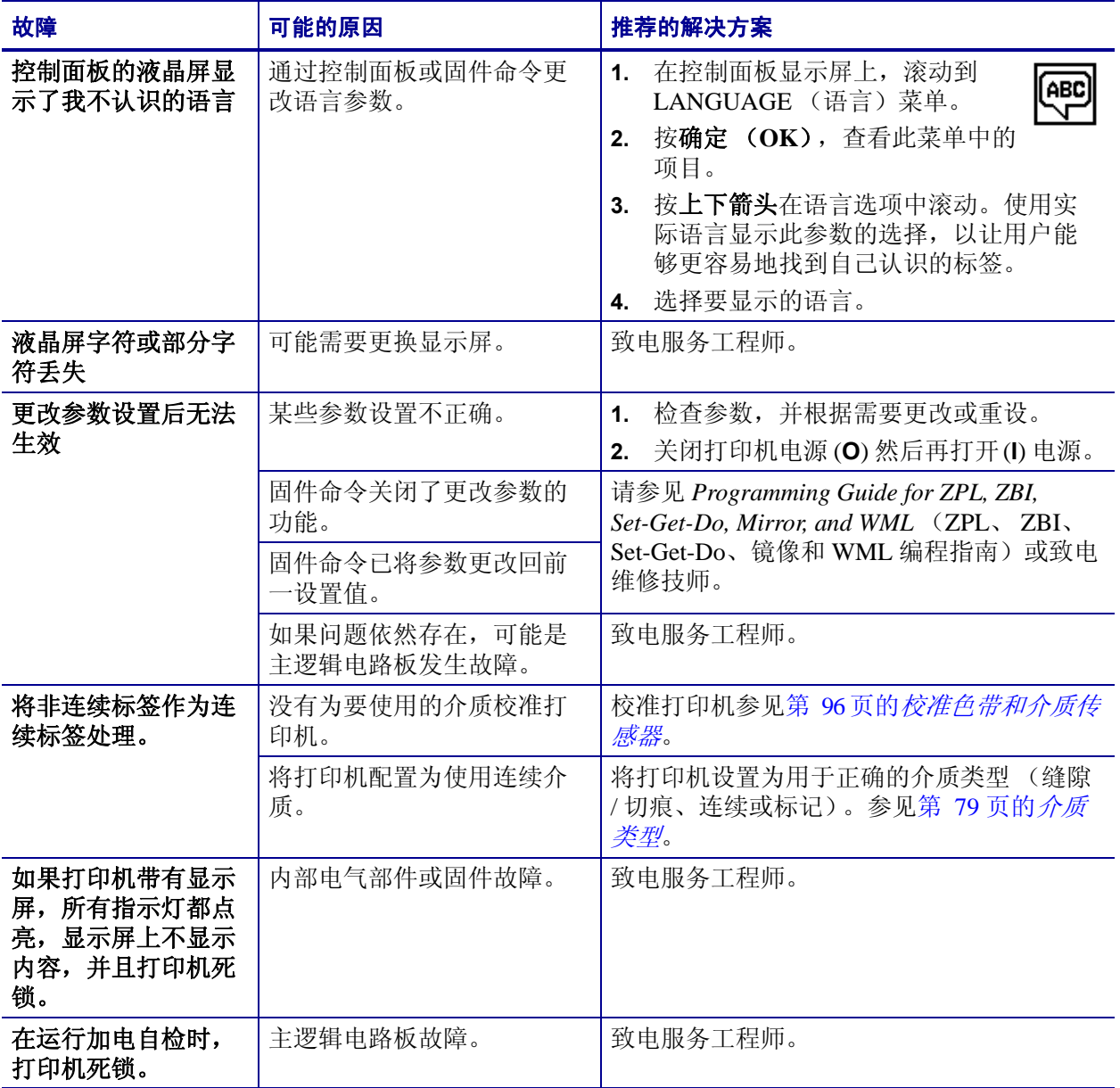

# <span id="page-136-0"></span>打印机诊断

自检和其它诊断方式能够提供有关打印机情况的特定信息。自检能够提供样张打印输 出,并且能够提供帮助确定打印机工作情况的特定信息。

 $\mathbf{I}$ 

重要提示 **•** 在执行自检时使用全宽介质。如果您的介质不够宽,测试标签会打印在打 印辊上。要防止这种情况发生,应使用检查打印宽度,并确保为要使用的介质设置了 正确的宽度。

在打开打印机电源 (**I**) 状态下,按下特定控制面板按钮或按钮组合启用每项自检。按住 按钮直到第一个指示灯熄灭。在 " 加电自检 " 完成后将自动启动选定的自检项目。

 $\left| \bullet \right|$ 

#### 注意 **•**

- **•** 在执行这些自检时,不要从主机向打印机发送数据。
- **•** 如果介质比要打印的标签短,测试将继续打印在下一个标签上。
- **•** 如果在自检实际完成之前将其取消,可以通过关闭电源 (**O**) 然后重新打开 (**l**) 将打 印机复位。

## <span id="page-136-1"></span>加电自检

将在每次打开打印机电源 (**l**) 时执行加电自检 (POST)。在执行该自检过程中,控制面 板指示灯 (发光二极管)打开并关闭以确保正确操作。在该自检结束时,只有电源指 示灯亮。在加电自检完成时,介质送入正确位置。

#### 要启动加电自检,应完成以下步骤:

**1.** 打开打印机电源 (**I**)。

电源指示灯闪烁。其它控制面板指示灯和液晶屏可以监控进度并指示单独测试的结 果。"加电自检"过程中所有消息都以英文显示,但是如果检测失败,结果消息也 可以用其它国际语言显示。

# <span id="page-137-0"></span>取消自检

" 取消 " 自检可以打印出一张打印机配置标签和一张网络配置标签。有关打印这些标签 可使用的其它方法,请参见第 83 页的[打印信息](#page-82-0)。

#### 要执行 **"** 取消 **"** 自检,应完成以下步骤:

- **1.** 关闭打印机电源 (O)。
- 2. 打开打印机电源 (I) 时, 按住 CANCEL (取消) 按钮。按住 CANCEL (取消) 按 钮直到第一个控制面板灯熄灭。

打印机将以打印出一张打印机配置标签 (图 [15](#page-137-1)) 和一张网络配置标签 (图 [16](#page-137-2))。

<span id="page-137-1"></span>图 **15 •** 打印机配置标签实例 图 **16 •** 网络配置标签实例

<span id="page-137-2"></span>

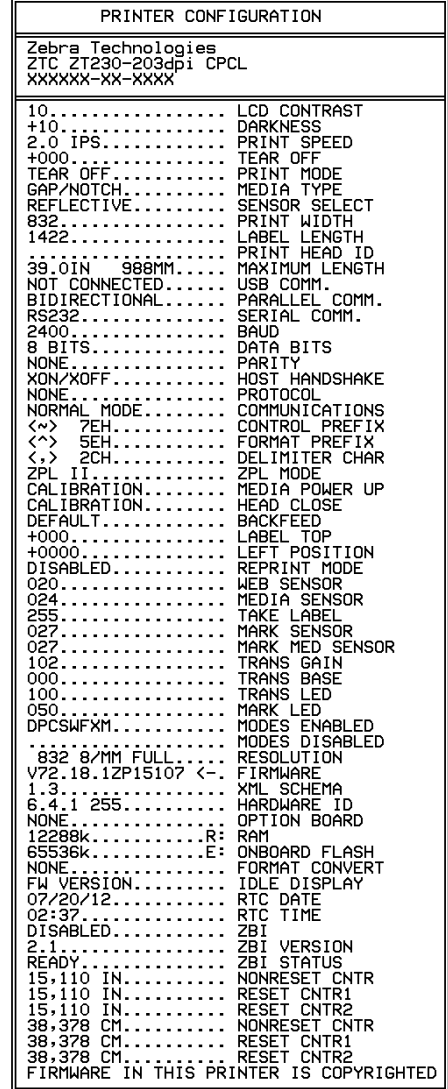

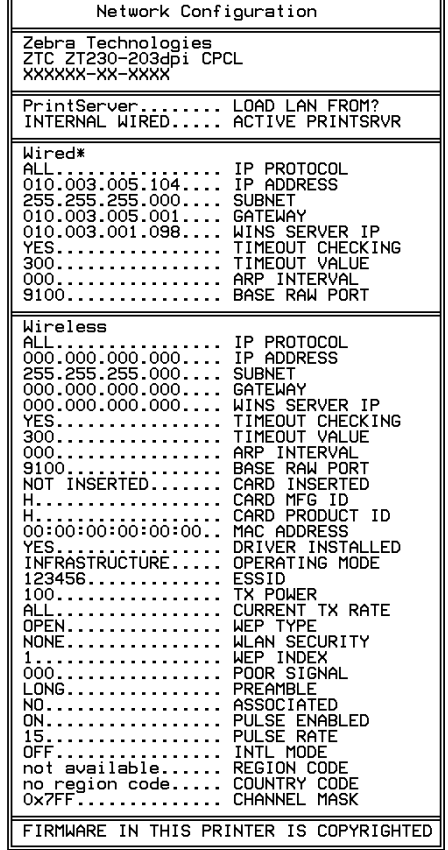

## <span id="page-138-0"></span>暂停自检

该自检可用于在对打印机的机械组件进行调节或确定打印头元件是否工作正常时提供 必要的检测标签[。图](#page-138-1) 17 显示了打印样例。

#### 要执行暂停自检,应完成以下步骤:

- **1.** 关闭 (**O**) 打印机电源。
- <span id="page-138-1"></span>2. 在打开 (I) 打印机电源时,按住 PAUSE (暂停)按钮。按住 PAUSE (暂停)按钮 直到第一个控制面板灯熄灭。
	- 初始自检用打印机的最低速度打印 15 张标签,然后自动暂停打印机。每次按 下"暂停"时,将额外打印15个标签[。图](#page-138-1) 17 显示了标签实例。

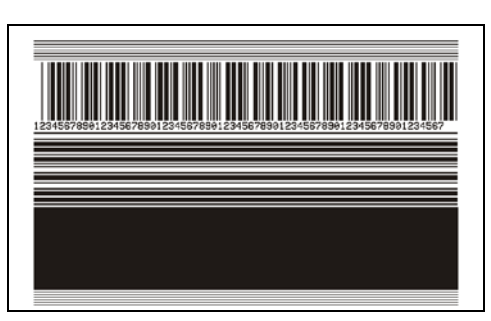

图 **17 •** 暂停测试标签

- 在打印机暂停时,按 **CANCEL** (取消)会改变自检。每次按下暂停键,将以 152 毫米 (6 英寸) / 秒的速度打印出 15 张标签。
- 在打印机暂停时,再次按 **CANCEL** (取消)会再次改变自检。每次按 **PAUSE** (暂停),都会以打印机的最低速度打印 50 张标签
- 在打印机暂停时,再次按 **CANCEL** (取消)会第三次改变自检。每次按下暂 停,将以 152 毫米 (6 英寸) / 秒的速度打印 50 张标签。
- 在打印机暂停时,再次按 **CANCEL** (取消)会第四次改变自检。每次按 **PAUSE** (暂停),都会以打印机的最高速度打印 15 张标签。
- **3.** 按住 **CANCEL** (取消),可以随时退出自检。

## <span id="page-139-0"></span>进纸自检

不同类型的介质可能需要不同的深度设置。本章中包括了一个用于确定在规格范围内 打印条形码时理想深度的方法。

在进纸自检过程中,标签是在两种不同打印速度下以不同深度设置打印的。将在每张 标签上按照相对深度和打印速度打印。可以对这些标签上的条形码进行 ANSI 分级以 检查打印质量。

在进行此测试过程中, 以 2 ips 的速度打印一套标签, 以 6 ips 的速度打印另一套标签。 深度值以低于打印机当前深度值 (相对深度 -3)开始,并增大到深度大于当前深度值 三个深度设置 (相对深度 +3)。

#### 要执行 **"** 进纸 **"** 自检,应完成以下步骤:

- **1.** 打印配置标签以显示打印机的当前配置。
- **2.** 关闭 (**O**) 打印机电源。
- 3. 打开打印机电源 (I) 时, 按住 FEED (进纸) 按钮。按住 FEED (进纸) 按钮直到 第一个控制面板灯熄灭。

<span id="page-139-1"></span>打印机以不同速度和高于和低于配置标签中所显示深度值的深度打印一系列标签 (图 [18](#page-139-1))。

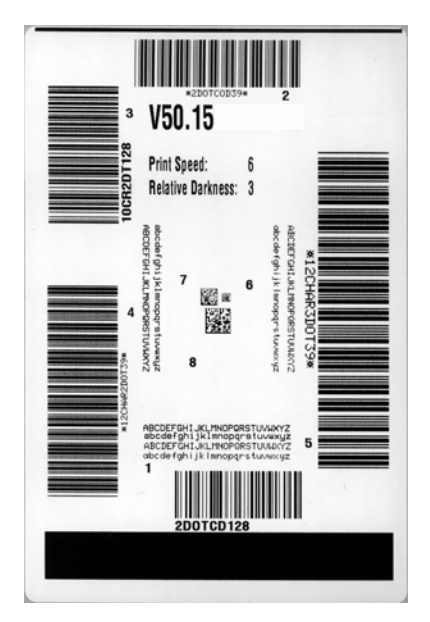

**4.** 请参见图 [19](#page-140-0) 和表 [20](#page-141-0)。检查测试标签并确定哪张标签具有适合您应用的最佳打印质 量。如果您具有一个条形码检验器,可以使用它测量条形 / 空白并计算打印对比 度。如果您没有条形码检验器,可以使用目测方法或系统扫描仪根据在本自检中打 印的标签选择最佳深度设置。

#### 图 **18 •** 进纸测试标签

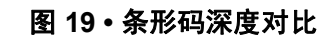

<span id="page-140-0"></span>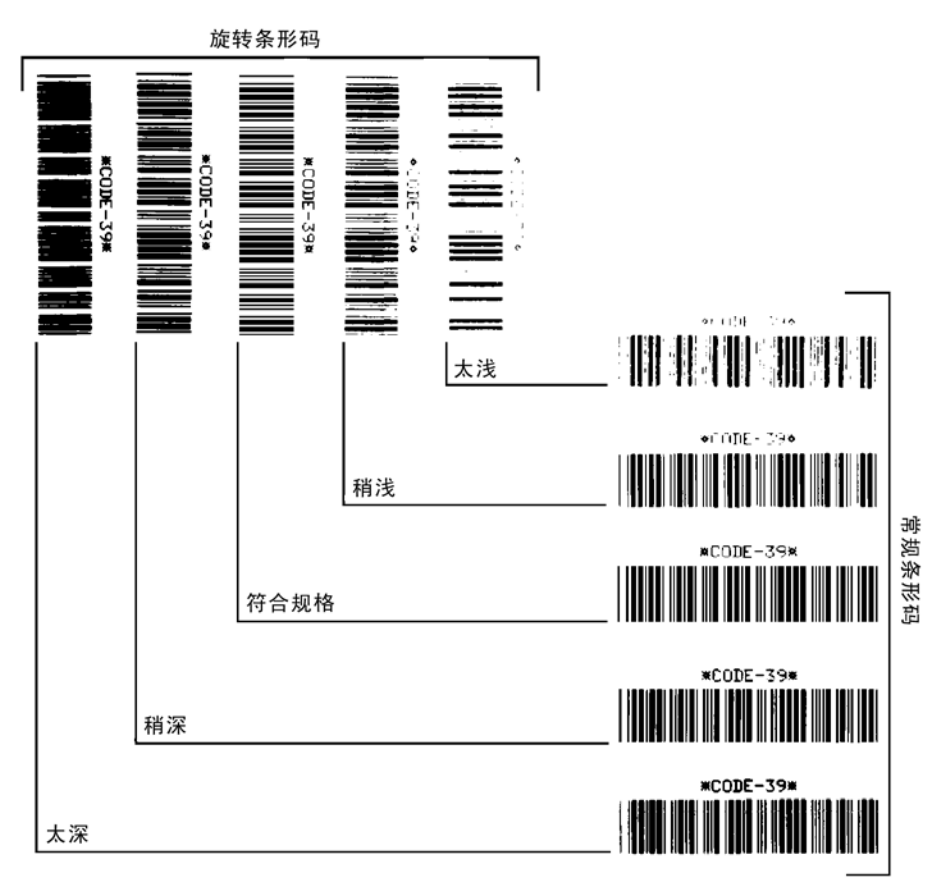

#### 表 **20 •** 判断条形码质量

<span id="page-141-0"></span>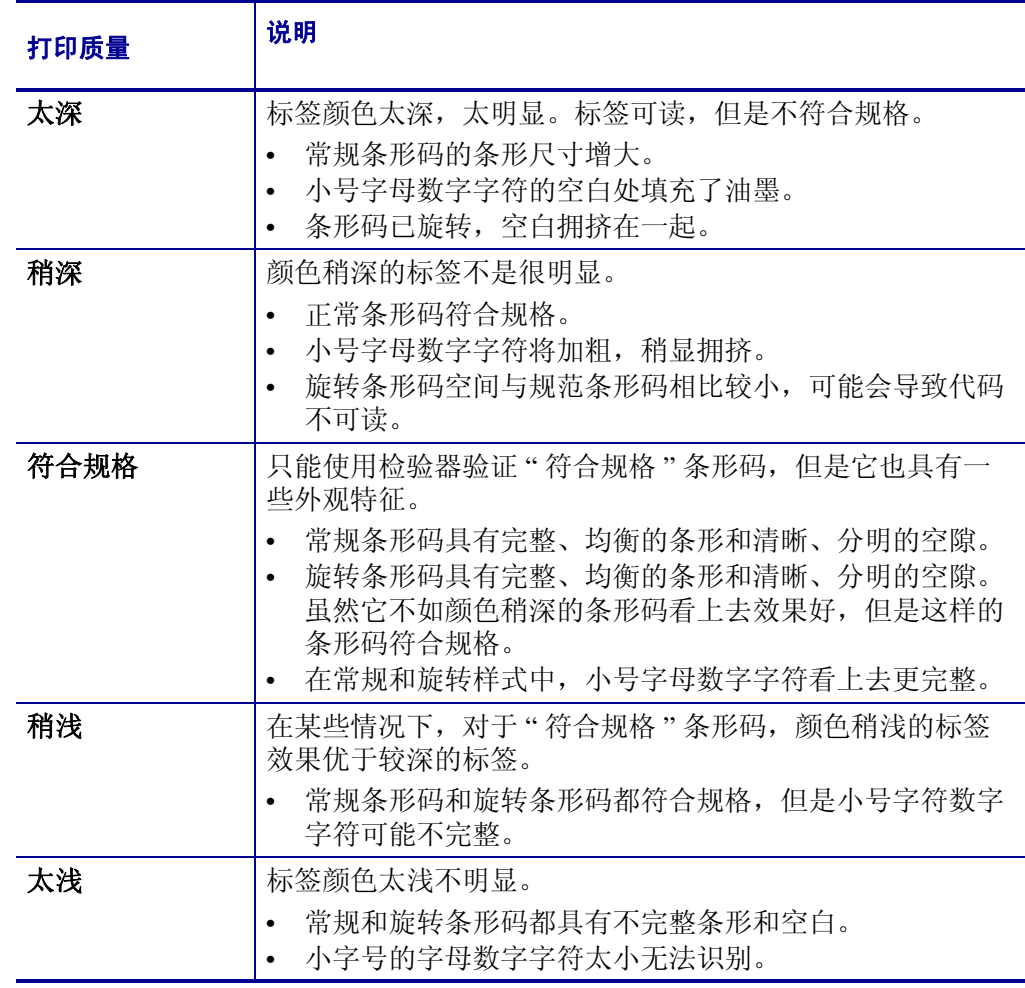

**5.** 应注意效果最好的标签上的相对深度值和打印速度。

**6.** 可以从配置标签上指定的深度值中加减相对深度值。结果数字值是适用于特定标签 / 色带组合和打印速度的最佳深度值。

- **7.** 如有必要,应将深度值更改为效果最好的标签上的深度值。
- **8.** 如有必要,应将打印速度更改为与效果最好的标签上具有深度值。

## <span id="page-142-0"></span>进纸 **+** 暂停自检

执行该自检能够将打印机临时重置为工厂默认值。应在此自检后执行传感器校准。 (请参见第 96 页的[校准色带和介质传感器](#page-95-0)。)

#### 要执行 **"** 进纸 **"** 和 **"** 暂停 **"** 自检,应完成以下步骤:

- **1.** 关闭 (**O**) 打印机电源。
- **2.** 打开 (**I**) 打印机电源的同时按住进纸 **+** 暂停。
- **3.** 按住进纸 **+** 暂停按钮直到第一个控制面板灯熄灭。 打印机配置重置为工厂默认值。在该测试完成时没有打印标签。

## <span id="page-142-1"></span>取消 **+** 暂停自检

执行该自检能够将网络配置重置为工厂默认值。

#### 要执行 **"** 进纸 **"** 和 **"** 暂停 **"** 自检,应完成以下步骤:

- **1.** 关闭 (**O**) 打印机电源。
- **2.** 打开 (**I**) 打印机电源的同时按住进纸 **+** 暂停。
- **3.** 按住取消 **+** 暂停按钮直到第一个控制面板灯熄灭。 打印机的网络配置重置为工厂默认值。在该测试完成时没有打印标签。

# <span id="page-143-0"></span>通信诊断测试

通信诊断测试是一种故障排除工具,可将其用于检查打印机与主机计算机的互连。在 打印机位于诊断模式下时,它将从主机计算机接收到的所有数据直接作为 ASCII 字符 打印,将十六进制值打印在 ASCII 文字下方。打印机打印接收到的所有字符,其中包 括诸如 CR (回车符) 在内的控制字符[。图](#page-143-1) 20 显示了此测试中的典型测试标签。

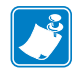

<span id="page-143-1"></span>注意 **•** 该测试标签是正面朝下打印的。

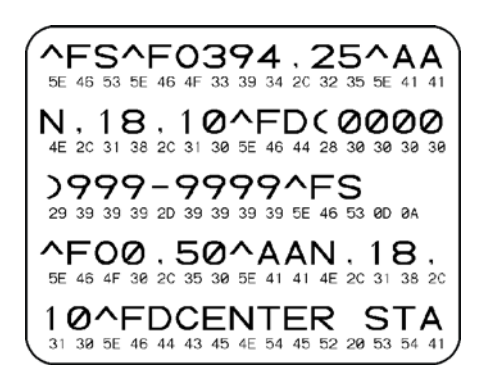

图 **20 •** 通信诊断测试标签

#### 要使用通信诊断模式,应完成以下步骤:

- **1.** 将打印宽度设置为小于等于用于测试的标签宽度。有关详细信息,请参见第 [80](#page-79-1) 页 的[打印宽度](#page-79-1)。
- **2.** 将 " 诊断模式 " 选项设置为 " 已启用 "。相关方法,请参见第 87 页的[通信诊断模式](#page-86-0)。 打印机进入诊断模式,并在测试标签上打印出从主机计算机接收到的任意数据。
- **3.** 检查测试标签中是否包含错误代码。如果发生错误,应检查通讯参数是否正确。 测试标签中的错误如下:
	- FE 表示帧错误。
	- OE 表示过载错误。
	- PE 表示奇偶错误。
	- NE 表示噪声。
- 4. 将打印机电源关闭 (O), 然后重新打开 (I) 可退出该自检并返回到正常操作状态。
#### 传感器图表

<span id="page-144-0"></span>使用传感器图表图像 (将跨多个实际标签)对下列情况执行故障排除:

- 打印机无法确定两张标签中间的隔缝 (网纹)。
- 打印机无法正确地将标签上的预打印区域正确识别为隔缝 (网纹)。
- 打印机无法检测到色带。

打印机在 " 就绪 " 状态下时,传感器使用下面的方法之一打印传感器图表:

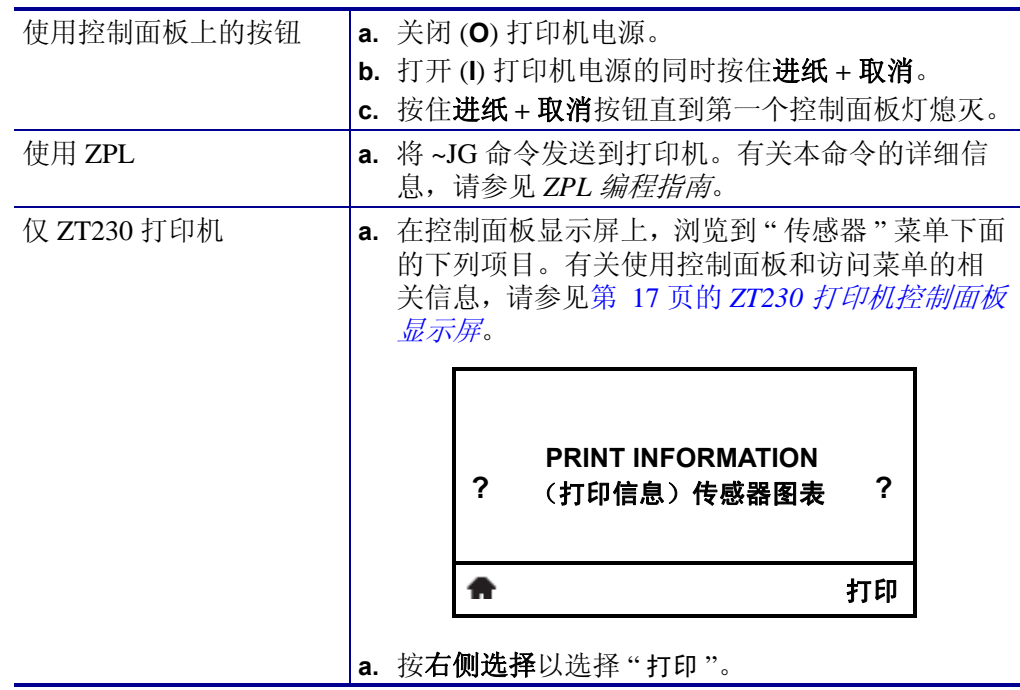

将结果与本部分中显示的实例对比。如果必须调节传感器的灵敏度,应参见第 96 [页的](#page-95-0) [校准色带和介质传感器](#page-95-0),校准打印机。

<span id="page-145-0"></span>色带传感器图表 (图 **[21](#page-145-0)**)传感器图表上标有 " 色带 " (**1**) 的条形表示色带传感器读 数。色带传感器阈值设置是由输出 (**2**) 表示的。如果色带读数低于阈值,打印机无法确 认色带已装入。

> 100  $rac{88}{52}$ **1**  $rac{EB}{60}$ **2**  $40$ 20 Ø

图 **21 •** 传感器图表 (色带部分)

介质传感器图表 (图 **[22](#page-145-1)**)传感器图表上标有 " 介质 " 的条形 (**1**) 表示介质传感器读 数。介质传感器阈值设置是由 " 网纹 " (**2**) 表示的。介质用尽阈值是由 " 输出 " (**3**) 表示 的。向下的尖头 (**4**) 表示标签(网纹)中间的隔缝,尖头 (**5**) 之间的线表示标签所在的 位置。

<span id="page-145-1"></span>如果将传感器图表打印输出与介质长度对比,尖头应该与介质上的隔缝的距离相同。 如果距离不同,打印机可能无法确定隔缝位置。

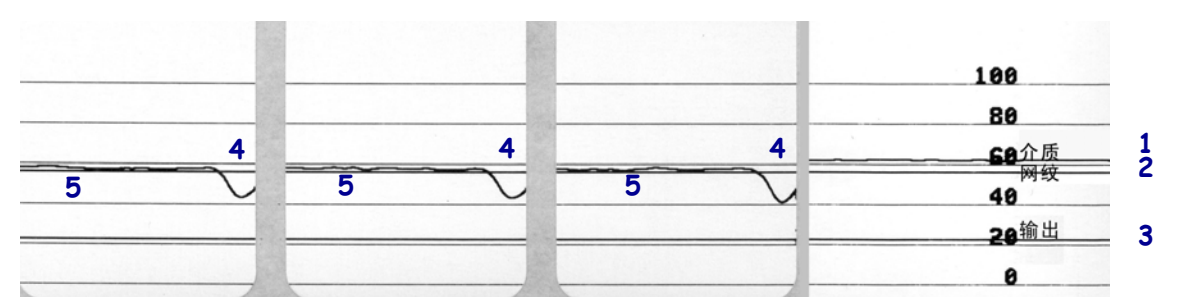

#### 图 **22 •** 传感器图表 (介质部分)

# 6

# 规格

本章中列出了打印机的基本参数、打印参数、色带参数和介质参数。

#### 目录

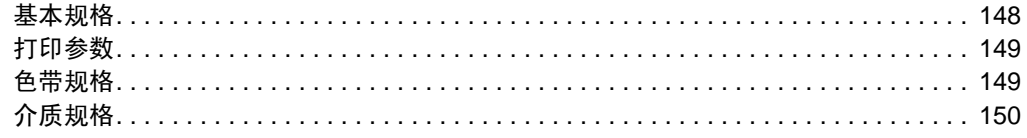

## <span id="page-147-0"></span>基本规格

<span id="page-147-4"></span><span id="page-147-3"></span><span id="page-147-2"></span><span id="page-147-1"></span>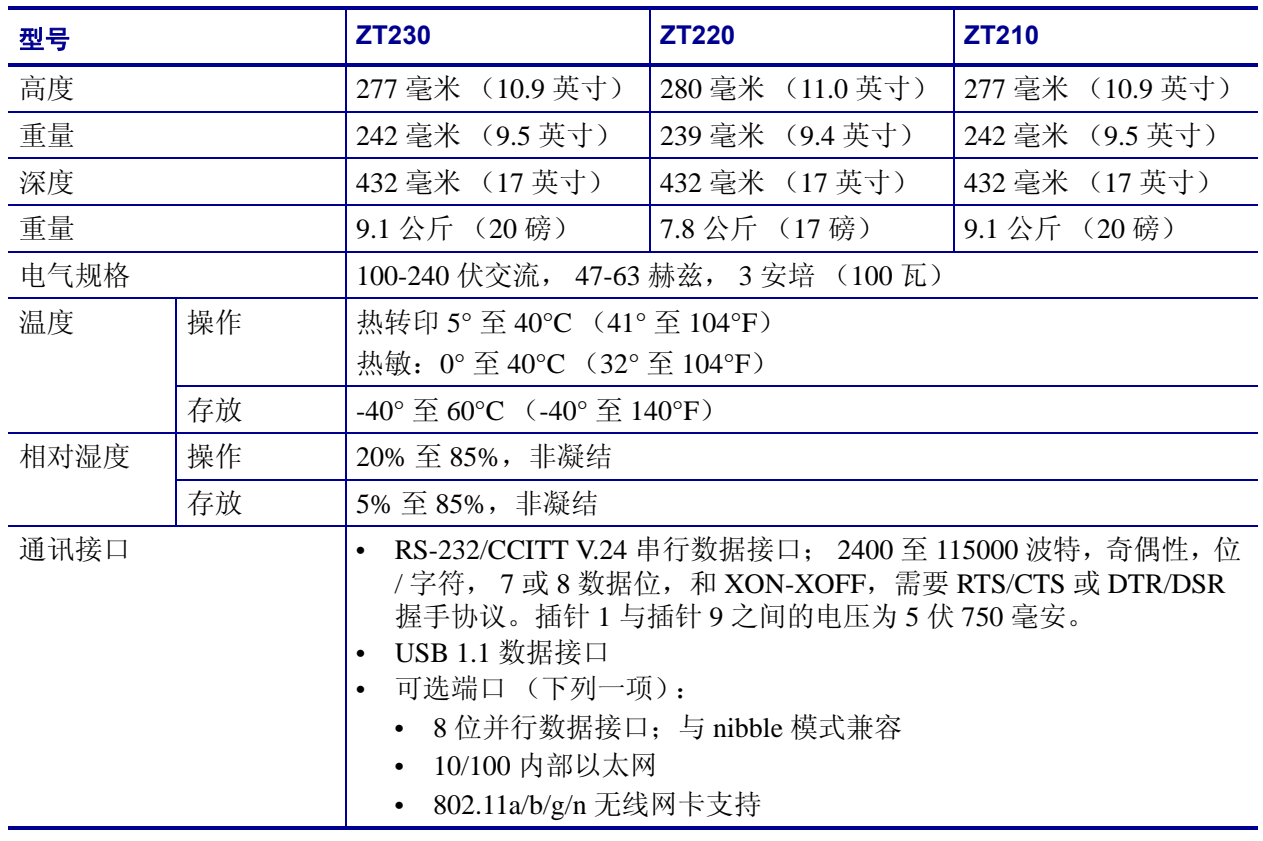

## <span id="page-148-0"></span>打印参数

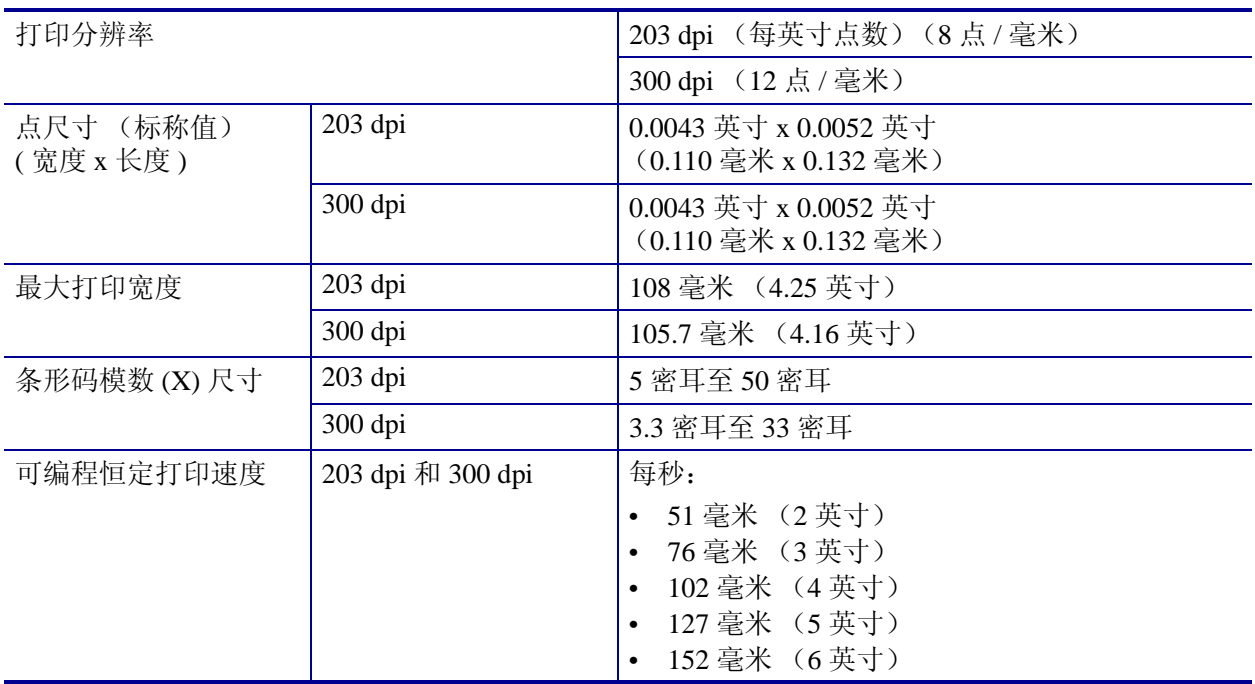

### <span id="page-148-1"></span>色带规格

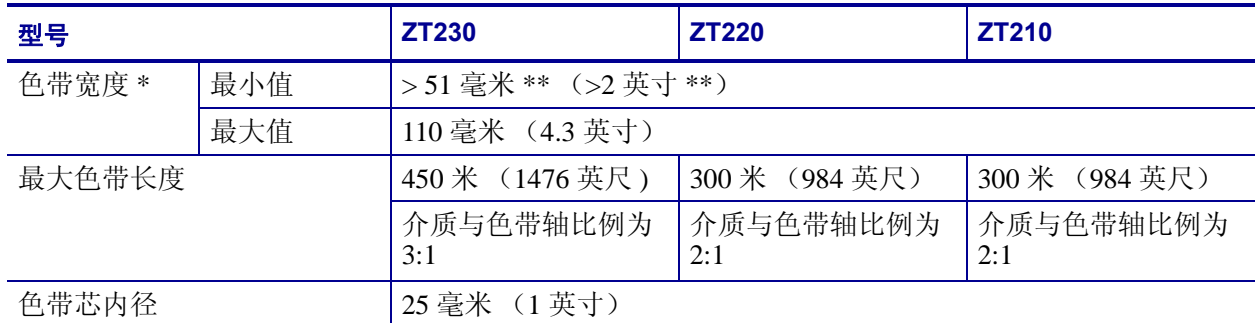

\* Zebra 建议色带的宽度至少应与介质宽度相同以保护打印头不会磨损。

\*\* 根据应用的不同,只要使用的色带宽度大于介质宽度,您即可使用宽度小于 51 毫米 (2 英寸)的色带。要使用较 窄的色带,应使用相关介质测试色带性能,以确保获得所需效果。

# <span id="page-149-0"></span>介质规格

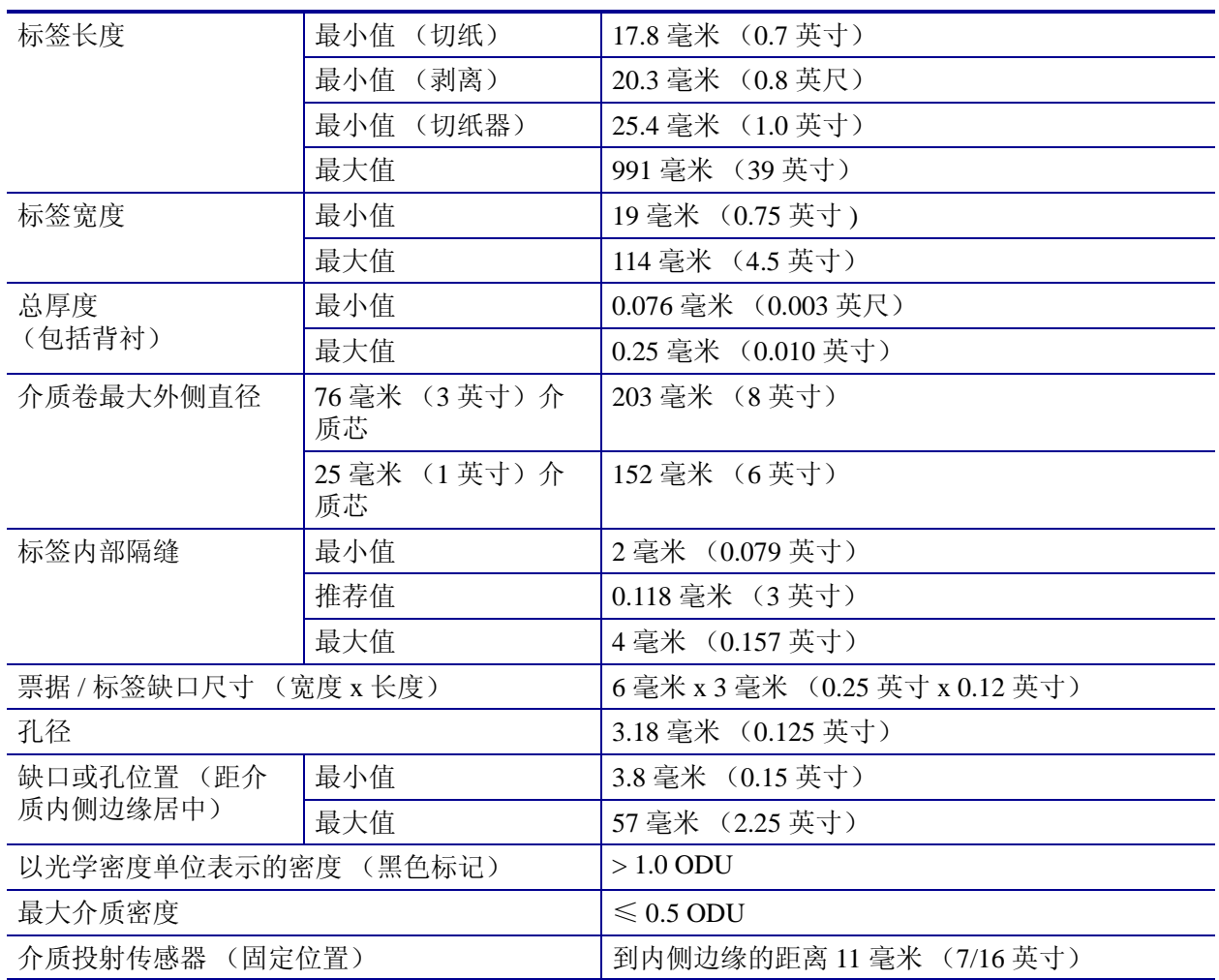

# 词汇表

字母数字表示字母、数字以及诸如标点符号等字符。

回撤 在打印机将介质和色带 (如果使用) 拉回到打印机, 从而让要打印标签的开始 部分正确定位在打印头下。当打印机在"切纸"和"粘贴器"模式下工作时,执行回 退。

条形码可以用一系列具有不同宽度的相邻条形代表字母数字字符的代码。具有通用产 品码 (UPC) 或 Code 39 等多种不同代码方案。

黑色标记打印介质底部的黑色标记,打印机可以用它作为标签的开始指示。(请参见 [非连续介质](#page-151-0)。)

打印机校准打印机确定使用特定介质和色带组合进行精确打印所需基本信息的过程。 要执行此操作,打印机将一些介质和色带 (如果使用)送入打印机,并感应判断是使 用热敏或是热转印打印方法,以及 (如果使用非连续介质)单张标签的长度。

配置打印机配置是一组适用于特定打印机应用的操作参数。一些参数为用户可选择 的,其它一些参数取决于安装的选件和工作模式。参数是开关可选择的,并且可以通 过控制面板编程,或可以使用 ZPL II 命令下载。可以打印列出所有当前打印机参数的 配置标签以供参考。

连续介质没有用于分隔标签的缺口、隔缝或网纹 (仅介质背衬)的标签介质。介质 只是一张长的打印材料。

介质芯直径介质或色带卷中心的纸板卷芯内径。

诊断有关哪些打印机功能无法正常使用的信息,这些信息可以用于排除打印机故障。

模切介质一种标签类型,它具有粘合在介质背衬上的独立标签。这些标签可以是彼此 连接或者是有一段分隔距离。通常,标签外的包装材料已经去掉。(请参见*[非连续介](#page-151-0)* [质](#page-151-0)。)

<span id="page-151-2"></span>热敏打印头直接按压在介质上的打印方法。加热打印头元件会导致介质的热敏涂层褪 色。在打印介质通过时有选择的加热打印头元件,可以将图像打印在介质上。这种打 印方法不需要使用色带。对比*[热转印](#page-152-0)*。

热敏介质一种涂有能够对打印头的热敏应用产生反应的物质从而生成图像的介质。

动态随机存取存储器该存储设备用于以电子形式存储要打印的标签格式。打印机中的 可用 DRAM 存储数量决定了可以打印的标签格式尺寸和标签数量。这是一种易失性存 储器,断电后存储的信息将丢失。

<span id="page-151-1"></span>折叠式介质以长方形堆叠形式包装的折叠介质。对比[介质卷](#page-152-1)。

固件这是用于指定打印机操作程序的术语。该程序将从主机计算机下载到打印机,并 存储在快闪存储器中。在打印机每次加电时,都会启动该操作程序。此程序用于控制 何时向前何时向后送入介质,以及何时在标签上打印点。

快闪存储器快闪存储器是一种非易失存储器,能够在断电时保证信息完好无损。这是 用于存储打印机操作程序的存储器区域。另外,还可以将此存储器用于存储可选的打 印机字体、图形格式和完成的标签格式。

字体一种样式风格中的完整字母数字集合。示例中包括 CG Times™, CG Triumvirate Bold Condensed™。

**ips** (每秒英寸数)用于表示标签的打印速度。 Zebra 打印机的打印速度可以为 1 ips 到 12 ips。

标签带有粘性背衬的,可以在上面打印信息的纸张、塑料或其它介质。

标签背衬在制造过程中在上面黏附标签的材料,最终用户可以丢弃或回收这些材料。

发光二极管 **(LED)** 用于指示打印机状态信息的指示灯。根据正在监控功能的不同,每 个指示灯会熄灭、亮起或闪烁。

液晶显示屏 **(LCD)** 液晶显示屏是一个背光显示屏,能够在正常操作过程中为用户提供 操作状态信息,并可以在配置特定打印机应用时提供选项菜单。

介质打印机在上面打印数据的材料。介质类型包括:标签、模切标签、连续标签 (带有或不带介质背衬)、非连续介质、折叠介质和介质卷。

介质传感器该传感器位于打印头后,用于检测是否存在介质或非连续介质,以及用于 标识每个标签开始位置的网纹、打孔或缺口的位置。

介质供应架用于支撑介质卷的固定臂。

<span id="page-151-0"></span>非连续介质带有一个标签或打印格式结束和下一个标签或打印格式开始的标记的介 质。示例显示了模切标签、缺口标签和带有黑色对准标记的标签。

非易失存储器即使在打印机电源关闭时仍能够保存数据的电子存储器。

带缺口介质一种带有缺口区域的标签类型,打印机可以感应缺口区域作为标签的开始 指示。这通常是一种类似于纸板的较重材料,可以从下一张标签上将其切下或撕下。 (请参见[非连续介质](#page-151-0)。)

剥离一种工作模式,在这种模式下打印机可以将打印好的标签从背衬上剥下,并让用 户在打印下一张标签之前将此标签取走。打印暂停,直到标签被取走为止。

打印速度进行打印的速度。对于热转印打印机,该速度是用 ips (每秒英寸数)表示 的。

打印头磨损打印头和 / 或打印元件表面的磨损。高温和模式会导致打印头老化。因 此,为让打印头实现最长寿命,应使用能够实现高质量打印所需的最低打印深度设置 (也称为烧灼温度或打印头温度)和最低打印头压力。在热转印模式下工作时,应使 用宽度大于介质的色带以保护打印头不受粗糙介质表面的磨蚀。

对准打印对准是相对于标签顶部 (垂直)或侧面 (水平)而言的。

色带由一段涂有蜡质或树脂 " 油墨 " 的基膜构成。材料的带油墨一侧由打印头顶靠在 介质上。在打印头上的小元件加热时,色带将油墨转印到介质上。 Zebra 色带在背衬上 带有可以防止打印头磨损的涂层。

色带褶皱色带褶皱是由于对准不当或打印头压力不当造成的。褶皱会导致漏印不实和 / 或无法均匀卷绕使用过的色带。执行调节步骤可以解决此问题。

<span id="page-152-1"></span>介质卷卷绕在卷芯 (通常是硬纸板)上的介质。对比[折叠式介质](#page-151-1)。

耗材用于指代介质和色带的通用术语。

符号体系一般在指代条形码时使用的术语。

标签一种没有粘胶背衬的介质类型,但是它带有打孔或缺口,可以悬挂在装置上。标 签通常是由纸板或其它耐用材料制成的。

撕纸一种操作模式,在这种模式下用户可以手动将标签从剩余的介质上撕下。

<span id="page-152-0"></span>热转印打印头将油墨或松香涂层色带压紧在介质上的一种打印方法。加热打印头元件 能够将油墨或松香转印到介质上。在打印介质和色带通过时有选择的加热打印头元 件,可以将图像转印到介质上。对比[热敏](#page-151-2)。

漏印应该打印但是没有打印的区域,这是由于色带褶皱或打印元件故障导致的。漏印 会导致无法读取条形码或读取错误。

# 索引

#### **B**

报告运输过程中发生的损坏 [, 44](#page-43-0) 背衬拾取模式 如何选择 [, 81](#page-80-0) 说明和介质路径 [, 53](#page-52-0) 通过用户菜单选择打印模式[, 21](#page-20-0) 标签长度 如何调节最大值 [, 82](#page-81-0) 用户菜单项 [, 22](#page-21-0) 标签介质 说明 [, 38](#page-37-0) 标签宽度 [, 80](#page-79-0) 标签上带有污渍痕迹 [, 128](#page-127-0) 标签上的图像扭曲 [, 135](#page-134-0) 标签上没有打印内容 [, 127](#page-126-0) 标签未对准 [, 128](#page-127-1) 标签位移 [, 81](#page-80-1) 标签传感器 设置传感器敏感度的方法 [, 93](#page-92-0) 用户菜单项 [, 34](#page-33-0) 标签最大长度 [, 82](#page-81-0) 标签左侧位置 如何调节 [, 81](#page-80-1) 用户菜单项 [, 21](#page-20-1) 并行端口 并行连接的特性 [, 47](#page-46-0) 剥离模式 如何选择 [, 81](#page-80-0) 说明和介质路径[, 53](#page-52-0) 通过用户菜单选择打印模式[, 21](#page-20-0) 玻璃模式 清洁剥离总成 [, 114](#page-113-0) 波特率 如何设置 [, 94](#page-93-0) 用户菜单项 [, 36](#page-35-0)

#### **C**

Canadian DOC compliance (符合加拿大 DOC) [,](#page-3-0)  [4](#page-3-0) 擦划测试 介质类型 [, 40](#page-39-0) 色带涂层面 [, 41](#page-40-0) " 裁切错误 " 消息 [, 133](#page-132-0) 拆开打印机包装 [, 44](#page-43-0) 长度 如何设置为打印头关闭操作 [, 85](#page-84-0) 如何设置为加电操作 [, 84](#page-83-0) 成卷介质 说明 [, 38](#page-37-1) 串行端口 参数 [, 148](#page-147-1) 串行连接的特性 [, 47](#page-46-1) 垂直偏移 标签顶部位置 [, 128](#page-127-2) 存放打印机 [, 44](#page-43-1) 错误消息 [, 131](#page-130-0)

#### **D**

打印方法 如何指定 [, 80](#page-79-1) 用户菜单项 [, 20](#page-19-0) 打印服务器 ESSID 查看的方法 [, 89](#page-88-0) 用户菜单项 [, 29](#page-28-0) 复位网络设置值 用户菜单项 [, 30](#page-29-0) IP 地址 查看或设置的方法 [, 88](#page-87-0) 用户菜单项 [, 28,](#page-27-0) [29](#page-28-1) IP 地址用户菜单项 [, 29](#page-28-2) MAC 地址 查看的方法 [, 89](#page-88-1) 用户菜单项 [, 29](#page-28-3) 没有打印服务器消息 [, 28](#page-27-1) 默认网关 查看或设置的方法 [, 88](#page-87-1) 用户菜单项 [, 28](#page-27-2) 网络配置标签 打印方法 [, 83](#page-82-0) 用户菜单项 [, 30](#page-29-1) 无线连接的特性 [, 48](#page-47-0) 选择 IP 协议的方法 [, 89](#page-88-2) 有线连接特性 [, 47](#page-46-2) 子网掩码 查看或设置的方法 [, 88](#page-87-2) 用户菜单项 [, 28](#page-27-3) 打印过程中对准丢失 [, 127](#page-126-1) 打印机不打印 [, 135](#page-134-1) 打印机部件的处理 [, 122](#page-121-0) 打印机的地点选择 [, 45](#page-44-0) 打印机配置标签 [, 83](#page-82-0) 打印机设置 标签左侧位置 [, 81](#page-80-1) 打印方法 [, 80](#page-79-1) 打印宽度 [, 80](#page-79-0) 打印模式 [, 81](#page-80-0) 打印深度 [, 79](#page-78-0) 介质类型 [, 79](#page-78-1) 设置值未生效 [, 136](#page-135-0) 撕纸位置 [, 80](#page-79-2) 重新打印模式 [, 81](#page-80-2) 最大标签长度 [, 82](#page-81-0) 打印机设置值 打印速度 [, 79](#page-78-2) 打印机锁死 [, 136](#page-135-1) 打印机外观图 [, 14](#page-13-0) 打印机位置 [, 45](#page-44-0) 打印机诊断 [, 137](#page-136-0) 打印宽度 如何调节 [, 80](#page-79-0) 用户菜单项 [, 21](#page-20-2) 打印密度设置 [, 79](#page-78-0)

打印模式 如何选择 [, 81](#page-80-0) 用户菜单项 [, 21](#page-20-0) 打印速度 如何选择 [, 79](#page-78-2) 选择 [, 79](#page-78-2) 用户菜单项 [, 20](#page-19-1) 打印头 [, 133](#page-132-1) " 打印头温度过低 " 消息 [, 133](#page-132-2) " 打印头温度过高 " 消息 [, 133](#page-132-3) 调节打印头压力 [, 101](#page-100-0) PH 未授权消息 [, 132](#page-131-0) 如何清洁 [, 110](#page-109-0) " 打印头打开 " 消息 [, 131](#page-130-1) 打印头关闭操作 如何更改 [, 85](#page-84-0) 用户菜单项 [, 25](#page-24-0) " 打印头温度过低 " 消息 [, 133](#page-132-2) 打印头温度过低消息 循环显示其它消息 [, 133](#page-132-4) " 打印头温度过高 " 消息 [, 133](#page-132-3) 打印信息 " 工具 " 菜单 (打印机配置标签) [, 24](#page-23-0) 如何打印各种打印机信息 [, 83](#page-82-0) " 网络 " 菜单 (网络配置标签) [, 30](#page-29-1) " 传感器 " 菜单 (传感器图表) [, 34](#page-33-1) 打印质量 打印头的压力调节 [, 101](#page-100-0) 故障排除 [, 127](#page-126-2) 无法扫描条形码 [, 129](#page-128-0) 在 " 进纸 " 自检过程中进行黑色深度对比 [, 140](#page-139-0) 待机显示 如何更改显示方式 [, 84](#page-83-1) 说明的 [, 17](#page-16-1) 用户菜单项 [, 24](#page-23-1) 电池的处理 [, 122](#page-121-0) 电路盖 [, 14](#page-13-0) 电源 地点选择 [, 45](#page-44-1) 电源线规格[, 50](#page-49-0) 连接到电源 [, 49](#page-48-0) 调节 标签左侧位置 [, 81](#page-80-1) 打印宽度 [, 80](#page-79-0) 打印深度 [, 79](#page-78-0) 打印头压力 [, 101](#page-100-0) 色带轴张力 [, 104](#page-103-0) 撕纸位置 [, 80](#page-79-2) 显示对比度 调节方法 [, 83](#page-82-1) 液晶屏对比度用户菜单项 [, 24](#page-23-2) 最大标签长度 [, 82](#page-81-0)

订购色带和介质 [, 11](#page-10-0) 定购替换部件 [, 122](#page-121-1)

#### **E**

**ESSID** 查看的方法 [, 89](#page-88-0)

#### **F**

FCC 符合性 [, 4](#page-3-1) 反射式传感器 如何选择 [, 93](#page-92-1) 通过用户菜单选择 [, 34](#page-33-2) 非连续介质 标签故障 [, 136](#page-135-2) 说明 [, 38](#page-37-2) 选择介质类型[, 79](#page-78-1) 分隔符 如何设置[, 91](#page-90-0) 分隔字符 用户菜单项 [, 33](#page-32-0) 符合性声明[, 3](#page-2-0) 复位网络设置值 复位方法 [, 89](#page-88-3) 用户菜单项 [, 30](#page-29-0)

#### **G**

隔缝 / 缺口 如何选择介质传感器类型 [, 93](#page-92-1) 示意图 [, 38](#page-37-3) 通过用户菜单设置介质类型 [, 20](#page-19-2) 通过用户菜单选择传感器[, 34](#page-33-2) 选择介质类型[, 79](#page-78-1) 格式标签 [, 83](#page-82-0) 工具菜单 [, 24](#page-23-0) 工作条件 [, 45](#page-44-2) 故障排除 错误消息 [, 131](#page-130-0) 打印质量问题 [, 127](#page-126-2) 检查表 [, 124](#page-123-0) 色带故障 [, 130](#page-129-0) 通信故障 [, 135](#page-134-2) 诊断测试 [, 137](#page-136-0) 指示灯 [, 125](#page-124-0) 故障排除检查表 [, 124](#page-123-0) 规格 电源线 [, 50](#page-49-0)

#### **H**

黑标介质 通过用户菜单设置介质类型[, 20](#page-19-2) 选择介质类型[, 79](#page-78-1) 黑色标记介质 说明[, 38](#page-37-4) 回收打印机部件 [, 122](#page-121-0) 活动的打印服务器用户菜单项 [, 29](#page-28-2)

#### **J**

IP 地址 查看或设置的方法 [, 88](#page-87-0) 用户菜单项 [, 28](#page-27-0) IP 解析 IP 协议用户菜单项 [, 29](#page-28-1) 选择 IP 协议的方法 [, 89](#page-88-2) IP 协议 选择 IP 协议的方法 [, 89](#page-88-2) 用户菜单项 [, 29](#page-28-1) 技术支持 [, 11](#page-10-0) 加电操作 如何更改 [, 84](#page-83-0) 用户菜单项 [, 24](#page-23-3) 加电自检 加电自检 (POST[\), 137](#page-136-1) 加电自检 (POST[\), 137](#page-136-1) 检查运输过程中是否损坏 [, 44](#page-43-0) 简短校准 如何设置为打印头关闭操作 [, 85](#page-84-1) 如何设置为加电操作 [, 84](#page-83-2) 将打印机复位为默认值 [, 86](#page-85-0) 将打印机连接到电源 [, 49](#page-48-0) 将打印机连接到计算机或网络 [, 46](#page-45-0) 介质 标签介质 [, 38](#page-37-0) 订购 [, 11](#page-10-0) 非连续成卷介质 [, 38](#page-37-2) 黑色标记[, 38](#page-37-4) 介质类型 [, 38](#page-37-1) 连续成卷介质[, 39](#page-38-0) 网纹 [, 38](#page-37-3) 预穿孔 [, 38](#page-37-5) 折叠式介质 [, 39](#page-38-1) 介质擦划测试 [, 40](#page-39-0)

介质类型 标签介质 [, 38](#page-37-0) 非连续成卷介质[, 38](#page-37-2) 黑色标记介质 [, 38](#page-37-4) 连续成卷介质[, 39](#page-38-0) 如何选择 [, 79](#page-78-1) 网纹介质 [, 38](#page-37-3) 用户菜单项 [, 20](#page-19-2) 预穿孔介质 [, 38](#page-37-5) 折叠式介质 [, 39](#page-38-1) 介质门 [, 14](#page-13-0) 介质传感器 选择方法 [, 93](#page-92-1) 传感器类型用户菜单项 [, 34](#page-33-2) 介质传感器校准 步骤 [, 96](#page-95-1) 介质 / 色带校准用户菜单项 " 工具 " 菜单 [, 25](#page-24-1) " 传感器 " 菜单 [, 34](#page-33-3) 如何启动 [, 86](#page-85-1) " 进纸 " 按钮 " 进纸 " 和 " 暂停 " 自检 [, 143](#page-142-0) ZT210 打印机控制面板 [, 16](#page-15-0) ZT220 打印机控制面板 [, 16](#page-15-1) ZT230 打印机控制面板 [, 15](#page-14-0) 进纸按钮 进纸自检 [, 140](#page-139-1)

#### **K**

客户服务 [, 11](#page-10-0) 空间要求 [, 45](#page-44-3) 控制面板 按钮功能 [, 15](#page-14-1) 错误消息 [, 131](#page-130-0) 浏览 [, 18](#page-17-0) 位置 [, 14](#page-13-0) 显示屏 [, 17](#page-16-1) 控制面板上的按钮 [, 15](#page-14-1) 控制字符 如何设置 [, 91](#page-90-1)

#### **L**

连接介质 说明 [, 39](#page-38-0) 联系信息 [, 11](#page-10-0) 连续介质 通过用户菜单设置介质类型 [, 20](#page-19-2) 选择介质类型[, 79](#page-78-1)

浏览 [, 18](#page-17-0)

#### **M**

```
MAC 地址
 查看的方法 , 89
 用户菜单项 , 29
命令字符
 如何设置 , 91
 用户菜单项 , 32
默认网关
 查看或设置的方法 , 88
 用户菜单项 , 28
默认值复位 , 86
```
#### **N**

" 内存不足 " 消息 [, 134](#page-133-0)

#### **P**

"PH 未授权 " 消息 [, 132](#page-131-0) 配置标签 打印机 从 " 工具 " 菜单打印 [, 24](#page-23-0) 打印方法 [, 83](#page-82-0) 使用取消自检打印 [, 138](#page-137-0) 网络 打印方法 [, 83](#page-82-0) 使用取消自检打印 [, 138](#page-137-0) 用户菜单项 [, 30](#page-29-1)

#### **Q**

```
启动手动校准 , 86
奇偶性
 如何设置 , 94
 用户菜单项 , 36
启用 ZBI
 如何告知启用了 ZBI, 87
启用了 ZBI
 启用了 ZBI 的用户菜单项 , 26
切纸器
 说明和介质路径 , 54
切纸器模式
 " 切纸错误 " 消息 , 133
 清洁切纸器模块 , 118
 如何选择 , 81
 通过用户菜单选择打印模式 , 21
```
清洁 剥离总成 [, 114](#page-113-0) 打印机外壳 [, 109](#page-108-0) 打印头和胶辊 [, 110](#page-109-0) 介质舱 [, 109](#page-108-0) 切纸器模块 [, 118](#page-117-0) 推荐的清洁计划 [, 108](#page-107-0) 传感器 [, 109](#page-108-0) " 取消 " 按钮 ZT210 打印机控制面板 [, 16](#page-15-2) ZT220 打印机控制面板 [, 16](#page-15-3) ZT230 打印机控制面板 [, 15](#page-14-2) 取消按钮 取消自检 [, 138](#page-137-0) 取消标签格式 ZT210 打印机 [, 16](#page-15-2) ZT220 打印机 [, 16](#page-15-3) ZT230 打印机 [, 15](#page-14-2) 取走标签 设置传感器密度的方法[, 93](#page-92-2) 用户菜单项 [, 35](#page-34-0)

#### **R**

" 热敏电阻更换打印头 " 消息 [, 133](#page-132-1) 热敏模式 介质擦划测试 [, 40](#page-39-0) 如何指定 [, 80](#page-79-1) 热转印模式 介质擦划测试 [, 40](#page-39-0) 如何指定 [, 80](#page-79-1) 日常清洁计划 [, 108](#page-107-0) 润滑 [, 122](#page-121-2)

#### **S**

色带 擦划测试 [, 41](#page-40-0) 订购 [, 11](#page-10-0) 何时使用 [, 40](#page-39-1) 将打印方法设置为 " 热转印 " 模式 [, 80](#page-79-1) 取下 [, 105](#page-104-0) 确定涂层面 [, 40](#page-39-2) 色带打滑或无法正确前进 [, 130](#page-129-1) 色带破损或融化 [, 130](#page-129-2) 色带褶皱 [, 130](#page-129-3) 未正确检测色带 [, 130](#page-129-4) 粘性测试 [, 41](#page-40-1) 色带的张力设置 [, 104](#page-103-0) 色带断开 [, 130](#page-129-2) 色带融化 [, 130](#page-129-2) " 色带用尽 " 消息 [, 132](#page-131-1) 色带褶皱的原因 [, 130](#page-129-3)

色带轴张力调节 [, 104](#page-103-0) 色带传感器校准 步骤 [, 96](#page-95-1) 介质 / 色带校准用户菜单项 " 工具 " 菜单 [, 25](#page-24-1) " 传感器 " 菜单 [, 34](#page-33-3) 如何启动 [, 86](#page-85-1) " 色带装入 " 消息 [, 131](#page-130-2) 设置 拆开打印机包装 [, 44](#page-43-0) " 设置 " 菜单 [, 20](#page-19-3) 深度 打印质量太浅或太深 [, 128](#page-127-3) 如何调节 [, 79](#page-78-0) 用户菜单项 [, 20,](#page-19-4) [29](#page-28-0) 手动校准 步骤 [, 96](#page-95-1) 介质 / 色带校准用户菜单项 " 工具 " 菜单 [, 25,](#page-24-1) [34](#page-33-3) 如何启动 [, 86](#page-85-1) 数据缆线 [, 48](#page-47-1) 数据位 如何设置 [, 94](#page-93-2) 用户菜单项 [, 36](#page-35-2) 数据源 地点选择 [, 45](#page-44-4) 连接 [, 46](#page-45-0) 撕纸模式 如何选择 [, 81](#page-80-0) 说明和介质路径 [, 52](#page-51-0) 通过用户菜单选择打印模式[, 21](#page-20-0) 撕纸位置 如何调节 [, 80](#page-79-2) 用户菜单项 [, 21](#page-20-3) 送入标签 如何设置为打印头关闭操作 [, 85](#page-84-0) 如何设置为加电操作 [, 84](#page-83-0) ZT210 打印机 [, 16](#page-15-0) ZT220 打印机 [, 16](#page-15-1) ZT230 打印机 [, 15](#page-14-0)

#### **T**

替换部件 [, 122](#page-121-1) 条形码 条形码标签 [, 83](#page-82-0) 无法扫描条形码 [, 129](#page-128-0) 在 " 进纸 " 自检过程中进行黑色深度对比 [, 140](#page-139-0) 停止 ZBI 程序 用户菜单项 [, 26](#page-25-1) 运行方式 [, 87](#page-86-1) 通风要求[, 45](#page-44-3) 通信故障 [, 135](#page-134-2)

通信接口 [, 46](#page-45-0) 通信诊断模式 概述 [, 144](#page-143-0) 通讯诊断模式 如何启动 [, 87](#page-86-2) 用户菜单项 [, 25](#page-24-2) 透射式传感器 如何选择 [, 93](#page-92-1) 透视式传感器 通过用户菜单选择 [, 34](#page-33-2) 图像标签 [, 83](#page-82-0)

#### **W**

USB 端口 参数 [, 148](#page-147-2) USB 连接的特性 [, 47](#page-46-3) 网关 查看或设置的方法 [, 88](#page-87-1) 用户菜单项 [, 28](#page-27-2) 网络配置标签 打印方法 [, 83](#page-82-0) 用户菜单项 [, 30](#page-29-1) 网络设置 装入默认值 启动方法 [, 86](#page-85-0) 网络设置值 复位网络 复位方法 [, 89](#page-88-3) 用户菜单项 [, 30](#page-29-0) 装入默认值 用户菜单项 [, 30](#page-29-2) 网纹介质 说明 [, 38](#page-37-3) 未打印标签 [, 135](#page-134-3) 温度 操作 [, 45](#page-44-2) 操作和存放 [, 148](#page-147-3) 无移动 如何设置为加电操作 [, 84,](#page-83-0) [85](#page-84-0)

#### **X**

显示 丢失字符 [, 136](#page-135-3) 对比度 调节方法 [, 83](#page-82-1) 液晶屏对比度用户菜单项 [, 24](#page-23-2) 显示屏 用户菜单 [, 17](#page-16-1) ZTT230 打印机控制面板 [, 15](#page-14-3)

显示语言 如何更改为熟悉的语言 [, 136](#page-135-4) 显示方式 [, 90](#page-89-0) 用户菜单项 " 设置 " 菜单 [, 22](#page-21-1) " 语言 " 菜单 [, 32](#page-31-1) 相对湿度 操作 [, 45](#page-44-2) 操作与存放 [, 148](#page-147-3) 销售 [, 11](#page-10-0) 校准 步骤 [, 96](#page-95-1) 简短校准 如何设置为加电操作 [, 84,](#page-83-2) [85](#page-84-1) 介质 / 色带校准用户菜单项 " 工具 " 菜单 [, 25](#page-24-1) " 传感器 " 菜单 [, 34](#page-33-3) 如何启动 [, 86](#page-85-1) 如何设置为打印头关闭操作 [, 85](#page-84-0) 如何设置为加电操作 [, 84](#page-83-0) 自动校准失败。 [, 129](#page-128-1)

#### **Y**

液晶屏错误消息 [, 131](#page-130-0) 液晶屏对比度 如何调节 [, 83](#page-82-1) 用户菜单项 [, 24](#page-23-2) 以太网 无线连接特性 [, 48](#page-47-0) 有线连接特性 [, 47](#page-46-2) 用户菜单 [, 17](#page-16-1) 用于摆放打印机的平面 [, 45](#page-44-0) 用于色带涂层的粘性测试 [, 41](#page-40-1) 有线打印服务器 参数 [, 148](#page-147-4) 特性 [, 47,](#page-46-2) [48](#page-47-0) 预穿孔介质 [, 38](#page-37-5) 语言 更改显示语言的方式 [, 90](#page-89-0) 如何更改为熟悉的语言 [, 136](#page-135-4) 用户菜单项 " 设置 " 菜单 [, 22](#page-21-1) " 语言 " 菜单 [, 32](#page-31-1) 运输过程中 报告损坏 [, 44](#page-43-0) 运行 ZBI 程序 用户菜单项 [, 26](#page-25-2) 运行方式 [, 87](#page-86-3)

### **Z**

Zebra Basic Interpreter (ZBI) 启用了 ZBI 的用户菜单项 [, 26](#page-25-0) 如何告知启用了 ZB[I, 87](#page-86-0) 停止 ZBI 程序 如何停止 [, 87](#page-86-1) 用户菜单项 [, 26](#page-25-1) 运行 ZBI 程序 如何运行 [, 87](#page-86-3) 用户菜单项 [, 26](#page-25-2) ZPL 模式 如何选择 [, 92](#page-91-0) 用户菜单项 [, 33](#page-32-1) ZPL 替代 如何启用和让命令生效 [, 90](#page-89-1) 用户菜单项 [, 32](#page-31-2) " 暂停 " 按钮 " 进纸 " 和 " 暂停 " 自检 [, 143](#page-142-0) ZT210 打印机控制面板 [, 16](#page-15-4) ZT220 打印机控制面板 [, 16](#page-15-5) ZT230 打印机控制面板 [, 15](#page-14-4) 暂停按钮 取消自检 [, 139](#page-138-0) 责任 [, 2](#page-1-0) 折叠式介质 的装入 [, 61](#page-60-0) 说明 [, 39](#page-38-1) 诊断 [, 137](#page-136-0) 诊断模式 如何启动 [, 87,](#page-86-2) [144](#page-143-0) 用户菜单项 [, 25](#page-24-2) 指示灯 故障排除 [, 125](#page-124-0) 以及 ZT230 上的错误消息 [, 131](#page-130-0) ZT210 打印机控制面板 [, 16](#page-15-6) ZT220 打印机控制面板 [, 16](#page-15-7) ZT230 打印机控制面板 [, 15](#page-14-5)

" 纸张用尽 " 消息 [, 131](#page-130-3) 重新打印模式 如何设置并使用 [, 81](#page-80-2) 用户菜单项 [, 22](#page-21-2) 重新装入最后保存的设置 [, 86](#page-85-0) 主菜单 [, 17](#page-16-1) 主机握手 如何设置 [, 95](#page-94-0) 用户菜单项 [, 36](#page-35-3) 传感器 传感器图表说明 [, 145](#page-144-0) 传感器类型 如何选择 [, 93](#page-92-1) 用户菜单项 [, 34](#page-33-2) 传感器图表 [, 83](#page-82-0) 从用户菜单打印 [, 34](#page-33-1) 装入 成卷介质[, 61](#page-60-1) 装入默认值 如何装入打印机或打印服务器的默认值 [, 86](#page-85-0) 网络 启动方式 [, 86](#page-85-0) 用户菜单项 [, 30](#page-29-2) 用户菜单项 [, 25](#page-24-3) 装运 重新装运打印机 [, 44](#page-43-2) 自检 [, 137](#page-136-0) 进纸 [, 140](#page-139-1) 进纸与暂停 [, 143](#page-142-0) 取消 [, 138](#page-137-0) 通讯诊断 [, 144](#page-143-0) 暂停 [, 139](#page-138-0) 字体标签 [, 83](#page-82-0) 子网掩码 查看或设置的方法 [, 88](#page-87-2) 用户菜单项 [, 28](#page-27-3) 最后保存设置 [, 86](#page-85-0)

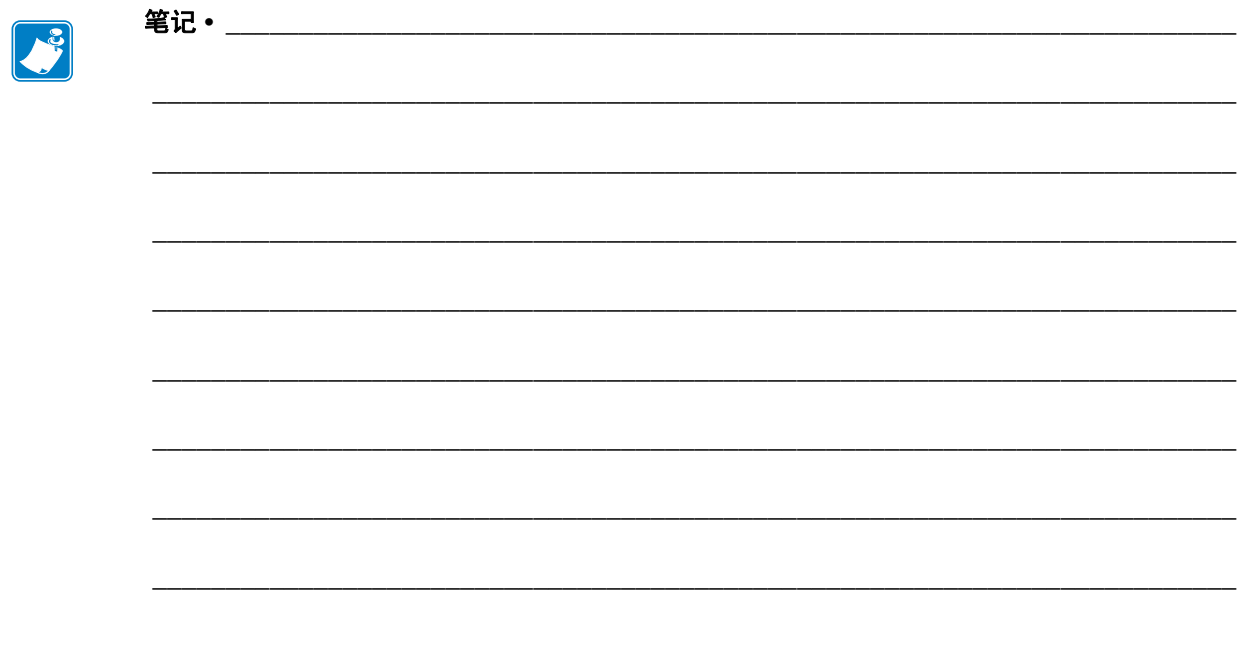

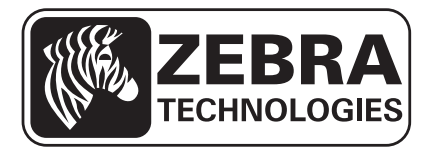

#### **Zebra Technologies Corporation**

Zebra Technologies Corporation 475 Half Day Road, Suite 500 Lincolnshire, IL 60069 USA T: +1 847 634 6700 免费电话: +1 866 230 9494 F: +1 847 913 8766

#### **Zebra Technologies Europe Limited**

Dukes Meadow Millboard Road Bourne End Buckinghamshire, SL8 5XF, UK

T: +44 (0)1628 556000 F: +44 (0)1628 556001

#### **Zebra Technologies Asia Pacific, LLC**

120 Robinson Road #06-01 Parakou Building Singapore 068913 T: +65 6858 0722 F: +65 6885 0838

[http://www.zebra.com](www.zebra.com)

© 2012 ZIH Corp.

P1048261-064